## **SAMSUNG**

# KASUTUSJUHEND

SM-N960F/DS

Estonian. 08/2018. Rev.1.0 www.samsung.com

# **Sisukord**

## **[Põhiline](#page-3-0)**

- [Üldteave](#page-3-0)
- [Olukorrad ja lahendused, kui seade üle](#page-5-0)  [kuumeneb](#page-5-0)
- [Seadme paigutus ja funktsioonid](#page-9-0)
- [Aku](#page-17-0)
- [SIM või USIM kaart \(nano-SIM kaart\)](#page-22-0)
- [Mälukaart \(microSD kaart\)](#page-28-0)
- [Seadme sisse- ja väljalülitamine](#page-32-0)
- [Algseadistamine](#page-33-0)
- [Samsungi konto](#page-36-0)
- [Andmete ülekandmine teie eelmiselt](#page-38-0)  [seadmelt](#page-38-0)
- [Ekraani mõistmine](#page-40-0)
- [Teavituste paneel](#page-55-0)
- [Teksti sisestamine](#page-57-0)

## **[Rakendused ja funktsioonid](#page-61-0)**

- [Rakenduste installimine ja](#page-61-0)  [deinstallimine](#page-61-0)
- [S Peni funktsioonid](#page-63-0)
- [Bixby](#page-83-0)
- [Bixby Vision](#page-87-0)
- [Bixby Home](#page-91-0)
- [Reminder](#page-93-0)
- [Telefon](#page-97-0)
- [Kontaktid](#page-102-0)
- [Sõnumid](#page-106-0)
- [Internet](#page-110-0)
- [E-post](#page-112-0)
- [Kaamera](#page-113-0)
- [Galerii](#page-145-0)
- [Always On Display](#page-154-0)
- [Servaekraan](#page-156-0)
- [Mitmikaken](#page-161-0)
- [Samsung Gear](#page-167-0)
- [Samsung Members](#page-167-0)
- [Samsung Notes](#page-168-0)
- [PENUP](#page-174-0)
- [Kalender](#page-180-0)
- [Samsung Health](#page-181-0)
- [Helisalvesti](#page-187-0)
- [Minu Failid](#page-189-0)
- Kell
- [Kalkulaator](#page-191-0)
- [Game Launcher](#page-192-0)
- [SmartThings](#page-195-0)
- [Sisu jagamine](#page-200-0)
- [Samsung DeX](#page-201-0)
- [Google rakendused](#page-209-0)

## **[Seaded](#page-211-0)**

- [Sissejuhatus](#page-211-0)
- [Ühendused](#page-211-0)
	- [Wi-Fi](#page-212-0)
	- [Bluetooth](#page-215-0)
	- [Andmesäästja](#page-217-0)
	- [NFC ja maksed](#page-218-0)
	- [Mobiilne kuumkoht ja modem](#page-220-0)
	- [SIM-kaardi haldur \(topelt-SIM](#page-222-0)  [mudelid\)](#page-222-0)
	- [Veel ühenduseseadeid](#page-222-0)
- [Helid ja värinad](#page-225-0)
	- [Dolby Atmos \(ruumiline heli\)](#page-226-0)
- [Teavitused](#page-227-0)
- [Ekraan](#page-227-0)
	- [Sinise valguse filter](#page-228-0)
	- [Ekraani režiimi vahetamine või](#page-229-0)  [ekraani värvi reguleerimine](#page-229-0)
	- [Ekraani eraldusvõime](#page-230-0)
	- [Ekraanisäästja](#page-231-0)
- [Taustpildid ja teemad](#page-231-0)
- [Täpsemad funktsioonid](#page-232-0) [Dual Messenger](#page-234-0)
- [Seadme hooldus](#page-235-0)
- [Rakendused](#page-238-0)
- [Lukustusekraan](#page-238-0)
	- [Smart Lock](#page-239-0)
- [Biomeetria ja turvalisus](#page-239-0)
	- [Intelligent Scan](#page-241-0)
	- [Näotuvastus](#page-244-0)
	- [Vikerkesta tuvastamine](#page-246-0)
	- [Sõrmejäljetuvastus](#page-251-0)
	- [Samsung Pass](#page-254-0)
	- [Turvaline kaust](#page-258-0)
- [Pilv ja kontod](#page-262-0)
	- [Samsung Cloud](#page-263-0)
	- [Smart Switch](#page-265-0)
- [Google](#page-268-0)
- [Juurdepääs](#page-269-0)
- [Üldine haldus](#page-269-0)
- [Tarkvaravärskendus](#page-270-0)
- [Kasutusjuhend](#page-271-0)
- [Teave telefoni kohta](#page-271-0)

#### **[Lisa](#page-272-0)**

- [Juurdepääs](#page-272-0)
- [Tõrkeotsing](#page-290-0)
- [Aku eemaldamine](#page-297-0)

## <span id="page-3-0"></span>**Üldteave**

Seadme ohutu ja sihipärase kasutamise tagamiseks lugege palun see kasutusjuhend enne seadme kasutama hakkamist läbi.

- Kirjelduste aluseks on seadme vaikeseaded.
- Teie seadme sisu võib sõltuvalt regioonist, teenusepakkujast, mudeli üksikasjadest või seadme tarkvarast osaliselt erineda.
- Sisu (kõrgekvaliteediline sisu), mis nõuab kõrget protsessori-ja muutmälukasutust, mõjutab seadme üldist jõudlust. Olenevalt seadme spetsifikatsioonidest ja kasutustingimustest ei pruugi antud sisuga seotud rakendused korralikult töötada.
- Samsung ei vastuta Samsungist erinevate rakendusepakkujate rakenduste põhjustatud probleemide eest.
- Samsung ei vastuta seadme jõudluse probleemide või kokkusobimatuse eest, mis on tingitud muudetud registriseadetest või muudatustest operatsioonisüsteemi tarkvaras. Katsed operatsioonisüsteemi kohandada võivad kahjustada teie seadme või rakenduste tööd.
- Selles seadmes olev tarkvara, heliallikad, taustapildid, pildid ja muud meediumid on litsentseeritud piiratud kasutamiseks. Nende materjalide ekstraktimine ja kasutamine müümise või muudel eesmärkidel on autoriõiguse seaduste rikkumine. Kasutajad on täielikult vastutavad illegaalsete meediumite kasutamise eest.
- Andmeteenused, näiteks sõnumivahetus, failide üles- ja allalaadimine, automaatne sünkroonimine või asukohateenused, võivad sõltuvalt teie andmesidepaketist kaasa tuua lisakulutusi. Suurte andmeedastuste jaoks on soovitatav kasutada Wi-Fi funktsiooni.
- Seadmes olevaid vaikerakendusi võidakse värskendada ja nende toetamine lõpetada ilma eelneva teavituseta. Kui teil on seadmes olevate rakenduste kohta küsimusi, võtke ühendust Samsungi Teeninduskeskusega. Kasutaja paigaldatud rakenduste puhul võtke ühendust teenusepakkujaga.
- Seadme operatsioonisüsteemi muutmine või mitteametlikest allikatest tarkvara laadimine võib kaasa tuua rikkeid, andmete riknemist või kadu. Sellised tegevused on teie Samsungi litsentsilepingu rikkumised ja need tühistavad garantii.
- Olenevalt piirkonnast või mudelist vajavad mõned seadmed Föderaalse Sidekomisjoni (FCC) heakskiitu. Kui teie seadmel on FCC heakskiit, saate vaadata seadme FCC ID-d. Seadme FCC ID vaatamiseks käivitage rakendus **Seaded** ja toksake **Teave telefoni kohta** → **Olek**.

#### **Vee-ja tolmukindluse säilitamine**

Teie seade toetab vee- ja tolmukindlust. Seadme vee- ja tolmukindluse säilitamiseks järgige hoolikalt käesolevaid nõuandeid. Vastasel juhul võite seadet kahjustada.

- Ärge kastke seadet sügavamasse magevette kui 1,5 m või hoidke seda vee all kauem kui 30 minutit. Kui te kastate seadme mingisse muusse vedelikku kui magevette, näiteks soolasesse vette, ioniseeritud vette või alkohoolsete jookide sisse, siseneb vedelik kiiremini seadmesse.
- Ärge laske seadmel kokku puutuda **jõuliselt liikuva veega**.
- Kui seade puutub kokku mageveega, kuivatage see põhjalikult puhta ja pehme riidega. Kui seade puutub kokku muu vedelikuga, näiteks soolase vee, ioniseeritud vee või alkohoolse joogiga, loputage seda puhta veega ja kuivatage põhjalikult puhta ja pehme riidega. Kui te neid juhiseid ei järgi, võib see mõjutada seadme jõudlust ja välimust.
- **Kui seadet on kastetud vette või mikrofon või kõlar on märjad**, ei pruugi kõne ajal heli korralikult kostuda. Pärast seadme pühkimist kuiva lapiga kuivatage seda enne kasutamist põhjalikult.
- Puuteekraan ja teised funktsioonid ei pruugi korralikult toimida, **kui seadet kasutatakse vees**.
- **Kui seade kukub või saab löögi**, võivad seadme vee- ja tolmukindlad funktsioonid kahiustuda.
- **Teie seadet on katsetatud kontrollitud keskkonnas ning selle vee- ja tolmukindlus teatud olukordades on tõestatud (vastab rahvusvahelises standardis IEC 60529-Ümbristega tagatavad kaitseastmed [IP-kood]–kirjeldatud IP68 klassifikatsiooni nõuetele; katse tingimused: 15–35 °C, 86–106 kPa, magevesi, 1,5 meetrit, 30 minutit). Olenemata nimetatud klassifikatsioonist, on siiski võimalik, et teatud olukordades võib teie seade kahjustuda.**

#### <span id="page-5-0"></span>**Juhendavad ikoonid**

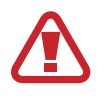

**Hoiatus**: olukorrad, mis võivad tekitada vigastusi nii teile kui ka teistele

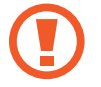

**Ettevaatust**: olukorrad, mis võivad kahjustada teie seadet ja teisi seadmeid

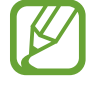

**Märkus**: märkused, nõuanded või lisainfo

## **Olukorrad ja lahendused, kui seade üle kuumeneb**

## **Kui seade aku laadimisel kuumeneb**

Laadimise ajal võivad seade ja laadur kuumaks muutuda. Juhtmevaba või kiirlaadimise ajal võib seade tunduda katsudes kuumem. See ei mõjuta seadme eluiga või tööd ja jääb seadme tavapärasesse töövahemikku selle laadimisel. Kui aku muutub liiga kuumaks, võib laadur laadimise lõpetada.

#### **Käitumine seadme kuumenemisel:**

- Ühendage laadur seadmest lahti ja sulgege kõik töötavad rakendused. Oodake, et seade maha jahtuks, ja alustage laadimist uuesti.
- Põhjus, miks seadme alumine osa üle kuumeneb, võib olla, et ühendatud USB-kaabel on katki. Vahetage katkine USB-kaabel välja uue kaabli vastu, mille Samsung on heaks kiitnud.
- Juhtmevaba laaduri kasutamisel ärge asetage võõrkehi, näiteks metallist esemeid, magneteid ja magnetribaga kaarte seadme ja juhtmevaba laaduri vahele.

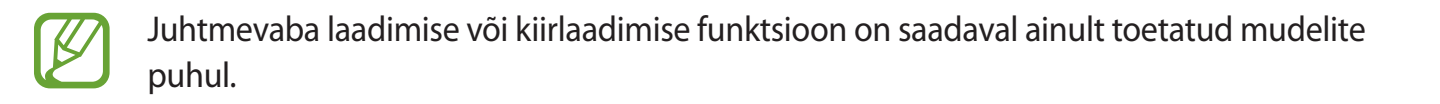

### **Kui seade kasutamise ajal kuumeneb**

Kui te kasutate funktsioone või rakendusi, mis vajavad rohkem toidet, või te kasutate neid pikema aja vältel, võib suurenenud akukasutuse tõttu teie seade ajutiselt kuumaks muutuda. Sulgege kõik töötavad rakendused ja ärge seadet mõnda aega kasutage.

Olukorrad, kus seade võib üle kuumeneda. Olenevalt funktsioonidest ja rakendustest, mida kasutate, ei pruugi need näited teie mudeli kohta käia.

- peale ostu algse häälestuse käigus või andmete taastamisel;
- suurte failide allalaadimisel:
- kasutades rakendusi, mis vajavad rohkem toidet, või kasutades neid pikema aja vältel;
	- mängides hea kvaliteediga mänge pikema aja vältel;
	- salvestades videoid pikema aja vältel;
	- vaadates voogvideoid kuvari maksimaalse heledusega;
	- teleriga ühendamisel;
- multitegumtöö puhul (või kui taustal töötavad paljud rakendused);
	- kasutades mitmikakent;
	- värskendades või installeerides rakendusi video salvestamise ajal;
	- suurte failide allalaadimisel videokõne ajal;
	- salvestades videoid sirvimise rakenduse kasutamise ajal;
- sünkroonides suurt andmehulka pilvega, meiliga või teiste kontodega;
- kasutades autos sirvimise rakendust, kui seade on otsese päikese käes;
- kasutades mobiilse kuumkoha või jagamise funktsiooni;
- kasutades seadet leviaugus või alas, kus on nõrk signaal;
- laadides akut katkise USB-kaabliga;
- kui seadme mitmeotstarbeline pesa on katki või puutunud kokku võõrkehadega, nagu vedelik, tolm, metallipuru ja pliiatsi grafiit;
- kasutades rändlust.

#### **Käitumine seadme kuumenemisel:**

- Hoidke seade kõige uuema tarkvaraga ajakohastatud.
- Seadme kuumenemise võivad põhjustada vastuolud rakenduste vahel. Taaskäivitage seade.
- Desaktiveerige Wi-Fi, GPSi ja Bluetoothi funktsioonid, kui te neid ei kasuta.
- Sulgege rakendused, mis akukasutust suurendavad, või mis taustal töötavad ja mida te ei kasuta.
- Kustutage failid, mida te ei vaja, või rakendused, mida te ei kasuta.
- Vähendage ekraani heledust.
- Kui seade kuumeneb üle või on pika aja jooksul kuum, ärge seda mõnda aega kasutage. Kui seade jätkuvalt üle kuumeneb, võtke ühendust Samsungi Teeninduskeskusega.

### **Seadme piirangud ülekuumenemise korral**

Seadme kuumenemisel võidakse selle funktsioone ja jõudlust piirata või seade võib jahtumiseks välja lülituda. Funktsioon on saadaval ainult toetatud mudelite puhul.

- Kui seade muutub tavapärasest kuumemaks, kuvatakse seadme ülekuumenemise sõnum. Seadme temperatuuri langetamiseks piiratakse ekraani heledust ja toimivuskiirust, samuti peatub aku laadimine. Töötavad rakendused suletakse ja te saate teha ainult hädaabikõnesid, kuni seade on maha jahtunud.
- Kui seade kuumeneb üle või on pika aja jooksul kuum, kuvatakse toite väljalülitamise teade. Lülitage seade välja ja oodake, kuni see on maha jahtunud.

### **Töökeskkonna ettevaatusabinõud**

Teie seade võib töökeskkonnast tulenevalt kuumeneda järgnevatel põhjustel. Olge ettevaatlik, et vältida aku eluea lühendamist, seadme kahjustamist või tulekahju puhkemist.

- Ärge hoidke oma seadet väga kuuma või külma temperatuuri käes.
- Ärge jätke seadet pikalt päikese kätte.
- Ärge hoidke oma seadet pikalt väga kuumas kohtas (nt suvel autos).
- Ärge asetage oma seadet alale, mis võib üle kuumeneda, nagu elektriline soojendusmatt.
- Ärge hoidke seadet kütteseadmete, mikrolaineahjude, kuumade toiduvalmistamisseadmete või kõrge rõhuga konteinerite lähedal ega sees.
- Ärge kunagi kasutage katkist laadurit või akut.

## <span id="page-9-0"></span>**Seadme paigutus ja funktsioonid**

### **Pakendi sisu**

Pakendi sisuga tutvumiseks vaadake kiirjuhendit.

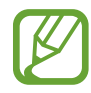

- Seadmega kaasasolevad tarvikud ja saadaval olevad lisatarvikud võivad sõltuvalt regioonist või teenusepakkujast erineda.
- Kaasasolevad tarvikud on ette nähtud ainult sellele seadmele ja ei pruugi sobida teiste seadmetega.
- Välimust ja spetsifikatsioone võidakse eelnevalt teavitamata muuta.
- Lisatarvikuid saate osta kohalikult Samsungi edasimüüjalt. Enne ostmist kontrollige, et need sobivad teie seadmele.
- Kasutage ainult Samsungi heaks kiidetud lisatarvikuid. Sobimatute tarvikute kasutamine võib põhjustada jõudlusprobleeme ja rikkeid, mida garantii ei kata.
- Lisatarvikute saadavus sõltub täielikult neid tootvatest ettevõtetest. Lisainfot saadaval olevate lisatarvikute kohta vaadake Samsungi veebisaidilt.

#### **Seadme osad**

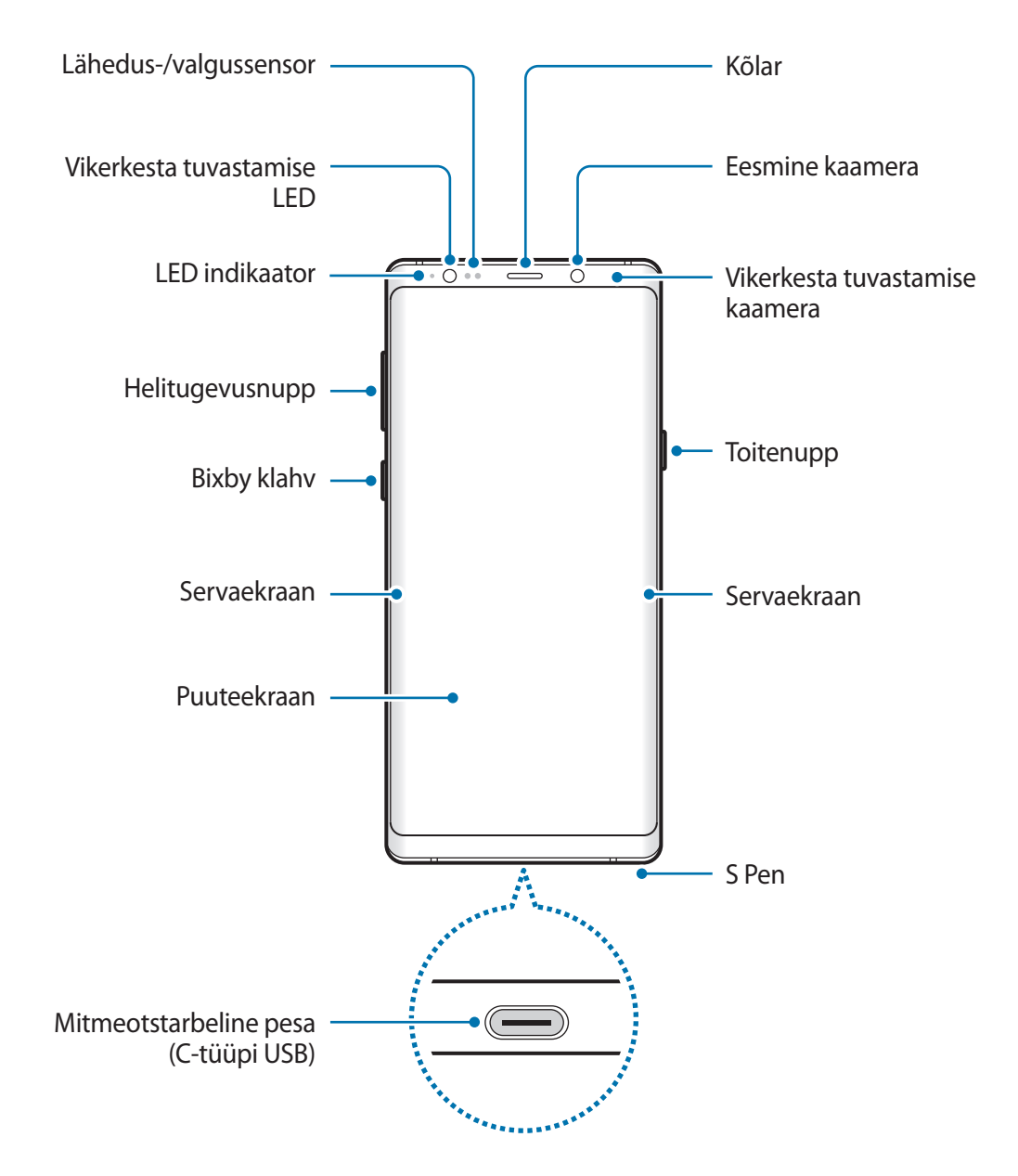

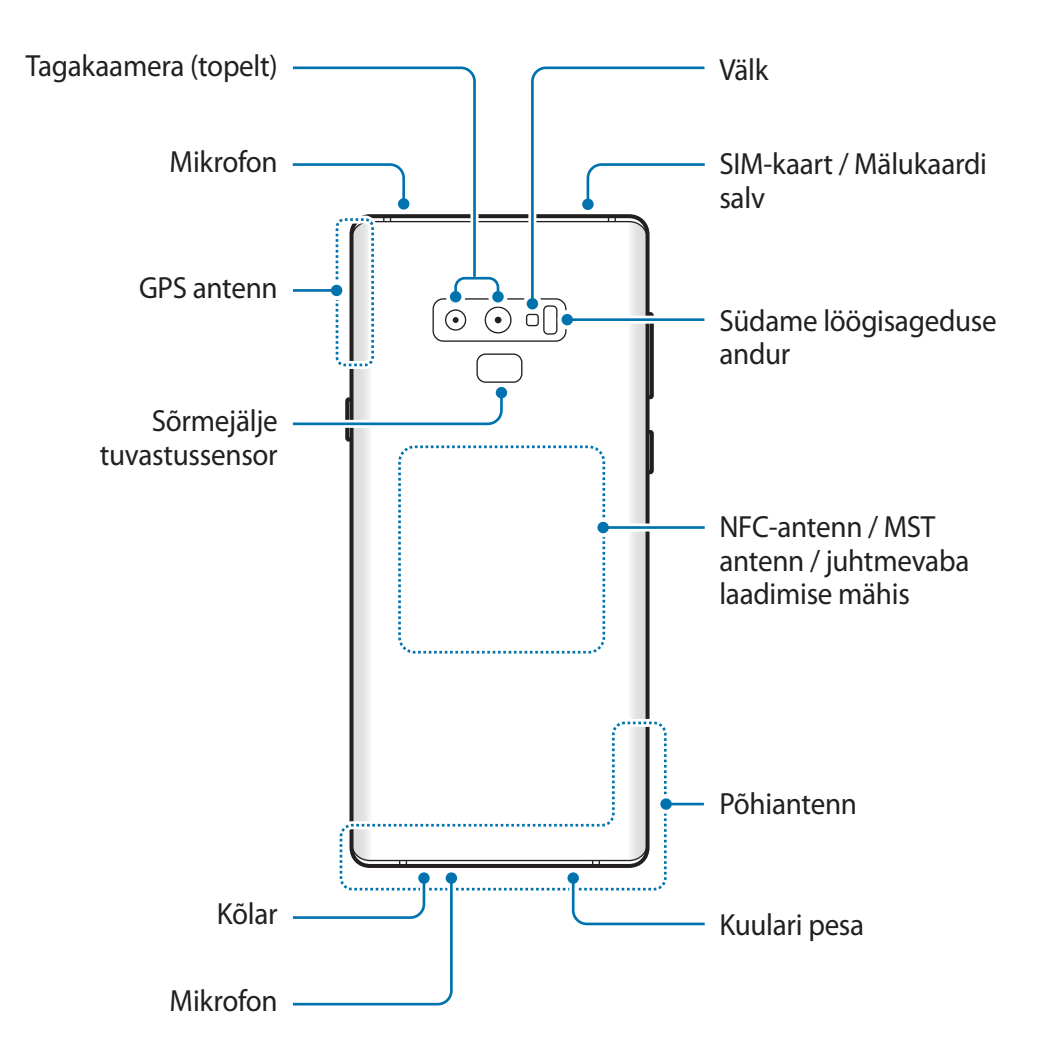

- Kõlareid kasutades, näiteks meediafaile esitades või valjuhääldit kasutades, ärge pange seadet oma kõrvade lähedale.
	- Vältige kaamera objektiivi kokkupuudet tugeva valgusallika, nt. otsese päikesevalgusega. Kui kaamera objektiiv puutub kokku tugeva valgusallika, nt. otsese päikesevalgusega, võib kaamera pildiandur kahjustuda. Kahjustunud pildiandurit ei ole võimalik parandada ja see põhjustab täppe ja laike piltidel.

- Ühenduvusprobleemid ja aku tühjenemine võivad tekkida järgnevates olukordades:
	- Kui kinnitate seadme antenni lähedusse metalli sisaldava kleebise
	- Kui paigaldate seadmele katte, mis sisaldab metalli
	- Kui katate teatud funktsioonide, nagu helistamine või mobiilne andmeside, kasutamise ajal seadme antenni oma kätega või mõne muu esemega
	- Soovitatud on kasutada Samsungi poolt heakskiidetud kaitset. Kinnitamata ekraanikaitsed võivad põhjustada andurite rikkeid.
	- Ärge katke lähedus-/valgussensorit ekraani tarvikute, näiteks ekraanikaitsmete või kleepsudega. See hoiab ära sensori talitlushäired.
	- Servaekraani värvid võivad vaateasendis sõltuvalt erineda.

#### **Nupud**

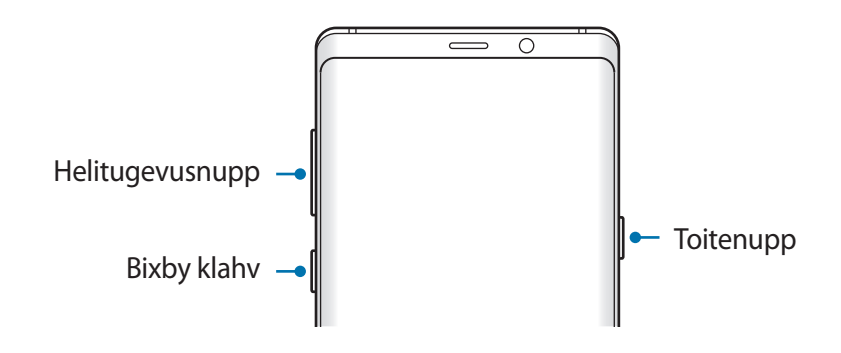

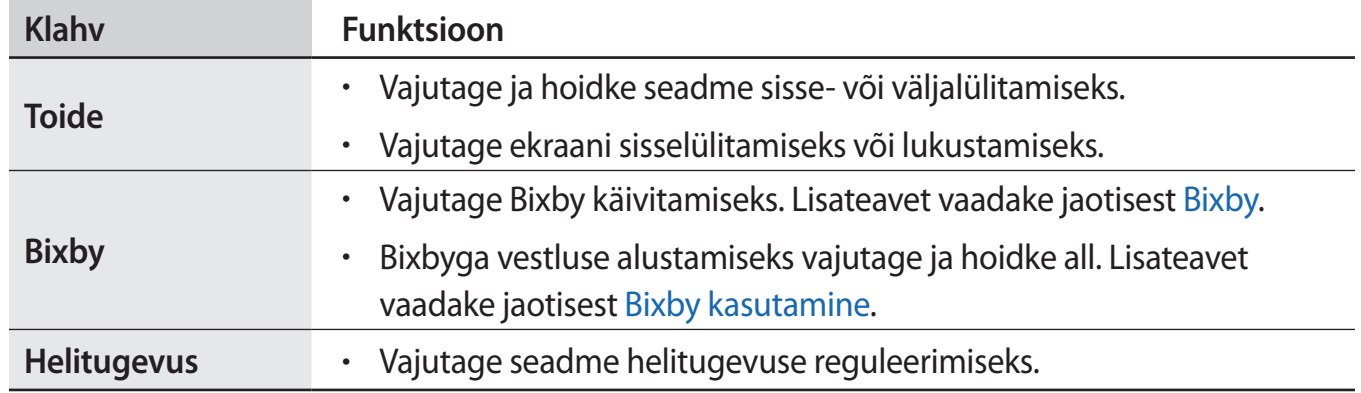

#### **Tarkvara nupud**

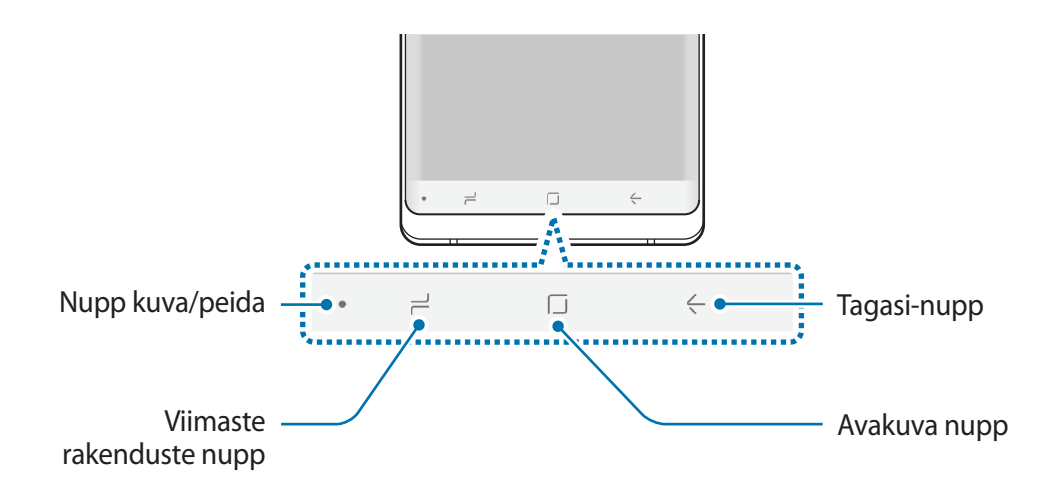

Kui te oma seadme sisse lülitate, ilmuvad tarkvara nupud ekraani allossa. Vaikimisi on tarkvara nupud viimaste rakenduste nupp, avakuva nupp ja Tagasi-nupp. Lisateavet vaadake jaotisest [Navigatsiooniriba \(tarkvara nupud\)](#page-43-0).

### **S Pen**

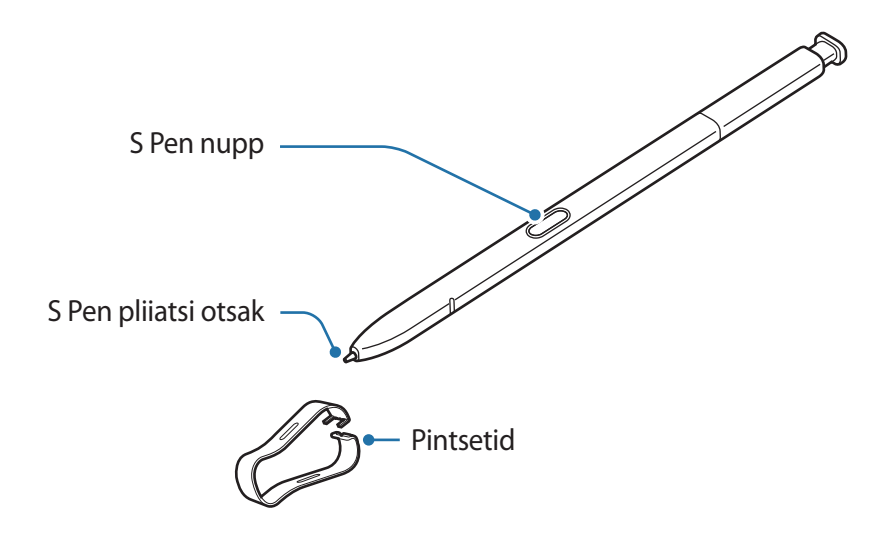

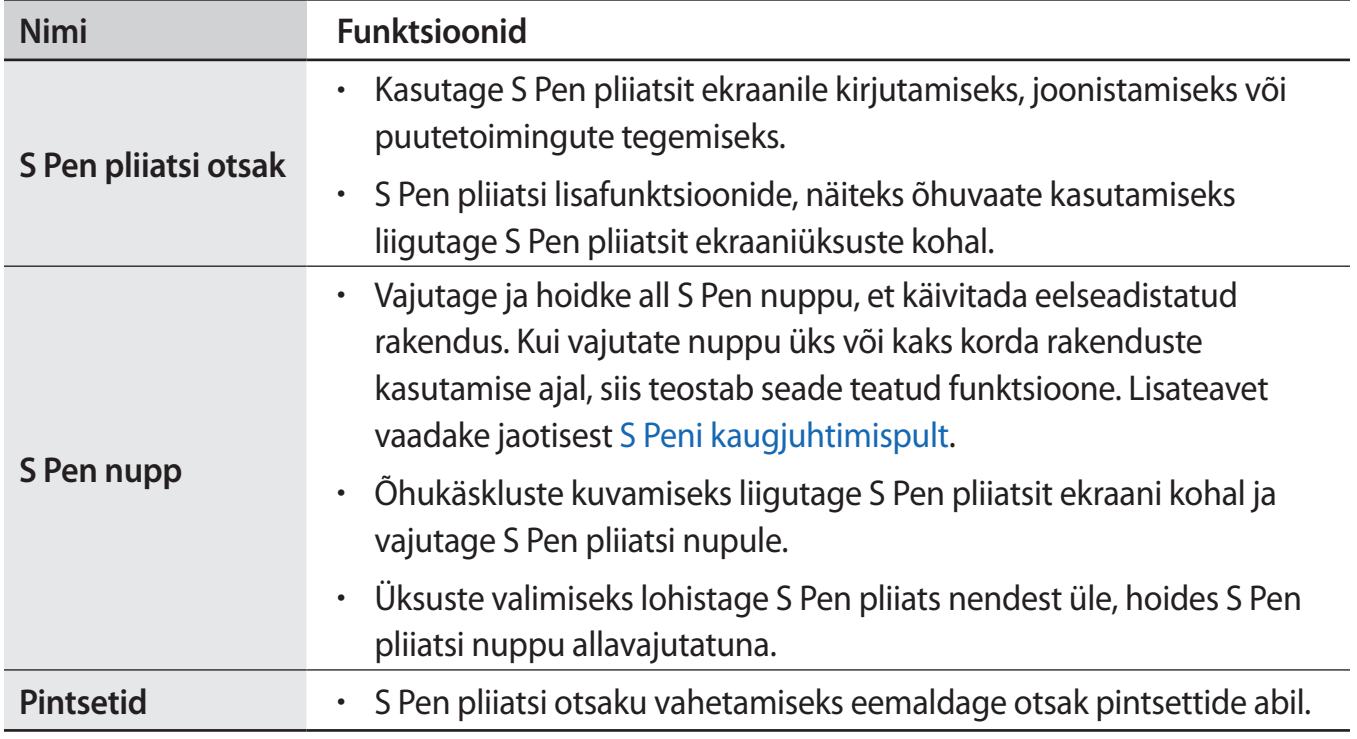

#### **S Pen pliiatsi eemaldamine**

Pliiatsi S Pen eemaldamiseks vajutage selle otsale. Seejärel tõmmake S Pen pesast välja. S Peni hoiustamiseks sisestage see pesasse tagasi ja lükake, kuni see klõpsuga paika läheb.

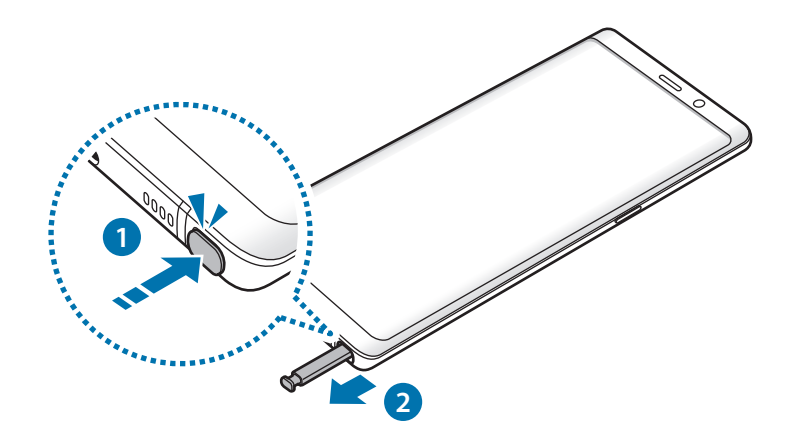

#### **S Pen pliiatsi laadimine**

S Pen pliiatsit tuleb enne S Pen nupu abil rakenduste kaugjuhtimise funktsiooni kasutamist laadida.

Kui sisestate S Pen pliiatsi pesasse, siis algab laadimine.

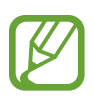

- Kui teie seadme tagumine külg puutub kokku magnetiga, siis ei pruugi seade S Pen pliiatsit tuvastada ja ei hakka S Pen pliiatsit laadima.
- Isegi kui S Pen pliiats on täiesti tühjaks saanud, saate siiski kasutada teisi S Pen pliiatsi funktsioone, nt. puuteekraani toksamine või õhukäskluse funktsioonid.

#### **S Peni pliiatsi otsaku vahetamine**

Kui sulepeaotsik on nüri, vahetage see välja.

1 Hoidke otsakut tugevalt pintsettidega ja eemaldage see.

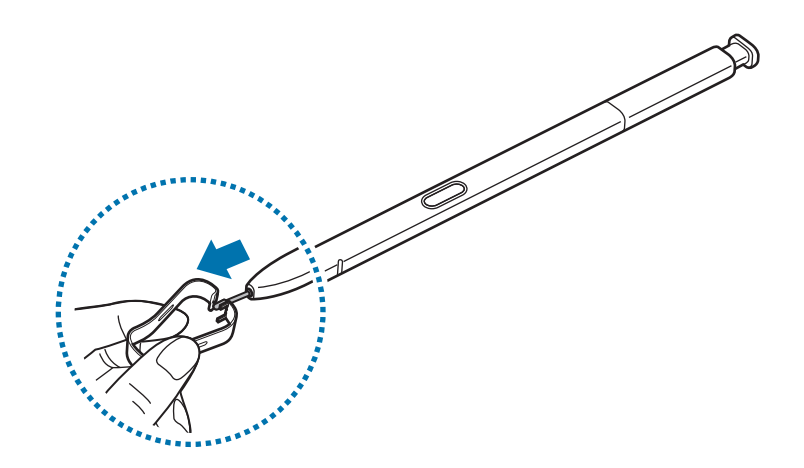

2 Paigaldage S Pen pliiatsisse uus otsak.

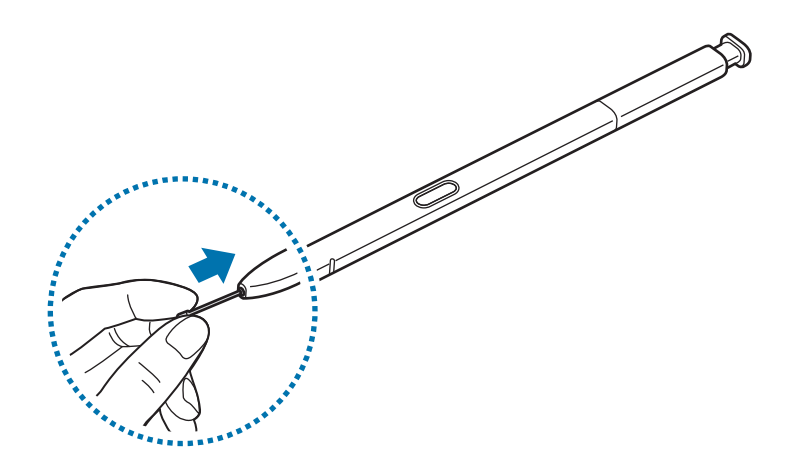

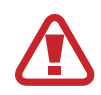

Jälgige, et te pintsettidega oma sõrmi ei näpistaks.

- Ärge taaskasutage vanu sulepeaotsikuid. See võib põhjustada S Pen pliiatsi tõrkeid.
- Kui sisestate otsakut S Peni pliiatsisse, ärge vajutage sellele liiga tugevalt.
- Ärge sisestage S Pen pliiatsisse otsaku ümmargust otsa. See võib S Pen pliiatsit või teie seadet kahjustada.
- Ärge painutage S Pen pliiatsit selle kasutamise ajal ega suruge sellele liigselt. S Pen võib viga saada või otsaku kuju muutuda.
- Ärge vajutage S Pen pliiatsiga ekraanile liiga tugevalt. Pliiatsi otsaku kuju võib kahjustuda.
- Kui kasutate S Pen pliiatsit ekraanil terava nurga all, ei pruugi seade S Pen pliiatsi toiminguid ära tunda.
	- Kui vesi siseneb S Pen pessa, raputage seadet õrnalt, et vett enne pliiatsi kasutamist sealt kätte saada.
	- Lisateavet S Pen pliiatsi kohta leiate Samsungi veebisaidilt.
	- Kui S Pen pliiats ei tööta korralikult, viige see Samsungi hoolduskeskusse.

## <span id="page-17-0"></span>**Aku**

## **Aku laadimine**

Laadige aku enne esmakordset kasutamist või kui seda ei ole pikemat aega kasutatud.

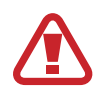

Kasutage ainult Samsungi lubatud laadureid, akusid ja kaableid. Teiste laadurite või kaablite kasutamine võib põhjustada aku plahvatuse või seadet kahjustada.

- 
- Laaduri vale ühendamine võib seadet tõsiselt kahjustada. Ebaõigest kasutamisest tingitud rikked ei ole garantiiga kaetud.
- Kasutage ainult seadmega kaasas olevat C-tüüpi USB-kaablit. Seade võib kahjustuda, kui kasutate Mikro USB-kaablit.

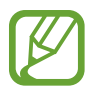

Energia säästmiseks võtke laadur, kui te seda ei kasuta, pistikupesast välja. Laaduril puudub toitelüliti, seega peate te selle siis, kui te seda ei kasuta, energia säästmiseks pistikupesast välja võtma. Laadur peab laadimise ajal olema elektrikontakti läheduses ja lihtsalt ligipääsetav.

- 1 Ühendage USB-kaabel USB-toiteadapteriga.
- 2 Sisestage USB-kaabel seadme mitmeotstarbelisse pessa.

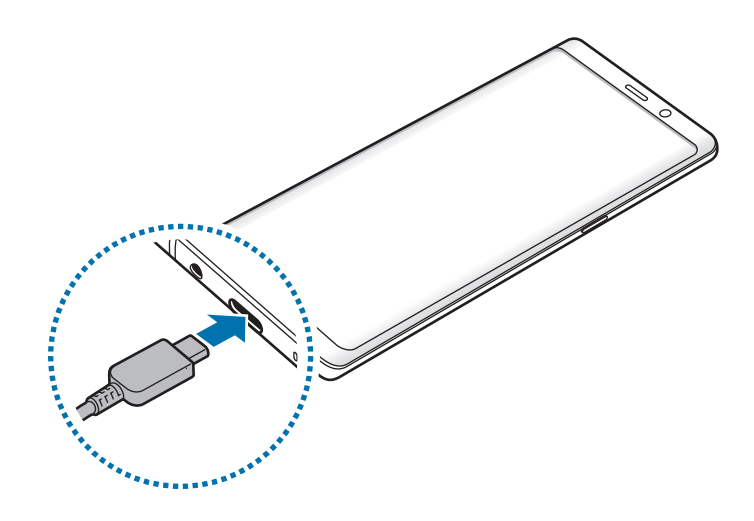

- 3 Ühendage USB-toiteadapter pistikupessa.
- 4 Peale aku täislaadimist ühendage laadur seadme küljest lahti. Seejärel eemaldage laadija elektrokontakti küljest.

#### **Teiste seadmete laadimine**

Kasutage USB-ühenduspesa (C-tüüpi USB) teist mobiiliseadet oma seadme akust laadimiseks.

Ühendage USB-ühenduspesa (C-tüüpi USB) oma seadme mitmeotstarbelisse pessa ja ühendage oma seade teise seadmega teise seadme USB-kaabli abil.

Laadimise algamisel kuvatakse seadme ekraanile aku laadimise ikoon.

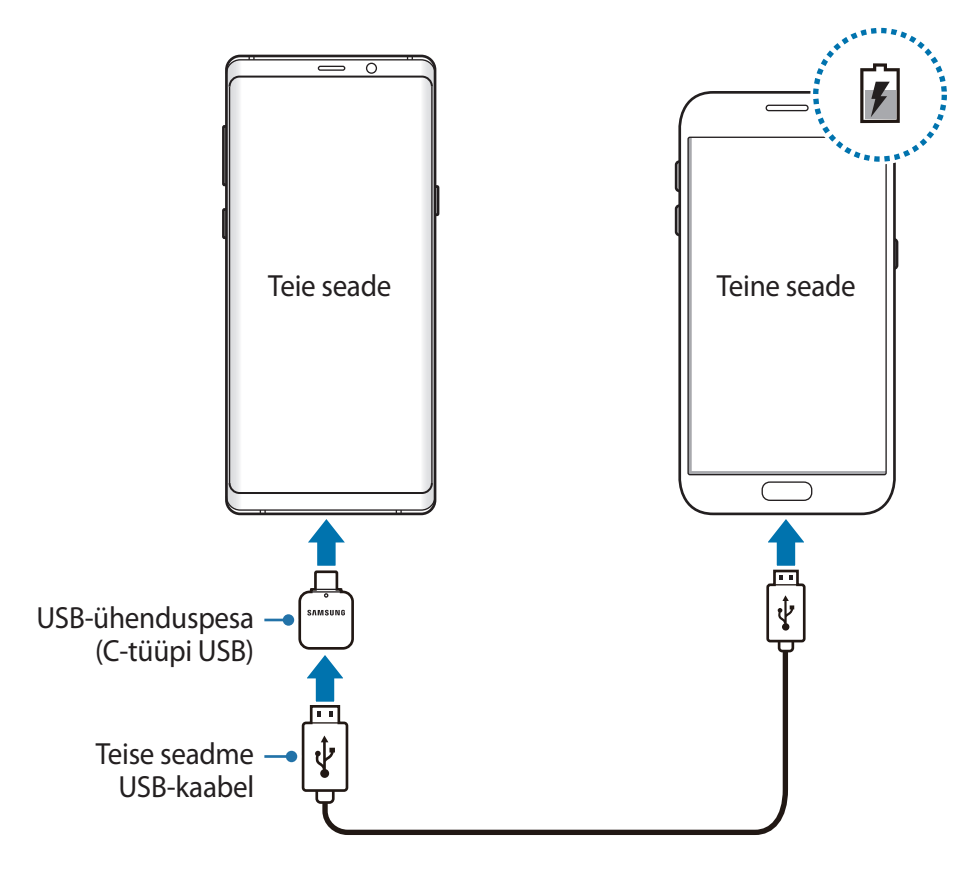

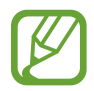

Rakenduse valimise hüpikaken, mis teie seadmele tekib, on andmete edastamiseks. Ärge valige hüpikaknast rakendust.

#### **Akuenergia tarbimise vähendamine**

Teie seadmes on mitmesuguseid suvandeid akuenergia säästmiseks.

- Optimeerige seadet, kasutades seadme haldusfunktsiooni.
- Kui te seadet ei kasuta, lülitage ekraan toitenuppu vajutades välja.
- Aktiveerige energiasäästurežiim.
- Sulgege ebavajalikud rakendused.
- Deaktiveerige Bluetooth, kui te seda ei kasuta.
- Deaktiveerige Wi-Fi, kui te seda ei kasuta.
- Deaktiveerige sünkroniseeritavate rakenduste automaatne sünkroniseerimine.
- Vähendage taustavalguse põlemisaega.
- Vähendage ekraani heledust.

## **Aku laadimise näpunäited ja ettevaatusabinõud**

- Kui aku pinge on madal, ilmub tühja aku ikoon.
- Kui aku on täiesti tühi, ei saa seadet kohe peale laaduri ühendamist sisse lülitada. Laske akul mõni minut laadida, enne kui seadme uuesti sisse lülitate.
- Kui kasutate korraga mitmeid rakendusi, võrgurakendusi või rakendusi, mis vajavad ühendust teise seadmega, tühjeneb aku kiiresti. Elektritoite kadumise vältimiseks andmeedastuse ajal kasutage neid rakendusi vaid pärast aku täislaadimist.
- Laadurist erineva toiteallika, näiteks arvuti, kasutamine võib madalama voolutugevuse tõttu pikendada laadimisele kuluvat aega.
- Võite seadet laadimise ajal kasutada, aga see võib pikendada aku täislaadimise aega.
- Seadme puuteekraan võib laadimise ajal katkendliku toitevarustuse tõttu tõrkuda. Eemaldage sel juhul laadur seadme küljest.
- Laadimise ajal võivad seade ja laadija kuumeneda. See on normaalne ega mõjuta teie seadme tööiga ega toimimist. Kui aku muutub tavalisest kuumemaks, võib laadur laadimise lõpetada.
- Seadme laadimine märja mitmeotstarbelise pesaga võib seadet kahjustada. Enne seadme laadimist, kuivatage mitmeotstarbeline pesa põhjalikult.
- Kui seade ei lae õigesti, tooge seade ja laadur Samsungi Teeninduskeskusesse.

## **Kiirlaadimine**

Seadmesse on ehitatud kiirlaadimissüsteem. Te saate akut kiiremini laadida, kui seade või selle ekraan on välja lülitatud.

#### **Laadimiskiiruse tõstmine**

Laadimiskiiruse tõstmiseks lülitage seade või selle ekraan aku laadimise ajaks välja. Kui toimub väljalülitatud seadme aku laadimine, kuvatakse ekraanile ikoon $\ddot{\blacktriangleright}$ .

Kui kiirlaadimise funktsioon ei ole aktiveeritud, käivitage rakendus **Seaded**, toksake **Seadme hooldus** → **Aku** → • **Täpsemad seaded** ja toksake seejärel aktiveerimiseks lülitit **Kiirlaadimine**.

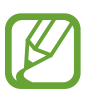

- Te ei saa sisseehitatud kiirlaadimissüsteemi kasutada, kui laete akut tavalise akulaaduriga.
- Kui seade kuumeneb või ümbritseva keskkonna temperatuur tõuseb, või laadimiskiirus automaatselt väheneda. See on tavaline tööolukord, mis väldib seadme kahjustumist.

### **Juhtmevaba laadimine**

Seadmesse on sisse ehitatud juhtmevaba laadimise mähis. Võite akut laadida juhtmevaba laadija abil (müügil eraldi).

#### **Juhtmevaba kiirlaadimine**

Saate laadida oma seadet kiiremini, kasutades juhtmevaba kiirlaadimise funktsiooni. Selle funktsiooni kasutamiseks peate kasutama laadurit ja juhtmevaba kiirlaadimise funktsiooni toetavaid komponente.

Kui juhtmevaba kiirlaadimise funktsioon ei ole aktiveeritud, käivitage rakendus **Seaded**, toksake **Seadme hooldus → Aku → • Täpsemad seaded** ja toksake seejärel aktiveerimiseks lülitit **Kiire juhtmevaba laad.**

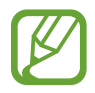

- Esmakordsel laadurisse asetamisel lisatakse teie seadme seadete menüüsse valik sisse/välja.
- Laadija sees asuv ventilaator võib tekitada juhtmevaba kiirlaadimise ajal müra.

#### **Aku laadimine**

1 Asetage seadme tagakülje keskosa juhtmevaba laadija keskele.

Ekraanile ilmub umbkaudne laadimisaeg. Tegelik laadimisaeg võib laadimistingimustest sõltuvalt erineda.

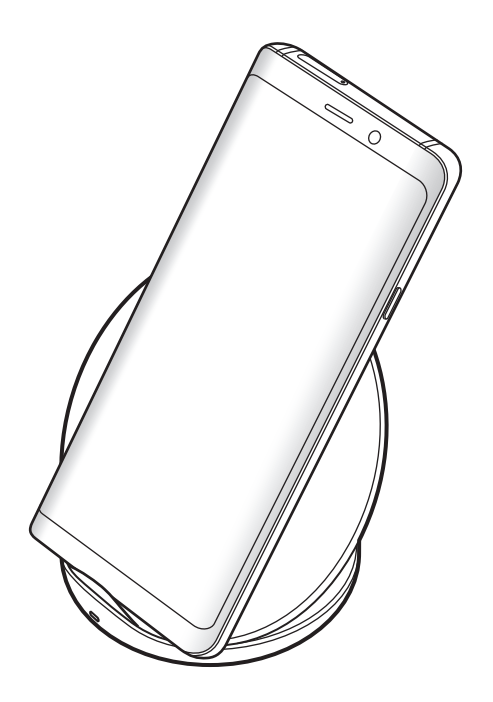

<span id="page-22-0"></span>2 Peale aku täielikku laadimist eemaldage seade juhtmevabalt laadijalt.

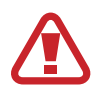

#### **Ettevaatusabinõud juhtmevabal laadimisel**

- Ärge jätke juhtmevaba laadimise ajaks seadme katte ja seadme tagumise külje vahele krediitkaarte või RFID-kaarte (näiteks ühistranspordi- või uksekaart).
- Ärge pange seadet juhtmevabale laadijale, kui seadme ja juhtmevaba laadija vahel on elektrit juhtivaid materjale, näiteks metallesemeid või magneteid.

Seade ei pruugi korralikult laadida ja võib üle kuumeneda ning seade ja kaardid võivad kahjustatud saada.

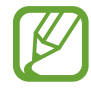

- Kui kasutate juhtmevaba laadijat piirkondades, kus võrgusignaal on nõrk, võib võrguühendus kaduda.
- Kasutage Samsungi poolt heaks kiidetud juhtmevabasid laadureid. Kui kasutate muid juhtmevabu laadijaid, ei pruugi aku laadimine korralikult toimuda.

## **SIM või USIM kaart (nano-SIM kaart)**

## **SIM-või USIM-kaardi paigaldamine**

Sisestage mobiiltelefoni teenusepakkuja poolt antud SIM-või USIM-kaart.

Topelt-SIM mudelite puhul saate sisestada kaks SIM- või USIM-kaarti, nii on teil ühe seadme peale kaks telefoninumbrit või teenusepakkujat. Mõnes piirkonnas võib andmeedastuse kiirus olla juhul, kui seadmesse on sisestatud kaks SIM-kaarti, aeglasem võrreldes ühe SIM-kaardiga.

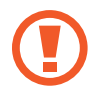

Ärge kaotage ega laske teistel kasutada oma SIM- või USIM-kaarti. Samsung ei vastuta kaotatud või varastatud kaardi tõttu tekkinud kahjude või ebamugavuste eest.

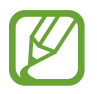

Olenevalt teenusepakkujast ei pruugi teatud LTE-teenused olla saadaval. Teenuse saadavuse kohta lisateabe saamiseks võtke ühendust oma teenusepakkujaga.

► **Ühe SIM-kaardiga mudelid**:

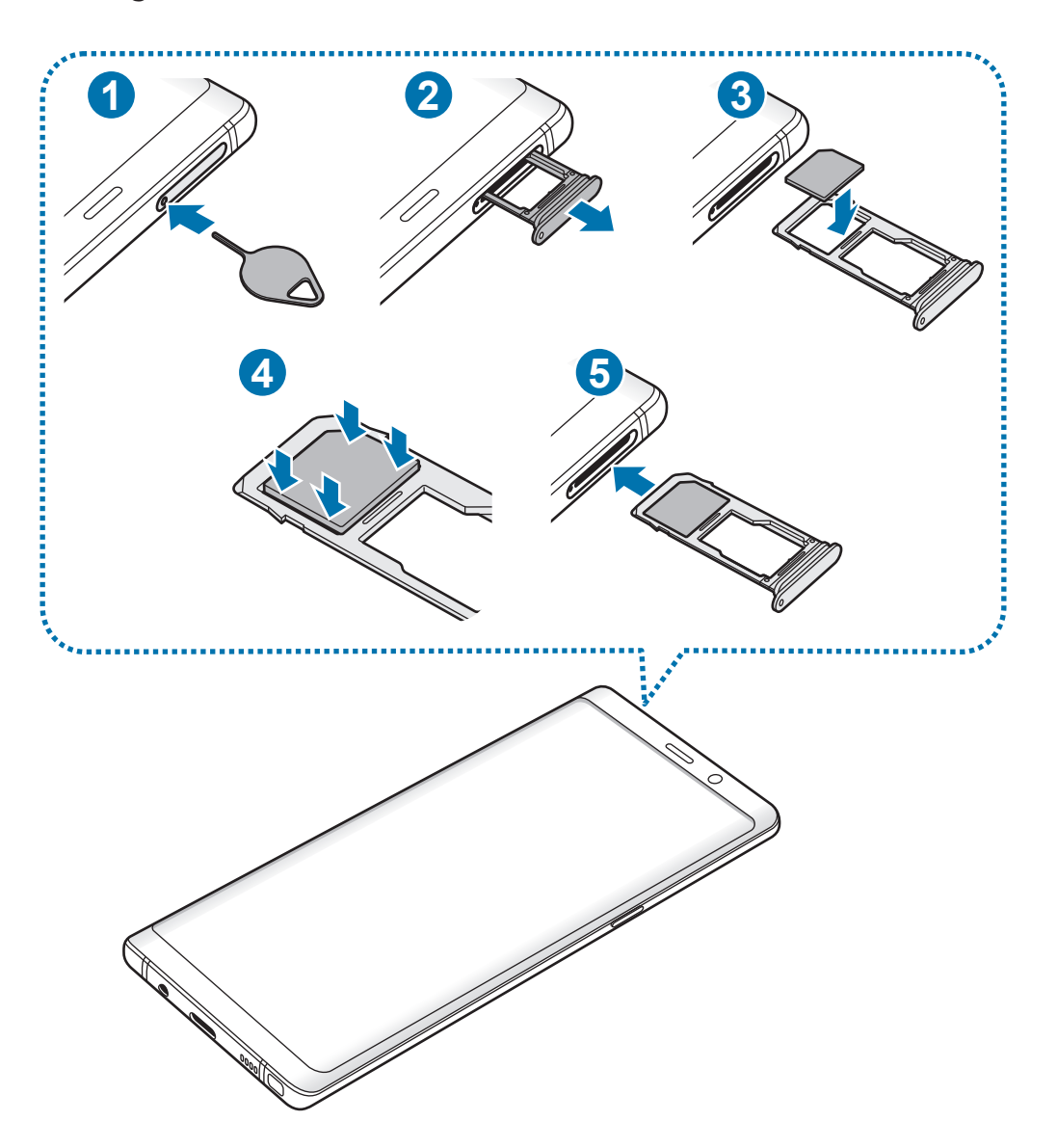

► **Topelt-SIM mudelid**:

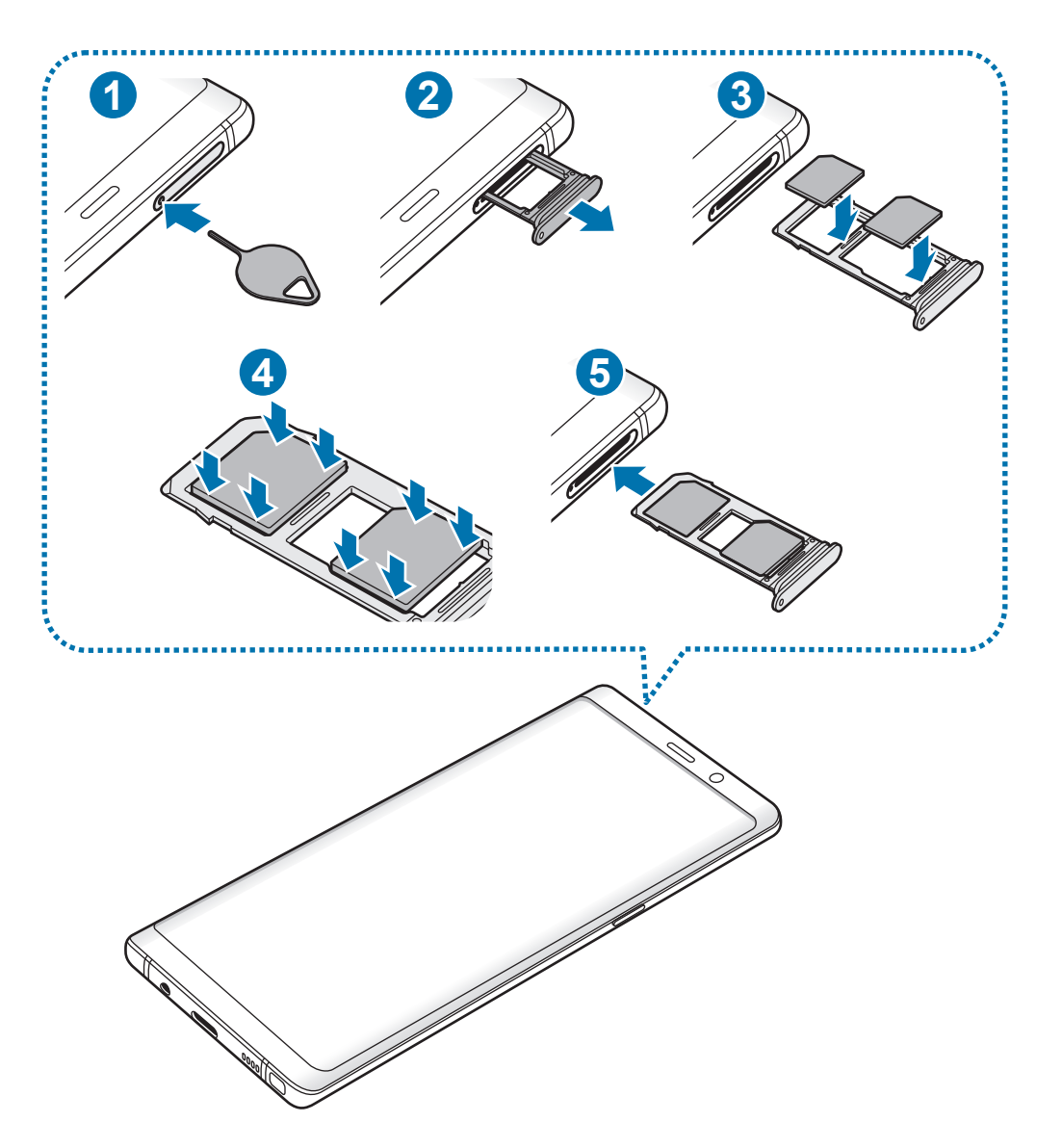

1 Sisestage väljutustihvt salves olevasse auku, et väljutada salv.

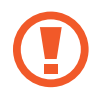

Veenduge, et väljutustihvt oleks augu suhtes risti. Vastasel juhul võite seadet kahjustada.

- 2 Tõmmake salv õrnalt salve pesast välja.
- 3 ► **Ühe SIM-kaardiga mudelid**: asetage SIM- või USIM-kaart salve 1 nii, et kuldsed kontaktpinnad on suunaga alla.

► **Kahe SIM-kaardiga mudelid**: asetage SIM- või USIM-kaart SIM-kaardi salve nii, et kaardi kuldsed kontaktpinnad on suunaga alla. Sisestage peamine SIM või USIM kaart salve 1 ( **1** ) ja sekundaarne SIM või USIM kaart salve 2 ( **2** ).

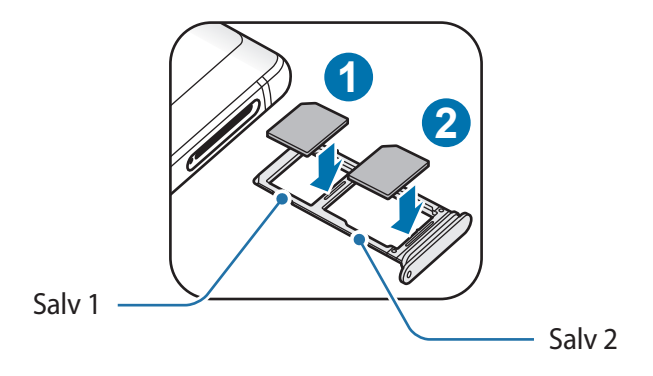

4 Vajutage SIM või USIM kaart õrnalt salve, et seda kinnitada.

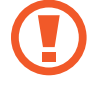

Kui kaart pole korralikult salve kinnitatud, võib SIM kaart salvest välja tulla või kukkuda.

- 5 Sisestage salv õrnalt salve pesasse tagasi.
	- Sisestades salve oma seadmesse, kui salv on märg, võite seadet kahjustada. Veenduge alati, et salv on kuiv.
		- Sisestage salv täielikult salve pessa, et vältida vedelike sattumist seadmesse.

Põhiline

#### **Kaardi korrektne paigaldamine**

► **Ühe SIM-kaardiga mudelid**:

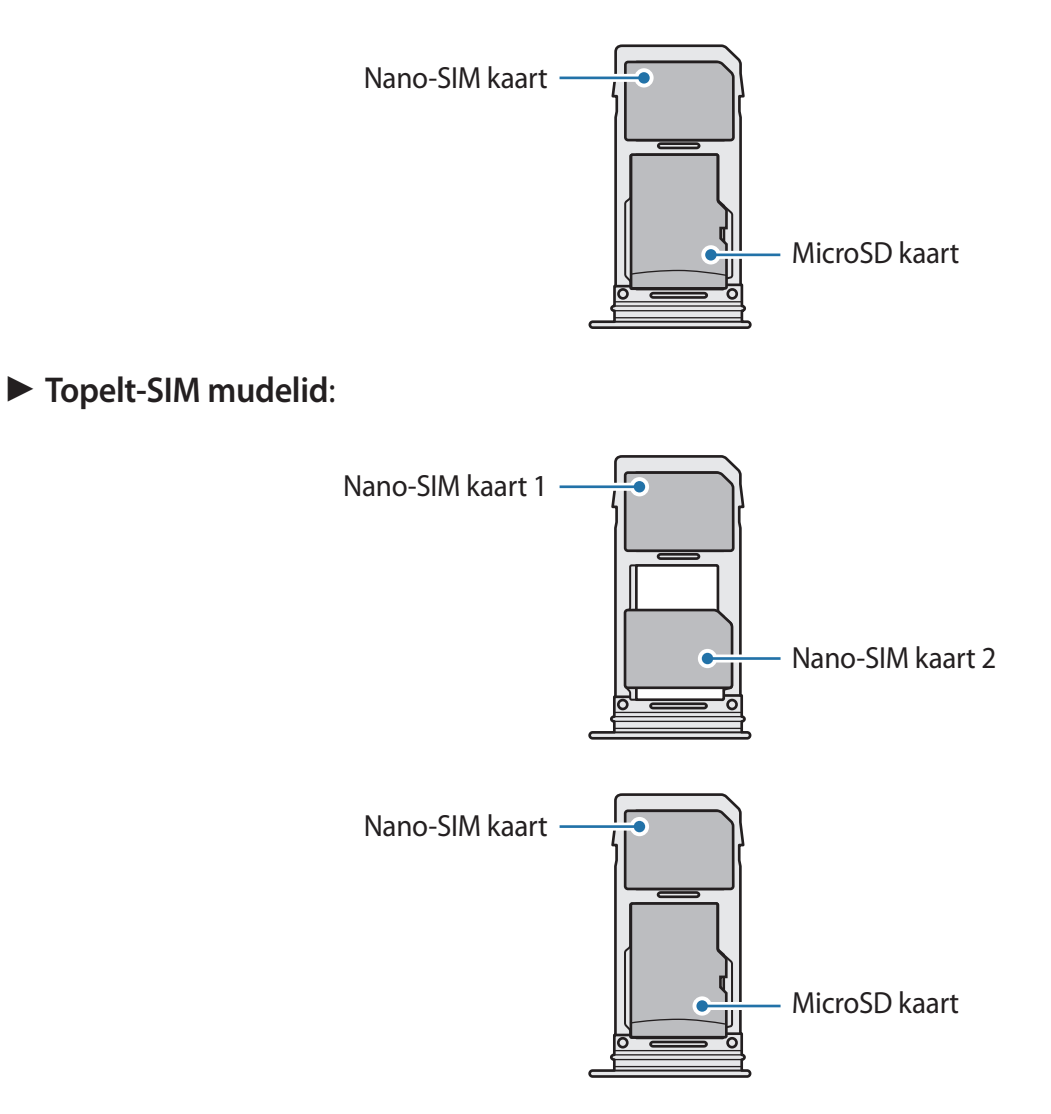

- Kasutage ainult nano-SIM kaarti.
	- Salve 2 ei ole võimalik samaaegselt sisestada nano-SIM kaarti ja microSD kaarti.

### **SIM-või USIM-kaardi eemaldamine**

- 1 Sisestage väljutustihvt salves olevasse auku, et väljutada salv.
- 2 Tõmmake salv õrnalt salve pesast välja.
- 3 Eemaldage SIM-või USIM-kaart.
- $4$  Sisestage salv õrnalt salve pesasse tagasi.

### **Kahe SIM- või USIM-kaardi kasutamine (kahe SIM-kaardiga mudelid)**

Kui te sisestate kaks SIM- või USIM-kaarti, on teil ühe seadme peale kaks telefoninumbrit või teenusepakkujat.

#### **SIM-või USIM-kaartide aktiveerimine**

Käivitage rakendus **Seaded** ja toksake **Ühendused** → **SIM-kaardi haldur**. Valige SIM- või USIMkaart ja toksake selle aktiveerimiseks lülitit.

#### **SIM-või USIM-kaartide seadistamine**

Käivitage rakendus **Seaded**, toksake **Ühendused** → **SIM-kaardi haldur** ning valige seejärel kas SIM- või USIM-kaart, et pääseda ligi järgnevatele võimalustele.

- **Ikoon**: muutke SIM või USIM kaardi ikooni.
- **Nimi**: muutke SIM või USIM kaardi kuvatavat nime.
- **Võrgurežiim**: valige SIM või USIM kaardiga kasutatav võrgu tüüp.

#### **Eelistatava SIM-või USIM-kaardi seadistamine**

Kahe kaardi aktiveerimisel võite määrata kõned, sõnumivahetuse ja andmesideteenused kindlale kaardile.

Käivitage rakendus **Seaded**, toksake **Ühendused** → **SIM-kaardi haldur** ning seadistage seejärel eelistatud kaardid valiku **EELISTATUD SIM-KAART** alt.

## <span id="page-28-0"></span>**Mälukaart (microSD kaart)**

## **Mälukaardi paigaldamine**

Teie seadme mälukaardi maht võib erineda teiste mudelite mälukaartidest ja mõned mälukaardid, olenevalt mälukaardi tootjast ja tüübist, ei pruugi teie seadmega ühilduda. Oma seadme mälukaardi maksimaalse mahu vaatamiseks minge Samsungi veebilehele.

- Mõned mälukaardid ei pruugi seadmega täielikult ühilduda. Ühildumatu kaardi kasutamine võib seadet või mälukaarti kahjustada või kaardil olevad andmed rikkuda.
	- Jälgige, et paigaldate mälukaardi õige küljega ülespoole.
- Seade toetab mälukaartide puhul vaid FAT- ja exFAT-failisüsteemi. Kui sisestate mõne muu failisüsteemiga kaardi, palub seade mälukaardi uuesti vormindada või ei tuvasta kaarti. Mälukaardi kasutamiseks tuleb see vormindada. Kui Teie seade ei suuda mälukaarti vormindada või ära tunda, võtke ühendust mälukaardi tootja või Samsungi teeninduskeskusega.
	- Sage andmete ülekirjutamine ja kustutamine lühendab mälukaartide tööiga.
	- Seadmesse mälukaardi sisestamisel ilmub mälukaardi failikataloog kaustas **Minu Failid** → **SD-kaart**.

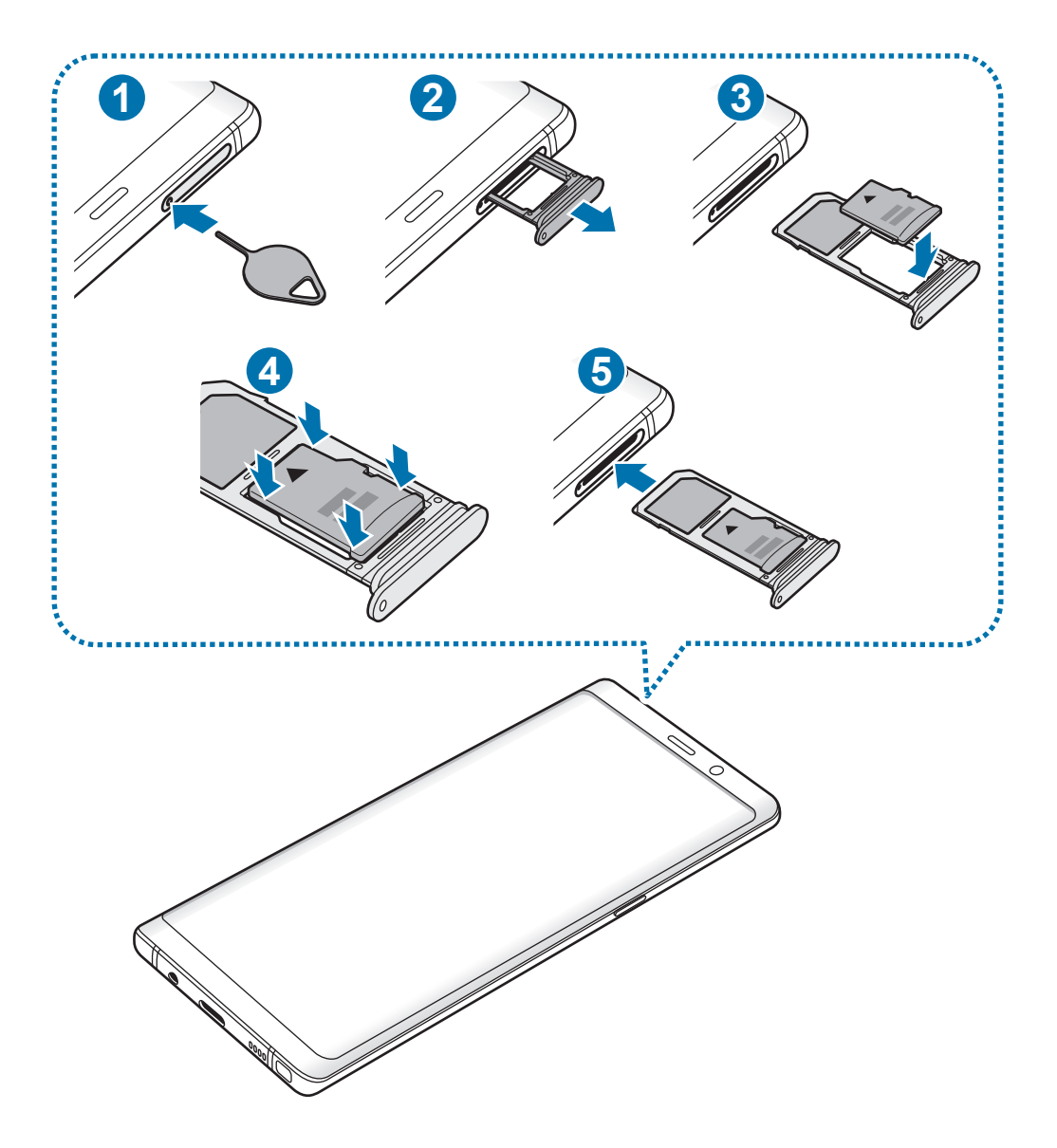

- 1 Sisestage väljutustihvt salves olevasse auku, et väljutada salv.
	- Veenduge, et väljutustihvt oleks augu suhtes risti. Vastasel juhul võite seadet kahjustada.
- 2 Tõmmake salv õrnalt salve pesast välja.

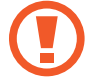

Salve seadmest eemaldamisel katkestatakse mobiilne andmeside.

Põhiline

3 Asetage mälukaart salve 2 nii, et kaardi kuldsed kontaktpinnad on suunaga alla.

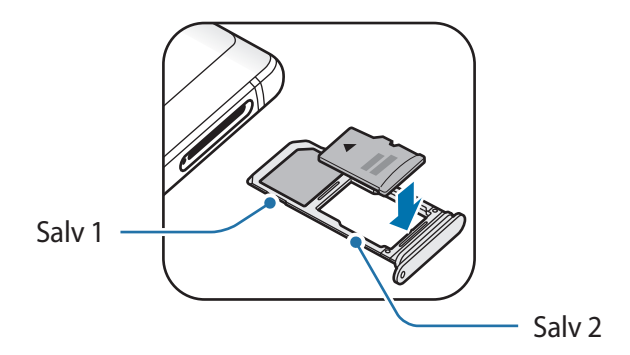

- 4 Vajutage mälukaart õrnalt salve, et seda kinnitada.
	- Kui kaart pole korralikult salve kinnitatud, võib mälukaart salvest välja tulla või kukkuda.

5 Sisestage salv õrnalt salve pesasse tagasi.

- Sisestades salve oma seadmesse, kui salv on märg, võite seadet kahjustada. Veenduge alati, et salv on kuiv.
	- Sisestage salv täielikult salve pessa, et vältida vedelike sattumist seadmesse.

#### **Mälukaardi eemaldamine**

Mälukaardi ohutuks eemaldamiseks tuleb kõigepealt selle ühendus katkestada.

Käivitage rakendus **Seaded** ja toksake **Seadme hooldus** → **Hoiundamine** → → **Mäluseaded** → **SD-kaart** → **KATKESTA ÜHENDUS**.

- 1 Sisestage väljutustihvt salves olevasse auku, et väljutada salv.
- 2 Tõmmake salv õrnalt salve pesast välja.
- 3 Eemaldage mälukaart.
- 4 Sisestage salv õrnalt salve pesasse tagasi.
	- Ärge eemaldage välist mälu, nagu mälukaart või USB mälu, kui seade kannab üle või kasutab andmeid või kohe pärast andmete ülekandmist. See võib põhjustada andmete rikkumist või kaotust või kahjustada välist mälu või teie seadet. Samsung ei vastuta kaotuste, kaasa arvatud andmekaotuse eest, mis tuleneb väliste mäluseadmete vääriti kasutamisest.

## **Mälukaardi vormindamine**

Arvutis vormindatud mälukaart võib olla seadmega ühildumatu. Vormindage mälukaarti ainult seadmes.

Käivitage rakendus **Seaded** ja toksake **Seadme hooldus** → **Hoiundamine** → → **Mäluseaded** → **SD-kaart** → **Vorming**.

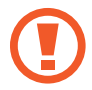

Pidage enne mälukaardi vormindamist meeles mälukaardil olevatest olulistest andmetest varukoopia teha. Tootjagarantii ei kata kasutaja tegevusest tulenevat andmekadu.

## <span id="page-32-0"></span>**Seadme sisse- ja väljalülitamine**

Seadme sisselülitamiseks vajutage ja hoidke toitenuppu mõni sekund all.

Seadme esmakordsel või andmete lähtestamise järgsel sisselülitamisel järgige ekraani juhiseid oma seadme seadistamiseks.

Seadme väljalülitamiseks vajutage ja hoidke toitenuppu all ja seejärel toksake **Toide väljas**.

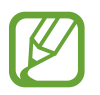

Kui asute piirkonnas, kus juhtmevabade seadmete kasutamine on piiratud, nagu lennukid ja haiglad, järgige kõiki väljapandud hoiatusi ja volitatud isikute juhiseid.

#### **Seadme taaskäivitamine**

Kui teie seade hangub või ei reageeri, vajutage ja hoidke toitenuppu ja helitugevuse vähendusnuppu korraga all kauem kui 7 sekundit, et seda taaskäivitada.

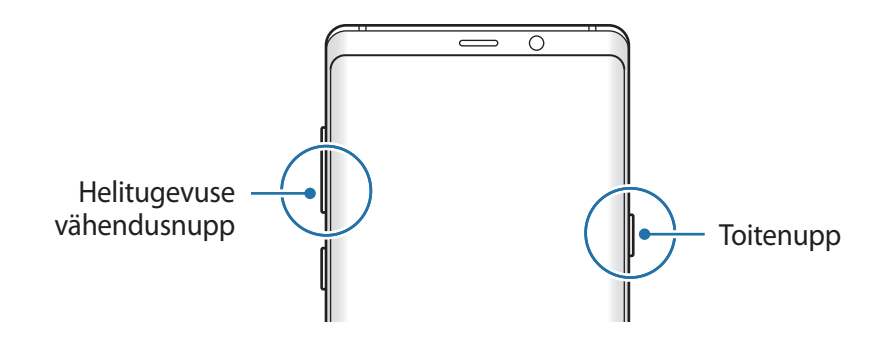

#### <span id="page-33-0"></span>**Hädaabirežiim**

Aku säästmiseks võite seadme lülitada energiasäästu režiimi. Mõningaid rakendusi ja funktsioone ei saa kasutada. Hädaabirežiimis saate teha hädaabikõnesid, saata teavet oma praeguse asukoha kohta teistele, käivitada hädaabialarmi jm.

**Hädaabirežiimi aktiveerimine**

Hädaabirežiimi aktiveerimiseks vajutage ja hoidke toitenuppu all ning toksake seejärel **Hädaabirežiim**.

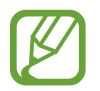

Alles olev kasutusaeg näitab seda, kui palju aega on aku tühjenemiseni. Alles olev kasutusaeg võib seadme seadetest ja töötamistingimustest tulenevalt erineda.

**Hädaabirežiimi deaktiveerimine**

Hädaabirežiimi deaktiveerimiseks toksake → **Lülita hädaabirež. välja**. Või vajutage ja hoidke toitenuppu ning toksake seejärel **Hädaabirežiim**.

## **Algseadistamine**

Seadme esmakordsel või andmete lähtestamise järgsel sisselülitamisel järgige ekraani juhiseid oma seadme seadistamiseks.

- 
- Algseadistamise protsessid võivad sõltuvalt seadme tarkvarast või regioonist erineda.
- Saate oma seadme Bixbyga seadistada olenevalt valitud seadme keelest.
- Lülitage seade sisse.

2 Valige seadme jaoks soovitud keel ja valige  $\ominus$ .

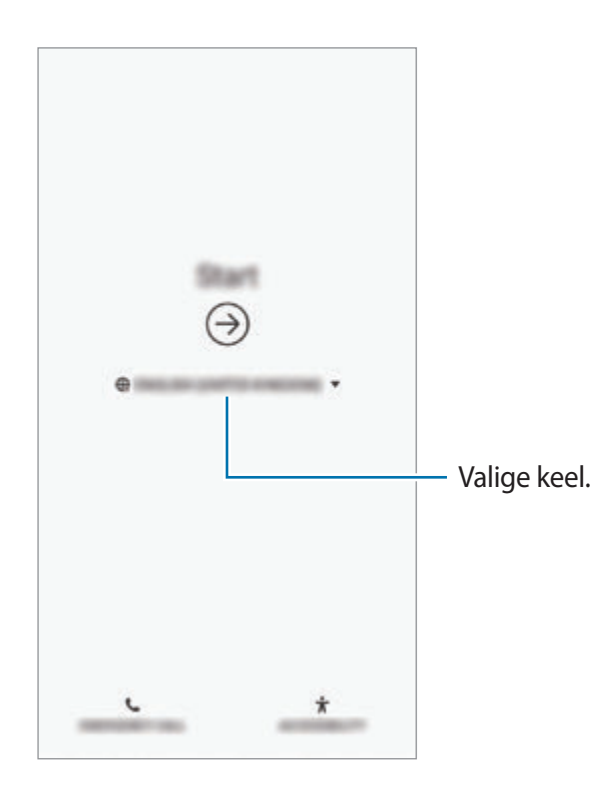

3 Valige Wi-Fi võrguühendus ja ühendage seade sellega.

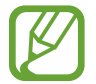

Kui te ei loo Wi-Fi võrguühendust, ei pruugi algseadistamise ajal olla võimalik mõnda seadme funktsiooni seadistada.

- 4 Pärast seda järgige ekraanil kuvatavaid algseadistamise juhiseid.
- $5$  Valige seadme kaitsmiseks ekraanilukustusmeetod. Te saate oma isiklikke andmeid kaitsta, ennetades teiste ligipääsu oma seadmele. Kui soovite ekraanilukustusmeetodi hiljem seadistada, toksake **Ei, tänan teid**.

6 Logige oma Samsungi kontosse sisse. Te saate nautida Samsungi teenuseid ja tagada andmete ajakohasuse kõigis oma seadmetes. Lisateavet vaadake jaotisest [Samsungi konto.](#page-36-1)

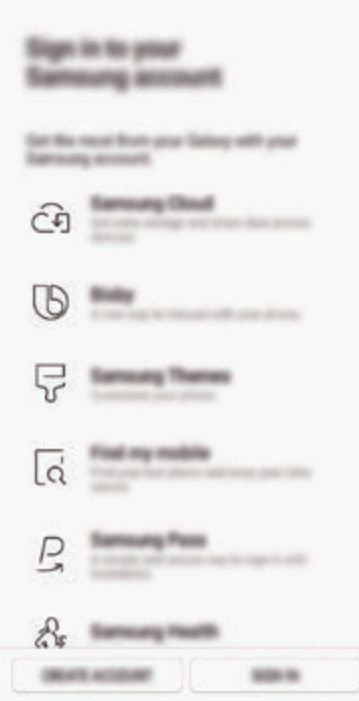

7 Saate sisu Samsung Cloudist või eelmisest seadmest uute kanda. Lisateavet vaadake jaotisest [Andmete ülekandmine teie eelmiselt seadmelt](#page-38-1).

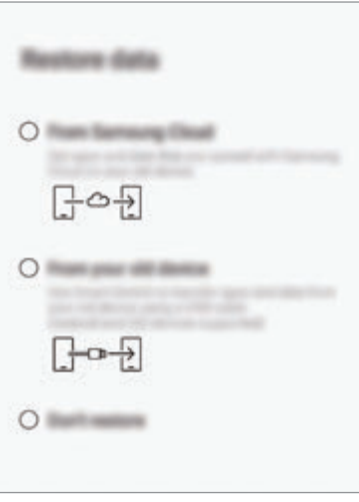

8 Valige soovitud funktsioonid ja lõpetage algseadistamine. Seejärel näete avalehte.
# **Samsungi konto**

## **Sissejuhatus**

Teie Samsungi konto on integreeritud kontoteenus, mis võimaldab teil kasutada mitmesuguseid Samsungi teenuseid, mida pakuvad mobiilsed seadmed, telerid ning Samsungi veebileht. Pärast Samsungi konto registreerimist saate Samsung Cloudi abil tagada oma andmete ajakohasuse ja turvalisuse kõigis oma seadmetes, jälitada ja kontrollida kadunud või varastatud seadet, näha Samsung Members programmi liikmete nõuandeid ja veel rohkemat.

Looge endale Samsungi konto, kasutades oma e-posti aadressi.

Selleks, et näha nimekirja teenustest, mida oma Samsungi kontoga kasutada saate, külastage veebilehte account.samsung.com. Samsungi kontode kohta lisateabe saamiseks käivitage rakendus **Seaded** ja toksake **Pilv ja kontod** → **Kontod** → **Samsung Account** → → **Spikker**.

## **Samsungi konto registreerimine**

## **Uue Samsungi konto registreerimine**

Kui teil pole Samsungi kontot, peaksite selle looma.

1 Käivitage rakendus **Seaded** ja toksake **Pilv ja kontod** <sup>→</sup> **Kontod** <sup>→</sup> **Lisa konto** <sup>→</sup> **Samsung Account**.

Võite ka käivitada rakenduse **Seaded** ja toksata .

- 2 Toksake **LOO KONTO**.
- $3$  Järgige konto lõplikuks loomiseks ekraanil kuvatavaid juhiseid.

```
Põhiline
```
#### **Olemasoleva Samsungi konto registreerimine**

Kui teil juba on Samsungi konto, registeerige see seadmesse.

1 Käivitage rakendus **Seaded** ja toksake **Pilv ja kontod** <sup>→</sup> **Kontod** <sup>→</sup> **Lisa konto** <sup>→</sup> **Samsung Account**.

Võite ka käivitada rakenduse **Seaded** ja toksata .

- 2 Toksake **LOGI SISSE**.
- 3 Sisestage oma Samsungi konto kasutajanimi ja parool ning toksake **LOGI SISSE.**

Kui olete oma kontoandmed unustanud, toksake **Leia tunnus** või **Lähtesta parool**. Te saate oma kontoteavet näha, kui sisestate vajaliku teabe.

Kui soovite kinnitada Samsungi konto parooli biomeetriliste andmete, näiteks sõrmejälje või iirisega, toksake valikul **Kinnita identiteet Samsung Passi kasutades parooli asemel biomeetriaga**. Lisateavet vaadake jaotisest [Samsung Pass.](#page-254-0)

- 4 Lugege läbi tingimused ja toksake **NÕUSTU**.
- 5 Toksake Samsungi konto registreerimise lõpetamiseks **VALMIS**.

## **Samsungi konto eemaldamine**

Seadmest registreeritud Samsungi konto eemaldamisel, eemaldatakse ka teie andmed nagu näiteks kontaktid või sündmused.

- 1 Käivitage rakendus **Seaded** ja toksake **Pilv ja kontod** <sup>→</sup> **Kontod**.
- 2 Toksake **Samsung Account** → → **Eemalda konto**.
- 3 Toksake **EEMALDA**, sisestage oma Samsungi konto parool ja toksake siis **EEMALDA KONTO**.

# **Andmete ülekandmine teie eelmiselt seadmelt**

Saate taastada andmed, näiteks pildid, kontaktid, sõnumid ja rakendused, Samsung Cloudist. Smart Switchi abil saate need kopeerida ka enda eelmisest seadmest.

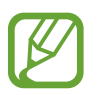

- Mõned seadmed või arvutid ei pruugi seda funktsiooni toetada.
- Kehtivad piirangud. Lisateabe jaoks külastage veebilehte www.samsung.com/smartswitch. Samsung suhtub autoriõigustesse tõsiselt. Edastage ainult sisu mis kuulub teile või mille edastamiseks teil õigus on.

Järgmine sisu räägib algseadistamisel saadaval olevatest andmete taastamise võimalustest. Samsung Cloudi või Smart Switchi kohta leiate lisatevet jaotisest [Samsung Cloud](#page-263-0) või [Smart](#page-265-0)  [Switch](#page-265-0).

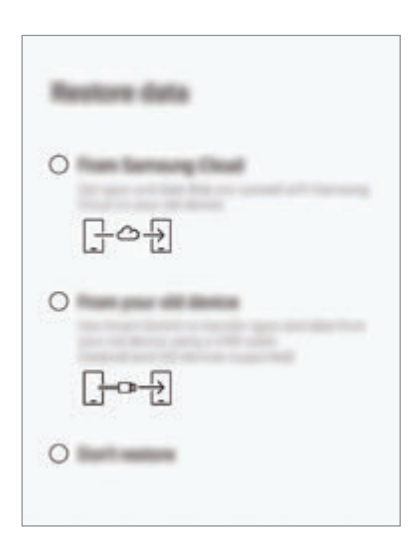

## **Taastage andmeid oma eelmiselt seadmelt uuele seadmele (Smart Switch).**

Te võite oma eelmise seadme uue seadmega ühendada USB ühenduspesa (C-tüüpi USB) ja USB kaabli abil ning kiirelt andmed üle kanda.

- 1 Algseadistamise ajal toksake andmete taastaise ekraanil **Teie vanast seadmest** <sup>→</sup> **JÄRGMINE**.
- 2 Ühendage USB ühenduspesa (C-tüüpi USB) laadimisdoki mitmeotstarbelisse pessa.

3 Ühendage oma seade eelmise seadmega eelmise seadme USB-kaabli abil.

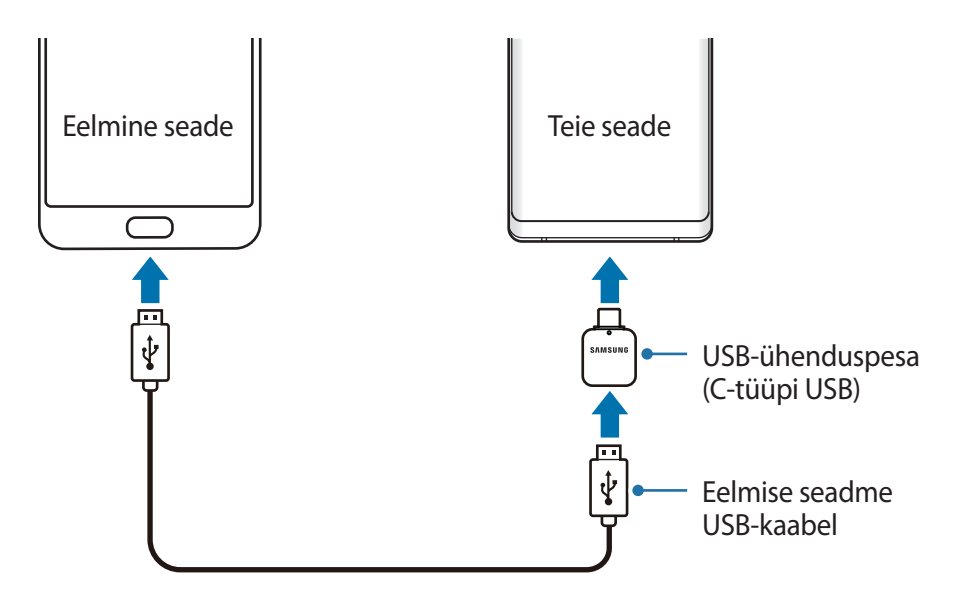

- 4 Toksake eelmises seadmes **LUBA**.
- $5$  Järgige ekraanile ilmuvaid juhiseid, et eelmiselt seadmelt andmed üle kanda.

Ärge ühendage failiedastuse ajal seadmelt lahti USB-kaablit või USB ühenduspesa (C-tüüpi USB). See võib põhjustada andmekadu või seadme kahjustusi.

Andmete ülekanne suurendab teie seadme aku energiatarvet. Enne andmete ülekandmist veenduge, et teie seadme aku on piisavalt laetud. Kui aku hakkab tühjenema, võib see katkestada andmete ülekandmise.

#### **Andmete taastamine Samsung Cloudi kaudu**

Saate eelmisest seadmest Samsung Cloudi varundatud andmed taastada.

- 1 Algseadistamise ajal toksake andmete taastaise ekraanil **Samsung Cloudist** <sup>→</sup> **JÄRGMINE**.
- 2 Toksake valiku alt **VARUNDUSSEADE** ja valige oma eelmine seade.
- 3 Märgistage andmetüübid, mida soovite taastada, ja toksake **TAASTA**.

# **Ekraani mõistmine**

## **Puuteekraani kontrollimine**

- Ärge laske puuteekraanil muude elektriseadmetega kokku puutuda. Elektrostaatilised laengud võivad põhjustada puuteekraani talitlushäireid.
	- Hoidmaks oma puuteekraani kahjustumast, ärge toksake sellele teravate esemetega ega rakendage sõrmedega liiga tugevat survet.
	- Puuteekraani pikemaajaline ootele jätmine võib põhjustada järelhelendust või kõrvaliste kujutiste ilmumist. Lülitage puuteekraan välja, kui te seadet ei kasuta.
- 
- Seade ei pruugi tuvastada puudutusi ekraani servades, mis asuvad väljaspool puutetundlikku piirkonda.
- Puuteekraani kasutamiseks on soovitatav kasutada S Pen pliiatsit või sõrmi.

## **Toksamine**

Toksake ekraanil.

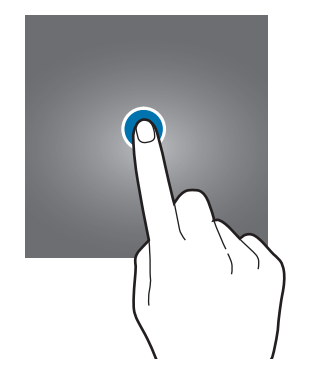

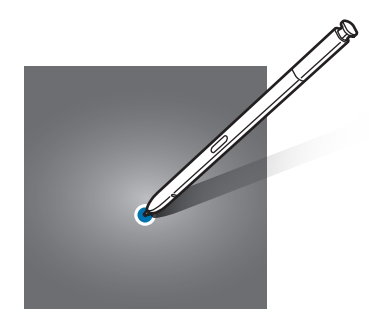

Põhiline

#### **Toksamine ja hoidmine**

Toksake ja hoidke umbes 2 sekundit.

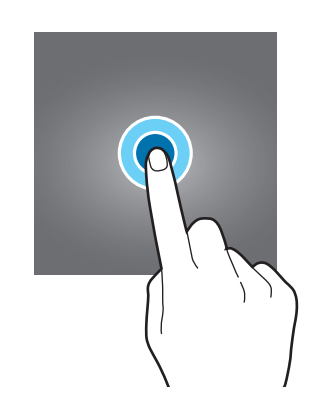

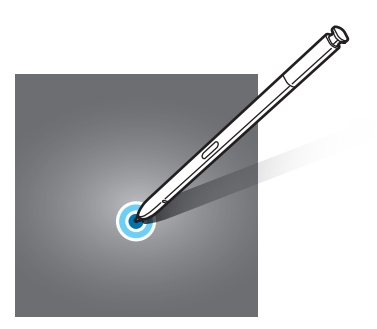

## **Lohistamine**

Toksake ja hoidke üksust ning lohistage see sihtkohta.

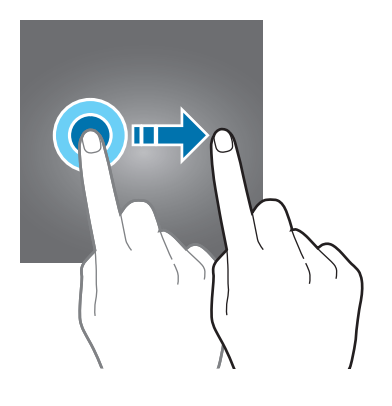

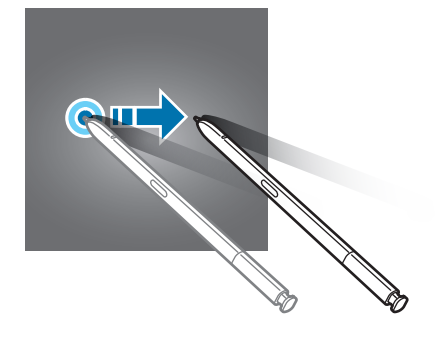

## **Kaks korda toksamine**

Toksake ekraanil kaks korda.

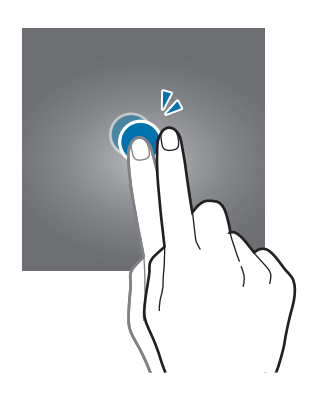

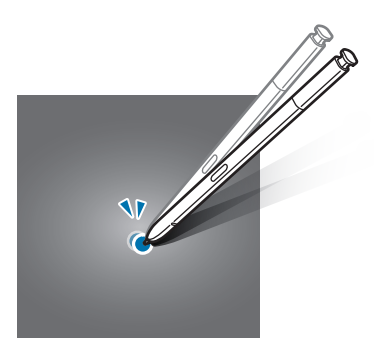

Põhiline

## **Libistamine**

Libistage üles, alla, vasakule või paremale.

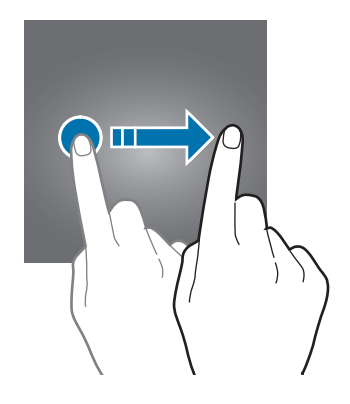

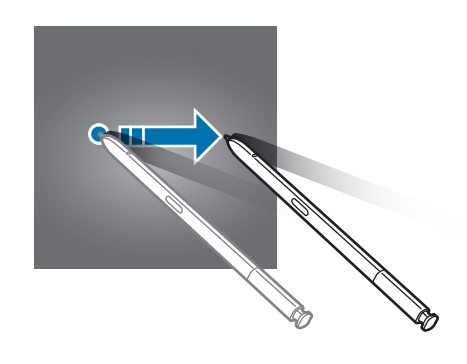

## **Sõrmede laiali- ja kokkusurumine**

Libistage ekraanil kahte sõrme laiali või suruge neid kokku.

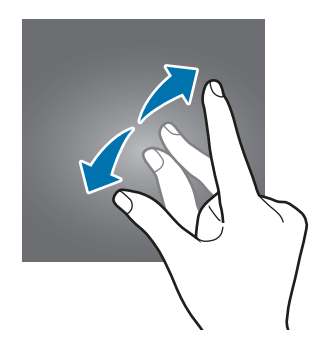

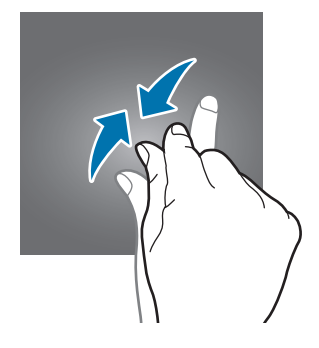

## **Navigatsiooniriba (tarkvara nupud)**

Kui te oma seadme sisse lülitate, ilmuvad tarkvara nupud ekraani allossa navigatsiooniribale. Vaikimisi on tarkvara nupud viimaste rakenduste nupp, avakuva nupp ja Tagasi-nupp. Nuppude funktsioonid võivad muutuda vastavalt kasutatavale rakendusele või kasutuskeskkonnale.

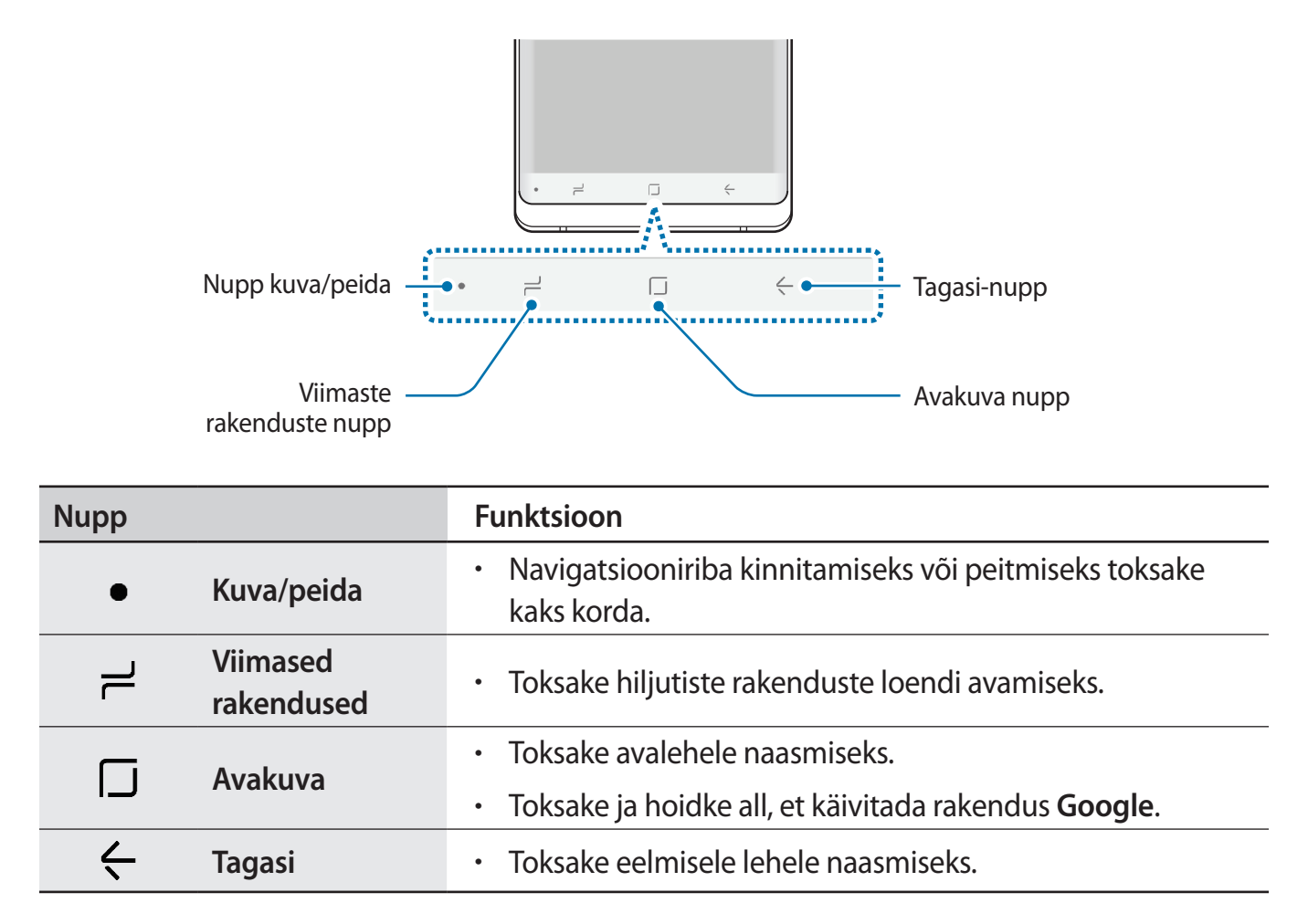

#### **Navigatsiooniriba kuvamine või peitmine**

Navigatsiooniriba vasakul küljel olevat kuva ja peida nuppu kasutades saate seadistada, kas navigatsiooniriba on rakenduste või funktsioonide kasutamise ajal peidetud või ekraanile kinnitatud. Vaikimisi on navigatsiooniriba kinnitatud.

Kui soovite faile vaadata või rakendusi kasutada täisekraanil, toksake kuva ja peida nupul kaks korda, et navigatsiooniriba peita.

Navigatsiooniriba taas näitamiseks libistage ekraani allosast üles.

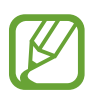

- Mõnedel ekraanidel, nagu avaleht, kuvatakse navigatsiooniriba alati ning kuva ja peida nuppu ei kuvata.
- Isegi pärast navigatsiooniriba kinnitamist võib see mõnda rakendust või funktsiooni, näiteks videoesitajat, kasutades peidetud olla.

#### **Avakuva nupu abil ekraani sisselülitamine**

Ekraani sisselülitamiseks vajutage tugevalt avakuva nuppu või avakuva nupu ala.

Always On Display kuval saate ekraani sisse lülitada ka avakuva nuppu kaks korda toksates.

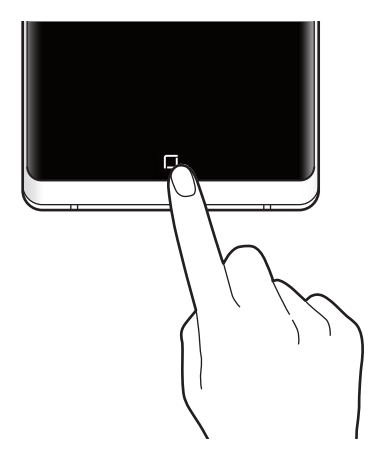

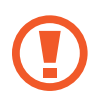

Ärge vajutage avakuva nupule või avakuva nupu alale tugevalt S Pen pliiatsit kasutades. Pliiatsi otsaku kuju võib kahjustuda.

#### **Navigatsiooniriba seadistamine**

Käivitage rakendus **Seaded** ja toksake **Ekraan** → **Navigatsiooniriba** ning tehke valik.

- **Kuvamise ja peitmise nupp**: lisage nupp navigatsiooniriba peitmiseks või kinnitamiseks. Saate iga rakenduse puhul seadistada, kas nupp kuvatakse või mitte.
- **TAUSTAVÄRV**: muutke navigatsiooniriba taustavärvi.
- Vajutage tugevalt avaekr. nuppu: määrake seade avakuva nupu tugeva vajutamise peale avalehele naasma. Te saate ka avakuva nupu tugevaks vajutamiseks vajalikku survet reguleerida.
- **Avaekraani nupuga avamine**: seadistage seadme avamine avakuva nupu tugeva vajutamise abil, ilma lukustatud ekraanil libistamata. See funktsioon on saadaval, kui funktsioon **Vajutage tugevalt avaekr. nuppu** on aktiveeritud.
- **Nuppude paigutus**: muutke nuppude järjekorda navigatsiooniribal.

## **Avaleht ja rakenduste ekraan**

Avaleht on stardipunktiks seadme funktsioonidele juurdepääsul. See kuvab vidinaid, rakenduste otseteid jne.

Rakenduste ekraanil kuvatakse kõigi rakenduste ikoonid, kaasa arvatud uute paigaldatud rakenduste ikoonid.

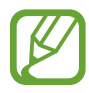

Ekraan võib sõltuvalt regioonist või teenusepakkujast erineda.

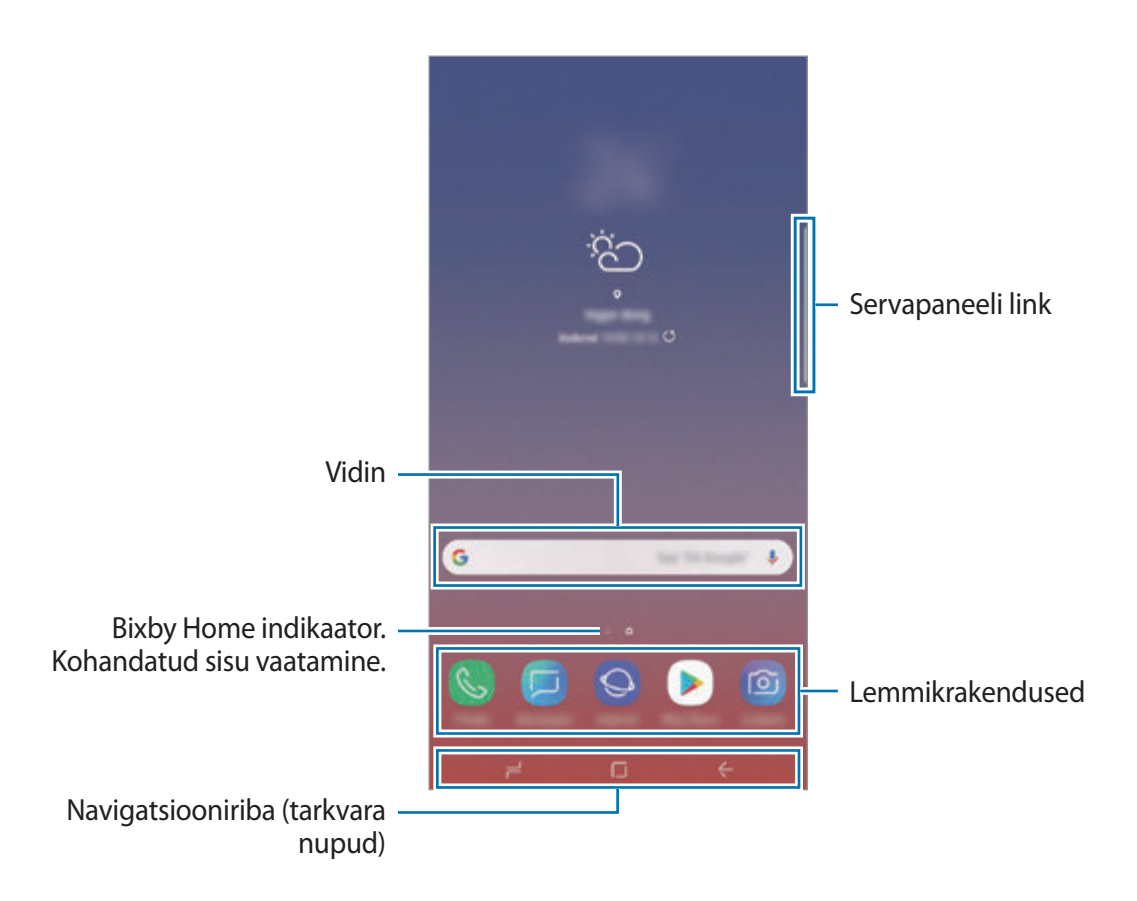

#### **Avalehe ja rakenduste ekraani vahel liikumine**

Rakenduste ekraani avamiseks libistage avalehel üles või alla.

Avalehele naasmiseks libistage rakenduste ekraanil üles või alla. Samuti saate toksata kasutada avakuva nuppu või Tagasi-nuppu.

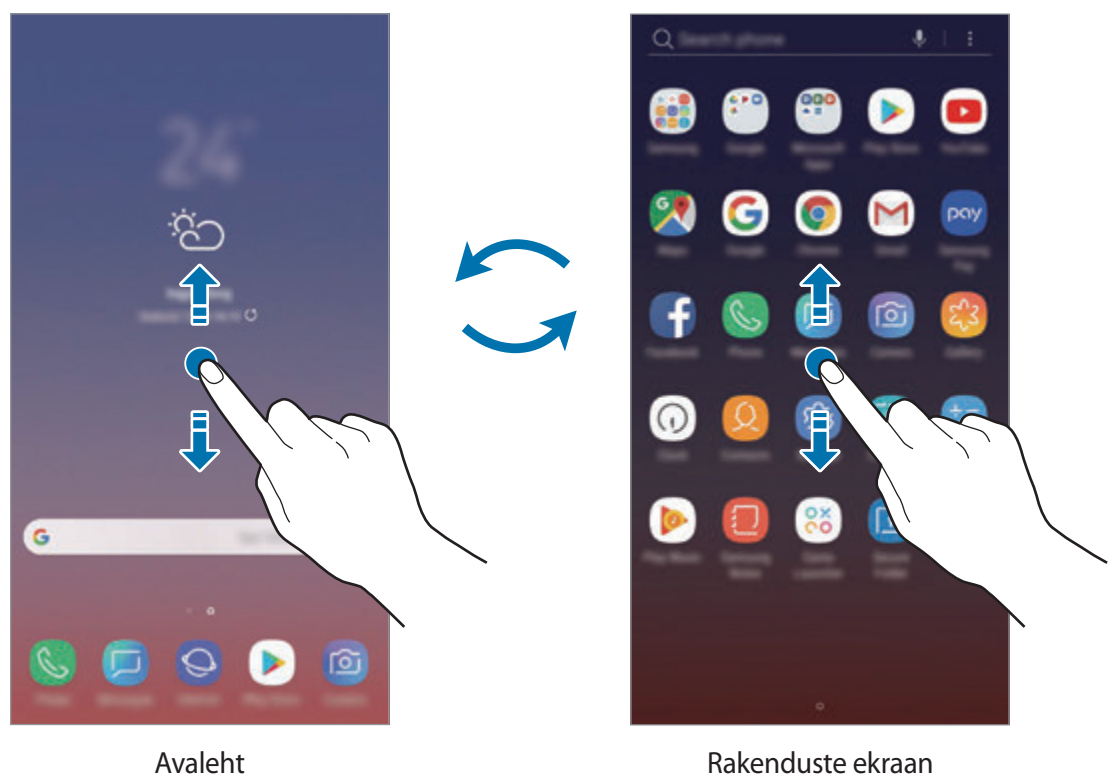

Kui lisate avalehele rakenduste nupu, saate rakenduste ekraani nupu toksamisega avada. Toksake ja hoidke avalehel tühja ala ning toksake **Avaekraani seaded** → **Rakenduste nupp** → **Kuva rakenduste nupp** → **RAKENDA**. Rakenduste nupp lisatakse avalehe allossa.

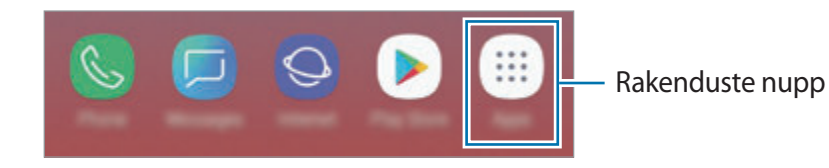

#### **Ekraani kuvamine maastikurežiimis**

Toksake ja hoidke avalehel all tühja piirkonda, toksake **Avaekraani seaded** ja seejärel deaktiveerimiseks **Ainult püstpaigutusrežiim** lülitit.

Pöörake seade maastikurežiimi aktiveerimiseks horisontaalasendisse.

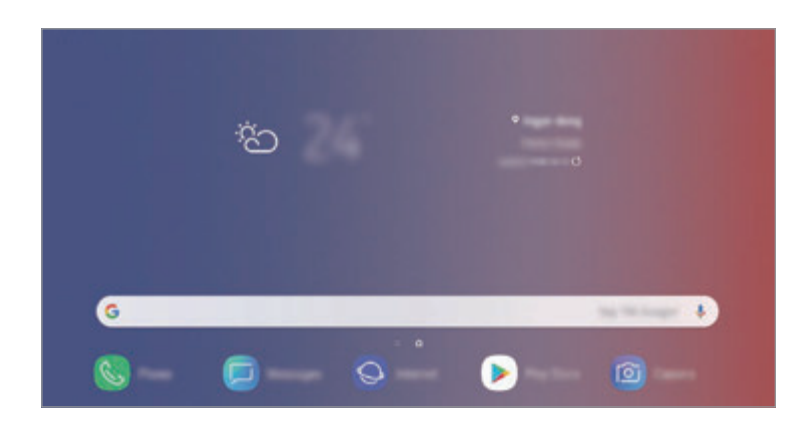

## **Üksuste teisaldamine**

Toksake ja hoidke üksust ning lohistage see teise kohta. Üksuse teisele paneelile liigutamiseks lohistage see ekraani serva.

Avalehele rakenduse otsetee lisamiseks toksake ja hoidke rakenduste ekraanil üksust ning lohistage see ekraani ülaossa. Rakenduse otsetee lisatakse avalehele.

Samuti saate teisaldada tihti kasutatavaid rakendusi avalehe alaosas olevasse otseteede alasse.

### **Kaustade loomine**

Looge kaustu ning koguge sarnased rakendused kokku, et neid kiirelt leida ja käivitada.

- 1 Toksake ja hoidke avalehel või rakenduste ekraanil rakendust all ning seejärel lohistage see teise rakenduse peale.
- 2 Lõpetage rakenduse allhoidmine, kui rakenduste ümber ilmub kaustaraam.

Luuakse uus kaust, mis sisaldab valitud rakendusi. Toksake **Sisestage kausta nimi** ja sisestage kausta nimi.

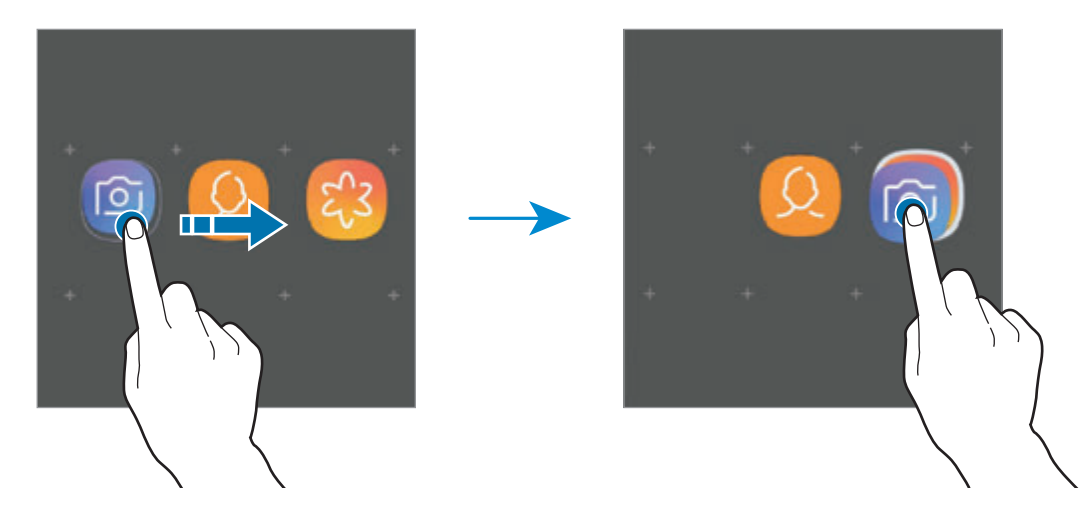

• **Rakenduste lisamine**

Toksake kaustal **RAKENDUSTE LISAMINE**. Tähistage lisatavad rakendused ja toksake **LISA**. Rakendusi on võimalik lisada ka neid kausta lohistades.

• **Rakenduste kaustast teisaldamine.**

Toksake ja hoidke rakendust, et see teise kohta lohistada.

• **Kausta kustutamine**

Toksake ja hoidke kausta ja seejärel toksake **Kustuta kaust**. Kustutatakse ainult kaust. Kaustas olevad rakendused viiakse üle rakenduste ekraanile.

### **Avalehe muutmine**

Muutmisvalikutele ligipääsuks toksake ja hoidke avalehel tühja ala või suruge sõrmed ekraanil kokku. Saate seada taustapildi, lisada vidinaid jne. Saate ka avalehe paneele lisada, kustutada või ümber korraldada.

- Paneeli lisamine: libistage vasakule ja toksake seejärel  $(+)$ .
- Paneeli teisaldamine: toksake ja hoidke paneeli eelvaadet ning lohistage see uude kohta.
- Paneeli kustutamine: toksake paneelil  $\overline{\mathfrak{m}}$ .

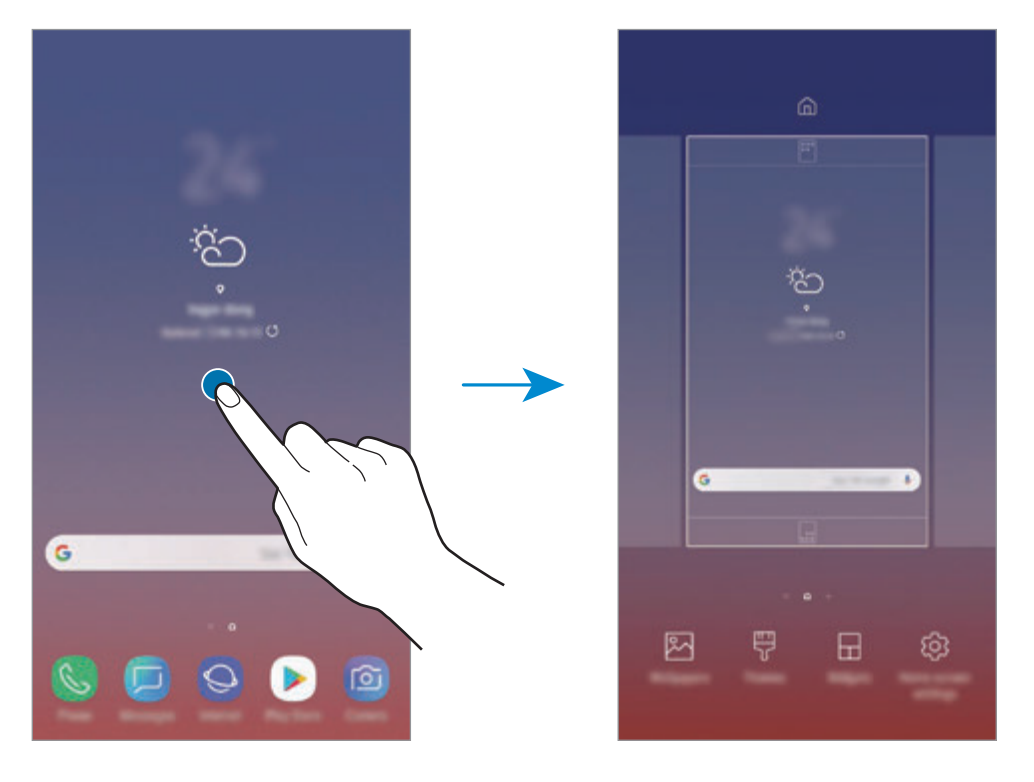

- **Taustpildid**: avalehe ja lukustatud ekraani taustpildi seadete muutmine.
- **Teemad**: seadme teema muutmine. Liidese visuaalsed elemendid, näiteks värvid, ikoonid ja taustapildid, muutuvad valitud teemast sõltuvalt.
- **Vidinad**: vidinad on konkreetseid funktsioone käivitavad väiksemad rakendused, mis pakuvad teavet ja mugavat juurdepääsu avalehelt. Toksake ja hoidke vidinat ning lohistage see avalehele. Vidin lisatakse avalehele.
- **Avaekraani seaded**: muutke ruudustiku suurust, et kuvada rohkem või vähem objekte avalehel jne.

#### **Avalehel kõigi rakenduste kuvamine**

Saate panna seadme kõiki rakendusi avalehel kuvama, kasutamata eraldi rakenduste ekraani. Toksake ja hoidke avalehel tühja ala ning seejärel toksake **Avaekraani seaded** → **Avaekraani paigutus** → **Ainult avaekraan** → **RAKENDA**.

Nüüd saate kõigile rakendustele ligi pääseda, libistades avalehel vasakule.

## **Indikaatorikoonid**

Indikaatorikoonid ilmuvad ekraani ülaosas olevale olekuribale. Järgnevas tabelis on välja toodud enimkasutatavad ikoonid.

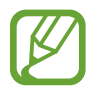

Olekuriba ei pruugi kõigis rakendustes ekraani ülaosas ilmuda. Olekuriba kuvamiseks lohistage see ekraani ülaosast alla.

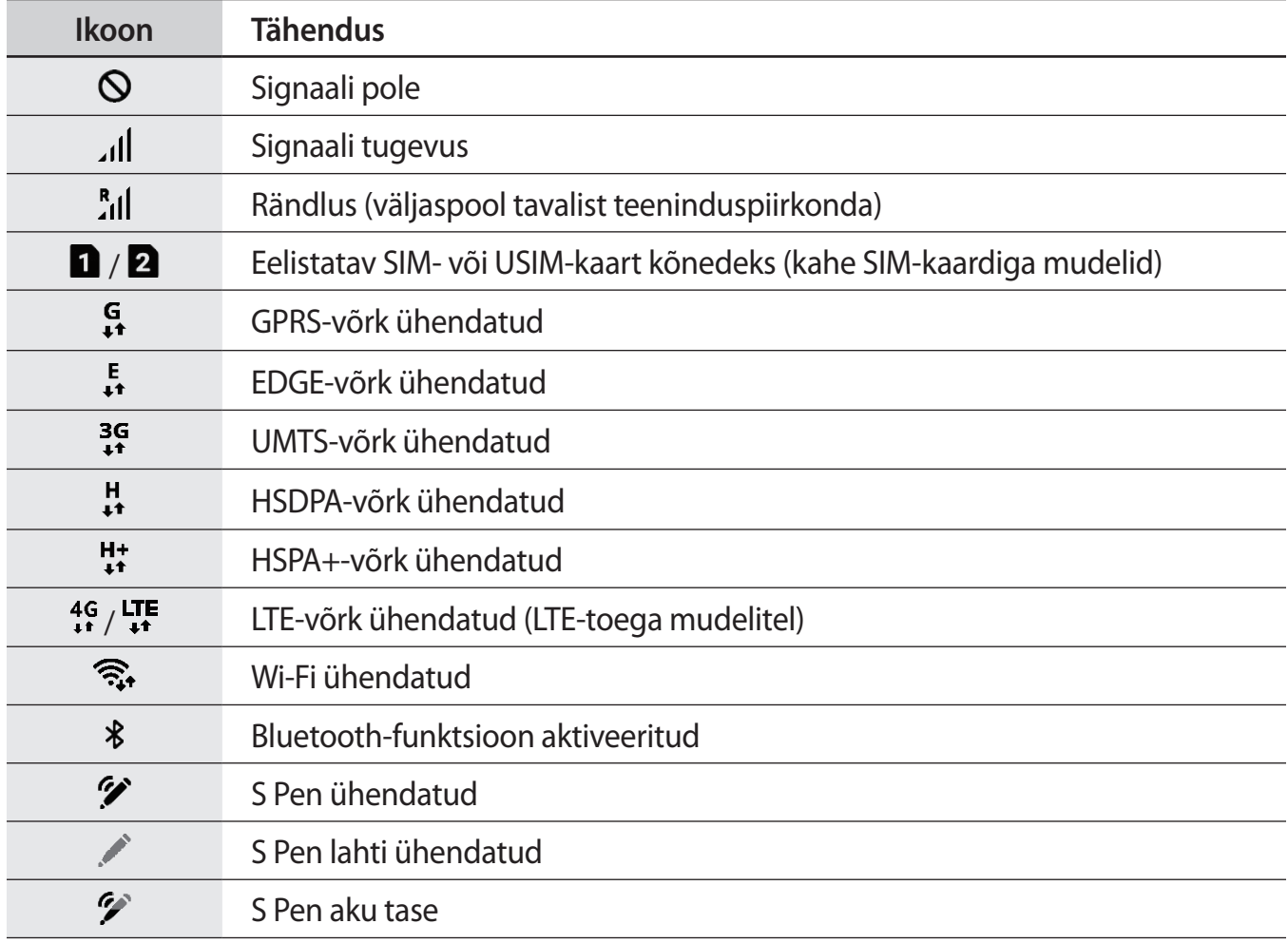

#### Põhiline

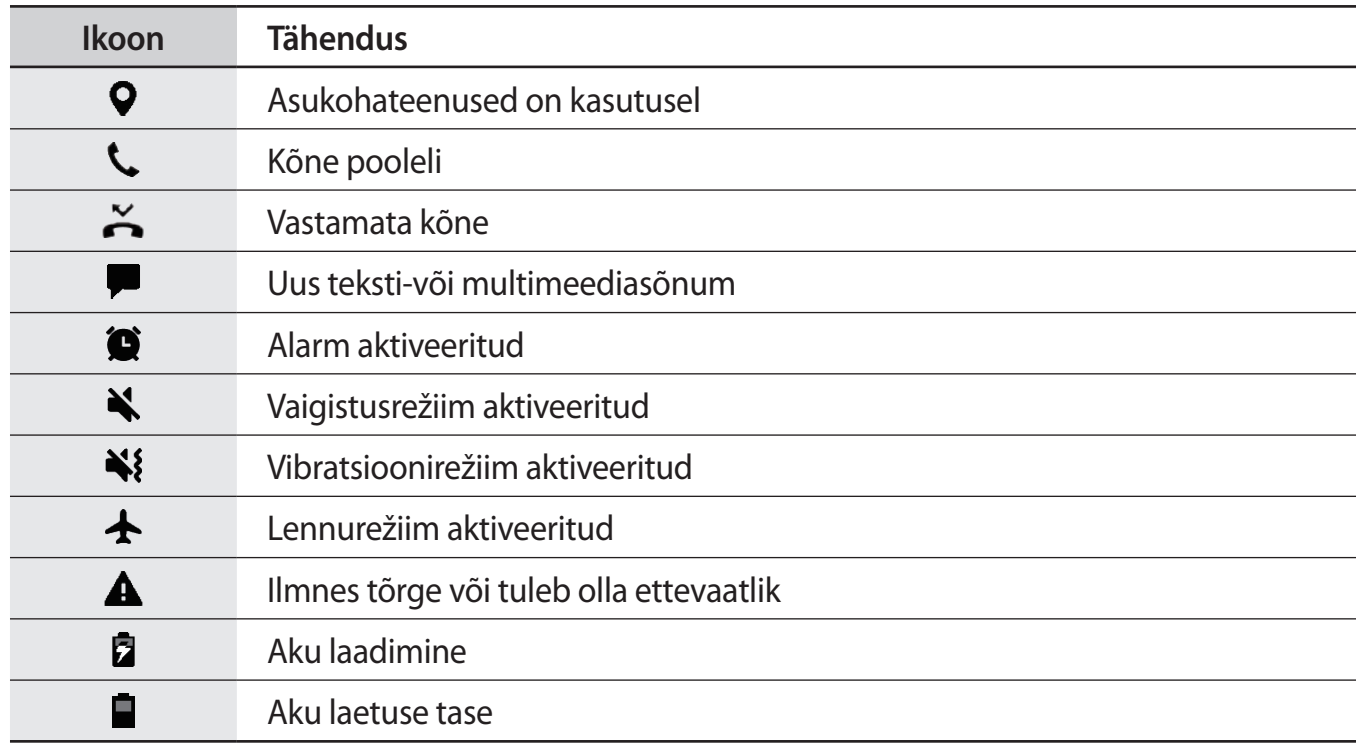

## **Lukustusekraan**

Toitenupule vajutamine lülitab ekraani välja ja lukustab selle. Peale selle lülitub ekraan välja ning lukustub automaatselt, kui seadet ei kasutata teatud hulk aega.

Ekraani avamiseks libistage ekraani sisse lülitudes ükskõik mis suunas.

Kui ekraan on välja lülitatud, vajutage ekraani sisselülitamiseks toitenuppu või vajutage tugevalt avakuva nuppu või avakuva nupu ala.

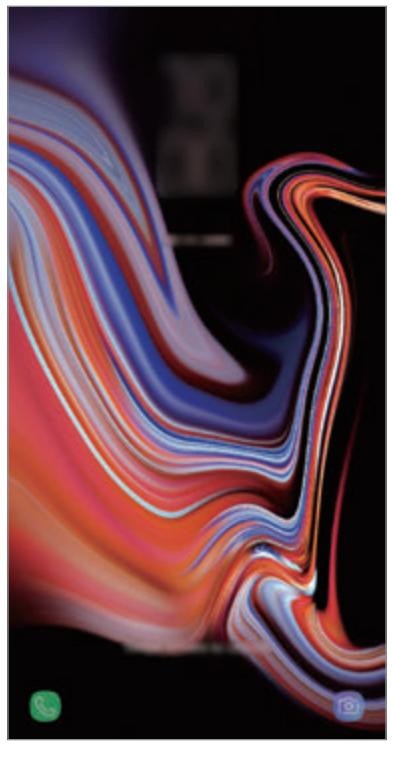

Lukustatud ekraan

#### **Ekraanilukustuse tüübi muutmine**

Ekraanilukustuse tüübi muutmiseks käivitage rakendus **Seaded**, toksake **Lukustusekraan** → **Ekraaniluku tüüp** ja valige seejärel tüüp.

Mustri, PINi, parooli, näo, iirise või sõrmejälje seadistamisel ekraaniluku tüübiks saate kaitsta oma isiklikke andmeid, ennetades teiste ligipääsu teie seadmele. Pärast ekraaniluku tüübi seadistamist nõuab seade avamiseks alati avamiskoodi.

- **Libistamine**: ekraani avamiseks libista ekraanil mis tahes suunas.
- **Muster**: ekraani avamiseks joonista ekraanile muster neljast või enamast punktist.
- **PIN-kood**: ekraani avamiseks sisestage vähemalt neljast numbrist koosnev PIN.
- **Parool**: ekraani avamiseks sisestage vähemalt neljast tähemärgist, numbrist või sümbolist koosnev parool.
- **Puudub**: ärge seadistage ekraani lukustamise meetodit.
- **Intelligent Scan**: ekraani mugavamaks avamiseks registreerige enda seadmes nii nägu kui ka vikerkestad. Lisateavet vaadake jaotisest [Intelligent Scan](#page-241-0).
- **Nägu**: registreerige ekraani lukustuse avamiseks nägu. Lisateavet vaadake jaotisest [Näotuvastus](#page-244-0).
- **Iiris**: registreerige ekraani lukustuse avamiseks vikerkestad. Lisateavet vaadake jaotisest [Vikerkesta tuvastamine.](#page-246-0)
- **Sõrmejäljed**: registreerige ekraani lukustuse avamiseks sõrmejäljed. Lisateavet vaadake jaotisest [Sõrmejäljetuvastus](#page-251-0).

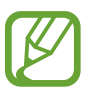

Saate määrata oma seadme tehaseseadeid taastama, kui sisestate avamiskoodi mitu korda järjest valesti ja lubatud katsete piirmäär saab täis. Käivitage rakendus **Seaded**, toksake **Lukustusekraan** → **Turvaluku seaded**, avage ekraan aktiivse ekraanilukuga ning toksake seejärel selle aktiveerimiseks lülitil **Aut. tehaseseadete läht.**

## **Kuvahõive**

Tehke seadme kasutamise ajal ekraanitõmmis ning kirjutage või joonistage kuvahõivele või lõigake või jagage seda. Võimalik on jäädvustada hetke ekraanipilti ja keritavat ala.

### **Ekraanitõmmise jäädvustamine**

Ekraanitõmmise jäädvustamiseks kasutage järgnevaid viise. Ekraanitõmmised salvestatakse kohta **Galerii**.

- Klahviga jäädvustamine: vajutage ja hoidke korraga helitugevuse vähendusnuppu ja toitenuppu.
- Libistamisega jäädvustamine: libistage käega vasakule või paremale üle ekraani.
- Õhukäsklusega jäädvustamine: eemaldage õhukäskluse paneeli avamiseks S Pen pesast ja toksake seejärel **Ekraanile kirjutamine**. Lisateavet vaadake jaotisest [Ekraanile kirjutamine.](#page-71-0)

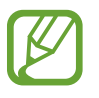

- Teatud rakenduste ja funktsioonide kasutamise puhul ei ole võimalik ekraanitõmmist teha.
- Kui libistamisega jäädvustamine ei ole aktiveeritud, käivitage rakendus **Seaded**, toksake **Täpsemad funktsioonid** ja toksake selle aktiveerimiseks lülitit **Pihuga libistamine, et jäädvustada**.

Pärast ekraanitõmmise tegemist kasutage järgmisi ekraani all oleval tööriistaribal olevaid valikuid.

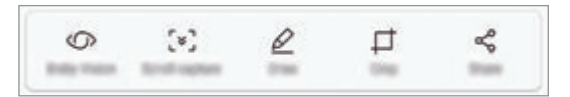

- **Bixby Vision**: tuvastage Bixby Visioni kasutades sisu ja otsige vajalikku teavet.
- **Kerimise jäädvustamine**: jäädvustage väljavenitatud lehekülje (näiteks veebilehe) näha olevat ja peidetud sisu. Kui toksate **Kerimise jäädvustamine**, keritakse ekraani automaatselt alla ning jäädvustatakse rohkem sisu.
- **Joonista**: ekraanitõmmisele kirjutamine või joonistamine.
- **Kärbi**: lõika välja osa ekraanitõmmisest. Välja lõigatud osa salvestatakse **Galerii**.
- **Jaga**: ekraanitõmmise jagamine teistega.

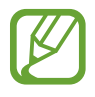

Kui jäädvustatud ekraanil ei ole valikud nähtaval, käivitage rakendus **Seaded**, toksake **Täpsemad funktsioonid** ja toksake selle aktiveerimiseks lülitit **Nutikas jäädvustamine**.

## **Teavituste paneel**

Kui saate uusi teavitusi, nagu sõnumid või vastamata kõned, ilmuvad olekuribal indikaatorikoonid. Ikoonide kohta lisateabe vaatamiseks avage teavituste paneel ja kuvage üksikasju.

Teavituste paneeli avamiseks lohistage olekuriba allapoole. Teavituste paneeli sulgemiseks libistage ekraanil sõrmega ülespoole.

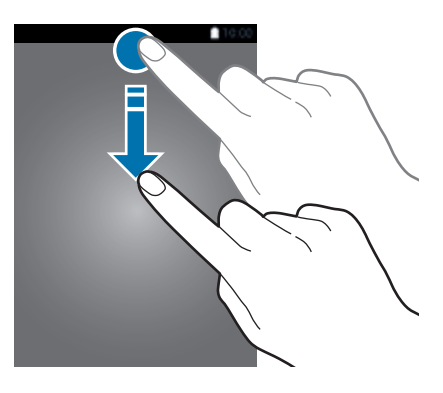

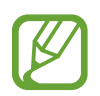

Saate avada teavituste paneeli ka lukustatud ekraani korral.

Teavituste paneelil on võimalik kasutada järgmisi funktsioone.

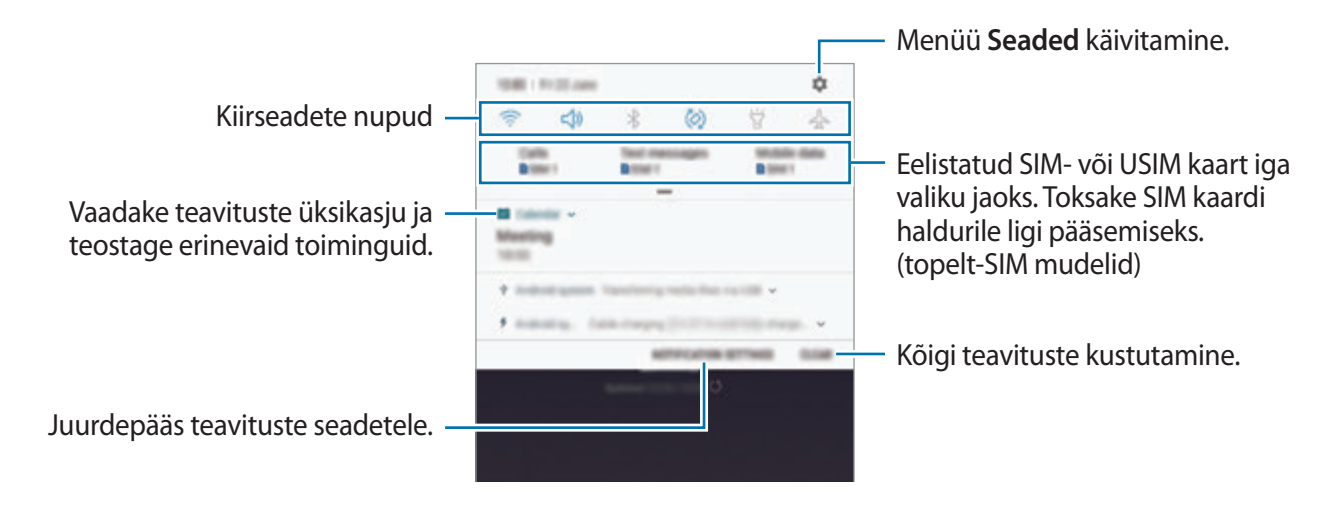

#### **Kiirseadete nuppude kasutamine**

Toksake kindlate funktsioonide aktiveerimiseks kiirseadete nuppudel. Rohkemate nuppude vaatamiseks libistage teavituste paneelil allapoole.

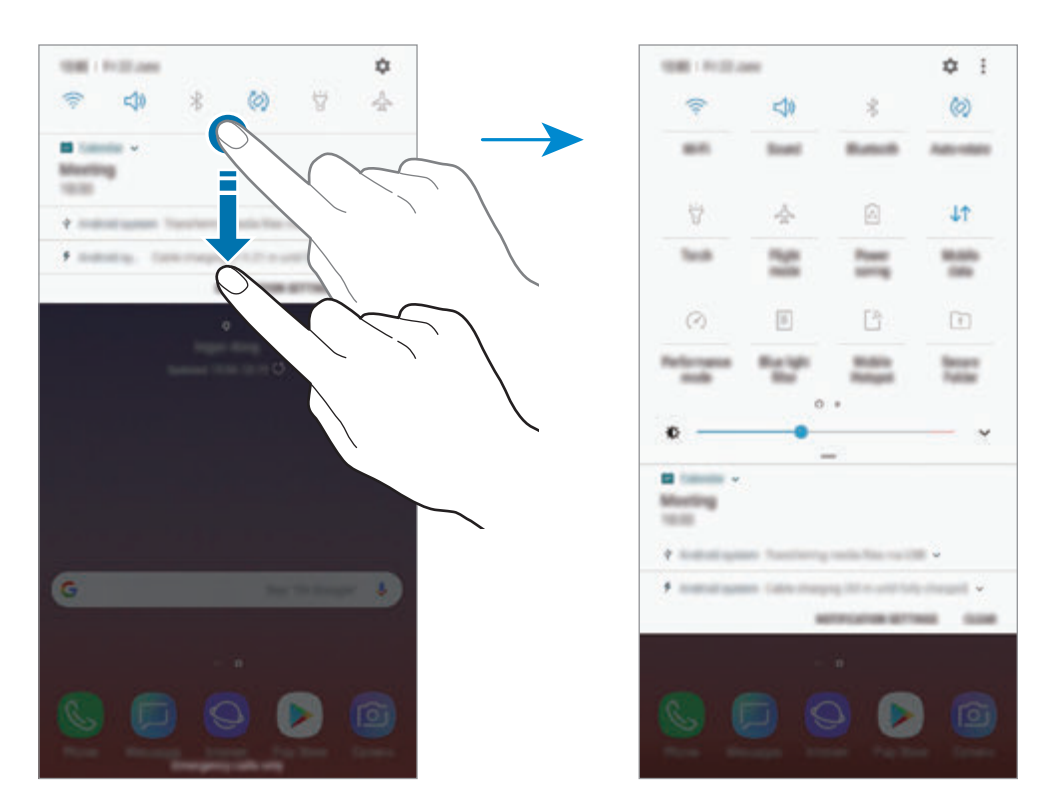

Funktsioonide seadete muutmiseks toksake iga nupu all oleval tekstil. Üksikasjalikumate seadete kuvamiseks toksake nupul ja hoidke seda all.

Nuppude ümberkorraldamiseks toksake → **Nuppude järjestus**, toksake nupul ja hoidke seda all ning seejärel lohistage nupp teise kohta.

# **Teksti sisestamine**

## **Klaviatuuri paigutus**

Sõnumite saatmiseks, märgete loomiseks ja muudel eesmärkidel teksti sisestamisel ilmub klaviatuur automaatselt.

- 
- Klaviatuuri esimesl avamisel kuvatakse klaviatuuri seadistuste leht. Määrake sisestuskeel, klaviatuuri tüüp ja seadistus ning toksake **ALUSTA**.
- Mõnes keeles ei saa teksti sisestada. Teksti sisestamiseks peate sisestuskeele muutma mõnele toetatud keelele.

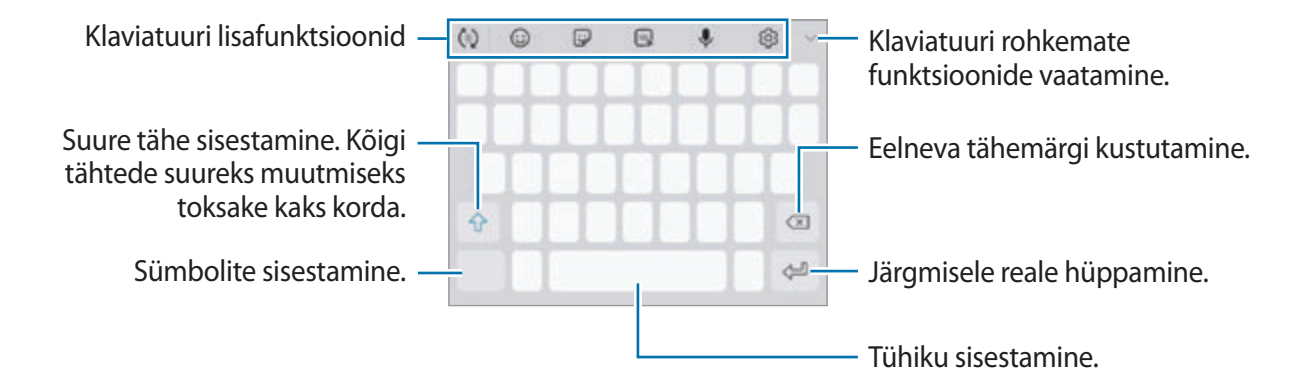

#### **Sisestuskeele muutmine**

Toksake  $\textcircled{3} \rightarrow$  Keeled ja tüübid → HALDA SISESTUSKEELI ning seejärel valige kasutatavad keeled. Kui valite kaks või enam keelt, saate tühikuklahvi vasakule või paremale libistades ühelt sisestuskeelelt teisele lülituda.

## **Klaviatuuri muutmine**

Klaviatuuri muutmiseks toksake [..........]

Klaviatuuri tüübi muutmiseks toksake ۞ → **Keeled ja tüübid**, valige keel ja soovitud klaviatuuri tüüp.

- 
- Kui navigatsioonireale ei ilmu klaviatuuri nuppu ( ), käivitage rakendus **Seaded**, toksake **Üldine haldus** → **Keel ja sisestus** ning toksake aktiveerimiseks lülitil **Kuva klaviatuurinupp**.
	- **3x4 klaviatuur** on igal klahvil kolm või neli tähte. Tähemärgi sisestamiseks toksake vastavat klahvi korduvalt, kuni kuvatakse soovitud tähemärk.

## **Klaviatuuri lisafunktsioonid**

- $\cdot$   $\vec{\tau}$ : sisestatu alusel sõnade aimamine ja pakutavate soovituste kuvamine. Klaviatuuri funktsiooni loendisse tagasi pöördumiseks toksake  $\langle \cdot \rangle$ .
- $\cdot$   $\odot$  : emotikonide sisestamine.
- $\bigtriangledown$ : kleebiste sisestamine. Saate sisestada ka enda välimusega Minu Emoji kleebiseid. Lisateavet vaadake jaotisest [Minu Emoji kleebised vestluses](#page-132-0).
- $\cdot$   $\sqrt{a_F}$ : animeeritud GIF-ide lisamine.

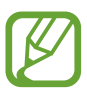

See funktsioon võib sõltuvalt teie regioonist või teenusepakkujast mitte võimalik olla.

- **U**: teksti häälsisestus.
- .  $\circled{3}$ : klaviatuuri seadete muutmine.
- $\longrightarrow \heartsuit$ : looge animeeritud sõnum. Tekstisõnumite asemel võite oma tegevust sõnumit käsitsi kirjutades või joonistades jäädvustada ja selle animeeritud failina salvestada. Lisateavet vaadake jaotisest [Otsesõnum.](#page-72-0)

#### Põhiline

 $\rightarrow \rightarrow \rightarrow$  : ümberlülitamine käsitsi kirjutamise režiimi.

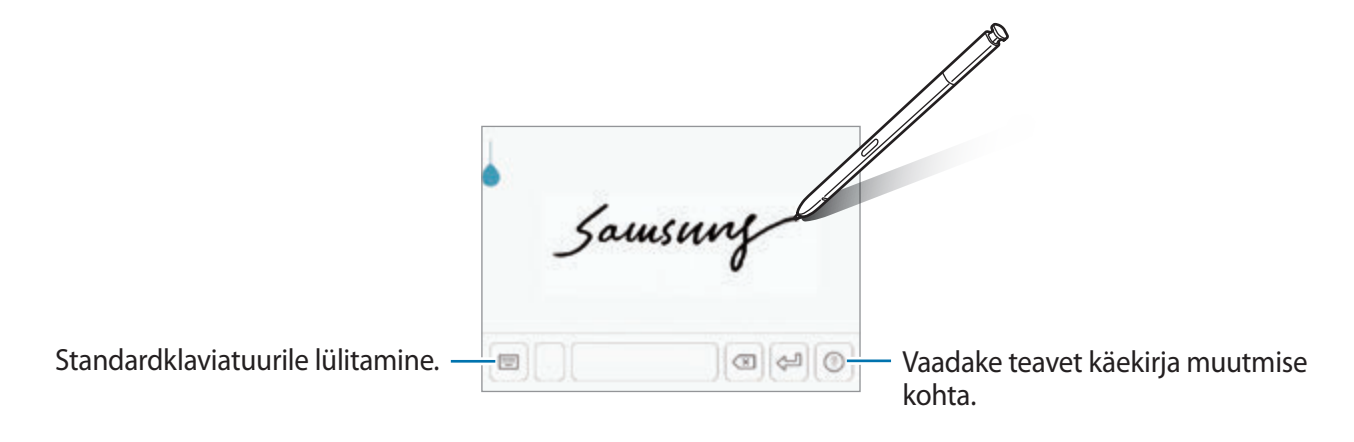

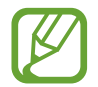

Saate kiirelt käsitsi kirjutamise režiimile lülitada, kui hoiate S Pen pliiatsit tekstivälja kohal ja toksate seejärel **12**. Kui see funktsioon ei ole aktiveeritud, käivitage rakendus **Seaded**, toksake **Täpsemad funktsioonid** → **S Pen** ja toksake aktiveerimiseks lülitil **Otsene pliiatsisisestus**.

- $\blacktriangleright \blacktriangleright \blacktriangleright \lbrack \Xi \rbrack$ : lõikelaualt üksuse lisamine.
- $\blacktriangleright \rightarrow \blacksquare$ : klaviatuuri seadete muutmine ühe käega kasutamiseks.

## **Kopeerimine ja kleepimine**

- 1 Toksake ja hoidke teksti kohal.
- 2 Lohistage soovitud teksti valimiseks või , või toksake kogu teksti valimiseks Vali kõik.
- 3 Toksake **Kopeeri** või **Lõika**.

Valitud tekst kopeeritakse lõikelauale.

4 Toksake ja hoidke kohta, kuhu tekst sisestada ja toksake **Kleebi**. Eelnevalt kopeeritud teksti kleepimiseks toksake **Lõikelaud** ja valige teksti.

## **Sõnaraamat**

Otsige teatavaid funktsioone kasutades sõnade definitsioone, näiteks veebilehti sirvides.

1 Toksake ja hoidke sõna, mida soovite otsida.

Kui otsitav sõna ei ole märgistatud, lohistage soovitud teksti märgistamiseks või ...

2 Toksake valikute nimekirjas **Veel** <sup>→</sup> **Dictionary**.

Kui sõnastikku ei ole eelnevalt seadmesse paigaldatud, toksake sõnastiku kõrval valikul **Move to Manage dictionaries → ●, et see alla laadida.** 

3 Vaadake tähendust sõnastiku hüpikaknas.

Täisekraanile lülitumiseks toksake  $\nabla$ . Toksake ekraanil olevale definitsioonile, et kuvada rohkem definitsioone. Sõna lisamiseks oma lemmiksõnade loendisse toksake üksikasjalikul kuval või toksake **Search Web**, et kasutada sõna otsingusõnana.

# **Rakendused ja funktsioonid**

# **Rakenduste installimine ja deinstallimine**

## **Galaxy Apps**

Ostke ja laadige alla rakendusi. Saate laadida alla rakendusi, mis on mõeldud spetsiaalselt Samsung Galaxy seadmetele.

Avage **Samsung** kaust ja käivitage rakendus **Galaxy Apps**.

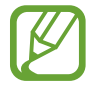

See rakendus võib sõltuvalt regioonist või teenusepakkujast mitte saadaval olla.

#### **Rakenduste installimine**

Sirvige rakendusi kategooriate järgi või toksake otsinguväljal võtmesõna järgi otsimiseks.

Valige rakendus, et kuvada selle teavet. Toksake tasuta rakenduste allalaadimiseks **INSTALLI**. Tasuliste rakenduste ostmiseks ja allalaadimiseks toksake hinda ja järgige ekraanil kuvatavaid juhiseid.

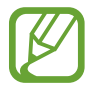

Automaatse värskenduse seadistuste muutmiseks toksake → **Seaded** → **Värskenda rakendusi automaatselt** ja valige seejärel suvand.

## **Play pood**

Ostke ja laadige alla rakendusi. Käivitage rakendus **Play pood**.

#### **Rakenduste installimine**

Sirvige rakendusi kategooriate järgi või otsige neid märksõnade abil.

Valige rakendus, et kuvada selle teavet. Toksake tasuta rakenduste allalaadimiseks **INSTALLI**. Tasuliste rakenduste ostmiseks ja allalaadimiseks toksake hinda ja järgige ekraanil kuvatavaid juhiseid.

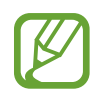

Automaatse värskenduse seadistuste muutmiseks toksake  $\frac{1}{\sqrt{1}} \rightarrow$  Seaded → **Rakenduste automaatne värskendamine** ja valige seejärel suvand.

## **Rakenduste haldamine**

#### **Rakenduste desinstallimine või keelamine**

Toksake ja hoidke rakendust ning tehke valik.

- **Inaktiv.**: blokeerige valitud vaikerakendused, mida ei saa seadmest eemaldada.
- **Desinstal.**: deinstallige alla laaditud rakendused.

## **Rakenduste lubamine**

Käivitage rakendus **Seaded**, toksake **Rakendused** →  $\blacktriangledown$  → **Inaktiveeritud**, valige rakendus ja toksake **AKTIVEERI**.

## **Rakenduse lubade seadistamine**

Mõned rakendused vajavad õigesti toimimiseks luba kasutada teie seadmel olevaid andmeid. Kui avate rakenduse, võib avaneda hüpikaken, kus teilt palutakse ligipääsu kindlatele funktsioonidele või infole. Toksake hüpikaknas **LUBA**, et rakendusele luba anda.

Rakenduste lubade seadete vaatamiseks käivitage rakendus **Seaded** ja toksake **Rakendused**. Valige rakendus ja toksake **Õigused**. Saate vaadata rakenduse lubade nimekirja ja muuta rakenduse lube.

Rakenduste lubade seadete vaatamiseks või muutmiseks loa kategooria alusel käivitage rakendus **Seaded** ja toksake **Rakendused** → → **Rakenduse load**. Lubade andmiseks valige üksus ning toksake nende kõrval olevaid lüliteid.

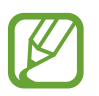

Kui te rakendustele lubasid ei anna, ei pruugi rakenduste põhifunktsioonid õigesti funktsioneerida.

# **S Peni funktsioonid**

## **S Peni kaugjuhtimispult**

Rakenduste kaugjuhtimiseks kasutage S Pen pliiatsit, mis on ühendatud teie seadmega Bluetooth Low Energy (BLE) abil.

Rakenduste, nt. kaamera või galerii rakenduste kiireks käivitamiseks vajutage ja hoidke all S Pen nuppu. Rakenduste kasutamise ajal saate kasutada teatud funktsioone, vajutades S Pen nuppu kas üks või kaks korda. Näiteks kaamera rakenduse kasutamise ajal saab pildistada, vajutades nuppu üks kord, või lülitada esi- ja tagakaamerate vahel, vajutades nuppu kaks korda.

Käivitage **Seaded** rakendus, toksake **Täpsemad funktsioonid** → **S Pen** → **S Peni kaugjuhtimispult**, ning seejärel toksake lülitit, et funktsioon aktiveerida.

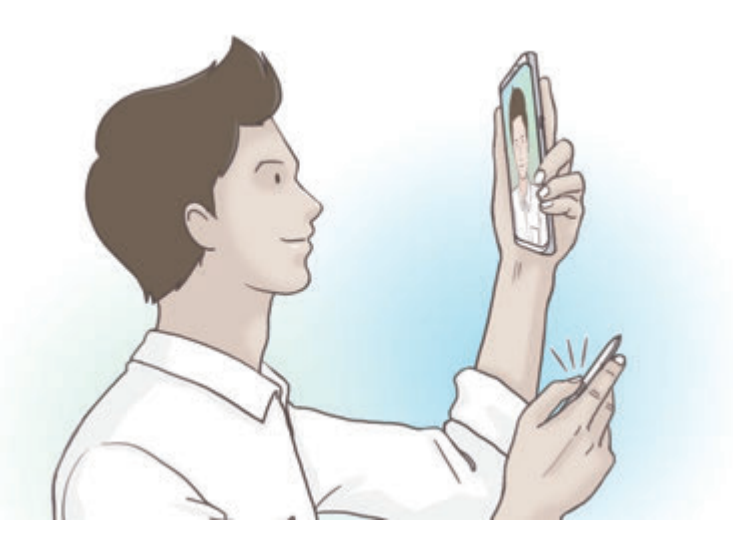

- 
- S Pen pliiatsit tuleb enne S Pen pliiatsi kaugjuhtimisfunktsiooni kasutamist laadida. Lisateavet vaadake jaotisest [S Pen pliiatsi laadimine.](#page-15-0)
- Kui eemaldate S Pen pliiatsi pesast, kuvatakse olekuribale  $\mathscr F$  ikoon. Kui S Pen pliiatsi aku on tühi või on pliiats seadmest kaugel, või kui on takistusi või väliseid segajaid S Pen pliiatsi ja seadme vahel, siis ühendatakse S Pen pliiats seadmest lahti ja ikoon muutub halliks ( ). S Pen pliiatsi kaugjuhtimisfunktsiooni taaskasutamiseks ühendage S Pen pliiats seadmega, pannes S Pen pliiatsi uuesti pesasse.

## **S Pen pliiatsiga pildistamine.**

Kuigi seadmega saab teha fotosid, asetades seadme kaugele, siis S Pen pliiatsi nupu abil saab teha fotosid ilma taimerit seadistamata.

- 1 Käivitage rakendus **Kaamera**.
- 2 Foto tegemiseks vajutage S Pen pliiatsi nuppu ja kasutatava kaamera vahetamiseks vajutage nuppu kaks korda.

## **Rakenduste või kasutatavate funktsioonide vahetamine**

Muutke rakendusi, funktsioone või tegevusi, mida soovite S Pen pliiatsi abil kasutada.

Käivitatava rakenduse muutmiseks avage S Pen pliiatsi kaugjuhtimise seadete kuva, toksake **HOIDKE PLIIATSI NUPPU, ET:**, ning seejärel valige rakendus või funktsioon.

Rakenduste tegevuste muutmiseks avage S Pen pliiatsi kaugjuhtimise seadete kuva, toksake **Üks vajutus** või **Topeltvajutus** iga rakenduse kaardil jaotises **RAKENDUSE TOIMINGUD** ning seejärel valige tegevus.

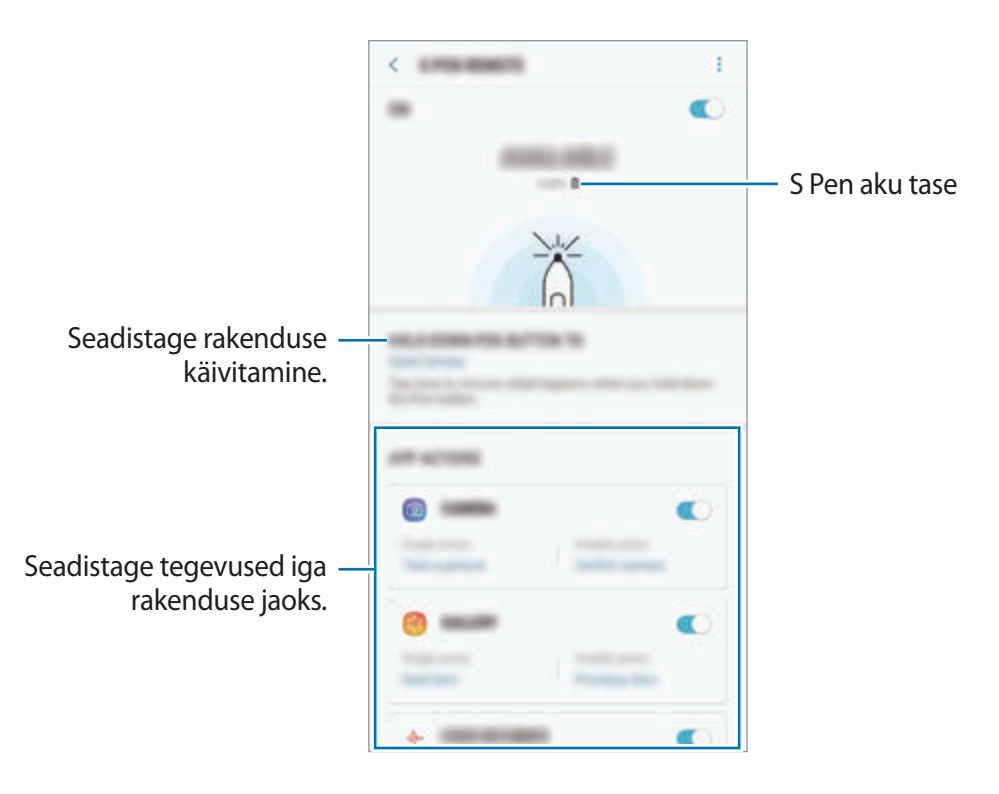

## **Teise S Pen pliiatsi ühendamine**

Enne S Pen funktsioonide kasutamist teise S Pen-iga, nt. S Pen kaugjuhtimine või ekraanile kirjutatavad memod, tuleb S Pen teie seadmega ühendada.

- 1 Paigaldage teine S Pen pesasse.
- 2 Avage teavituste paneel, toksake <sup>2</sup> (S Peni kaugjuhtimispult) ja seejärel toksake uuesti, et see taasaktiveerida.

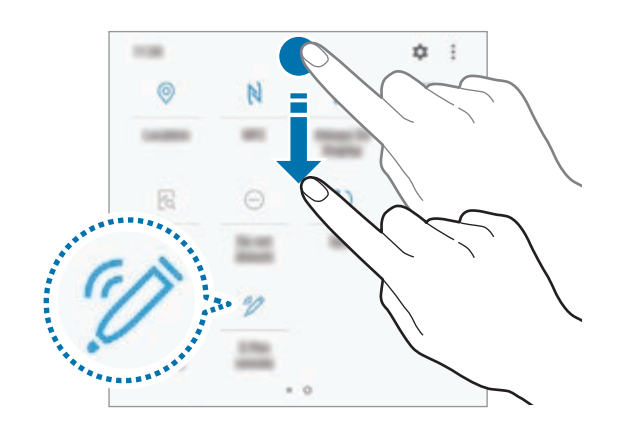

S Pen ikoon ( $\rightarrow$ ) olekuribal hakkab vilkuma ja algab seadme ühendamine. Enne ühenduse lõpuleviimist võib esineda lühiajalisi viivitusi.

Kui S Pen on ühendatud, siis kaob S Pen ikoon ( $\bigotimes$ ) olekuribalt.

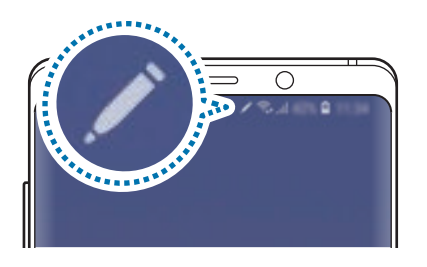

- Ühendada saab ainult Samsungi heaks kiidetud S Pen pliiatseid, mis toetavad Bluetooth Low Energy (BLE) ühendust.
	- Ärge eemaldage S Pen pliiatsit seadme küljest, kui seda parasjagu ühendatakse. See katkestab protsessi.
	- Kui pliiats ei ühendu või kui soovite kasutada eelmist S Pen pliiatsit, siis ühendage see uuesti ülaltoodud meetodit kasutades.

## **S Pen pliiatsi lähtestamine**

Kui S Pen pliiatsil esineb ühenduse probleeme või kui S Pen pliiatsi ühendus katkeb tihti, lähtestage S Pen ja ühendage see uuesti.

Paigaldage S Pen pesasse. Seejärel avage S Pen kaugjuhtimise seadete kuva ja toksake •→ **Lähtesta S Pen**.

## **ÕHUKÄSKLUS**

Õhukäsklus on menüü, mis võimaldab S Pen-pliiatsi funktsioone ja kiiret ligipääsu sageli kasutatavatele rakendustele.

Õhukäskluse paneeli avamiseks eemaldage S Pen pesast või hoidke S Pen pliiatsit ekraani kohal ja vajutage S Pen nupule. Lisaks saate S Pen pliiatsi abil toksata õhukäskluse ikoonil.

Lohistage õhukäskluse paneelil ülespoole või allapoole ja valige soovitud funktsioon või rakendus.

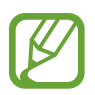

Kui ekraan on välja lülitatud või ekraanilukustusmeetodiga lukustatud, ei ava S Pen pliiatsi eemaldamine õhukäskluse paneeli.

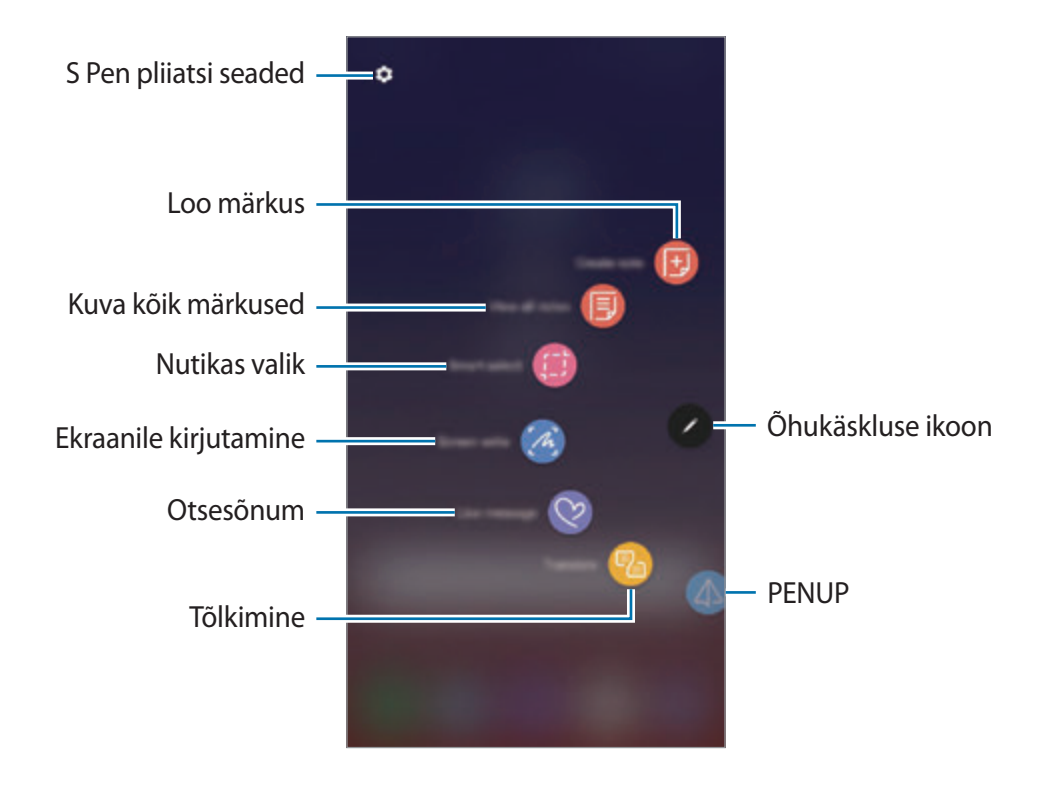

## **Õhukäskluse paneelile otseteede lisamine**

Lisage õhukäskluse paneelile otseteid sageli kasutatavate rakenduste või funktsioonide juurde.

Toksake õhukäskluse paneelil **Lisa otseteid** ja valige rakendusi või funktsioone, mida paneelilt avada.

Samuti võite avada õhukäskluste paneeli ja toksata **■ → Otseteed**.

## **S Peni funktsioonid**

Aktiveerige õhukäskluse paneelilt mitmeid S Pen pliiatsi funktsioone. Otseteid, mis vaikimisi paneelile ei ilmu, saab lisada funktsiooniga "Otseteede lisamine".

- **Loo märkus**: looge hüpikaknas hõlpsalt märkmeid, ilma et peaksite **Samsung Notes** rakendust käivitama. Lisateavet vaadake jaotisest [Loo märkus](#page-68-0).
- **Kuva kõik märkused**: vaadake **Samsung Notes** rakenduses kõiki märkmeid.
- **Nutikas valik**: kasutage S Pen pliiatsit ja tehke tegevusi nagu jagamine või salvestamine. Lisateavet vaadake jaotisest [Nutikas valik.](#page-69-0)
- **Ekraanile kirjutamine**: jäädvustage ekraanitõmmiseid, et neile kirjutada või joonistada või lõigake jäädvustatud pildist osa välja. Samuti saate jäädvustada väljavenitatud lehekülje (näiteks veebilehe) näha olevat ja peidetud sisu. Lisateavet vaadake jaotisest [Ekraanile](#page-71-0)  [kirjutamine.](#page-71-0)
- **Otsesõnum**: looge ja saatke tekstisõnumite asemel ainulaadseid sõnumeid, jäädvustades oma tegevust animeeritud sõnumit kirjutades või joonistades ja seda animeeritud failina salvestades. Lisateavet vaadake jaotisest [Otsesõnum](#page-72-0).
- **Tõlkimine**: hoidke S Pen pliiatsit sõna kohal, et seda tõlkida. Lisateavet vaadake jaotisest [Tõlkimine.](#page-74-0)
- **PENUP**: postitage oma kunstiteoseid, vaadake teiste teoseid ja hankige kasulikke joonistamise näpunäiteid. Lisateavet vaadake jaotisest [PENUP.](#page-174-0)
- **Bixby Vision**: kasutage Bixby Visioni funktsioone, et otsida sarnaseid pilte, tuvastada ja tõlkida tekste jne. Lisateavet vaadake jaotisest [Bixby Vision.](#page-75-0)
- **Suurendamine**: hoidke S Pen pliiatsit ekraani osa kohal, et seda suurendada. Lisateavet vaadake jaotisest [Suurendamine.](#page-76-0)
- **Kiirülevaade**: muutke rakendus pisipildiks ja hoidke S Pen pliiatsit pisipildi kohal, et rakendust täisvaates avada. Lisateavet vaadake jaotisest [Kiirülevaade](#page-77-0).
- **Värvimine**: lisage PENUP rakendusest saadud piltidele värve, kasutades selleks S Pen pliiatsit. Lisateavet vaadake jaotisest [Värvimine.](#page-78-0)
- **Lisa otseteid**: lisage õhukäskluse paneelile otseteid sageli kasutatavate rakenduste juurde.

## **Õhukäskluse ikoon**

Kui õhukäskluse paneel on suletud, jääb õhukäskluse ikoon ekraanile. Õhukäskluse paneeli saate avada ikoonile S Peni abil toksates.

Ikooni teisaldamiseks lohistage  $\bullet$  uude asukohta.

Ikooni eemaldamiseks lohistage valiku Eemalda juurde ekraani ülaosas.

Kui ekraanile ei ilmu õhukäskluse ikooni, käivitage rakendus **Seaded**, toksake **Täpsemad funktsioonid** → **S Pen** ja seejärel toksake lülitit **Hõljuv ikoon**, et see aktiveerida.

S Pen pliiatsi kaugjuhtimisfunktsiooni toetavate rakenduste kasutamisel saate vaadata igas rakenduses saadavalolevaid tegevusi, libistades S Pen pliiatsit üle Õhukäskluse ikooni.

## <span id="page-68-0"></span>**Loo märkus**

Looge hüpikaknas hõlpsalt märkmeid, ilma et peaksite **Samsung Notes** rakendust käivitama.

1 Avage õhukäskluse paneel ja toksake **Loo märkus**. Võite ka ekraanil kaks korda toksata, samal ajal kui S Pen nupule vajutate ja seda all hoiate.

Märkmete ekraan kuvatakse hüpikaknas.

2 Looge märge, kasutades selleks S Pen pliiatsit.

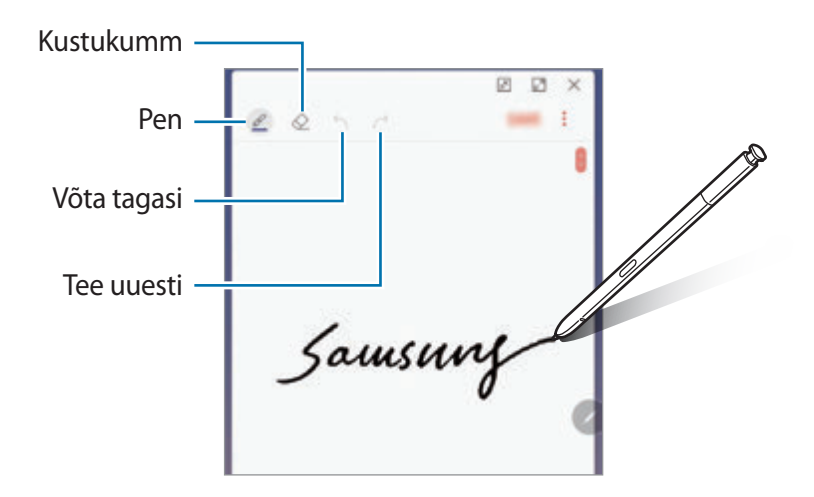

3 Kui te olete märkme tegemise lõpetanud, toksake **SALV.** Märge salvestatakse rakenduses **Samsung Notes**.

## <span id="page-69-0"></span>**Nutikas valik**

Kasutage S Peni, et valida ala ja teostada tegevusi, nagu jagamine või salvestamine. Lisaks saate valida videost piirkonna ja salvestada selle GIF-animatsioonina.

- 1 Kui leiate sisu, mida soovite jäädvustada, näiteks osa pildist, avage õhukäskluste paneel ja toksake **Nutikas valik**.
- $2$  Valige tööriistaribalt soovitud kujuga ikoon ja lohistage S Pen pliiatsit üle sisu, mida valida soovite.

Toksake **Autom. valimine**, et valitud piirkonna kuju automaatselt muuta.

Kui valitud piirkonda kuulub teksti, toksake **Ekstrakti tekst**, et valitud piirkonnas teksti tuvastada ja eraldada.

Valitud ala ekraani ülaossa kinnitamiseks toksake **Kin. ekraanile**.

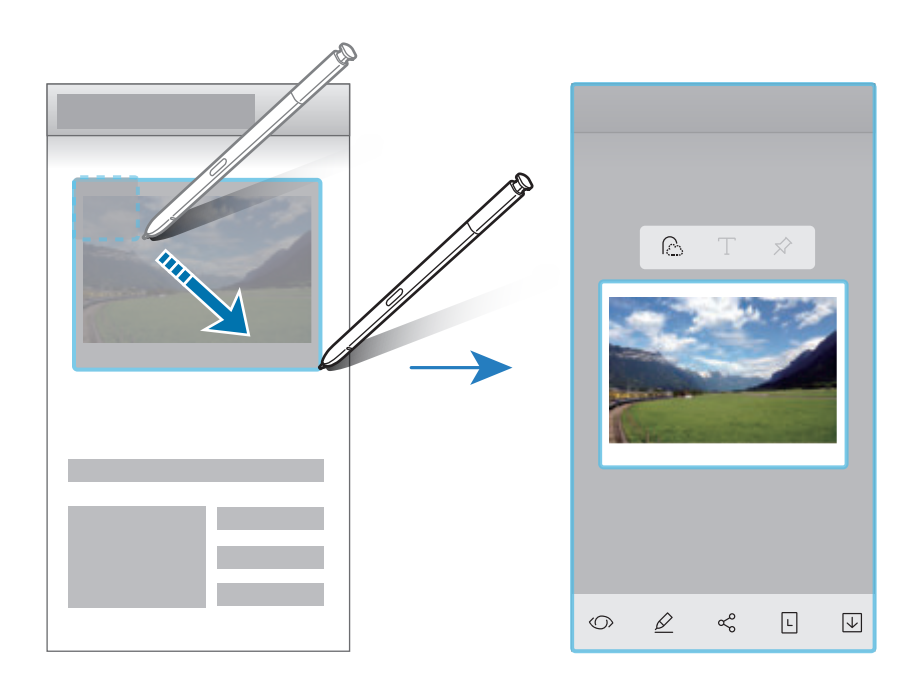

3 Valige valitud alaga kasutatav suvand.

- **Bixby Vision**: tuvastage Bixby Visioni kasutades sisu ja otsige vajalikku teavet.
- **Joonista**: valitud piirkonnale kirjutamine või joonistamine.
- **Jaga**: valitud ala jagamine teistega.
- **Määra**: määrake valitud ala Always On Display funktsiooniga kuvatavaks.
- **Salvesta**: salvestage valitud piirkond **Galerii**.

## **Videost piirkonna talletamine**

Video esitamise ajal saate piirkonna valida ja selle GIF-animatsioonina jäädvustada.

- 1 Kui leiate video esitamise ajal sisu, mida soovite jäädvustada, avage õhukäskluste paneel ja toksake **Nutikas valik**.
- 2 Avage tööriistariba, toksake **Animatsioon**.
- 3 Muutke jäädvustamise piirkonna asendit ja suurust.

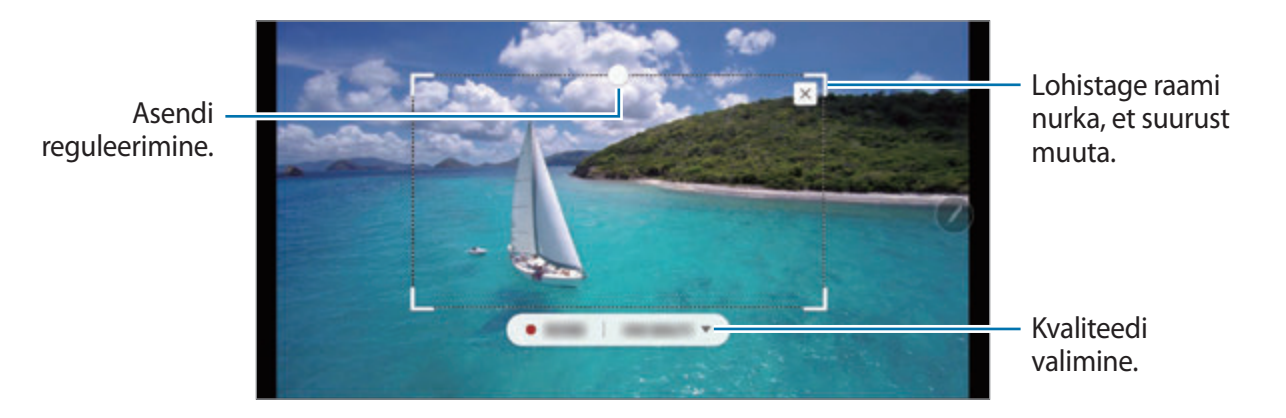

4 Toksake **SALVEST**, et salvestamist alustada.

- Enne video salvestamist veenduge, et videot esitatakse.
- Ekraanil kuvatakse maksimaalne pikkus, mille jooksul videost piirkonda salvestada saate.
- Video piirkonna talletamise ajal ei salvestata selle heli.
- 5 Toksake talletamise peatamiseks **PEATA**.
- $6$  Valige valitud alaga kasutatav suvand.
	- **Joonista**: valitud piirkonnale kirjutamine või joonistamine. Toksake **Eelvaade**, et tulemust enne faili salvestamist vaadata.
	- **Jaga**: valitud ala jagamine teistega.
	- **Salvesta**: salvestage valitud piirkond **Galerii**.

## <span id="page-71-0"></span>**Ekraanile kirjutamine**

Jäädvustage ekraanitõmmiseid, et neile kirjutada või joonistada või lõigake jäädvustatud pildist osa välja.

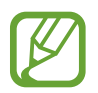

Teatud rakenduste puhul ei ole võimalik ekraanitõmmist teha.

1 Kui leiate sisu, mida soovite jäädvustada, avage õhukäskluste paneel ja toksake **Ekraanile kirjutamine**.

Hetkel kuvatud kujutis jäädvustatakse automaatselt ning kuvatakse redigeerimistööriistade riba.

- 2 Kui jäädvustate sisu, mis on väljavenitatud leheküljel (näiteks veebilehel), toksake peidetud sisu jäädvustamiseks **Jäädvusta kerimine**. Toksake korduvalt **JÄÄDVUSTA KERIMINE**, kuni ekraani jäädvustamine on lõpule viidud ning toksake seejärel **VALMIS**.
- 3 Kirjutage ekraanitõmmisele memo.

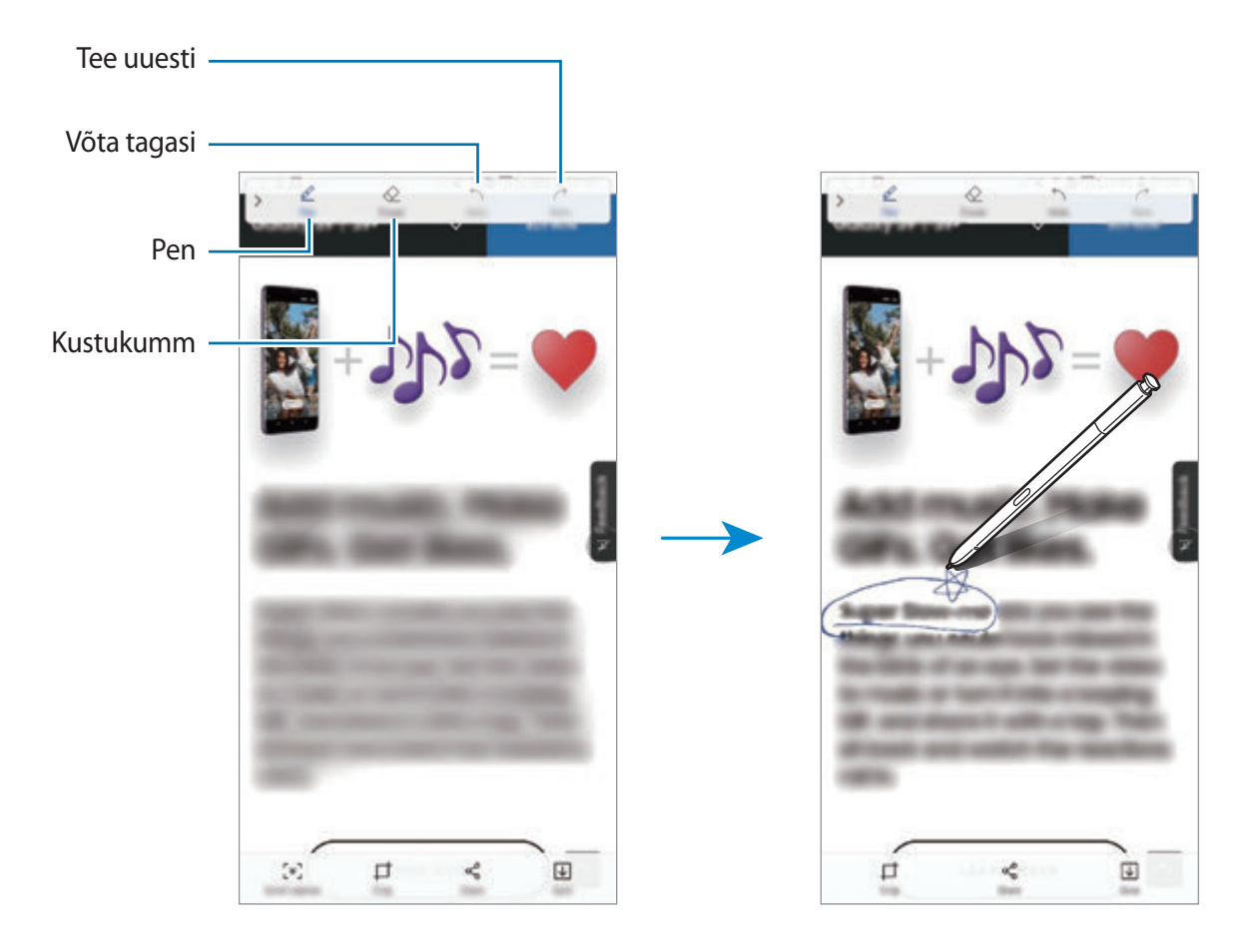
4 Valige ekraanitõmmisega kasutatav suvand.

- **Kärbi**: ekraanitõmmise osa välja lõikamine. Kohas **Galerii** salvestatakse ainult välja lõigatud osa.
- **Jaga**: ekraanitõmmise jagamine teistega.
- **Salvesta**: salvestage ekraanitõmmis **Galerii**.

## **Otsesõnum**

Looge ja saatke tekstisõnumite asemel ainulaadseid animeeritud sõnumeid, jäädvustades oma tegevust sõnumit käsitsi kirjutades või joonistades ja seda animeeritud failina salvestades.

1 Kui soovite sõnumi koostamise ajal animeeritud sõnumit saata, avage õhukäskluse paneel ja toksake **Otsesõnum**. Võite ka Samsungi klaviatuuril toksata →  $\rightarrow \heartsuit$ .

Kuvatakse animeeritud sõnumi aken.

- 2 Kohandage pliiatsi seadeid ja taustapilti.
	- $\cdot$   $\odot$  : kirjaefekti muutmine.
	- $\cdot$   $\odot$  : pliiatsi raadiuse muutmine.
	- **O**: pliiatsi värvi muutmine.
	- $\cdot$   $\odot$ : taustavärvi muutmine.
	- $\cdot$   $\boxtimes$  : taustpildi muutmine.
	- $\cdot$   $\langle \cdot \rangle$ : Minu Emoji kleebise seadistamine taustpildina. Lisateavet vaadake jaotisest [LR EMOJI.](#page-129-0)

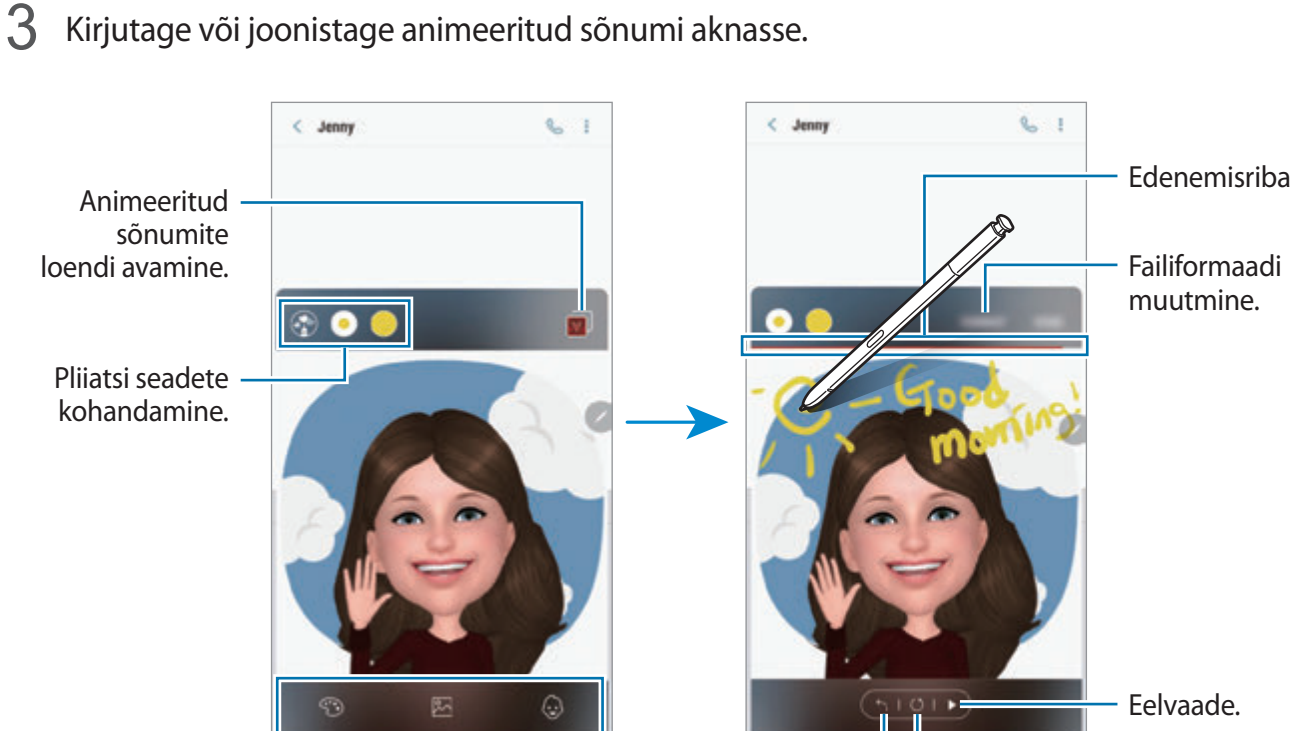

Tausta seadete

kohandamine.

Uuesti alustamine. Võta tagasi

4 Kui olete lõpetanud, toksake **VALMIS** ja saatke sõnum ära.

Animeeritud sõnum salvestatakse **Galerii** animeeritud GIF-failina või videona ja lisatakse aktiivsele sõnumile.

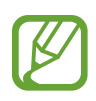

- Te saate animeeritud sõnumeid ka teiste jagamismeetodite abil jagada.
- Valige Galerii animeeritud sõnum ja toksake  $\lll_{o}$ .
- Teistes akendes, mis ei ole sõnumi koostamise aken, avage õhukäsklus, toksake **Otsesõnum**, looge animeeritud sõnum ja toksake seejärel **JAGA**.

## **Tõlkimine**

Hoidke S Peni teksti kohal, mida soovite tõlkida. Ka tekstis esinevad ühikud teisendatakse.

- Selle funktsiooni kasutamiseks peab teie seade olema ühendatud Wi-Fi- või mobiilsidevõrguga.
	- See funktsioon ei toeta teatud keeli.
	- See funktsioon on saadaval üksnes siis, kui tuvastatav tekst on ekraanil.
- 1 Kui leiate teksti, mida soovite tõlkida, avage õhukäskluse paneel ja toksake **Tõlkimine**.
- 2 Valige ekraani ülaosas olevalt tõlkepaneelilt keeled.

Te saate teksti sõnade ja lausete vahel muuta, toksates  $\mathbf{T}$  või  $\mathbf{F}$ .

3 Hoidke S Pen pliiatsit teksti kohal, mida soovite tõlkida või ühiku kohal, mida soovite teisendada.

Kuvatakse tõlgitud tekst. Originaalteksti häälduse kuulamiseks toksake  $\triangleleft$ ).

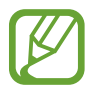

Ikooni  $\Box$ ) ei pruugita sõltuvalt teie poolt valitud keelest kuvada.

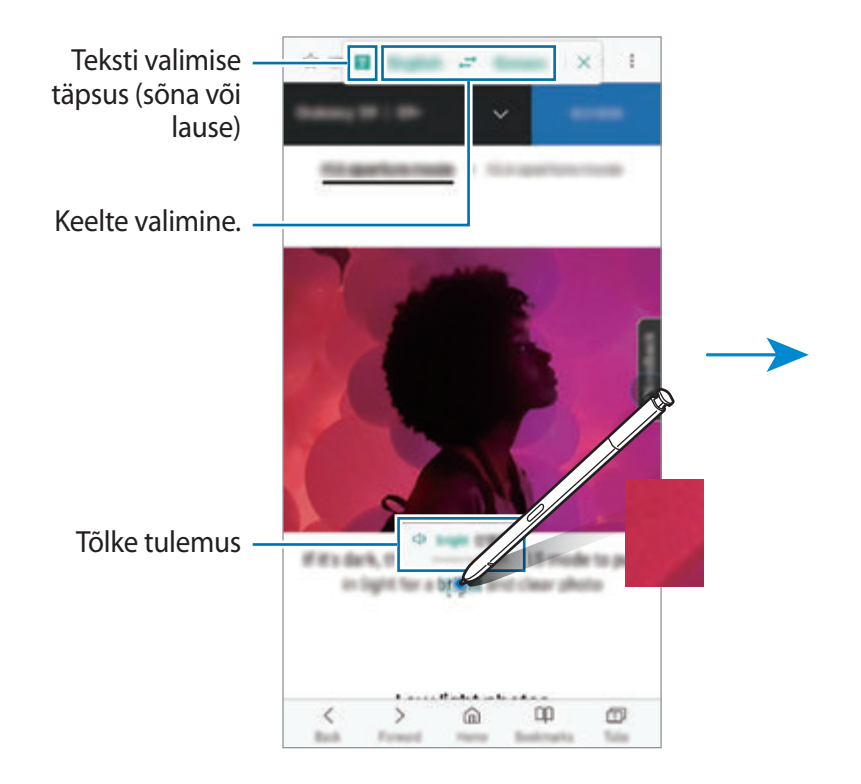

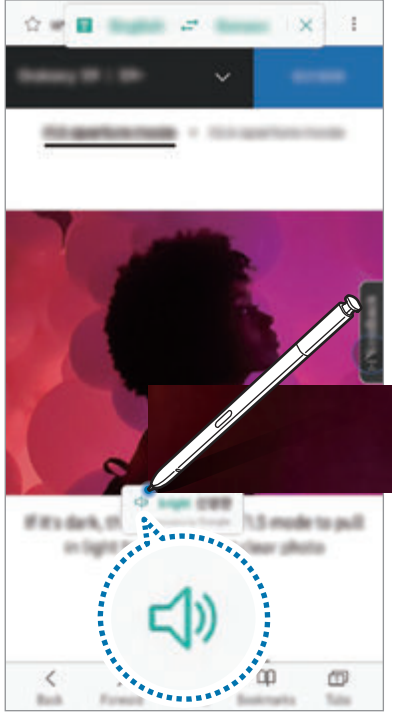

4 Tõlkefunktsiooni sulgemiseks toksake tõlkepaneelil  $\times$ .

## **Bixby Vision**

Kui te liigutate S Pen pliiatsit sisu kohal, tuvastatakse sisu ja ilmuvad saadaolevad otsinguikoonid. Kasutage Bixby Visioni funktsioone, et otsida sarnaseid pilte, tuvastada ja tõlkida tekste ning muukski. Lisateavet vaadake jaotisest [Bixby Vision.](#page-87-0)

- 1 Kui teil on pilt, mille kohta te soovite teostada otsingut või kust te soovite teksti eraldada, avage õhukäskluse paneel ja toksake **Bixby Vision**.
- 2 Hoidke S Peni soovitud sisu kohal.

Kui sisu tuvastatakse, ilmuvad saadaolevad otsinguikoonid.

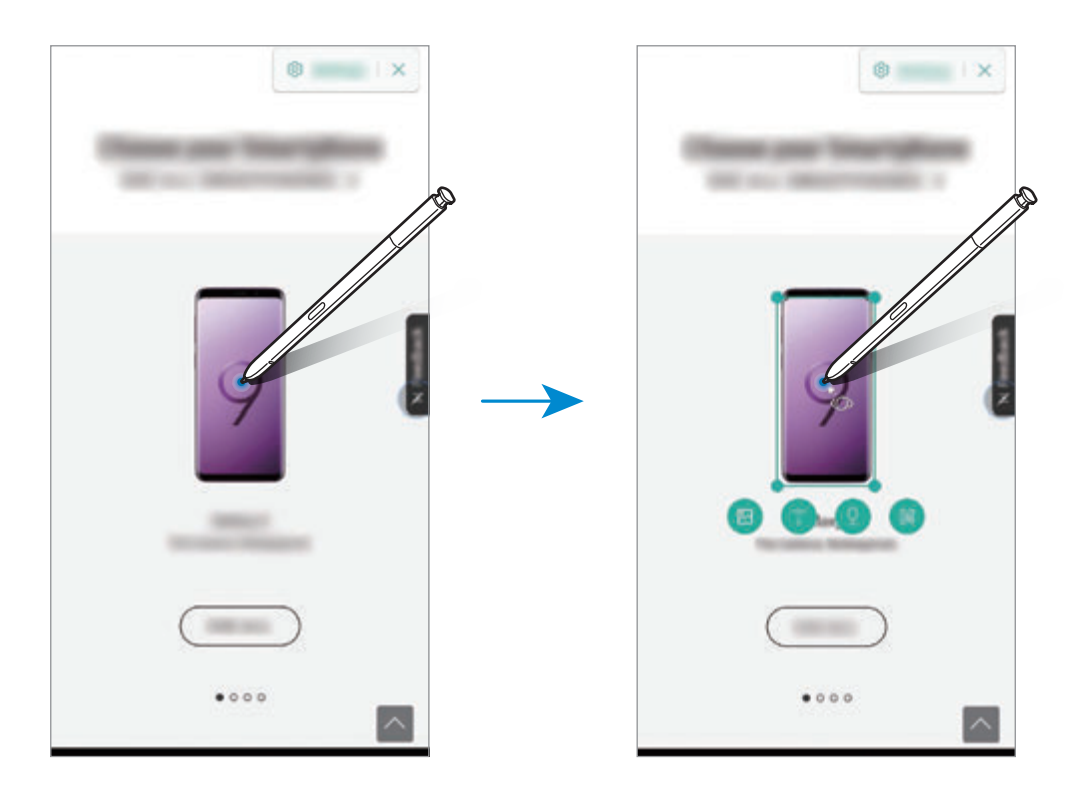

- 3 Valige soovitud ikoon.
- 4 Bixby Visioni sulgemiseks toksake Bixby Visioni paneelil  $\times$ .

## **Suurendamine**

Hoidke S Pen pliiatsit ekraani osa kohal, et seda suurendada.

Avage õhukäskluse paneel, toksake **Suurendamine** ja hoidke S Pen pliiatsit ala kohal, mida soovite suurendada.

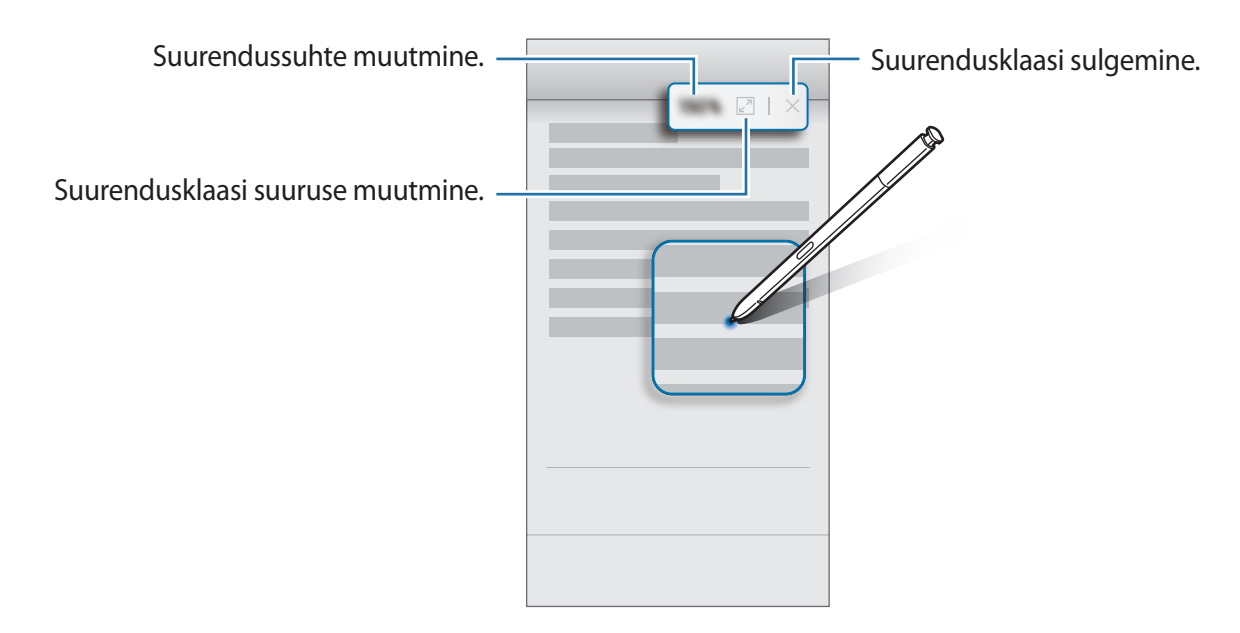

## **Kiirülevaade**

Muutke rakendus pisipildiks ja hoidke S Pen pliiatsit pisipildi kohal, et rakendust täisvaates avada. Näiteks käivitage kaardirakendus, avage õhukäskluse paneel ja toksake seejärel **Kiirülevaade**. Rakendus muudetakse ekraani allservas pisipildiks. Veebilehtede sirvimise ajal hoidke S Pen pliiatsit pisipildi kohal, et kaardirakendust täisekraanil avada ja kiirelt paikasid otsida.

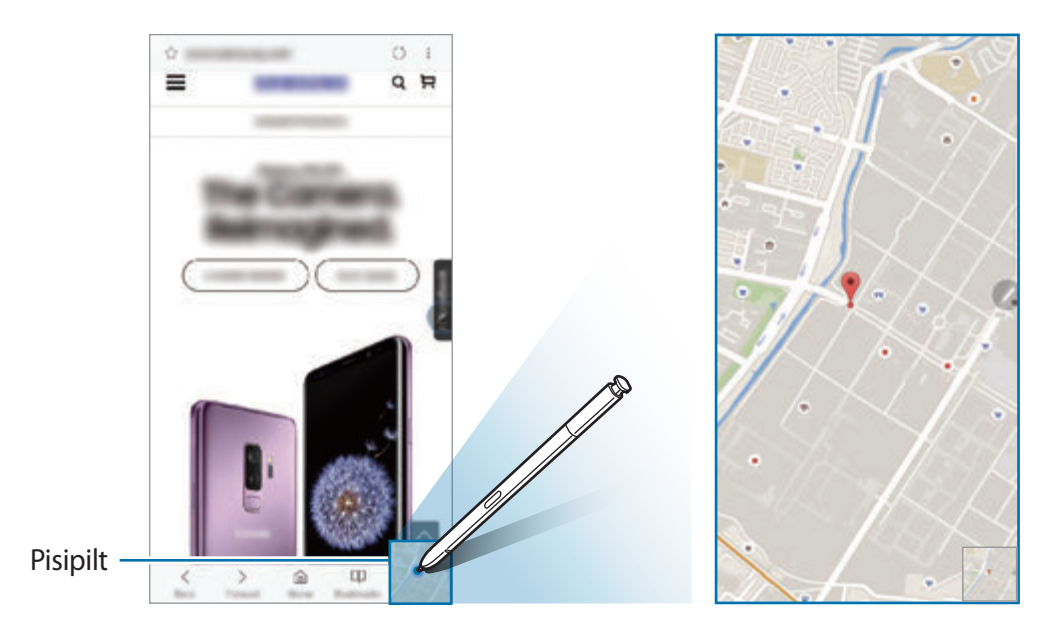

Liigutage S Pen pliiatsit ekraanilt eemale, et rakendust uuesti pisipildiks muuta.

Pisendatud rakenduse sulgemiseks toksake ja hoidke pisipildil ning lohistage see ekraani ülaservas asuvale suvandile **Eemalda**.

## **Värvimine**

Te saate rakendusest PENUP saadud pilte värvida. Looge oma kunstiteoseid, kasutades erinevaid värve.

Avage õhukäskluse paneel, toksake **Värvimine**, valige pilt ja alustage pildi värvimist. Kui olete lõpetanud, salvestage pilt **Galerii** või postitage see PENUP rakendusse.

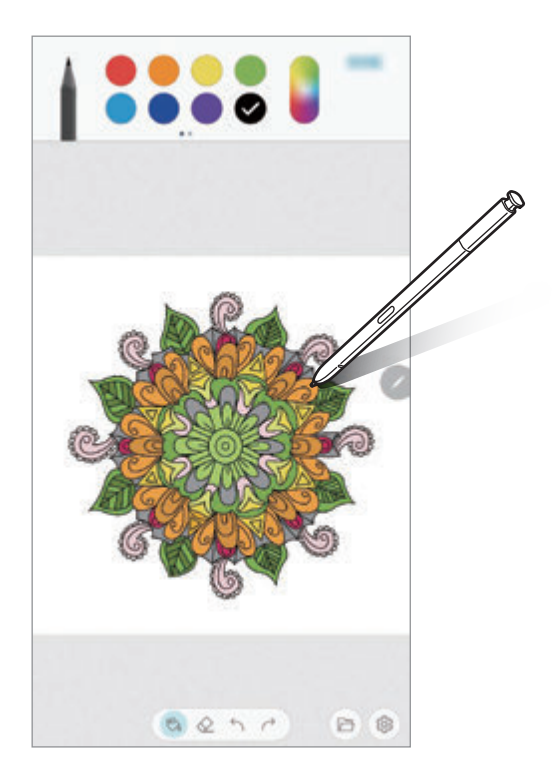

## **Õhuvaade**

Osutage S Pen pliiatsiga ekraanil üksusele sisu eelvaatamiseks või hüpikaknas teabe kuvamiseks. Mõnedes rakendustes kuvatakse eelvaate aknas tegevusnupud.

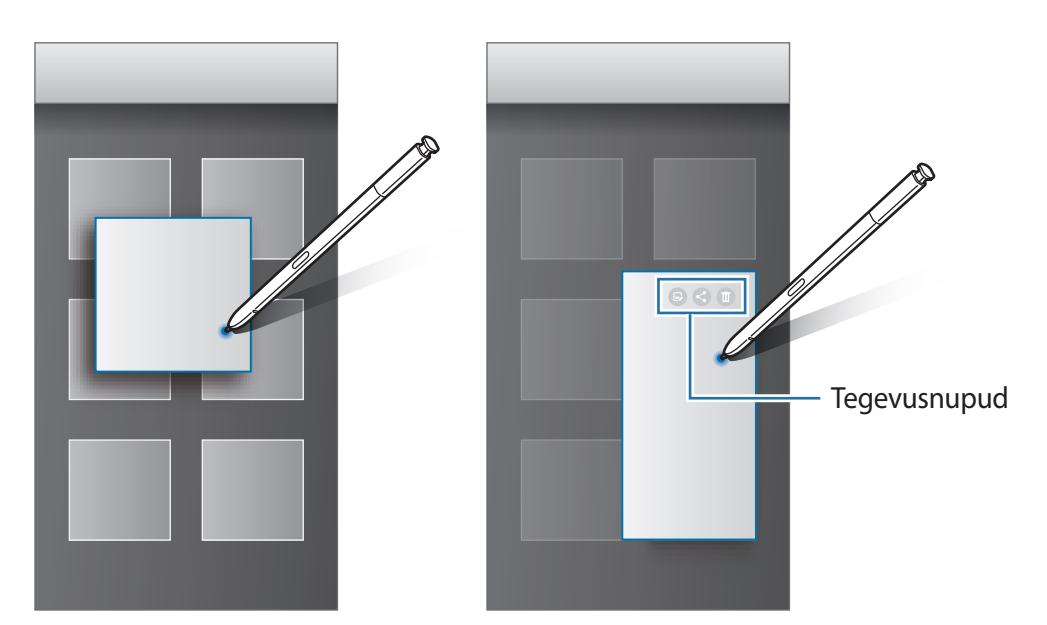

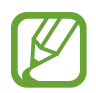

Kui see funktsioon ei ole aktiveeritud, avage rakendus **Seaded**, toksake **Täpsemad funktsioonid** → **S Pen** ja seejärel toksake **Õhuvaade** lülitit, et see aktiveerida.

## **Pliiatsiga valimine**

Mitme üksuse või teksti valimiseks lohistage S Pen pliiats üle teksti või üksuseloendi, hoides S Pen pliiatsi nuppu allavajutatuna. Samuti saate valitud üksusi või teksti kopeerida ja kleepida teise rakendusse või jagada neid teistega.

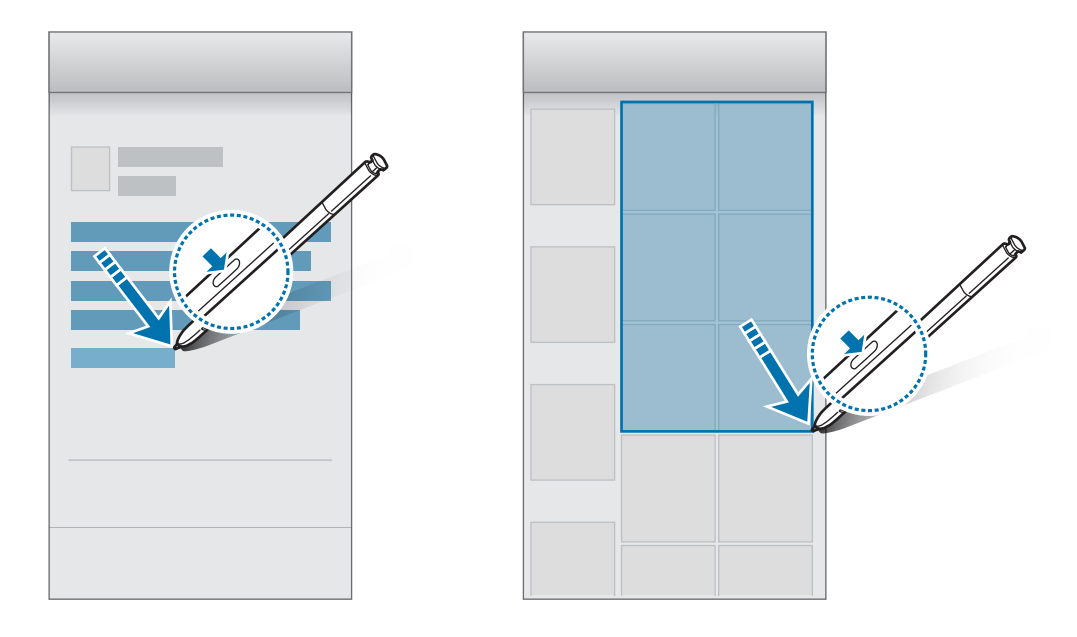

### **Memo väl. ekr.-l**

Saate kiirelt memosid luua, kirjutades neid ekraanile ilma ekraani sisse lülitamata. Te saate ka Always On Display funktsiooniga memo kinnitada või muuta.

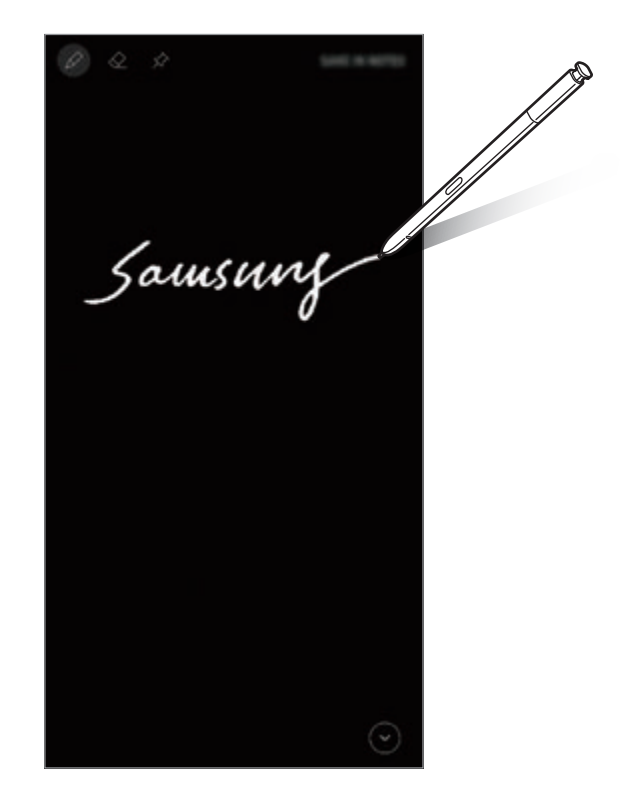

- Kui see funktsioon ei ole aktiveeritud, avage rakendus **Seaded**, toksake **Täpsemad funktsioonid** → **S Pen** ja seejärel toksake **Memo väl. ekr.-l** lülitit, et see aktiveerida.
	- Sõltuvalt teie S Pen pliiatsi värvist saate luua erinevate värvidega memosid. Kui soovite muuta värvi valgeks, käivitage **Seaded** rakendus, toksake **Täpsemad funktsioonid** → **S Pen** → **Memo väl. ekr.-l**, ja seejärel toksake **S Peni signatuurvärvi kasutam.** lülitit, et see deaktiveerida. Kui S Pen pliiatsi värv on must, saate luua ainult valget värvi memosid.

#### **Ekraanile kirjutatava memo loomine**

- 1 Kui ekraan on välja lülitatud, eemaldage S Pen või toksake S Pen pliiatsiga ekraani, samal ajal kui te S Pen pliiatsi nuppu vajutate ja seda all hoiate.
- 2 Kirjutage või joonistage memo. Lehekülje pikendamiseks toksake  $\odot$ .

3 Et kinnitada memo Always On Display ekraani külge, toksake  $\hat{\mathsf{X}}$   $\rightarrow$  KIN. ALWAYS ON **DISPLAY'LE**. Kinnitatud memo ei ole veel salvestatud.

Memo salvestamiseks toksake **SALV. NOTES** või sisestage S Pen tagasi pesasse. Memo salvestatakse rakendusse **Samsung Notes** → → **Memo väljalülitatud ekraanil**.

#### **Kinnitatud memo Always On Display kuval vaatamine**

Kui kinnitate ekraanile kirjutatava memo, saate seda memo Always On Display funktsiooniga vaadata.

Kinnitatud memo redigeerimiseks toksake memol kaks korda. Kui te memo uuesti Always On Display kuvale kinnitate, salvestatakse algne memo asukohta Samsung Notes →  $\equiv$  → Memo **väljalülitatud ekraanil**.

Kinnitatud memo minimeerimiseks toksake kaks korda (\*). Memo kuvatakse Always On Display  $\mathbb O$  ikoonina. Memo uuesti vaatamiseks toksake kaks korda  $\mathbb O$ .

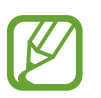

Kui te ei soorita teatud aja jooksul pärast memo avamist ühtegi toimingut, siis minimeeritakse memo automaatselt.

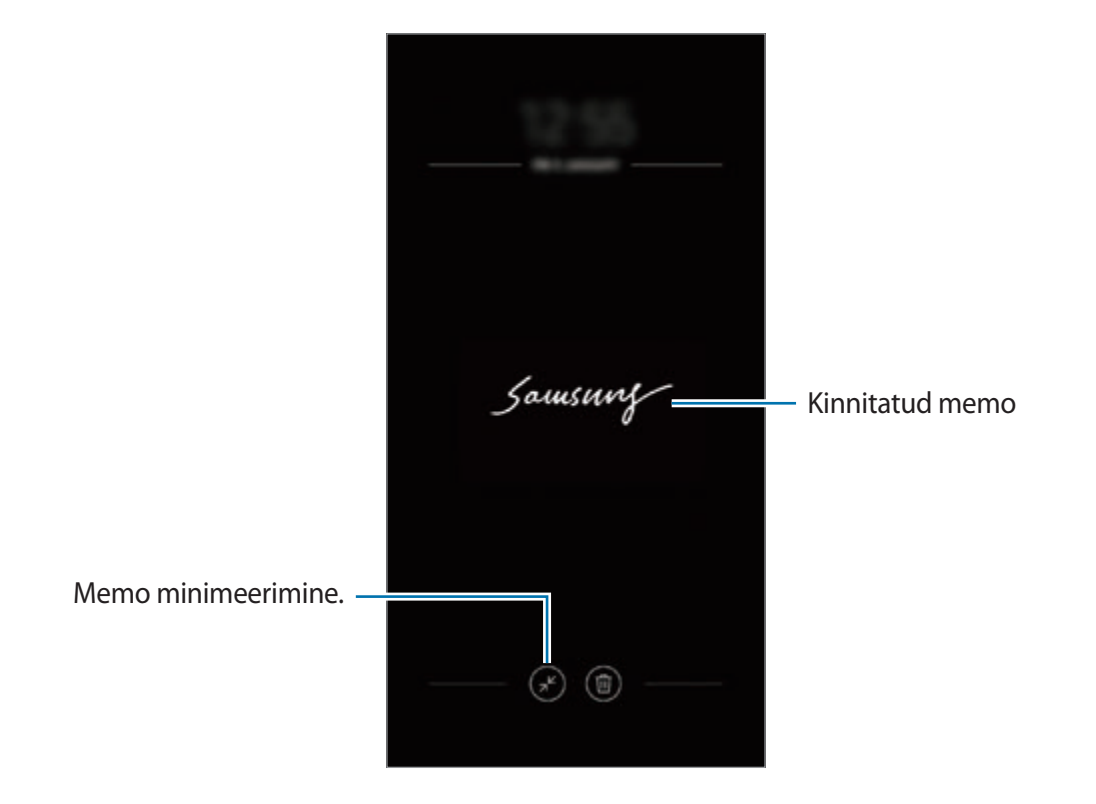

### **Ekraani lukustusest vabastamine S Pen pliiatsi abil.**

Kui ekraan lukustub ajal, mil S Pen on ühendatud, saate ekraani lukustusest vabastada, vajutades S Pen nuppu.

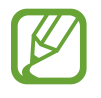

- **S Peni kaugjuhtimisega luku av.** funktsioon on saadaval ainult siis, kui ekraani luku meetod on seadistatud.
- Selle funktsiooni kasutamiseks peab S Pen olema seadmega ühendatud.
- 1 Käivitage **Seaded** rakendus ja toksake **Täpsemad funktsioonid** <sup>→</sup> **S Pen** <sup>→</sup> **S Peni kaugjuhtimisega luku av.**
- 2 Toksake **S Peni kaugjuhtimisega luku av.** <sup>→</sup> **OK**.
- 3 Avage ekraan, kasutades eelnevalt seadistatud ekraanilukustusmeetodit. Nüüd saate vabastada ekraani lukustusest, vajutades S Pen nuppu.

# **Bixby**

## **Sissejuhatus**

Bixby on nutikas häälteenus, mis aitab teil seadet mugavamalt kasutada.

Te võite Bixby'ga rääkida või trükkida teksti. Bixby käivitab soovitud funktsiooni või näitab soovitud teavet. See õpib ka teie kasutusmustreid ja keskkondi tundma. Mida rohkem see teie kohta õpib, seda täpsemalt suudab see teid mõista.

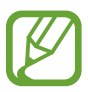

- Bixby kasutamiseks peab teie seade olema ühendatud Wi-Fi võrgu või mobiilsideseadmega.
- Bixby kasutamiseks peate registreeruma ja oma Samsungi kontosse sisse logima.
- Bixby on saadaval ainult teatud keeltes ning mõni funktsioon ei pruugi sõltuvalt regioonist saadaval olla.

## **Bixby käivitamine**

Bixbyt esimest korda käivitades kuvatakse Bixby sissejuhatuse lehekülg. Te peate vastavalt ekraanil kuvatavaile juhistele valima Bixby'ga kasutatava keele, registreeruma ja oma Samsungi kontole sisse logima ja seejärel tingimustega nõustuma.

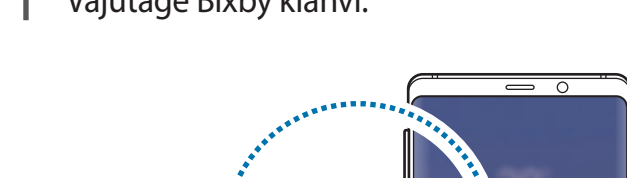

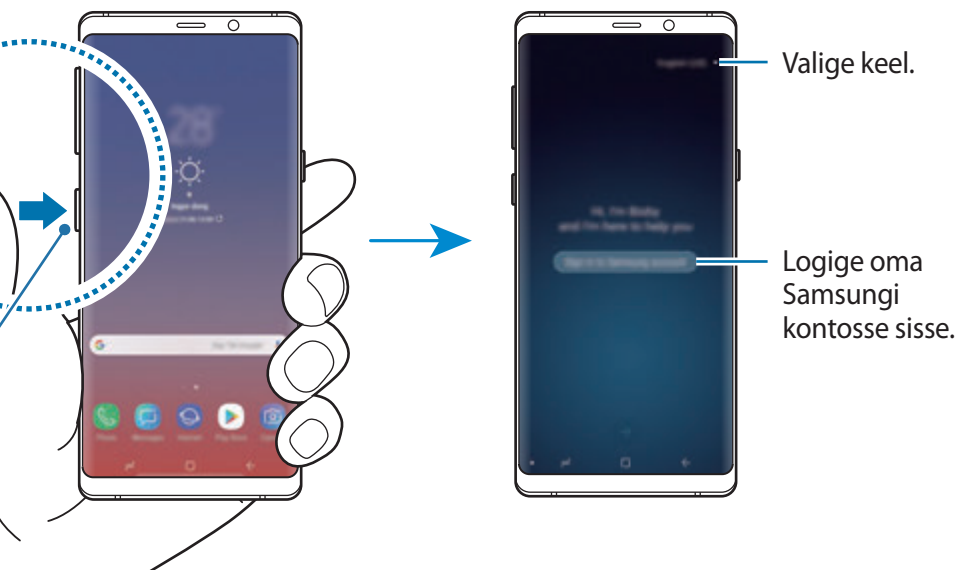

Vajutage Bixby klahvi.

Bixby klahv

- 2 Valige Bixby kasutamise keel.
- 3 Järgige oma Samsungi kontosse sisselogimiseks ekraanil kuvatavaid juhiseid.

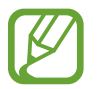

- Kui olete juba sisse logitud, ilmub ekraanile teie konto teave.
- $4$  Toksake  $\rightarrow$ .
- $5$  Lugege läbi tingimused ja toksake  $\odot$ .
- $6$  Toksake  $\rightarrow$  ja järgige oma hääle registreerimiseks ekraanil kuvatavaid juhiseid.
- $\overline{7}$  Seadistuse lõpetamiseks toksake  $\overline{6}$ . Seejärel näete Bixby kuva.

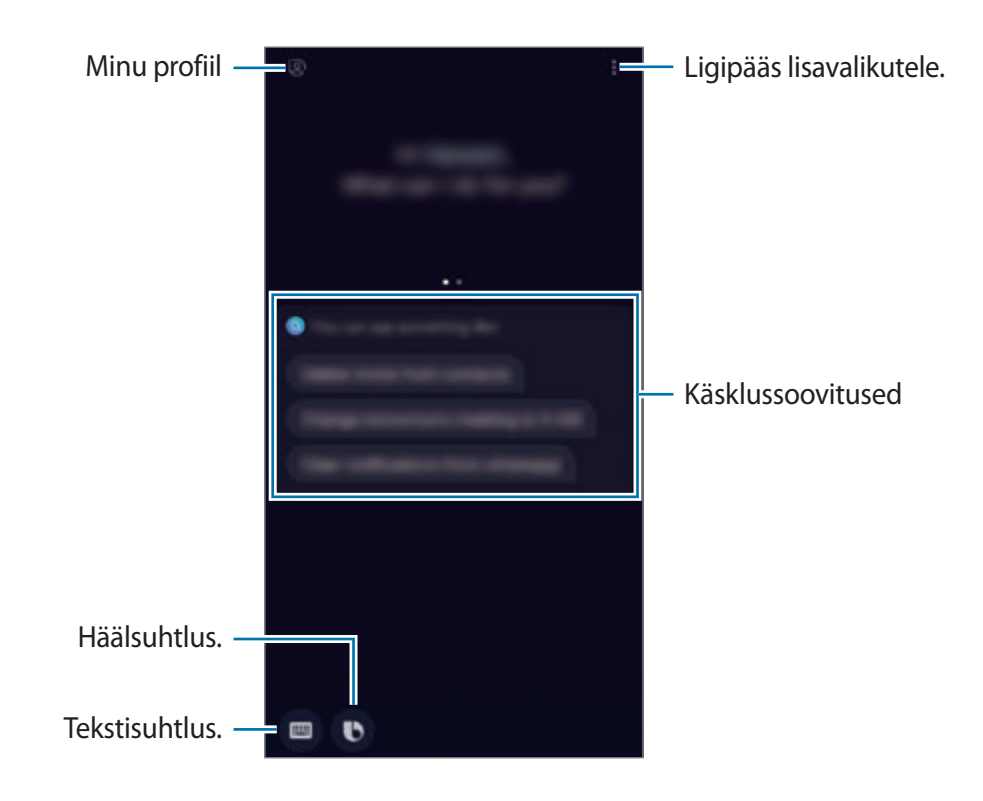

## **Bixby kasutamine**

Kui te ütlete Bixby'le, mida te soovite, käivitab Bixby vastavad funktsioonid või näitab küsitud teavet.

Öelge Bixby'le, mida soovite, vajutades samal ajal Bixby klahvi ja hoides seda all, seejärel, kui olete rääkimise lõpetanud, eemaldage oma sõrm klahvilt.

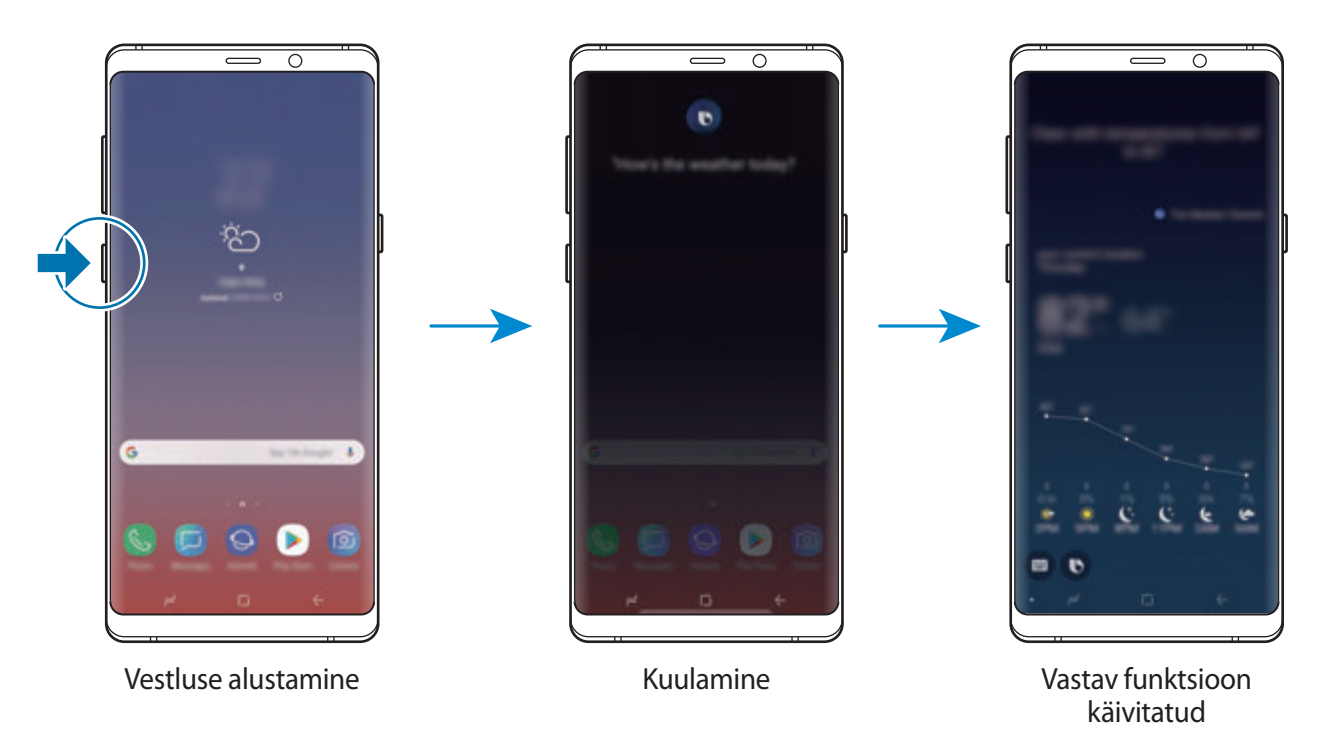

Kui Bixby küsib teilt vestluse käigus küsimusi, siis vastake Bixby'le samal ajal Bixby klahvi vajutades ja all hoides. Või toksake ia ja vastakse Bixby'le.

## **Bixby kasutusviisid**

Rohkemate Bixby kasutusviiside vaatamiseks vajutage Bixby klahvi ja seejärel libistage ekraanil vasakule.

Võite uurida Bixby toetatud teenuseid ja käskude näiteid.

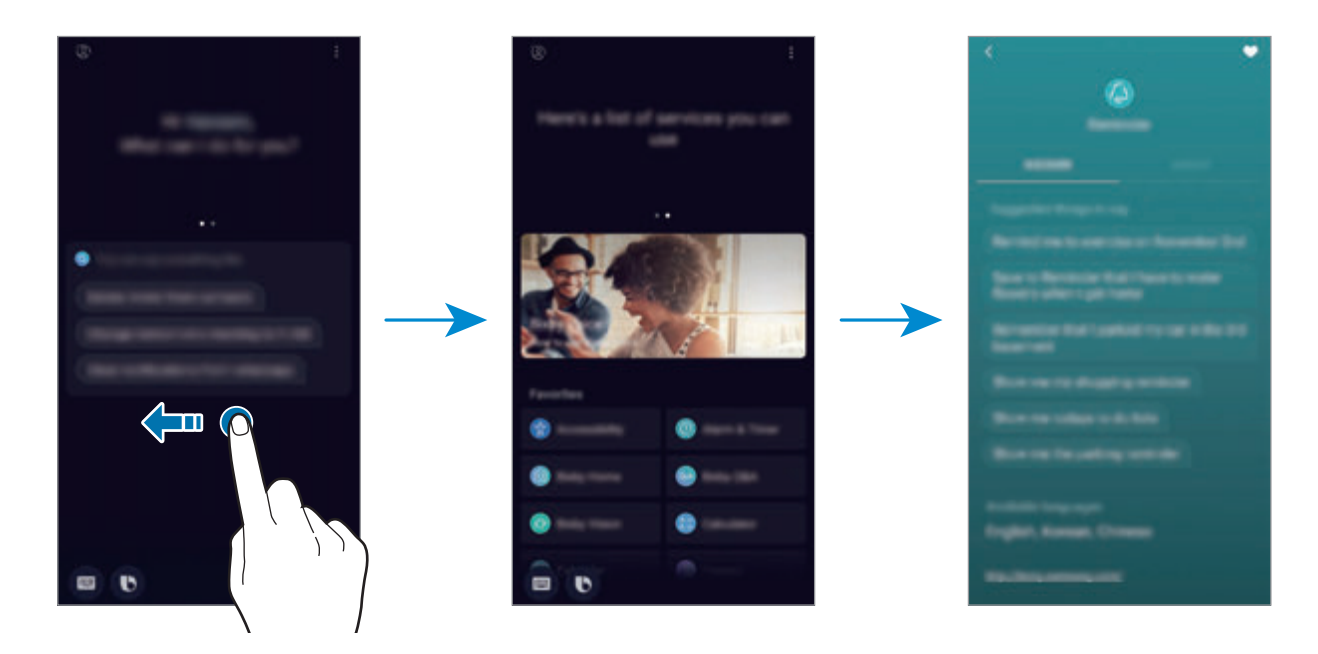

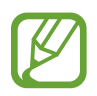

Mõni funktsioon võib sõltuvalt regioonist või teenusepakkujast mitte saadaval olla.

# <span id="page-87-0"></span>**Bixby Vision**

Bixby Vision on teenus, mis pakub teavet nagu näiteks sarnased pildid, asukoht, tõlked ja QRkoodid. Bixby Vision tuvastab objektid kiirelt ja intuitiivselt ka siis, kui sa nende nime ei tea.

Kasutage järgmiseid Bixby Visioni funktsioone:

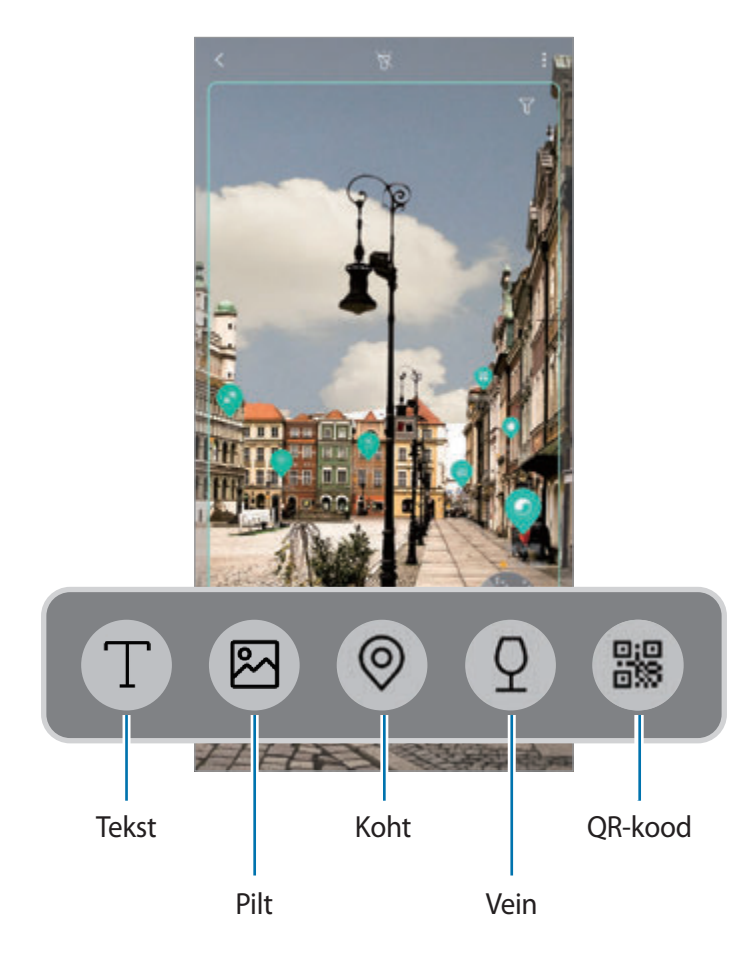

- 
- Selle funktsiooni kasutamiseks peab seade olema ühendatud Wi-Fi- või mobiilsidevõrguga.
- Selle funktsiooni kasutamiseks peate registreeruma ja enda Samsungi kontosse sisse logima.
- Võimalikud funktsioonid ja otsingutulemused võivad sõltuvalt regioonist või teenusepakkujast erineda.
- See funktsioon ei pruugi saadaval olla või te ei pruugi saada õigeid otsingutulemusi, seda olenevalt pildi suurusest, vormingust või eraldusvõimest.
- Samsung ei vastuta Bixby Visioni kaudu kuvatud tooteandmete eest.

#### **Bixby Visioni käivitamine**

- 1 Käivitage Bixby Vision järgmiselt.
	- **Kaamera** rakenduses valige **AUTOMAATNE** režiim ja toksake .
	- **Galerii** rakenduses valige pilt ja toksake  $\circled{O}$ .
	- **Internet** rakenduses toksake ja hoidke pilti ja seejärel toksake **Bixby Vision**.
	- Jäädvustage ekraan ja valige tööriistaribalt **Bixby Vision**.
	- Kui olete lisanud Bixby Vision rakenduse ikooni avalehele ja rakenduste lehele, käivitage **Bixby Vision** rakendus.
- 2 Valige soovitav funktsioon.
- 3 Hoidke objekt tuvastamiseks ekraanil.

Objekti tuvastamisel kuvatakse ekraanil otsingutulemused.

Rohkema teabe vaatamiseks toksake funktsiooni ikoonile või valige otsingutulemus.

#### **Teksti tõlkimine või salvestamine.**

Tuvastage ja kuvage tõlgitud tekst ekraanil. Samuti saate teksti eraldada dokumendist või pildifailist.

Kui soovite näiteks välismaal reisides teada saada, mis mingil sildil kirjas on, saate selleks kasutada Bixby Visionit. Seade tõlgib sildil oleva teksti keelde, mille te valite.

1 Meelepärase pildi või objekti nägemisel käivitage Bixby Vision.

2 Valige  $\Box$  ja hoidke tekst tuvastamiseks ekraanil.

Tõlgitud tekst ilmub ekraanile.

- Teksti tuvastamiseks toksake  $\mathbb{T}$ ). Teksti saab jagada või salvestada.
- Lähte- või sihtkeele muutmiseks toksake ekraani ülaosas asuvale seadete paneelile.

#### **Sarnaste piltide otsimine**

Otsib veebis tuvastatud objektile sarnaseid pilte. Saate vaadata mitmeid pilte, millele on objektiga sarnaseid tunnuseid, näiteks värv või kuju.

Näiteks, kui soovite teada foto või kujutise nime, saate selleks kasutada Bixby Visionit. Seade otsib ja kuvab seotud teavet või sarnaste tunnustega kujutisi.

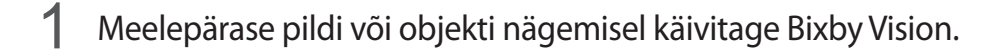

- 2 Valige  $\blacksquare$  ja hoidke objekt tuvastamiseks ekraanil.
- $3$  Toksake  $\circledast$  või valige ekraanilt otsingutulemus.

Kuvatakse sarnased kujutised.

#### **Läheduses olevate kohtade otsimine**

Otsige teavet läheduses asuvate asukohtade kohta vastavalt hetke asukohale.

Näiteks saate Bixby Visioni abil otsida läheduses asuvaid kohvikuid. Seade teostab teie jaoks otsingu ja näitab teile lähedal olevaid kohvikuid.

- 1 Meelepärase koha või objekti nägemisel käivitage Bixby Vision.
- $2$  Valige  $\odot$  ja hoidke koht või objekt tuvastamiseks ekraanil.

Näete põhilist teavet läheduses asuva kohta.

Kui soovite otsida kohti teises suunas, siis suunake kaamera vastavasse suunda.

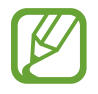

Kui kasutate Bixby Visionit kaameraga, saate vaadata enda asukoha ja ilma andmeid. Praeguse asukoha vaatamiseks kaardil suunake kaamera maapinna poole. Praeguse asukoha ilma vaatamiseks suunake kaamera taeva poole.

 $3$  Toksake  $\circledcirc$  või valige ekraanilt otsingutulemus.

Seade kuvab lähedal asuvate kohtade teavet.

#### **Veiniteabe otsimine**

Tuvastab veini etiketil oleva info ja otsib veini kohta teavet.

Kui soovite näiteks leida oma lemmikveini või mingi veini kohta rohkem teada saada, saate selleks kasutada Bixby Visionit.

- 1 Meelepärase pildi või objekti nägemisel käivitage Bixby Vision.
- 2 Valige  $\Omega$  ja hoidke veinipudeli silt tuvastamiseks ekraanil.
- $3$  Toksake  $\Omega$  või valige ekraanilt otsingutulemus. Ilmub teave veini etiketi kohta.

#### **QR-koodide lugemine**

Tuvastage QR-kood ja vaadake laias ulatuses infot, nagu veebilehed, fotod, videod, kaardid ja visiitkaardid.

- 1 Meelepärase pildi või objekti nägemisel käivitage Bixby Vision.
- 2 Valige <sup>3</sup> ja hoidke QR-kood tuvastamiseks ekraanil.

Avaneb QR-koodi teave.

#### **Lisafunktsioonide allalaadimine**

Alla saab laadida erinevaid Bixby Vision funktsioone.

Bixby Vision kuval toksake ↓ → LISA ja laadige alla rakendusi või funktsioone.

## **Bixby Home**

Bixby Home lehel saate vaadata soovitatud teenuseid ja Bixby poolt vastavalt kasutusmustrile ja rutiinile pakutud teavet.

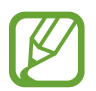

- Rohkema sisu vaatamiseks looge ühendus Wi-Fi- või mobiilsidevõrguga.
- Selle funktsiooni täismahus kasutamiseks peate registreeruma ja oma Samsungi kontole sisse logima.

#### **Bixby Home'i avamine**

1 Libistage avakuval paremale.

Seejärel näete Bixby Home lehte.

Funktsiooni esmakordsel käivitamisel või pärast andmete lähtestamist järgige ekraani juhiseid oma seadme seadistamiseks.

2 Soovitatud sisu vaatamiseks libistage üles või alla.

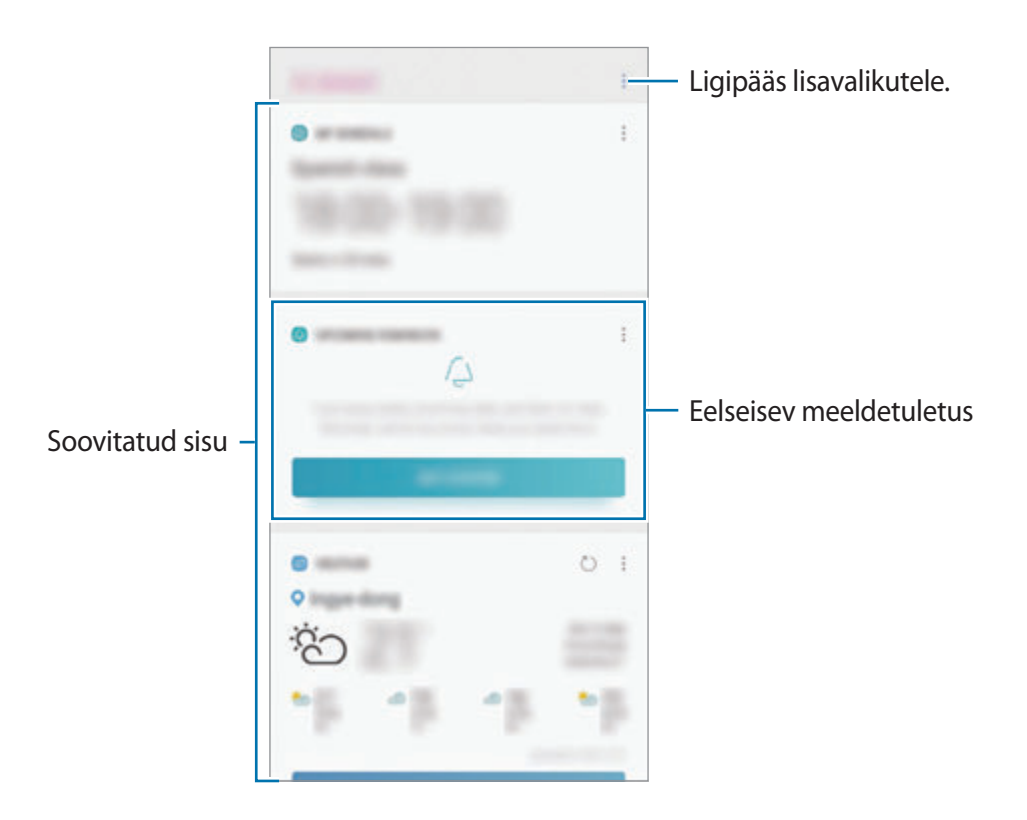

3 Bixby Home'i sulgemiseks libistage ekraanil vasakule või toksake tagasi-nuppu.

#### **Bixby Home soovitatud sisu kasutamine**

Bixby Home avamisel saate vaadata kaartidel regulaarselt uuendatavat teavet. Kaartide vaatamiseks libistage üles või alla.

Kui olete näiteks hommikul teel kontorisse, saate Bixby Home ekraanil vaadata oma selle päeva ajakava ja mängida oma lemmiklugusid. Õhtul saate vaadata alarme, kontrollida oma päevast tegevust ja vaadata oma sõprade ajajooni.

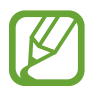

Kaartide sisu ja järjekorda värskendatakse automaatselt teatud ajaintervalli järel. Kaartide käsitsi uuendamiseks, libistage ekraanil allapoole.

**Kaartide loendi muutmine**

- Bixby Home lehe ülaossa kaardi kinnitamiseks toksake → **Kinnita peale**. Kaardi eemaldamiseks toksake • → **Eemalda**.
- Kaardi loendist peitmiseks toksake → **Peida esialgu**. Samuti võite kaarti paremale lohistada.
- Kaardi loendis kuvamise lõpetamiseks toksake → **Ära enam näita**.

**Kaartidena näidatavate rakenduste valimine**

Lisage või kustutage Bixby Home leht kaartidena näidatavaid rakendusi.

Toksake Bixby Home lehel → **Seaded** → **Kaardid** ja seejärel valikute kõrval olevaid lüliteid, et rakendusi kuvada või mitte.

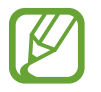

Kui rakendus pole seadmesse installitud, peate selle kasutamiseks installima. Toksake Bixby Home'i ekraanil  $\frac{1}{2}$  → **Seaded** → **Kaardid** ja laadige seejärel rakendus alla.

#### **Bixby Home seadete kohandamine**

Toksake Bixby Home ekraanil •→ Seaded.

- **Samsung Account**: vaadake teavet oma Samsungi konto kohta.
- **Kaardid**: valige rakendused, mida Bixby Home ekraanil kaartidena näidata.
- **Teavitused**: seadistage endale tulema teavitused Bixby Home'i kaartide kohta.
- **Privaatsus**: seadistage privaatsus, et oma kasutajakogemust Bixby interaktiivsete ja teile kohandatud teenuste abil veelgi paremaks muuta.
- **Teave Bixby Home'i kohta**: vaadake Bixby Home versiooni ja õigusalast teavet.

## **Reminder**

Looge meeldetuletusi, et luua tegemist vajavate asjade ajakava või sisu hiljem vaadata. Saate iga meeldetuletuse jaoks eelnevalt seadistatud ajal või kohas teavituse.

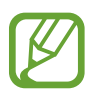

- Täpsemate teavituste saamiseks looge ühendus Wi-Fi- või mobiilsidevõrguga.
- Selle funktsiooni täismahus kasutamiseks peate registreeruma ja oma Samsungi kontole sisse logima.
- Asukohapõhiste meeldetuletuste kasutamiseks tuleb sisse lülitada GPS.

#### **Meeldetuletuse lisamine**

Reminderi käivitamist saate alustada Bixby Home lehelt.

1 Libistage avakuval paremale.

Seejärel näete Bixby Home lehte.

2 Toksake **ALUSTA** kaardil valikule **LÄHENEVAD MEELDETULETUSED**.

Ilmub Reminder sissejuhatuse lehekülg.

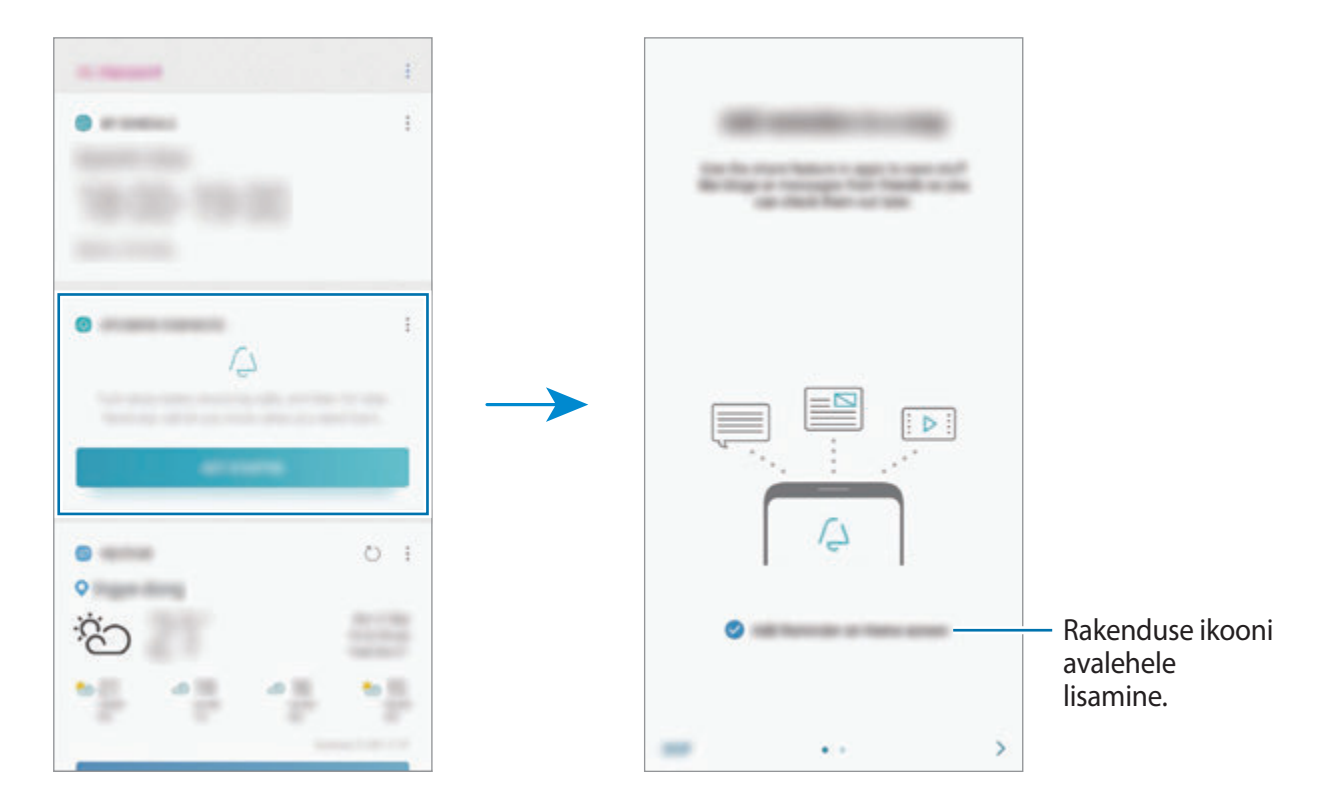

#### 3 Toksake **ALUSTA**.

Kui **Reminderi ikooni lisamine avaekraanile** valik on märgistatud, saate **Reminder** rakenduse ( $\left( \bigtriangleup \right)$  käivitada otse avalehelt.

#### **Meeldetuletuste loomine**

Looge meeldetuletusi erinevaid meetodeid kasutades. Meeldetuletus annab märku, kui olete seadistanud kindla aja või asukoha. Saate salvestada ka erinevat sisu, näiteks memo või veebisaidi aadressi ja seda hiljem vaadata.

Näiteks võite luua meeldetuletuse "Kasta koju saabudes lilli".

- 1 Käivitage rakendus **Reminder**.
- 2 Toksake Kirjuta meeldetuletus ja sisestage meeldetuletuse teabeks "Kasta lilli".
- 3 Toksake **Määra tingimused** <sup>→</sup> **Vali koht** ning määrake asukohaks kodu.
- 4 Toksake **ASUKOHTA SAABUMISE AEG** <sup>→</sup> **VALMIS**.

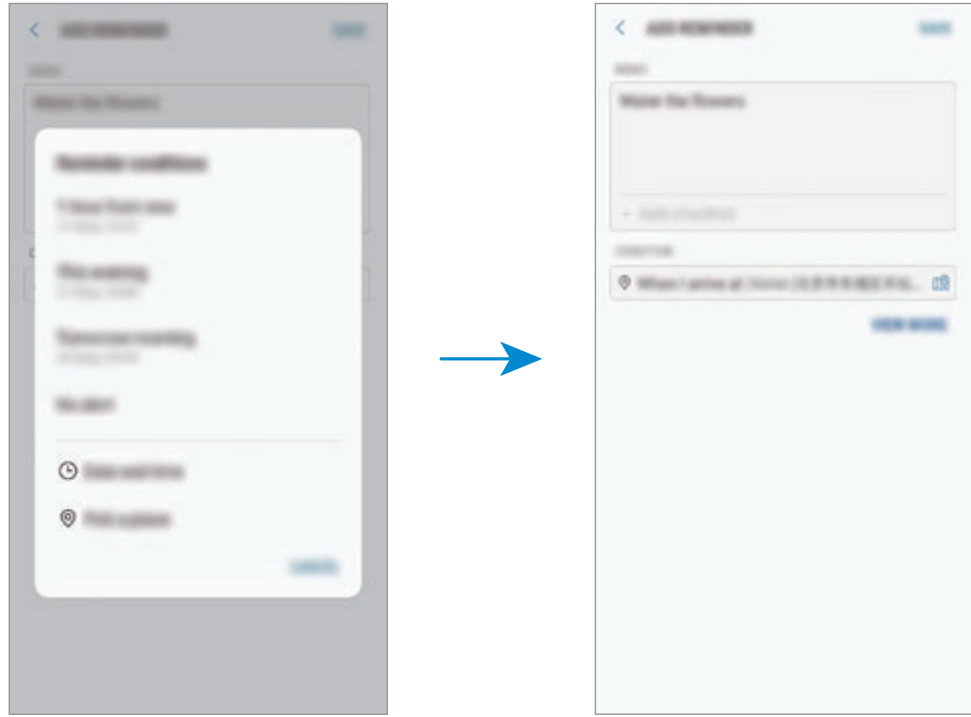

5 Meeldetuletuse salvestamiseks toksake **SALVESTA**. Koju saabudes kuvatakse meeldetuletus "Kasta lilli". **Bixby abil meeldetuletuste loomine**

Vajutage ja hoidke all Bixby klahvi ja öelge "Tuleta mulle meelde, et kastaksin lilli, kui koju jõuan". Bixby salvestab öeldu meeldetuletusena.

#### **Meeldetuletuse teavituste kontrollimine**

Eelnevalt seadistatud ajal või kohas ilmub hüpikaken. Toksake **VALMIS** või **KORDUS**.

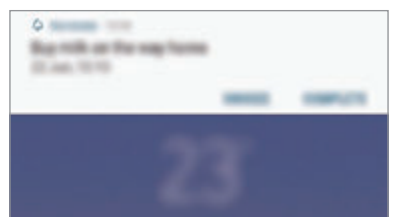

#### **Meedetuletuste loendi vaatamine**

Käivitage rakendus **Reminder**, et meeldetuletuste loendit näha. Meeldetuletuse üksikasjade vaatamiseks valige meeldetuletus.

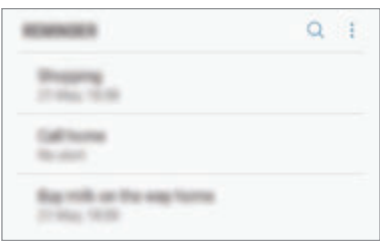

**Meeldetuletuse detailide muutmine**

Lisage või muutke meeldetuletuse detaile, nagu sagedus, kuupäev ja aeg või koht.

- 1 Valige meeldetuletuste loendis meeldetuletus ja toksake **REDIGEERI**. Teise võimalusena lohistage meeldetuletus paremale ja toksake **Redigeeri**.
- 2 Muutke tingimusi ja toksake **SALVESTA**.

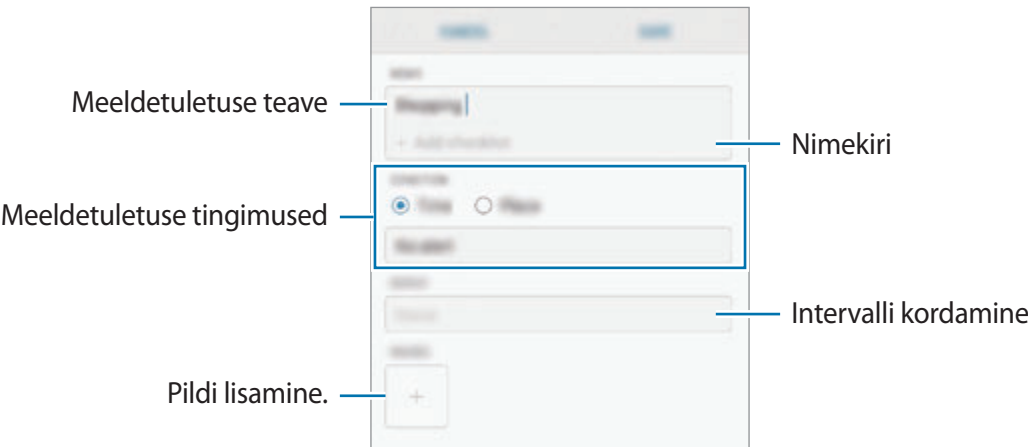

#### **Meeldetuletuste lõpetamine**

Märkige meeldetuletused, mida pole enam vaja meelde tuletada, lõpetatuks.

Valige meeldetuletuste loendis meeldetuletus ja toksake **LÕPETA**. Samuti võite meeldetuletuse vasakule lohistada.

**Meeldetuletuste taastamine**

Taastage lõpetatuks märgitud meeldetuletusi.

- 1 Toksake meeldetuletuste loendis <sup>→</sup> **Lõpule viidud** <sup>→</sup> **REDIGEERI**.
- 2 Märgistage üksused, mida soovite taastada, ja toksake **TAASTA**.

Meeldetuletused lisatakse meeldetuletuste loendisse ja te saate eelnevalt seadistatud ajahetkel meeldetuletuse.

#### **Meeldetuletuste kustutamine**

Meeldetuletuse kustutamiseks lohistage meeldetuletus paremale ja toksake **Kustuta**. Mitme meeldetuletuse kustutamiseks toksake ja hoidke meeldetuletust, märgistage meeldetuletused, mida soovite kustutada, ning seejärel toksake **KUSTUTA**.

# **Telefon**

## **Sissejuhatus**

Tehke hääl- ja videokõnesid ning vastake neile.

## **Helistamine**

- 1 Käivitage rakendus **Telefon** ja sisestage telefoninumber. Kui klaviatuur ei ilmu ekraanile, toksake klaviatuuri avamiseks
- 2 Toksake häälkõne tegemiseks  $\bullet$  või videokõne tegemiseks  $\Box$ 1. Topelt-SIM-iga mudeli puhul toksake häälkõne tegemiseks või või valle.

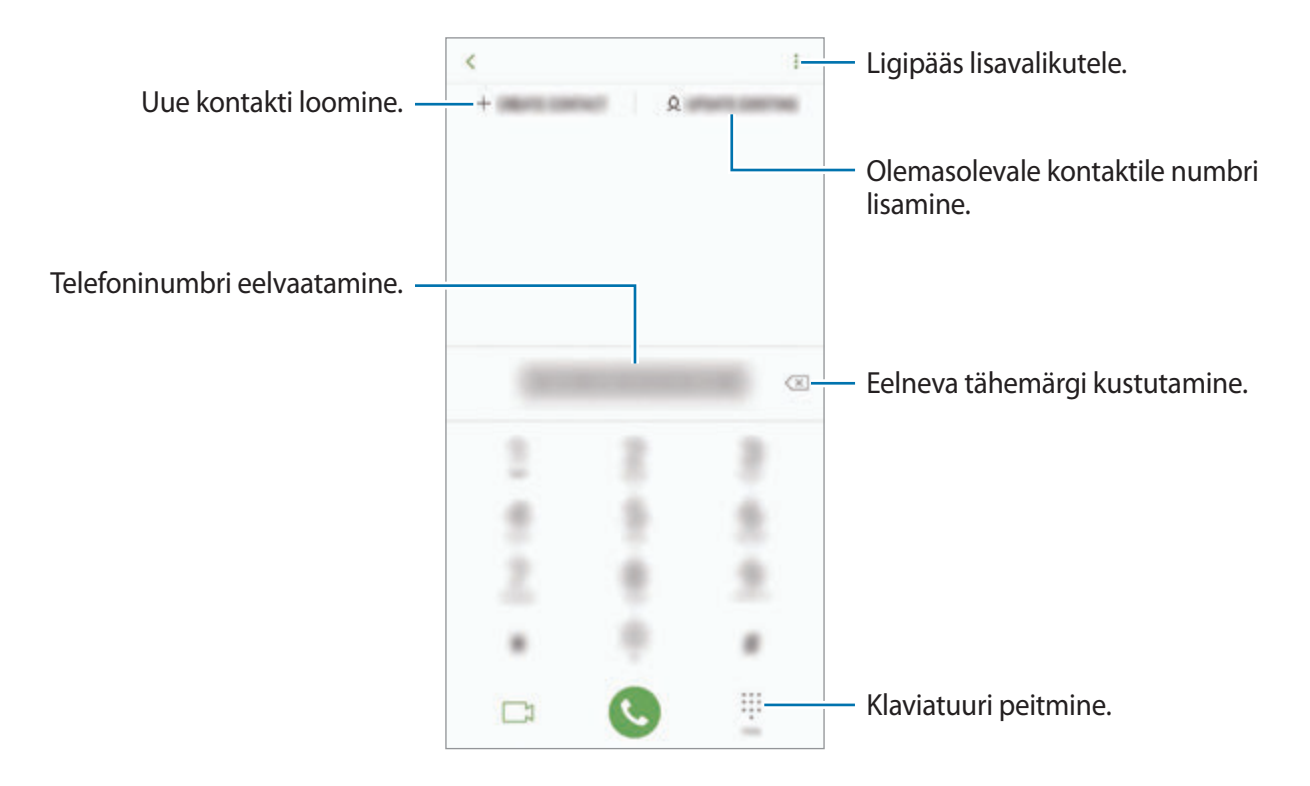

#### **Kõnelogidest või kontaktide loendist helistamine**

Toksake **HILJUT.-D** või **KONTAKTID** ning libistage seejärel helistamiseks kontakti või telefoninumbri peal sõrmega paremale.

Kui see funktsioon on deaktiveeritud, käivitage rakendus **Seaded**, toksake **Täpsemad funktsioonid** ja toksake funktsiooni aktiveerimiseks lülitit **Libista helistam. / sõn. saatm.**

#### **Kiirvalimise kasutamine**

Seadke kiirvalimise numbrid, et kiirelt kõnesid teha.

Numbri kiirvalimisse määramiseks toksake **KONTAKTID** → → **Kiirvalimise numbrid**, valige kiirvalimisnumber ja seejärel lisage telefoninumber.

Kõne tegemiseks toksake ja hoidke klaviatuuril kiirvalimisnumbrit. Kui kiirvalimisnumber on 10-kohaline või pikem, toksake selle esimes(t)el numbri(te)l, seejärel toksake ja hoidke viimast numbrit.

Näiteks kui seate numbrit **123** kiirvalimisnumbriks, toksake **1**, toksake **2**, seejärel toksake ja hoidke **3**.

#### **Lukustatud ekraaniga helistamine**

Lohistage lukustatud ekraanil ikoon  $\mathbb{C}$  ringist välja.

#### **Rahvusvahelise kõne tegemine**

- 1 Toksake klaviatuuri avamiseks , kui klaviatuur ei ilmu ekraanile.
- 2 Toksake ja hoidke **0** all, kuni ilmub **+** märk.
- 3 Sisestage riigikood, piirkonnakood ja telefoninumber ning toksake

Kahe SIM-kaardiga mudelite puhul sisestage riigikood, piirkonnakood ja telefoninumber ning toksake **v**õi e.

## **Sissetulevad kõned**

#### **Kõnele vastamine**

Sissetuleva kõne puhul lohistage  $\bigcirc$  suurest ringist välja.

#### **Kõnest keeldumine**

Sissetuleva kõne puhul lohistage suurest ringist välja.

Sõnumi saatmiseks kõnest keeldumisel lohistage **SAADA SÕNUM** riba üles. Kõnest keeldumiseks saate saata tekstisõnumi või kleebise. Kui valite **Lisa meeldetuletus**, salvestatakse meeldetuletus, mis teile keeldutud kõnet ühe tunni pärast taas meelde tuletab.

Erinevate keeldumissõnumite loomiseks käivitage rakendus **Telefon**, toksake → **Seaded** → **Kiirelt keeldumise sõnumid**, sisestage sõnum ja toksake seejärel  $\bigoplus$ .

#### **Vastamata kõned**

Vastamata kõne puhul kuvatakse olekuribal ikoon  $\sum$ . Vastamata kõnede loendi vaatamiseks avage teavituste paneel. Või käivitage rakendus **Telefon** ja toksake vastamata kõnede loendi vaatamiseks **HILJUT.-D**.

## **Telefoninumbrite blokeerimine**

Keelduge konkreetsetest saabuvatest kõnedest, lisades need numbrid oma blokeerimisnimekirja.

1 Käivitage rakendus **Telefon** ja toksake <sup>→</sup> **Seaded** <sup>→</sup> **Numbrite blokeerimine**.

2 Toksake Q, valige kontaktid ja toksake seejärel VALMIS.

Numbri käsitsi sisestamiseks toksake **Sisestage telefoninumber**, sisestage number ja toksake seejärel  $(+)$ .

Kui blokeeritud numbrid üritavad teiega ühendust saada, siis teid sellest ei teavitata. Kõned logitakse kõnelogisse.

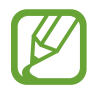

Samuti võite blokeerida sissetulevad kõned inimestelt, kes ei näita oma telefoninumbrit. Toksake funktsiooni aktiveerimiseks lülitit **Tundmatute helistajate blok.**

## **Valikud kõnede ajal**

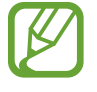

Kui tagakaamera ja sõrmejälje tuvastussensor on kinni kaetud, võib kõne ajal esineda soovimatuid helisid. Eemaldage tagakaamera juurest lisatarvikud, nagu ekraanikaitse või kleebised.

#### **Häälkõne ajal**

Võimalikud on järgnevad tegevused:

- $\cdot$   $\cdot$  : ligipääs lisavalikutele.
- **Lisa kõne**: teise kõne tegemine. Esimene kõne pannakse ootele. Kui te lõpetate teise kõne, jätkub esimene kõne.
- **Lisahelitug.**: helitugevuse suurendamine.
- **Bluetooth**: Bluetoothi peakomplekti sisselülitamine, kui see on seadmega ühendatud.
- **Kõlar**: valjuhääldi sisse- või väljalülitamine. Hoidke valjuhääldit kasutades seade oma kõrvadest eemal.
- **Vaigista**: mikrofoni väljalülitamine, et teine pool teid ei kuuleks.
- **Klahvistik** / **Peida**: avage või sulgege klaviatuur.
- $\cdot$   $\odot$  : kestva kõne lõpetamine.

#### **Videokõne ajal**

Toksake ekraani, et kasutada järgmisi suvandeid:

- $\cdot$ : ligipääs lisavalikutele.
- **Kaamera**: kaamera väljalülitamine, et teine pool teid ei näeks.
- **Vaheta**: lülitamine eesmisele ja tagakaamerale.
- $\cdot$   $\odot$ : kestva kõne lõpetamine.
- **Vaigista**: mikrofoni väljalülitamine, et teine pool teid ei kuuleks.
- **Kõlar**: valjuhääldi sisse- või väljalülitamine. Hoidke valjuhääldit kasutades seade oma kõrvadest eemal.

## **Kontaktile telefoninumbri lisamine**

#### **Kontaktidesse klaviatuurilt telefoninumbri lisamine**

- 1 Käivitage rakendus **Telefon**.
- 2 Sisestage number. Kui klaviatuur ei ilmu ekraanile, toksake klaviatuuri avamiseks
- 3 Toksake **LOO KONTAKT**, et uut kontakti luua, või toksake **UUENDA PRAEGUNE**, et olemasolevale kontaktile numbrit lisada.

#### **Kontaktidesse kõnede loendist telefoninumbri lisamine**

- 1 Käivitage rakendus **Telefon** ja toksake **HILJUT.-D**.
- 2 Toksake helistaja pildil või toksake telefoninumbril <sup>→</sup> **Üksikasjad**.
- 3 Toksake **Loo kontakt**, et uut kontakti luua, või toksake **Uuenda praegune**, et olemasolevale kontaktile numbrit lisada.

## **Telefoninumbrile sildi lisamine**

Saate lisada telefoninumbritele silte ka ilma neid kontaktina salvestamata. Sedasi näete helistaja teavet ka siis, kui kontakt salvestatud ei ole.

- 1 Käivitage rakendus **Telefon** ja toksake **HILJUT.-D**.
- 2 Toksake telefoninumbril <sup>→</sup> **Üksikasjad**.
- 3 Toksake **Lisa silt**, sisestage silt ja toksake **VALMIS**. Silt kuvatakse sissetuleva kõne ajal numbri all.

Rakendused ja funktsioonid

## **Kontaktid**

## **Sissejuhatus**

Looge uusi kontakte või hallake seadmes olevaid kontakte.

## **Kontaktide lisamine**

#### **Uue kontakti loomine**

- 1 Käivitage rakendus **Kontaktid**, toksake in ja valige salvestuskoht.
- 2 Sisestage kontaktteave.

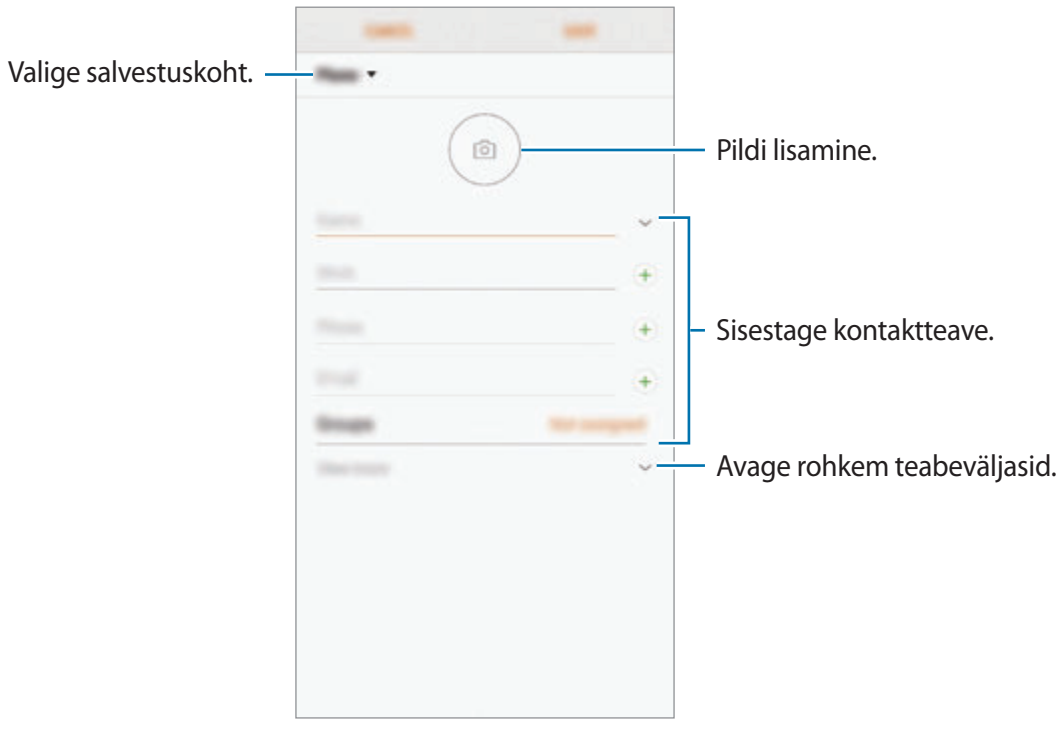

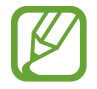

Sõltuvalt valitud salvestuskohast võib salvestatava teabe liik varieeruda.

#### 3 Toksake **SALVESTA**.

#### **Kontaktide importimine**

Lisage kontakte, importides neid teistest salvestuskohtadest oma seadmesse.

- 1 Käivitage rakendus **Kontaktid** ja toksake <sup>→</sup> **Kontaktide haldamine** <sup>→</sup> **Impordi/ekspordi kontakte** → **IMPORDI**.
- 2 Valige salvestuskoht, millest kontakte importida.
- 3 Märgistage importimiseks VCF failid ja kontaktid ning toksake **VALMIS**.
- 4 Valige salvestuskoht, kuhu kontakte importida, ja toksake **IMPORDI**.

#### **Veebikontodega kontaktide sünkroonimine**

Sünkroonige seadme kontakte kontaktidega, mis on salvestatud teie veebikontodesse, näiteks teie Samsungi kontole.

- 1 Käivitage rakendus **Seaded** ja toksake **Pilv ja kontod** <sup>→</sup> **Kontod**, seejärel valige konto, millega sünkroonida soovite.
- 2 Toksake **Sünkrooni konto** ja toksake selle aktiveerimiseks lülitit **Sünkrooni Kontaktid**. Samsungi konto jaoks toksake → **Sünkroonimise seaded** ja toksake selle aktiveerimiseks lülitit **Kontaktid**.

## **Kontaktide otsimine**

Käivitage rakendus **Kontaktid**.

Kasutage ühte järgnevatest otsinguviisidest:

- Kerige kontaktide loendis üles või alla.
- Lohistage kiireks kerimiseks sõrmega kontaktide loendi parema servas oleval indeksil.
- Toksake kontaktide loendi ülaosas otsinguväljale ja sisestage otsingu kriteeriumid.

Toksake kontakti pildil või toksake kontakti nimel → **Üksikasjad**. Seejärel kasutage ühte järgnevatest variantidest.

- $\cdot$   $\rightarrow$  : lemmikkontaktidesse lisamine.
- $\cdot \ \ \ \Diamond / \ \ \ \exists$ : hääl- või videokõne tegemine.
- **I**: sõnumi koostamine.
- $\cdot \quad \nabla$ : e-kirja koostamine.

## **Kontaktide jagamine**

Saate jagada teistega kontakte, kasutades erinevaid jagamise võimalusi.

- 1 Käivitage rakendus **Kontaktid** ja toksake <sup>→</sup> **Jaga**.
- 2 Valige kontaktid ja toksake **JAGA**.
- 3 Valige jagamisviis.

## **Profiili salvestamine ja jagamine**

Salvestage ja jagage teistega oma profiiliteavet, näiteks fotot ja olekusõnumit, kasutades profiilijagamise funktsiooni.

- 
- Profiilijagamise funktsioon ei pruugi olenevalt regioonist või teenusepakkujast saadaval olla.
- Profiilijagamise funktsioon on kasutatav ainult nende kontaktidega, kes on oma seadmes aktiveerinud profiilijagamise funktsiooni.
- 1 Käivitage rakendus **Kontaktid** ja valige oma profiil.
- 2 Toksake oma profiili muutmiseks **MUUDA** ja seejärel toksake **SALVESTA**.
- 3 Toksake <sup>→</sup> **Profiili jagamine** ja toksake aktiveerimiseks lülitit.

Profiilijagamise funktsiooni kasutamiseks peab teie telefoninumber olema kinnitatud. Saate vaadata oma kontaktide ajakohastatud profiilide teavet **Kontaktid** alt.

Et muuta, kui paljude kontaktidega te oma profiili jagate, toksake **Jaga**, valige jagatav üksus ja seejärel valige valik.

## **Gruppide loomine**

Võite lisada gruppe nagu näiteks perekond või sõbrad ja hallata kontakte gruppide kaupa.

- 1 Käivitage rakendus **Kontaktid**, toksake **Rühmad** <sup>→</sup> **LOO**.
- 2 Sisestage grupi nimi.

Grupile helina seadistamiseks toksake **Rühma helin** ja valige helin.

- 3 Toksake **Lisa liige**, valige kontaktid, keda soovite gruppi lisada ja toksake seejärel **VALMIS**.
- 4 Toksake **SALVESTA**.

#### **Grupisõnumi saatmine**

Te saate saata grupisõnumi kõigile grupi liikmetele samaaegselt.

Käivitage rakendus **Kontaktid**, toksake **Rühmad**, valige grupp ja toksake seejärel → **Saada sõnum**.

## **Duplikaatkontaktide ühendamine**

Kui impordite kontakte teistest salvestuskohtadest või sünkroonite kontakte teistele kontodele, võib teie kontaktide loend hõlmata duplikaatkontakte. Ühendage duplikaatkontaktid üheks, et kontaktide loendit lühemaks muuta.

- 1 Käivitage rakendus **Kontaktid** ja toksake <sup>→</sup> **Kontaktide haldamine** <sup>→</sup> **Ühenda kontaktid**.
- 2 Märgistage kontaktid ja toksake **ÜHENDA**.

## **Kontaktide kustutamine**

- 1 Käivitage rakendus **Kontaktid** ja toksake <sup>→</sup> **Kustuta**.
- 2 Valige kontaktid ja toksake **KUSTUTA**.

Kontaktide ükshaaval kustutamiseks avage kontaktide nimekiri ja toksake kontakti pildil või toksake kontakti nimel → **Üksikasjad**. Seejärel toksake → **Kustuta**.

# **Sõnumid**

## **Sissejuhatus**

Saatke ja vaadake vestluse ajal sõnumeid.

## **Sõnumite saatmine**

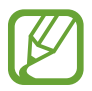

Rändluse ajal võib sõnumite saatmine teile lisakulusid tekitada.

- 1 Käivitage rakendus **Sõnumid** ja toksake .
- 2 Lisage saajad ja toksake **ALUSTA**.
- 3 Sõnumi sisestamine.

Helisõnumi salvestamiseks ja saatmiseks toksamine ja hoidke all (III), rääkige sõnum ja vabastage sõrm. Salvestamise ikoon kuvatakse vaid peidetud klaviatuuri ajal.

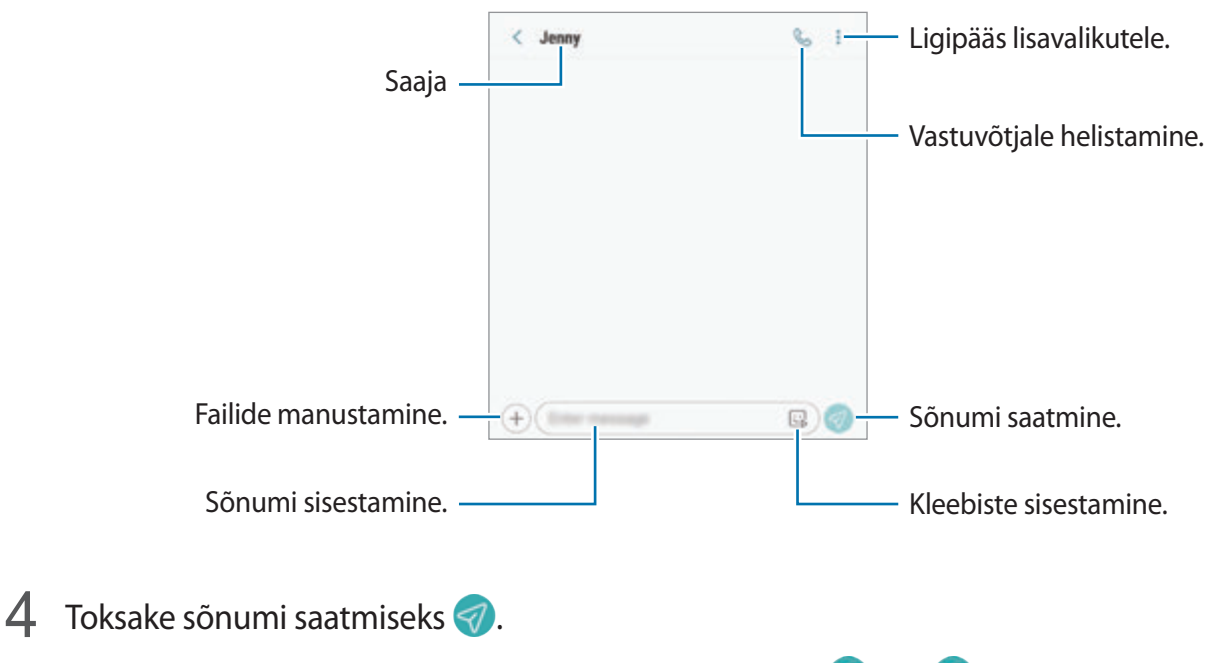

Topelt-SIM mudelite puhul toksake sõnumi saatmiseks **valitseli**.

#### **Minu Emoji kleebiste saatmine**

Enda välimusega Minu Emoji kleebiseid saate saata sõnumitega.

Sõnumit koostades toksake Samsungi klaviatuuril  $\mathbb{Q}$  või  $\mathbb{Q}$  ja seejärel toksake Minu Emoji ikoonil. Näete Minu Emoji kleebiseid. Valige jagamiseks kleebis.

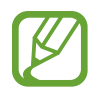

Minu Emoji kleebised kuvatakse, kui olete **Kaamera** rakenduses Minu Emoji loonud. Lisateavet vaadake jaotisest [Minu Emoji loomine.](#page-130-0)

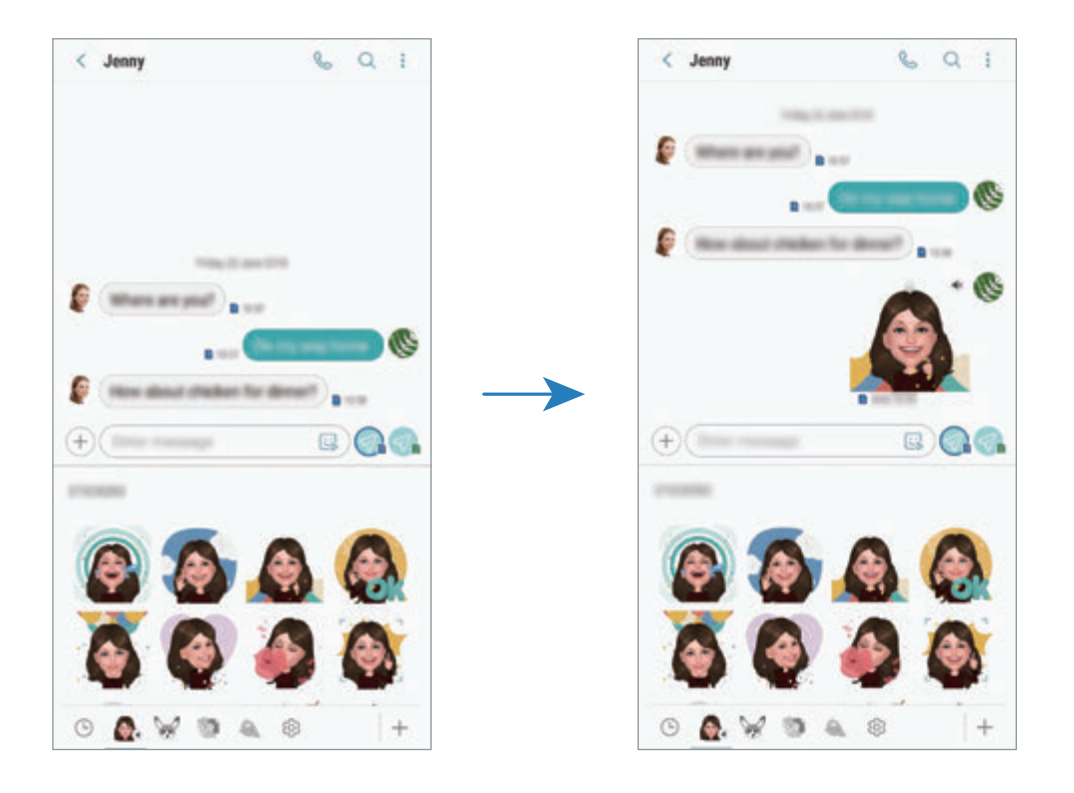
### **Sõnumite vaatamine**

Sõnumid on kontaktide kaupa sõnumilõimedesse rühmitatud.

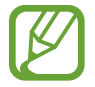

Rändluse ajal võib sõnumite vastuvõtmine teile lisakulusid tekitada.

- 1 Käivitage rakendus **Sõnumid** ja toksake **VESTLUSED**.
- 2 Valige sõnumiloendist kontakt.
- 3 Vaadake oma vestlust.

Sõnumile vastamiseks toksake **Sisestage sõnum** ja toksake pärast sõnumi sisestamist . Topelt-SIM mudelite puhul toksake 7, või 7.

Fondi suuruse reguleerimiseks libistage ekraanil kahte sõrme laiali või suruge neid kokku.

### **Soovimatute sõnumite blokeerimine**

Keelduge konkreetsetest saabuvatest sõnumitest, lisades need numbrid oma blokeerimisnimekirja.

- 1 Käivitage rakendus **Sõnumid** ja toksake <sup>→</sup> **Seaded** <sup>→</sup> **Numbrite ja sõnumite blokeerim.** → **Numbrite blokeerimine**.
- 2 Toksake **SISENDKAUST** ja valige kontakt. Võite ka toksata **KONTAKTID**, valida kontaktid ja seejärel toksata **VALMIS**.

Numbri käsitsi sisestamiseks toksake **Sisestage number**, sisestage number ja toksake seejärel $\Box$ .

# **Sõnumiteatiste seadmine**

Saate muuta teavitamise heli, ekraani võimalusi ja muud.

- 1 Käivitage rakendus **Sõnumid**, toksake <sup>→</sup> **Seaded** <sup>→</sup> **Teavitused** ja toksake aktiveerimiseks lülitit.
- 2 Teavitamise seadete muutmine.

#### **Sõnumi meeldetuletuse seadistamine**

Saate seada alarmsignaali, mis teatab teile intervalliga, et teil on vaatamata teateid. Kui see funktsioon ei ole aktiveeritud, käivitage rakendus **Seaded**, toksake **Juurdepääs** → **Teavituse meeldetuletus** ja toksake aktiveerimiseks lülitit. Seejärel toksake selle aktiveerimiseks lülitit **Sõnumid**.

# **Sõnumite kustutamine**

- 1 Käivitage rakendus **Sõnumid** ja toksake **VESTLUSED**.
- 2 Valige sõnumiloendist kontakt.
- 3 Toksake ja hoidke all teadet, toksake **Kustuta**. Mitme teate kustutamiseks märgistage kustutamiseks valitavad teated.
- 4 Toksake **KUSTUTA**.

# **Internet**

### **Sissejuhatus**

Sirvige teabe otsimiseks veebilehti ning lisage oma lemmikleheküljed järjehoidjatesse, et neile mugavalt ligi pääseda.

# **Veebilehtede sirvimine**

- 1 Avage **Samsung** kaust ja käivitage rakendus **Internet**.
- 2 Toksake aadressivälja.
- 3 Sisestage veebiaadress või võtmesõna ja toksake **Mine**.

Tööriistade vaatamiseks lohistage oma sõrme ekraanil kergelt allapoole.

Vahelehtede kiireks vahetamiseks libistage sõrme aadressiväljal vasakule või paremale.

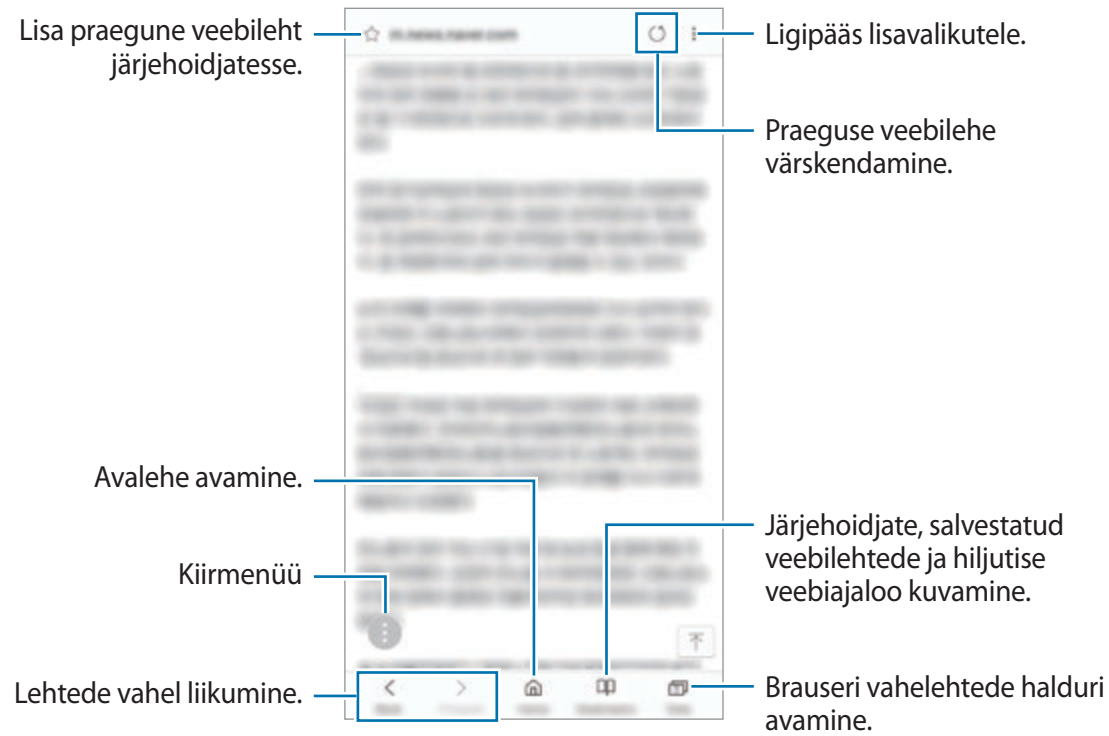

# **Salarežiimi kasutamine**

Salarežiimis saate eraldi hallata avatud vahekaarte, järjehoidjaid ja salvestatud lehekülgi. Salarežiimi on võimalik lukustada parooli ja sõrmejälje ja vikerkesta abil.

#### **Salarežiimi aktiveerimine**

Ekraani allosas oleval tööriistaribal toksake **Vahekaardid** → **LÜLITA SALAREŽIIM SISSE**. Kui kasutate seda funktsiooni esimest korda, määrake, kes salarežiimi korral kasutatakse ka parooli. Salarežiimis muudab seade tööriistaribade värvi.

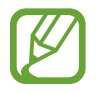

Salarežiimis ei ole võimalik kasutada mõningaid funktsioone nagu näiteks ekraanitõmmiste tegemine.

#### **Turvalisusseadete muutmine**

Parooli või lukutüüpi on võimalik muuta.

Toksake → **Seaded** → **Privaatsus** → **Salarežiimi turvalisus** → **Muuda parooli**. Selleks, et seadistada lukutüübiks oma sõrmejälg või vikerkest koos parooliga, toksake lülitit **Sõrmejäljed** või **Iirised**, et see aktiveerida. Sõrmejälgede ja vikerkesta kasutamise kohta lisateabe saamiseks vaadake [Sõrmejäljetuvastus](#page-251-0) või [Vikerkesta tuvastamine.](#page-246-0)

#### **Salarežiimi deaktiveerimine**

Ekraani allosas oleval tööriistaribal toksake **Vahekaardid** → **LÜLITA SALAREŽIIM VÄLJA**.

# **E-post**

#### **E-posti kontode seadistamine**

Seadistage **E-post** esmakordsel avamisel e-posti konto.

- 1 Avage **Samsung** kaust ja käivitage rakendus **E-post**.
- 2 Sisestage e-posti aadress ja parool ning toksake seejärel **LOGI SISSE**. E-posti konto käsitsi registreerimiseks toksake **KÄSITSI SEADIS.**
- 3 Pärast seda järgige ekraanil kuvatavaid seadistamise juhiseid.

Järgmise e-posti konto seadistamiseks toksake  $\equiv \rightarrow \textcircled{3} \rightarrow \text{Lisa konto.}$ 

Kui teil on rohkem kui üks e-posti konto, saate ühe määrata vaikekontoks. Toksake  $\equiv \rightarrow \textcircled{3} \rightarrow \bullet$ → **Määra vaikekonto**.

### **E-kirjade saatmine**

- 1 Toksake e-kirja koostamiseks<sup>3</sup>.
- 2 Lisage saajad ja sisestage teema ja tekst.
- 3 Toksake e-kirja saatmiseks **SAADA**.

### **E-kirjade lugemine**

Kui **E-post** on avatud, lülitub seade automaatselt uute e-kirjade otsimisele. E-kirjade käsitsi otsimiseks libistage e-kirjade loendi otsast allapoole.

Toksake e-kirjale, et seda lugeda.

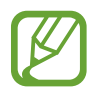

Kui e-posti sünkroniseerimine on keelatud, siis uusi e-kirju ei saa taastada. E-posti sünkroniseerimise lubamiseks toksake  $\overline{\phantom{a}} \rightarrow \text{O}$   $\rightarrow$  teie konto nimi ja siis toksake **Sünkrooni konto** aktiveerimiseks lülitit.

# **Kaamera**

# **Sissejuhatus**

Pildistage ja salvestage videoid mitmesuguseid režiime ja seadeid kasutades.

#### **Kaamera kasutamise reeglid**

- Ärge pildistage inimesi või tehke neist videosid ilma neilt luba küsimata.
- Ärge tehke pilte või videosid kohtades, kus see on seadusega keelatud.
- Ärge tehke pilte või videosid kohtades, kus võite rikkuda teiste inimeste privaatsust.

# **Kaamera käivitamine**

Kaamera käivitamiseks kasutage järgnevaid viise.

- Käivitage rakendus **Kaamera**.
- Vajutage kiirelt kaks korda toitenuppu.
- Lohistage lukustatud ekraanil ikoon **on** ringist välja.
	- Mõni meetod võib sõltuvalt regioonist või teenusepakkujast mitte saadaval olla.
		- Mõned kaamera funktsioonid ei ole saadaval, kui valite lukustatud ekraanil rakenduse **Kaamera** või kui ekraan on lülitatud välja ning olete valinud ekraanilukustusmeetodi.
		- Kui tehtud fotod tunduvad hägused, puhastage kaamera objektiivi ja proovige uuesti.

# **Tavaline pildistamine**

#### **Fotode jäädvustamine või videote salvestamine**

- 1 Toksake eelvaate kuval kujutist, mida kaamera peaks fookustama.
- 2 Toksake pildistamiseks  $\bigcirc$  või video salvestamiseks  $\bigcirc$ .

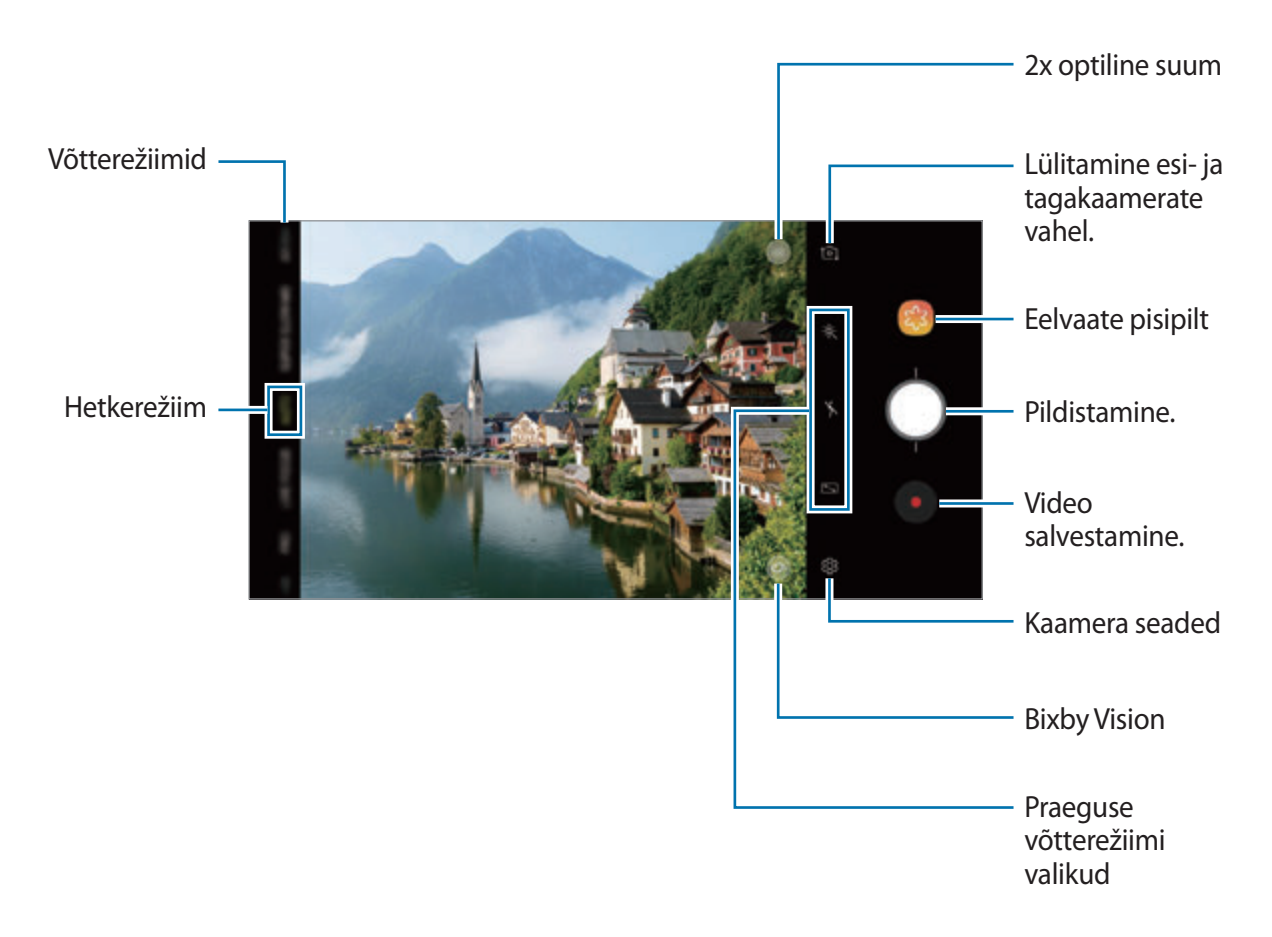

- Fotode või videode heleduse reguleerimiseks toksake ekraani. Kohandusriba ilmumisel tirige  $\cdot$  kohandusribal  $+$  või  $-$  poole.
- $\cdot$  Video salvestamise ajal pildi tegemiseks toksake  $\circ$ .
- Video salvestamise ajal fookuse muutmiseks toksake kohale, mida tahate fokuseerida. Automaatfookuse režiimi kasutamiseks toksake **...**
- Eelvaate ekraan võib olenevalt võtterežiimist ja kasutatavast kaamerast erineda.
	- Kui te kaamerat ei kasuta, lülitub see automaatselt välja.
	- Veenduge, et objektiiv ei oleks katki või kahjustatud. Vastasel juhul ei pruugi seade mõnedes kõrget eraldusvõimet nõudvates režiimides korralikult töötada.
	- Teie seadme eesmisel kaameral on lainurkobjektiiv. Lainurkfotodele või videodele võib jäädvustuda vähene müra, mis ei viita seadme talitlusprobleemidele.
	- Maksimaalne salvestusaeg võib olla lühem, kui salvestate kõrge lahutusvõimega videot.

### **Suurendamine ja vähendamine**

Kasutage lähemale või kaugemale suumimiseks erinevaid meetodeid.

- Suurendamiseks või vähendamiseks tõmmake kaks sõrme ekraanil laiali või kokku.
- Juhtige suumimist ühe sõrmega. Lohistage  $\bigcirc$  suumimise ribal  $\frac{1}{\sqrt{1}}$  või  $\frac{1}{\sqrt{1}}$  poole.
- Kasutage 2x optilist suumi, et saada selged fotod isegi siis, kui suumite lähemale mõnd väga kaugel asuvat objekti. Toksake eelvaate ekraanil x2.
	- Suumi funktsioonid on saadaval ainult tagakaamera kasutamise ajal.
		- Kui kasutate video salvestamise ajal video suumimise funktsiooni pikka aega, võib video kvaliteet teie seadme ülekuumenemise eest kaitsmiseks halveneda.
		- 2x optiline suum ei pruugi halva valgustusega keskkondades toimida.

### **Pildistusrežiimi loendi muutmine.**

Pildistusrežiimide loendit saate muuta ka eelvaate ekraanil.

1 Toksake eelvaate ekraanil <sup>→</sup> **Kaamerarežiimide redigeerimine** <sup>→</sup> **Tagumine kaamera** või **Eesmine kaamera**.

Soovi korral saate pildistusrežiime toksata ja hoida ka eelvaate ekraanil.

2 Märgistage kasutatavad režiimid.

Pildistusrežiimide järjekorra muutmiseks lohistage  $\hat{\heartsuit}$  teise asukohta.

Võtterežii mide loend

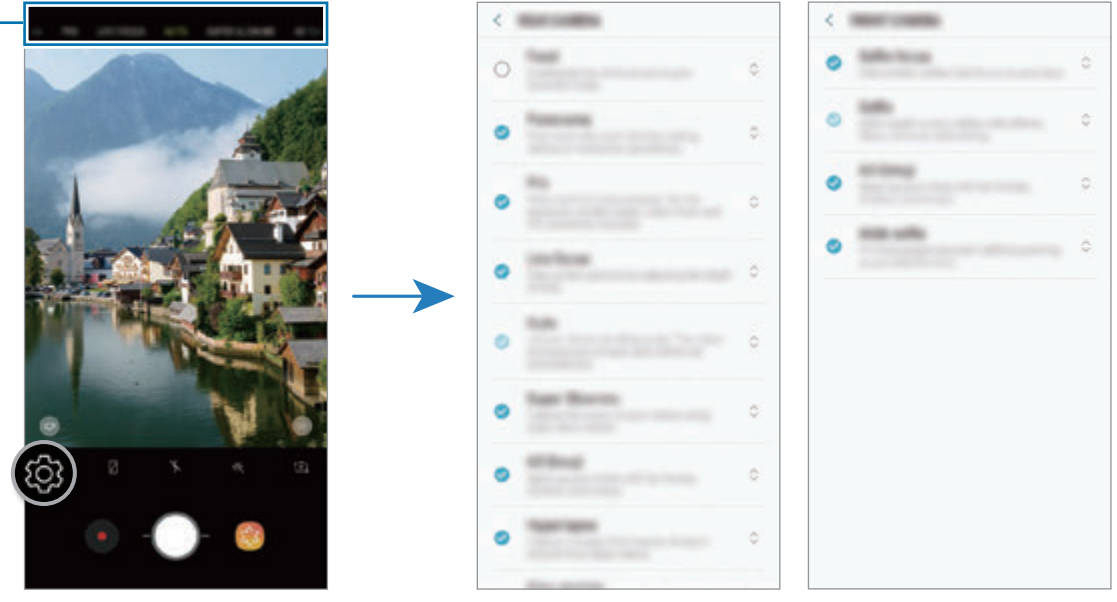

Tagakaamera Eesmine kaamera

### **Kaamera lisanupu lisamine**

Lisage ekraanil soovitud asukohta täiendav kaameranupp ja jäädvustage pilte käepärasemalt. Lohistage  $\bigcirc$  eelvaate ekraanile.

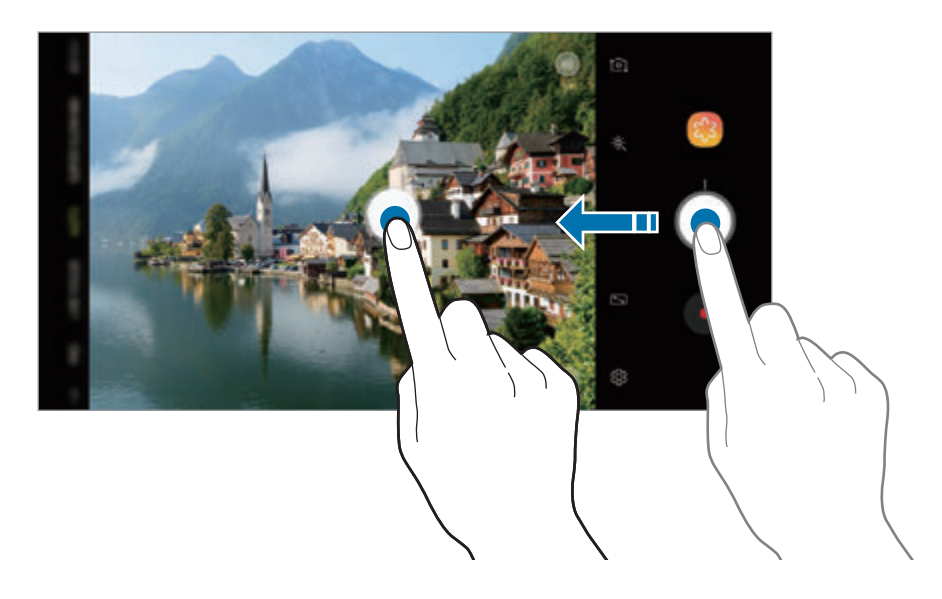

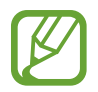

Kui teist kaameranuppu pole lisatud, toksake eelvaate ekraanil @ ja toksake aktiveerimiseks lülitile **Hõljuv kaameranupp**.

#### **Kaameranupu toimingu seadistamine.**

Saate salvestada seeriavõtte või luua animeeritud GIF-i kui toksate ja hoiate kaameranuppu. Eelvaate ekraanil toksake  $\circledS$ → **Hoidke kaamera nuppu, et** ja valige kasutatav toiming.

- **Pildista**: tehke pilt.
- **Tee sarivõte**: salvestage sarivõte.
- **Loo GIF**: animeeritud GIF-i loomine salvestatud sarivõtetest.

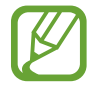

Funktsioonid **Tee sarivõte** ja **Loo GIF** on saadaval ainult mõnedes pildistusrežiimides.

### **Fookuse ja säri funktsioonide kasutamine**

#### **Säri (AE) ja fookuse (AF) lukustamine**

Selleks, et vältida kaamera automaatset kohandumist objektidest või valgusallikatest tingitud muutustele, saate lukustada fookuse või säri kindlale valitud alale.

Fokusseerimiseks toksake alale ja hoidke seda all, ala alla ilmub AF/AE-raam ning fookuse ja säri sätted lukustatakse. Sätted on lukustatud ka pärast pildi tegemist.

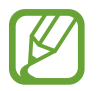

See funktsioon on saadaval ainult **AUTOMAATNE** ja **PRO** režiimides.

**Säriala ja fookusala eraldamine**

Saate eraldada fookusala ja säriala.

Toksake eelvaate ekraanil ja hoidke sõrme all. Ekraanile ilmub AF/AE raam. Lohistage raam alale, kus te fookusala ja säriala eraldada soovite.

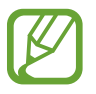

See funktsioon on saadaval ainult **PRO** režiimis.

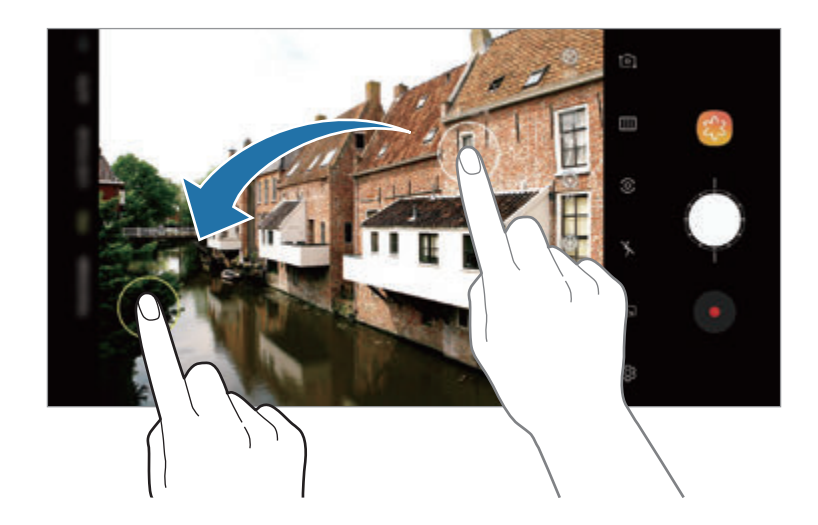

# **Nutikas kaamera**

### **Stseeni optimeerija**

Teie seade reguleerib värviseadeid automaatselt pärast objekti või stseeni, nt. inimeste, toidu või ööstseeni tuvastamist.

Kui kaamera tuvastab objekti või stseeni, ilmub ekraanile vastav ikoon ja rakendatakse värvide optimeerimist.

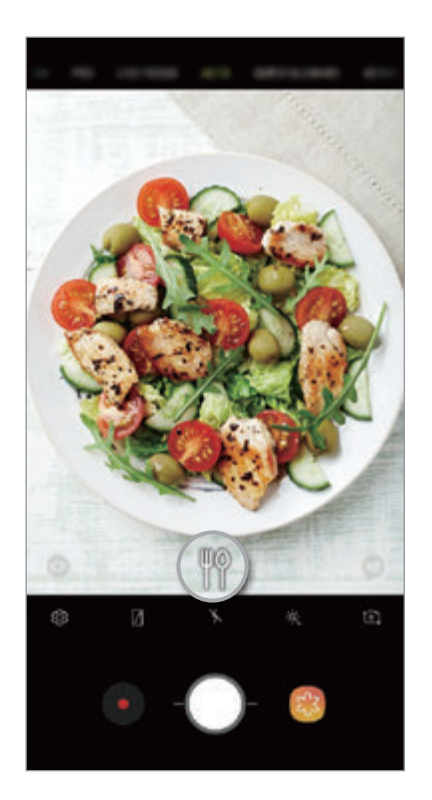

- 
- See funktsioon on saadaval ainult **AUTOMAATNE** režiimis.
- Kui te ei soovi seda funktsiooni kasutada, toksake eelvaate ekraanil & ja toksake **Stseeni optimeerija** lülitit, et see deaktiveerida.

### **Veatuvastus**

Kui pildistamine ebaõnnestub, teavitab seade teid ja soovitab foto uuesti teha.

Kui keegi pilgutab silma või tundub fotodel udune või kui objektiivil on mustus, ilmub vastav teade ekraanile pärast foto tegemist.

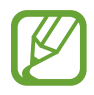

Kui te ei soovi seda funktsiooni kasutada, toksake eelvaate ekraanil @ ja toksake **Veatuvastus** lülitit, et see deaktiveerida.

# **ÜLIM AEGLUUP**

Super-aegluubis video abil saate kiirelt mööduvad hetked hiljem nautimiseks aeglaselt salvestada.Pärast video salvestamist lisatakse automaatselt ka taustamuusika.Pärast video salvestamist lisatakse automaatselt ka taustamuusika. Pärast video salvestamist lisatakse automaatselt ka taustamuusika.

#### **Super-aegluubis salvestamine**

Super-aegluubis video saab salvestada kas ühe või mitme võtte režiimis.

Eelvaate ekraanil toksake → **Ülim aegluup** ja valige soovitud režiim.

- **Üksikvõte**: salvestage video ja jäädvustage üks hetk super-aegluubis.
- **Mitmikvõte**: salvestage video ja jäädvustage mitu hetke super-aegluubis.

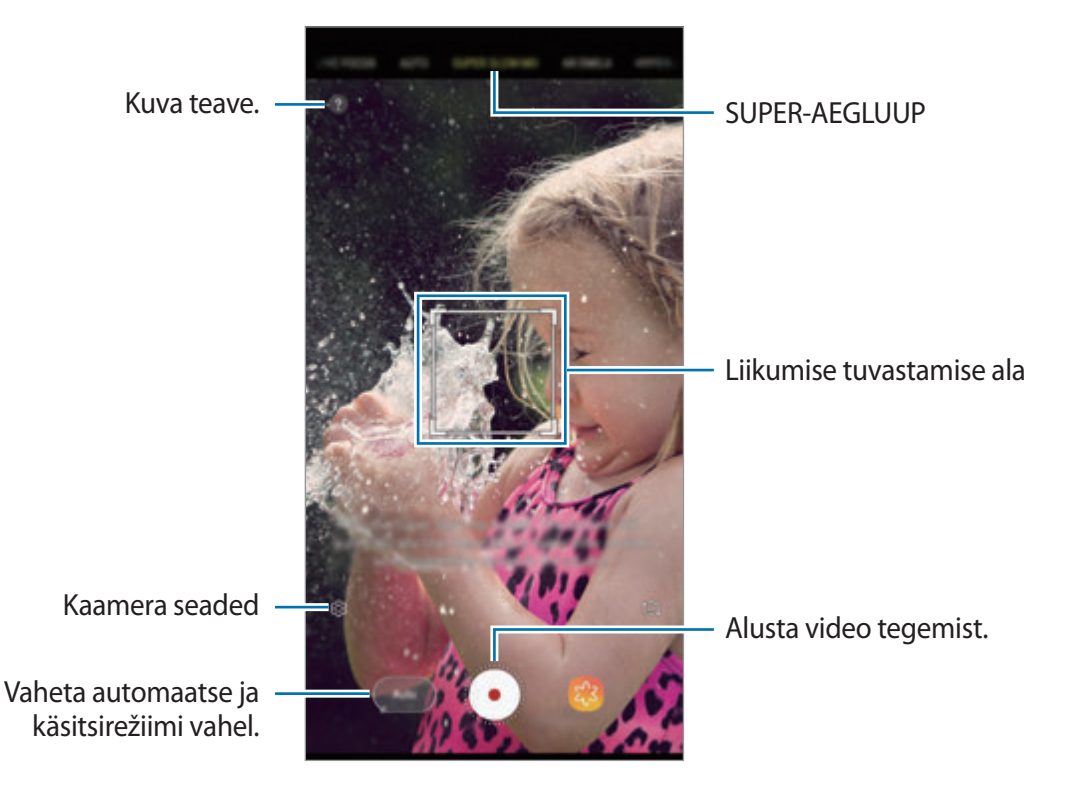

- 
- Kasutage seda funktsiooni kohas, kus on piisavalt valgust. Video salvestamisel ebapiisava või kehva valgustusega siseruumides võib esineda järgnevat.
	- Valguse vähesuse tõttu võib ekraan tunduda tume.
	- Teatud valgustingimustes, nt. fluorestsentslampide all, võib ekraan vilkuda.
- Super-aegluubis salvestamine võib järgnevatel tingimustel soovimatul hetkel käivituda.
	- Kui seade rapub.
	- Kui liikumise tuvastamise alas liigub subjekti lähedal mingi muu objekt.
	- Kui salvestate vilkuva valguse käes, näiteks fluorestsentslampide all.
	- Kui salvestate pimedas kohas, kus on müra.

#### **Super-aegluubis salvestamine ühe võtte režiimis**

Salvestage lühike video liikuvast subjektist.

- 1 Toksake võtterežiimide loendis **ÜLIM AEGLUUP**.
- 2 Valige kas **Autom.** või **Käsitsi** režiim.
	- **Autom.**: liikumise tuvastamise alas tuvastatud liikumise korral salvestab seade hetke super-aegluubis.
	- **Käsitsi**: Super-aegluubis saate salvestada just selle hetke, mida soovite.

### $3$  Toksake  $\odot$ .

Seade salvestab hetke super-aegluubis ja jäädvustab lühikese video.

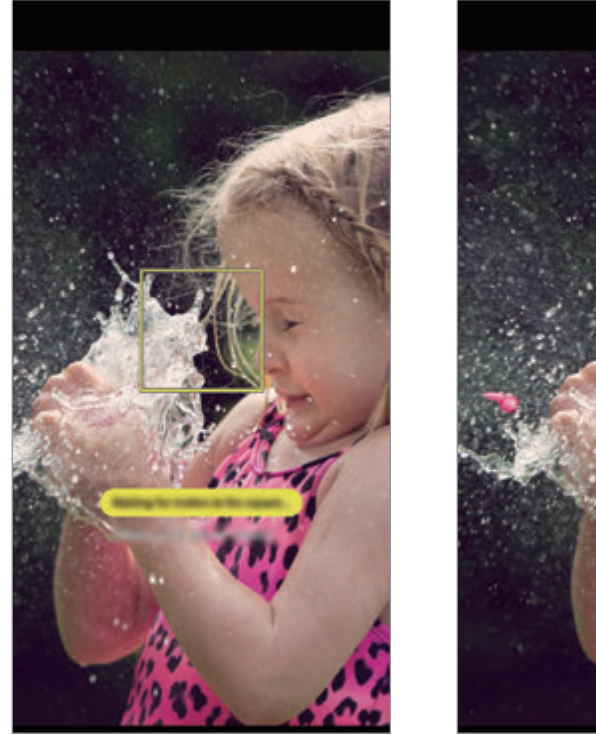

Üks võte automaatselt Üks võte käsitsi

#### **Super-aegluubis salvestamine mitme võtte režiimis**

Video salvestamisel saate jäädvustada kõik liikuva subjektiga võtted super-aegluubis.

- 1 Toksake võtterežiimide loendis **ÜLIM AEGLUUP**.
- 2 Toksake eelvaate ekraanil  $\bigotimes$  → **Ülim aegluup** → Mitmikvõte ja toksake kaks korda tagasinupul.
- 3 Valige kas **Autom.** või **Käsitsi** režiim.
	- **Autom.**: liikumise tuvastamise alas tuvastatud liikumise korral salvestab seade hetke super-aegluubis.
	- $\cdot$  Käsitsi: sel hetkel, kui soovite jäädvustada hetke super-aegluubis, toksake  $\vee$ .
- 4 Toksake video jäädvustamise käivitamiseks  $\odot$ . Super-aegluubis võtet saab ühes videos kasutada kuni 20 korda.
- $5$  Toksake video jäädvustamise peatamiseks  $\odot$ .

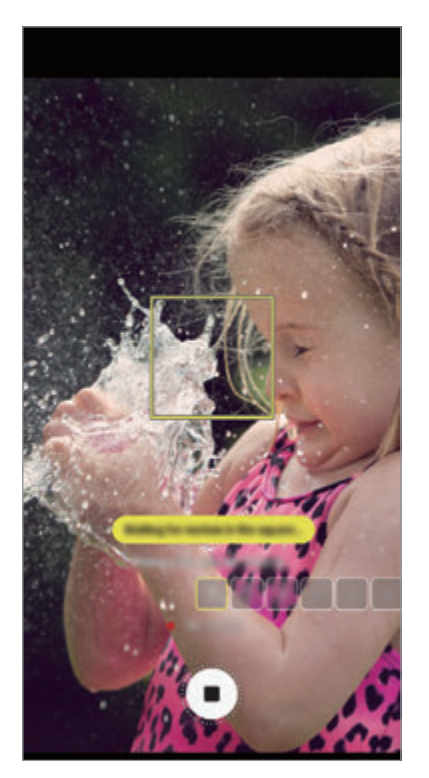

Mitu võtet automaatselt Mitu võtet käsitsi

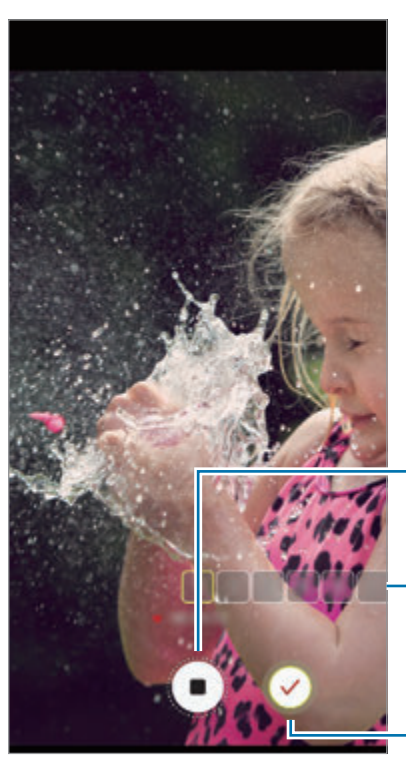

Peata video salvestamine.

Super-aegluubis liikumise kasutamiskordade arv

Super-aegluubis jäädvustamine.

#### **Liikumise tuvastamise ala muutmine.**

Liikumise tuvastamise ala liigutamiseks toksake raami sees asuvat ala ja lohistage see uude asukohta. Ala suuruse reguleerimiseks toksake raami nurka ning lohistage.

#### **Super-aegluubis video taasesitus**

Valige super-aegluubis video ja toksake  $\Box$ 

Video taustale lisatakse taasesituse ajal juhuslik taustamuusika.

Video taasesitamise ajal pildi tegemiseks toksake  $\Xi$ .

#### **Super-aegluubis video redigeerimine**

Taasesituse ekraanil saate videoklippi redigeerida, salvestada uue failina või jagada.

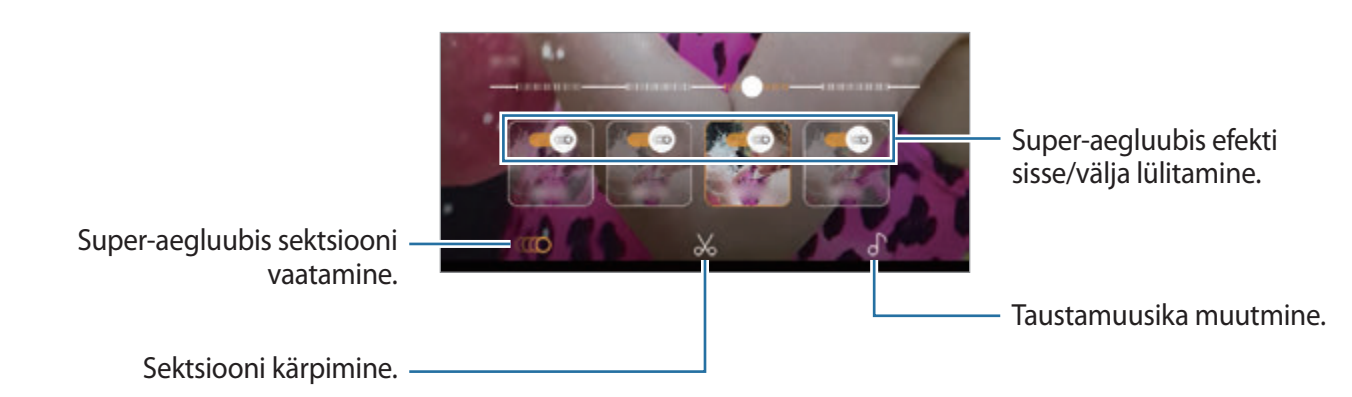

- **CCCO**: video super-aegluubis sektsiooni valimine ja vaatamine. Kui soovite super-aegluubis efekti välja lülitada, toksake . Kui toksate ja hoiate ühte osa all, saate salvestada selle eraldi failina või jagada seda.
- $\mathcal{X}$ : soovitud sektsiooni kärpimine. Lohistage algussulg ja lõpusulg soovitud punktidesse, et valida alles jääv video.

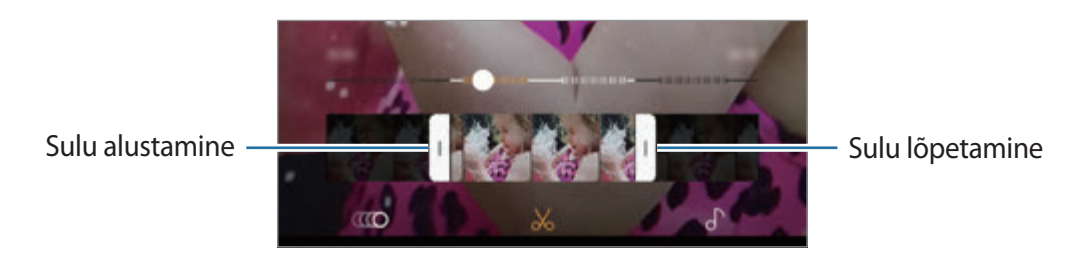

 $\int$  : taustamuusika muutmine.

Rakendused ja funktsioonid

#### **Super-aegluubis videolõikude jagamine**

1 Valige super-aegluubis video ja lohistage video eelvaate ekraanil üles. Kuvatakse erinevate efektidega lühiklipid.

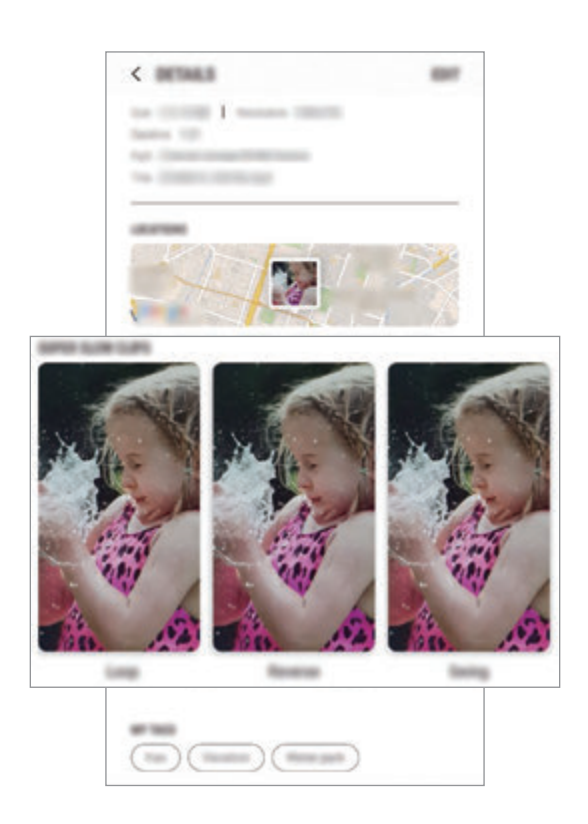

- 2 Valige soovitud klipp ja toksake **JAGA**.
- 3 Valige failiformaat ja jagamise meetod.
	- Mõned sotsiaalvõrgustikud ja sõnumside rakendused ei toeta jagamise funktsiooni.
	- See funktsioon on saadaval vaid super-aegluubis salvestatud redigeerimata videode puhul.

# **LIVE FOCUS**

Topeltkaamera võimaldab teil teha väikese sügavusteravuse fookusega fotosid, millel on hägune taust ja esiplaanil selgelt eristuv objekt. Lisaks võimaldab topeltjäädvustuse funktsioon teil teha ühe võttega nii foto, mis on objektile lähedale suumitud, kui lainurkfoto, millel on laiem taust.

### **Liikuva fookuse funktsiooniga silmapaistvate portreevõtete tegemine**

Kohandage eelvaade ekraanil tausta hägususe taset ja tehke foto, kus objekt on esile tõstetud.

- Kasutage seda funktsiooni kohas, kus on piisavalt valgust.
- Tausta hägustamine ei pruugi õigesti rakenduda järgmistes tingimustes.
	- Seade või objekt liigub.
	- Objekt on õhuke või läbipaistev.
	- Objekti värv või muster on taustaga sarnane.
	- Objekt või taust on mitte-eristatav.
- 1 Toksake võtterežiimide loendis **LIVE FOCUS**.
- 2 Lohistage hägususe taseme reguleerimiseks tausta hägususe reguleerimise riba vasakule või paremale.

3 Kui eelvaate ekraanile ilmub Live Focus on valmis., toksake **ja pildistage**.

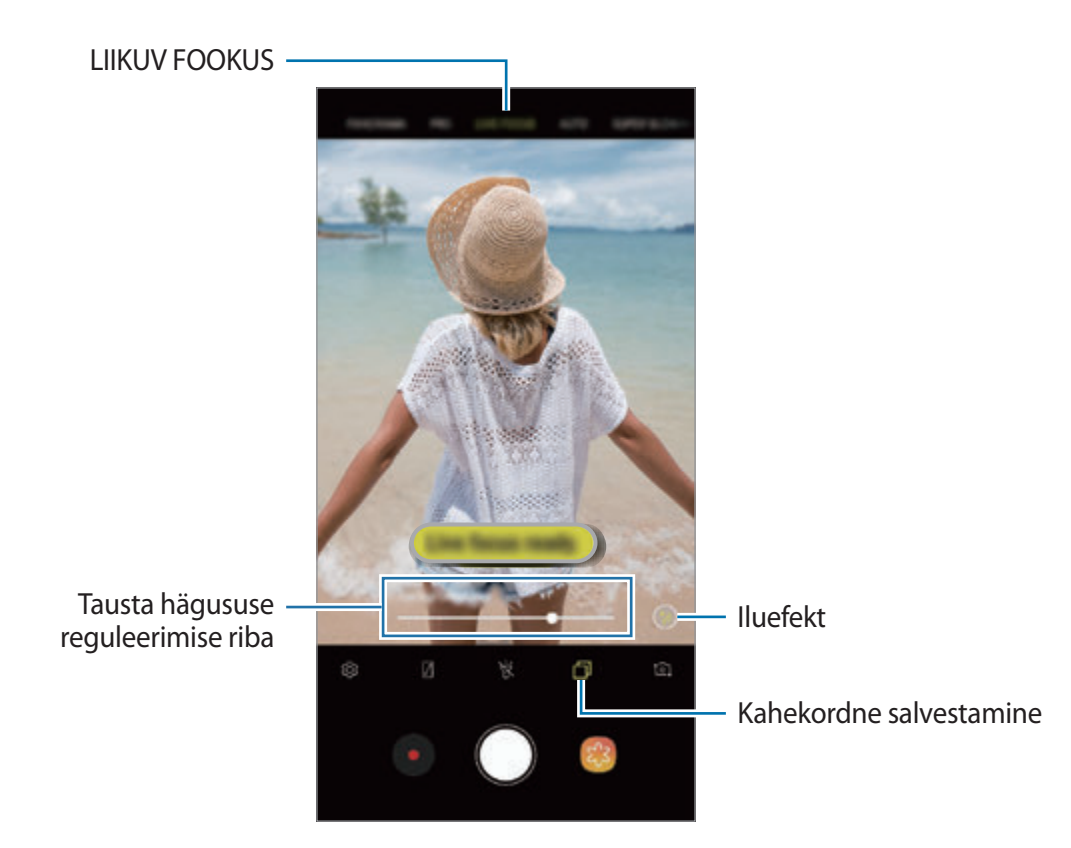

#### **Liikuva fookusega fotodel tausta redigeerimine**

Te saate liikuva fookuse funktsiooniga tehtud foto tausta hägususe taset ka muuta. Kui tausta valgustus jääb hägustatud kohtadesse, saate muuta hägustatud tausta kuju. Valige kuju, näiteks süda, täht või lill ja dekoreerige foto omanäoliselt.

- 1 Valige liikuva fookuse funktsiooniga tehtud foto ja toksake **REGULEERI TAUSTA HÄGU**.
- 2 Tausta hägususe taseme reguleerimiseks lohistage tausta hägususe reguleerimise riba vasakule või paremale.

Tausta hägususe kuju muutmiseks lohistage efektide loendit vasakule või paremale ja valige soovitud efekt. Efektide loend kuvatakse ainult siis, kui foto taustal on hägususe kuju.

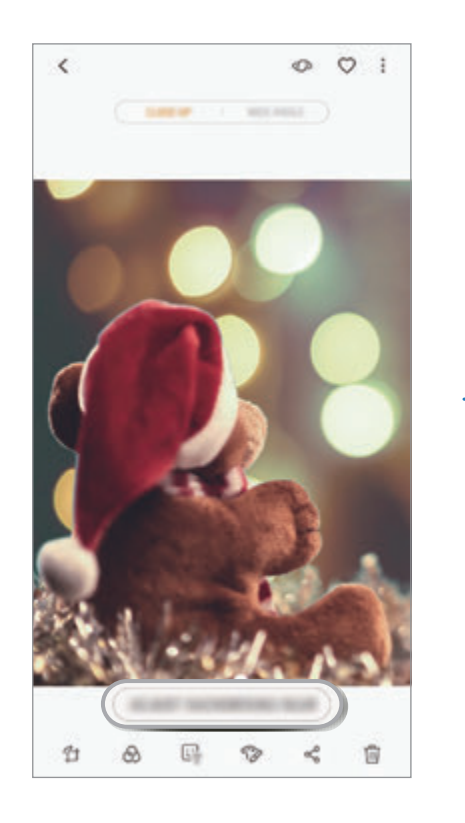

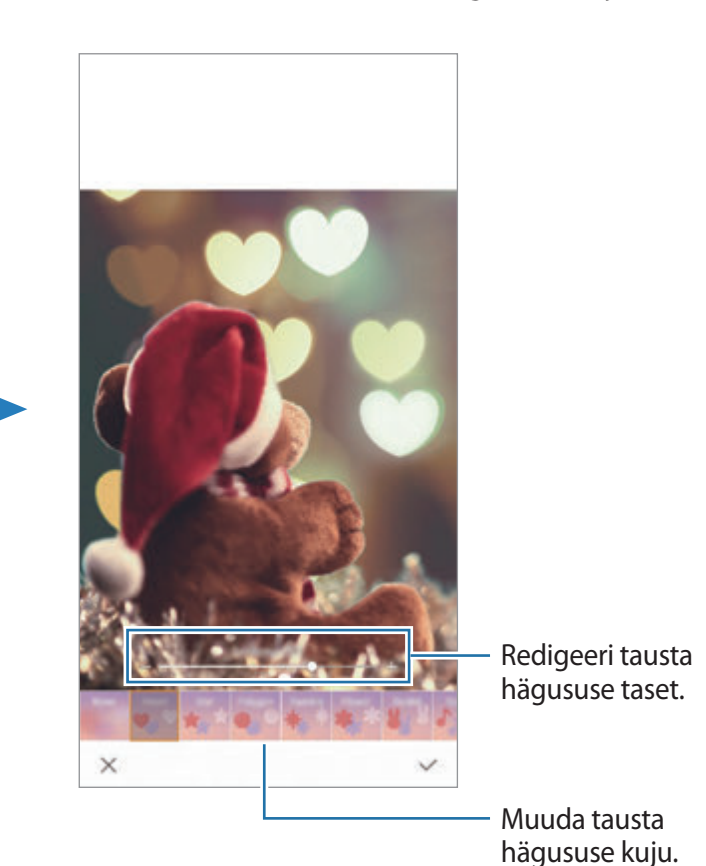

 $3$  Toksake  $\vee$  pildi salvestamiseks.

### **Topeltjäädvustuse funktsiooniga peidetud tausta pildistamine**

Te saate ühe võttega pildistada nii lähifoto kui lainurkfoto, millel on laiem taust. Näete taustamaastikku, mis eelvaateekraanil peidetud oli.

Toksake võtterežiimide loendis **LIVE FOCUS**. Veenduge, et topeltjäädvustuse funktsioon on aktiveeritud ( $\Box$ ) ja salvestage pilt. Valige pilt ja vaadake lähivõtte ning lainurga fotosid.

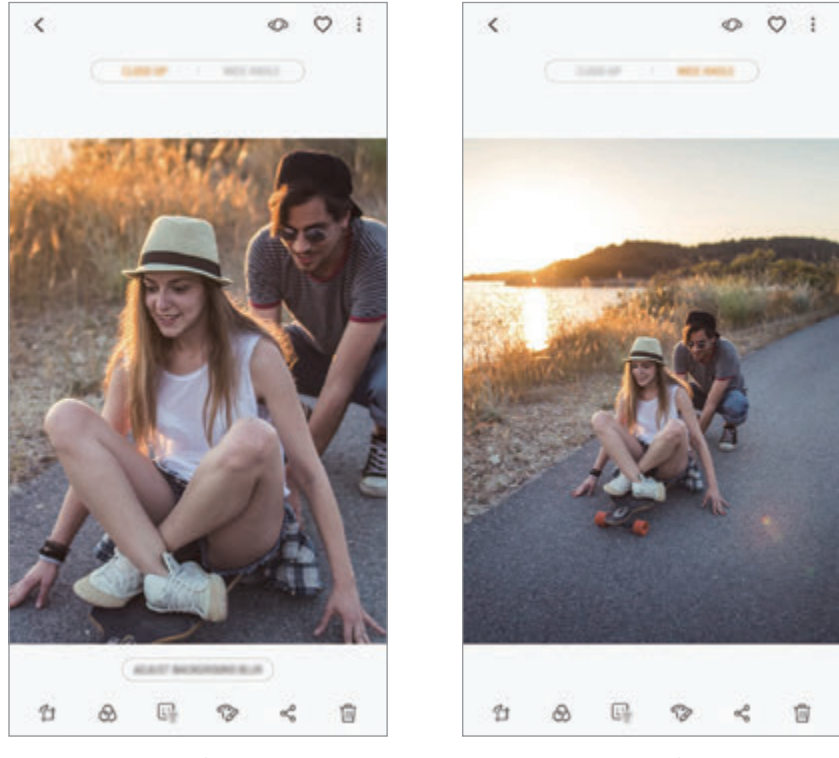

Lähifoto Lainurkfoto

### **LR EMOJI**

Looge Minu Emoji, mis näeb täpselt teie moodi välja. Nüüd saate saata Minu Emoji abil loodud kleebiseid ja elavdada nendega kõiki vestlusi.

LR Emoji, nt. Minu Emoji või animeeritud kleebiste funktsiooni kasutades saate teha pilte ja salvestada videosid, mis peegeldavad teie väljenduslaadi.

### **Minu Emoji loomine**

Looge Minu Emoji, mis näeb teie moodi välja. Mitmesuguste näoilmetega Minu Emoji kleebised luuakse automaatselt.

- 1 Toksake võtterežiimide loendis **LR Emoji** <sup>→</sup> **Loo Minu Emoji**.
- 2 Joondage enda nägi ekraanil ja toksake pildi jäävustamiseks $\bigcirc$ .
- 3 Valige Minu Emoji sugu ja toksake **JÄRGMINE**.
- 4 Kaunistage Minu Emoji.

Detailide, nt. silmavärvi või näokuju muutmiseks toksake .

5 Toksake **SALVESTA**.

Kui ekraanile ilmub hüpikaken, toksake **Salvesta Minu Emoji kleebised Galeriisse** ja toksake **OK**.

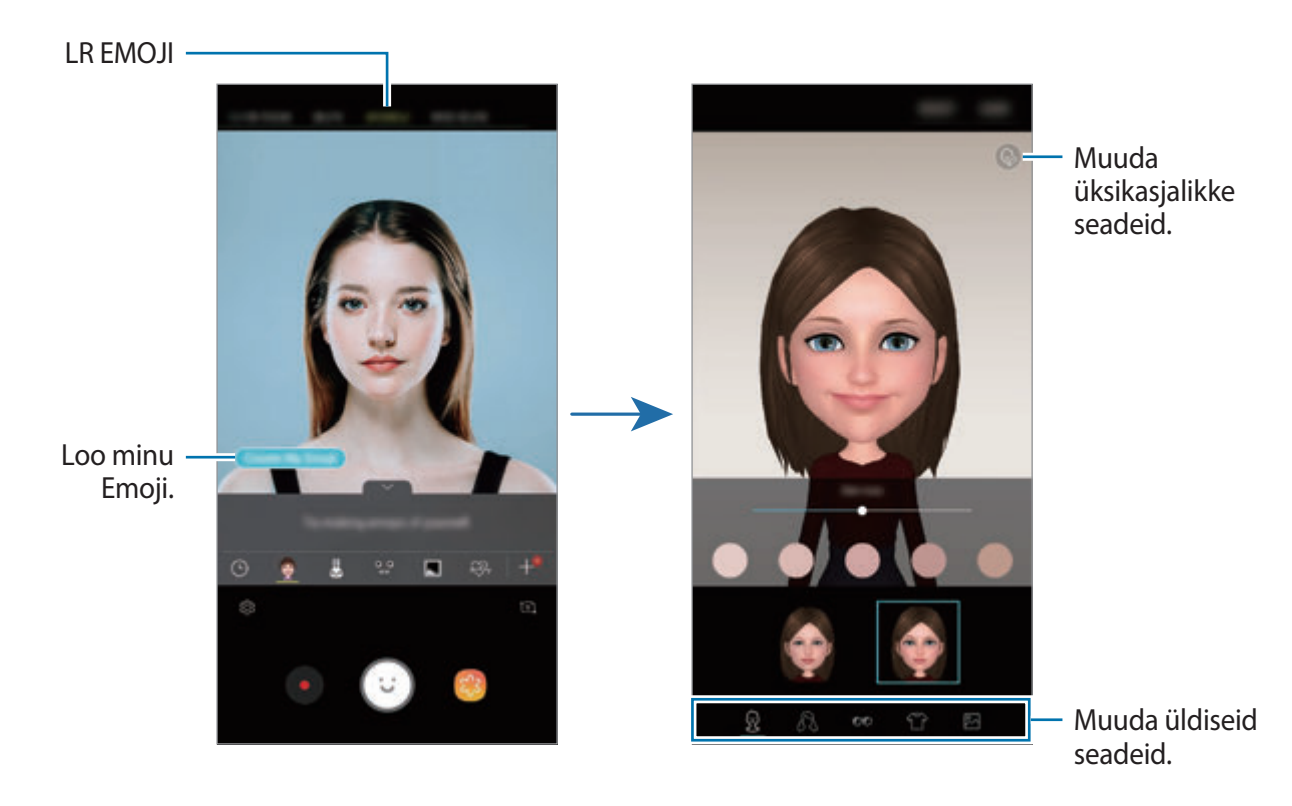

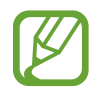

**LR EMOJI** funktsiooni saate kasutada nii eesmise kui tagakaameraga. Tagakaamera kasutamisel lülitub see automaatselt eesmisele kaamerale. Kaamerate vahetamiseks libistage ekraanil üles või alla või toksake  $\overline{c}$ .

#### **Minu Emoji kustutamine**

Toksake ja hoidke kustutatavat Minu Emojit ja toksake  $\ominus$ .

#### **LR Emoji abil lõbusate piltide tegemine**

Looge lõbus pilt või video, kasutades LR Emojit, mis teie näoilmeid imiteerib.

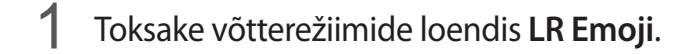

2 Valige soovitud LR Emoji.

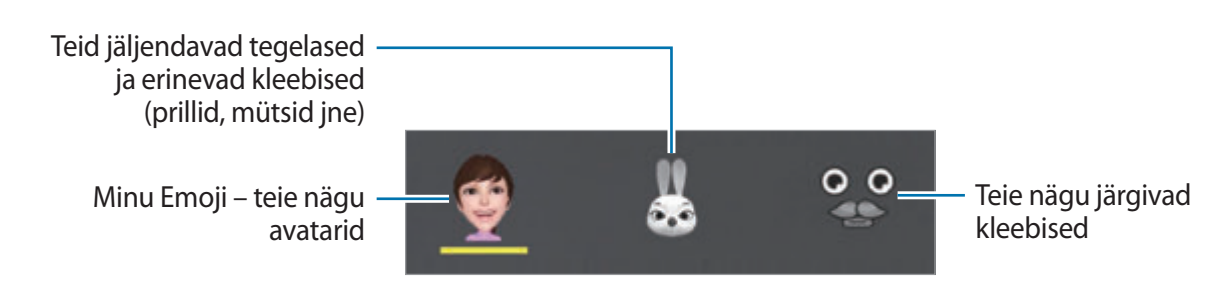

 $3$  Toksake pildistamiseks  $\odot$  või video salvestamiseks  $\bullet$ .

Salvestatud pilte ja videoid saate vaadata ja jagada **Galerii** kaudu.

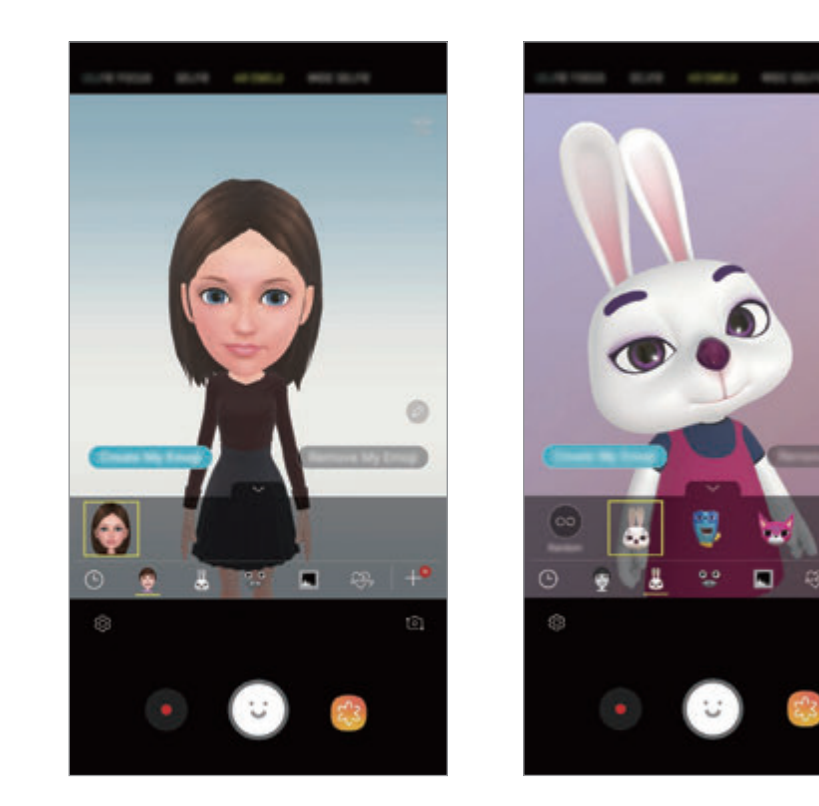

#### **Kleebiste juhuslikult panemine**

Võite kleebiseid panna ka juhuslikult, selle asemel, et kleebiste loendist mõnd välja valida. Toksake korduvalt **Juhus.**, kuni ilmub teie soovitud kleebis.

#### **Minu Emoji kleebised vestluses**

Minu Emoji kleebiseid saate kasutada sõnumivestlustes ja sotsiaalvõrgustikes.

- 1 Toksake Samsungi klaviatuuril  $\mathbb{Q}$ .
- 2 Toksake Minu Emoji ikooni.
- 3 Valige üks Minu Emoji kleebistest.

Minu Emoji kleebis lisatakse vestlusesse.

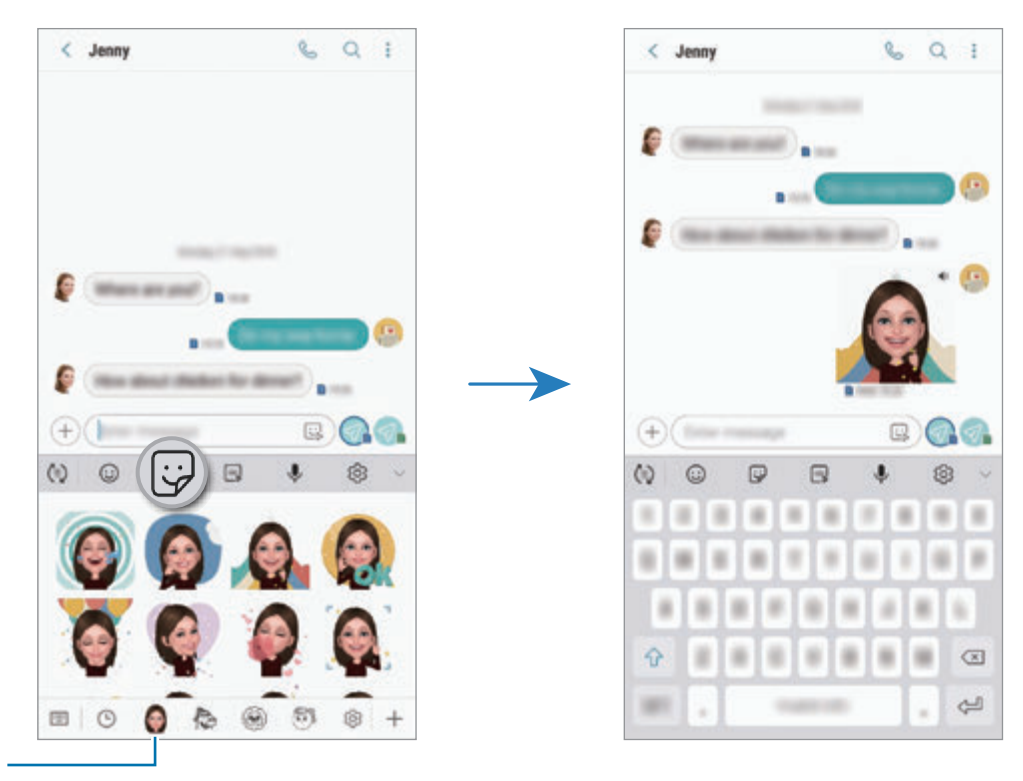

Minu Emoji ikoon

#### **Minu Emoji kleebiste kustutamine**

Toksake Samsungi klaviatuuril  $\overline{\omega}$  ja toksake  $\otimes$  klaviatuuri allosas. Valige kustutatavad Minu Emoji kleebised ja toksake **KUSTUTA**.

### **Võtterežiimide kasutamine**

Pildistusrežiimi muutmiseks lohistage pildistusrežiimi loendit vasakule või paremale või libistage paremale või vasakule eelvaate ekraanil.

Valige soovitud võtterežiim.

#### **Automaatrežiim**

Automaatrežiim võimaldab kaameral hinnata ümbruskonda ja määrata foto jaoks sobiv režiim. Toksake võtterežiimide loendis **AUTOMAATNE**.

#### **Professionaali režiim**

Saate fotode ja videode jäädvustamise ajal käsitsi reguleerida mitmesuguseid võttesuvandeid, näiteks säriväärtust ja ISO-tundlikkust.

Toksake võtterežiimide loendis **PRO**. Valige suvandid ja kohandage seadeid ning seejärel toksake O, et teha foto või toksake **O**, et salvestada video.

**Saadaolevad valikud**

• **So**: valige ISO väärtus. See määrab kaamera valgustundlikkuse. Madalad väärtused sobivad paigalseisvatele ja eredalt valgustatud objektidele. Kõrgemad väärtused sobivad kiiresti liikuvatele ja halvasti valgustatud objektidele. Kuid kõrgemad ISO seadistused võivad fotodel põhjustada müra.

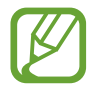

Kui katiku kiirus on määratud käsitsi, siis ei saa te seada ISO seadistust **AUTO**.

- $\odot$ **:** katiku kiiruse reguleerimine. Pikk säriaeg lubab rohkem valgust sisse ja seega muutub foto heledamaks. See on ideaalne maastiku- või öiste piltide tegemiseks. Kiire säriaeg lubab vähem valgust. See on ideaalne kiiresti liikuvate objektide pildistamiseks. Saate valida apertuuri väärtuse, mis määrab ereduse ja teravussügavuse. Toksake **F1.5** või **F2.4**.
- : värvitooni valimine. Oma värvitooni loomiseks toksake **Toon 1** või **Toon 2**.
- $\odot$ : fookusrežiimi muutmine. Lohistage reguleerimisriba valikute  $\clubsuit$  või  $\triangle$  poole, et fookust manuaalselt reguleerida. Automaatfookuse režiimi kasutamiseks, toksake **MANUAL**.
- **WE**: valige sobiv valgetasakaal, et piltide värvid oleksid elutruud. Teil on võimalik määrata värvi temperatuuri. Toksake  $\kappa$  ja lohistage oma sõrme värvitemperatuuriribal.
- **•** : muutke säriväärtust. See määrab, kui palju valgust kaamera andur saab. Kasutage halvemates valgustingimustes suuremat säriväärtust.

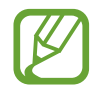

Kui katiku kiirus on määratud käsitsi, siis ei saa te muuta särituse väärtust. Särituse väärtus muutub ja kuvatakse vastavalt katiku seatud kiirusele.

### **Panoraamrežiim**

Tehke panoraamrežiimis fotoseeria ja kombineerige need lainurkvõtteks.

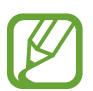

Parima võtte saamiseks panoraamrežiimis järgige neid nõuandeid:

- Liigutage kaamerat aeglaselt ühes suunas.
- Hoidke pilt kaamera pildiotsija raamis. Kui eelvaate pilt on juhtraamist väljas või kui te seadet ei liiguta, lõpetab seade automaatselt pildistamise.
- Vältige ebaselge taustaga, nagu nt tühja taeva või seinaga piltide jäädvustamist.
- 1 Toksake võtterežiimide loendis **PANORAAM**.
- 2 Toksake  $\bigcirc$  ja liigutage seadet aeglaselt ühes suunas.
- $3$  Toksake  $\bigcirc$  pildistamise lõpetamiseks.

#### **Liikuva panoraamvõtte tegemine**

Saate salvestada ja vaadata liikuvat panoraampilti.

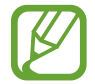

Liikuvate panoraampiltide tegemisel ei salvestata heli.

- 1 Veenduge, et liikumise funktsioon on panoraami eelvaate ekraanil aktiveeritud ( $\Box$ ), ja tehke liikuv panoraamvõte.
- 2 Toksake eelvaate ekraanil eelvaate pisipildil.
- 3 Toksake **KUVA LIIKUVA PANORAAMINA**. Esitatakse jäädvustatud liikuvat panoraami.
- 4 Jäädvustatud liikuva panoraami pööramiseks kallutage seadet või libistage ekraanil. Liikuva panoraami salvestamiseks videofailina, toksake **VIDEO SALVESTAMINE**.

### **Kiirendusrežiim**

Salvestage stseene, nagu näiteks mööduvad inimesed või autod, ning vaadake neid kiirendusega videotena.

- 1 Toksake võtterežiimide loendis **LIIK. STOPPK.**
- 2 Toksake  $\mathbb{F}_a$  ning valige kaadrisagedus.

Kui valite kaadrisageduse seadistuseks **Automaatne**, kohandab seade kaadrisagedust automaatselt vastavalt stseeni muutumise kiirusele.

- $3$  Toksake  $\odot$  salvestamise alustamiseks.
- **4** Toksake  $\bullet$  salvestamise lõpetamiseks.
- 5 Eelvaate ekraanil, toksake eelvaate pisipilti ning video vaatamiseks toksake  $\mathbb{C}$ .

### **Toidurežiim**

Pildistage roogasid värviküllaste toonidega.

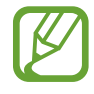

Enne kasutamist peate režiimi lisama pildistusrežiimide loendisse. Toksake eelvaate ekraanil → **Kaamerarežiimide redigeerimine** → **Tagumine kaamera** ja märgistage **Toit**.

- 1 Toksake võtterežiimide loendis **TOIT**.
- 2 Toksake ekraanil ja lohistage esile tõstetava piirkonna ümber ring. Ringjast raamist välja jääv osa udustatakse.

Ringja raami suuruse muutmiseks tirige raami nurka.

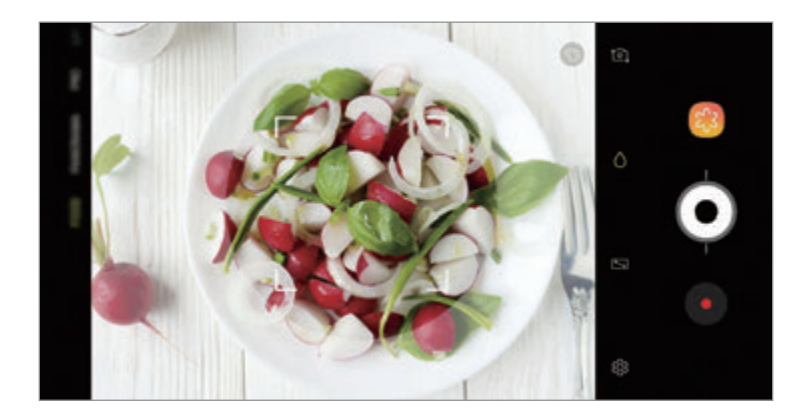

- $3$  Värvitooni kohandamiseks toksake  $\odot$  ning tirige kohandusriba.
- 4 Toksake pildistamiseks  $\odot$ .

### **Aegluubis režiim**

Salvestage video nii, et saate seda vaadata aegluubis. Saate määrata, milliseid osi oma videotest soovite esitada aegluubis.

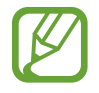

Enne kasutamist peate režiimi lisama pildistusrežiimide loendisse. Toksake eelvaate ekraanil  $\bigcirc$  → **Kaamerarežiimide redigeerimine** → **Tagumine kaamera** ja märgistage **Aegluubis**.

- 1 Toksake võtterežiimide loendis **AEGLUUBIS**.
- 2 Toksake  $\odot$  salvestamise alustamiseks.
- $3$  Kui olete salvestamise lõpetanud, toksake lõpetamiseks  $\bullet$ .
- 4 Toksake eelvaate ekraanil eelvaate pisipildil.
- $5$  Toksake  $\mathbb{CD}$ .

Video kiireim lõik esitatakse aegluubis ja video käivitub. Sõltuvalt videost luuakse kuni kaks aegluubis osa.

Aegluubi valiku muutmiseks lohistage A vasakule või paremale.

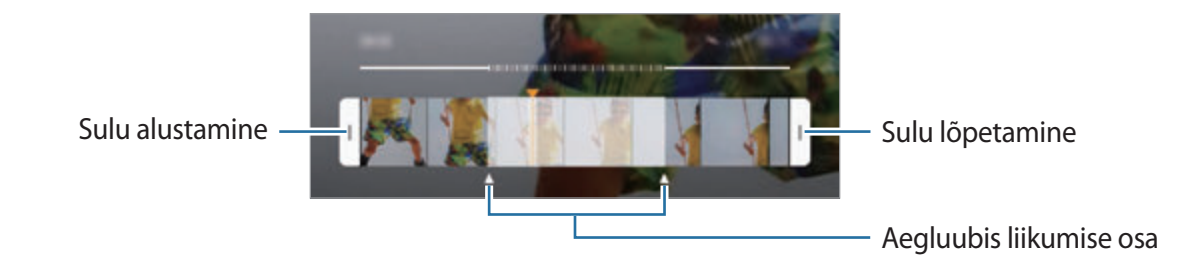

### **Autoportree režiim**

Tehke eesmise kaameraga autoportreesid. Saate ekraanil eelvaadata erinevaid efekte.

- <sup>1</sup> Eelvaate ekraanil libistage üles või alla või toksake  $\delta$ , et lülituda autoportreede tegemiseks eesmisele kaamerale.
- 2 Toksake võtterežiimide loendis **SELFIE**.
- 3 Keerake esikaamera objektiiv oma näo poole.
- 4 Toksake pildistamiseks  $\bigcirc$ .

Alternatiivina näidake oma peopesa eesmisele kaamerale. Pärast teie peopesa tuvastamist, ilmub ekraanile taimer. Aja lõppedes teeb seade foto.

#### **Iluefektide lisamine**

Enne autoportree tegemist saate muuta näojooni, näiteks oma nahatooni või näokuju. Saate näol proovida ka erinevat meiki.

- Toksake eelvaate ekraanil ...
- 2 Valige toodud võimalusest oma näole soovitud iluefekt ning tehke endast foto.

#### **Autoportree fookuse režiim**

Salvestage autoportreed, mis hägustavad tausta ja fokuseerivad näole.

- 1 Eelvaate ekraanil libistage üles või alla või toksake  $\delta$ , et lülituda autoportreede tegemiseks eesmisele kaamerale.
- 2 Toksake võtterežiimide loendis **SELFIE FOOKUS**.
- 3 Keerake esikaamera objektiiv oma näo poole.
- $4$  Toksake pildistamiseks  $\bigcirc$ .

Alternatiivina näidake oma peopesa eesmisele kaamerale. Pärast teie peopesa tuvastamist, ilmub ekraanile taimer. Aja lõppedes teeb seade foto.

#### **Iluefektide lisamine**

Saate enne autoportreede tegemist reguleerida näotooni.

- 1 Toksake eelvaate ekraanil
- 2 Valige toodud võimalusest oma näole soovitud iluefekt ning tehke endast foto.
	- **Värv**: reguleerige ekraani värvitooni.
	- **Nahatoon**: muudab naha heledamaks ja selgemaks.

#### **Laia autoportree režiim**

Pildistage lai autoportree, et fotole rohkem inimesi mahutada ja vältida nende väljajäämist.

- 1 Eelvaate ekraanil libistage üles või alla või toksake to, et lülituda autoportreede tegemiseks eesmisele kaamerale.
- 2 Toksake võtterežiimide loendis **LAI SELFIE**.
- 3 Keerake esikaamera objektiiv oma näo poole.
- 4 Toksake pildistamiseks  $\bigcirc$ .

Alternatiivina näidake oma peopesa eesmisele kaamerale. Pärast teie peopesa tuvastamist, ilmub ekraanile taimer. Aja lõppedes teeb seade foto.

 $5$  Laia autoportree tegemiseks pöörake seadet aeglaselt vasakule ja seejärel paremale või vastupidi.

Seade jäädvustab täiendavaid fotosid, kui valge raam liigub pildiotsija kummasegi otsa.

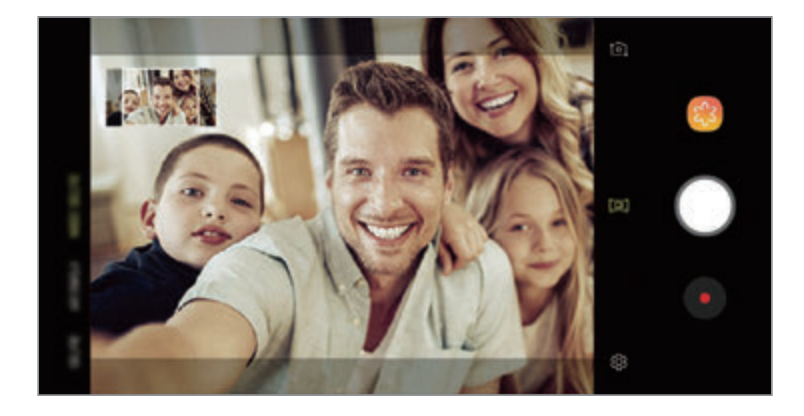

- Veenduge, et valge raam jääb pildiotsija aknasse.
	- Pildistatavad peavad laiade autoportreede pildistamise ajal paigal püsima.
	- Eelvaate ekraanil kuvatava pildi ülemine ja alumine osa võivad olla välja lõigatud sõltuvalt pildistamistingimustest.

**Liikumisega laia autoportree tegemine**

Saate salvestada ja vaadata liikuvat laia autoportreed.

- Kui jäädvustate laia autoportreed koos liikumisega, siis heli ei salvestata.
- Sõltuvalt jäädvustamise tingimustest ei pruugita liikumist salvestada.
- 1 Veenduge eelvaate ekraanil, et liikumise funktsioon ( $\Box$ ) on aktiveeritud ja salvestage lai autoportree liikuvalt.
- 2 Toksake eelvaate ekraanil eelvaate pisipildil.
- 3 Toksake **LIIKUV LAINURK-SELFIE**. Esitatakse jäädvustatud laia autoportreed.
- 4 Jäädvustatud liikuva laia autoportree pööramiseks kallutage seadet või libistage ekraanil. Liikuva laia autoportree salvestamiseks videofailina, toksake **VIDEO SALVESTAMINE**.

### **Kaameraseadete kohandamine**

#### **Praeguse võtterežiimi valikud**

Kasutage eelvaate ekraanil alljärgnevaid valikuid.

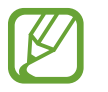

Olemasolevad suvandid võivad olenevalt võtterežiimist ja kasutatavast kaamerast erineda.

- $\cdot$   $\sqrt{7}$ : lülitage eelvaate täisekraan sisse või välja.
- $\mathbb{F}_{\mathbf{A}}$ : valige kaadrikiirus.
- $\cdot$   $\cdot$   $\cdot$   $\cdot$   $\cdot$  välgu sisse- või väljalülitamine.
- ·※: valige fotode ja videote jäädvustamise ajal kasutatav filtriefekt.
- $\odot$ : valige mõõtmisviis. See määrab, kuidas valgustugevust arvutatakse.  $\odot$ **keskelekaalutud** puhul kasutatakse võtte keskosas olevat valgust, et võtte säri arvutada. **punkt** puhul kasutatakse võtte kontsentreeritud keskosas olevat valgust, et võtte säri arvutada. **[** $\Phi$ **] maatriks** puhul arvutatakse kogu kaadri keskväärtus.
- **iii** : automaatfookuse režiimis fookusala muutmine. **iii** mitu fokusseerib mitmele piirkonnale kaadris. Fokusseeritud alasid märgivad mitmed kolmnurgad. **keskel** fokusseerib kaadri keskpunkti.
- **EI**: looge liikuvaid panoraamfotosid või liikuvaid laiasid selfisid, mida on võimalik videotena taasesitada. Saate liikuvaid fotosid eri nurkade alt vaadata, kui kallutate seadet või libistate ekraanil.
- **※: taskulambi sisse- või väljalülitamine.**
- $\bigcirc$ : kui kasutate **TOIT**, fookustage ringja raami sees olev objekt ja hägustage raamist väljapoole jääv osa pildist.
- $\cdot$   $\Box$ : aktiveerige või deaktiveerige topeltjäädvustuse režiim.

#### **Kaamera seaded**

Toksake eelvaate ekraanil & Osad suvandid ei pruugi valitud pildistamise režiimist sõltuvalt võimalikud olla.

#### **TAGUMINE KAAMERA**

• **Pildi suurus**: fotode eraldusvõime valimine. Suurema eraldusvõime kasutamine annab parema kvaliteediga fotod, kuid hõlvab rohkem mäluruumi.

Toksake lülitile **Salv. RAW- ja JPEG-failid**, et määrata seade salvestama fotosid pakkimata RAW-failidena (DNG failivormingus) pro-režiimis. RAW-failid säilitavad kõik foto andmed parima kvaliteedi saamiseks, kuid nad võtavad rohkem mälumahtu.

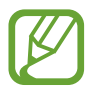

Selle funktsiooni kasutamisel salvestatakse iga foto kahes, DNG- ja JPG-vormis.

• **Video suurus**: video eraldusvõime valimine. Suurema eraldusvõime kasutamine annab parema kvaliteediga video, kuid hõlvab rohkem mäluruumi.

Kui aktiveerite **Ruumisäästlik video** funktsiooni, saate salvestada HEVC-vormingus videoklippe. Teie HEVC-videod salvestatakse seadme mälumahu hoidmiseks pakitud failidena.

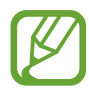

• HEVC-videoid ei saa esitada teistes seadmetes ega netis jagada.

- Super-aegluubis ja aegluubis videoid ei saa HEVC-vormingus salvestada.
- **Stseeni optimeerija**: määrake seade objektist või stseenist sõltuvalt automaatselt värve reguleerima.
- **Taimer**: valige viivitusaja pikkus enne, kui kaamera automaatselt pildistab.
- **HDR (rikkalik toon)**: tehke rikkalike värvidega fotosid ja talletage detailid isegi eredates ning tumedates kohtades.

• **AF jälitamine**: määrake seade valitud objekti jälitama ja sellele automaatselt fokuseerima. Kui valite eelvaate ekraanil objekti, mida jälgida, siis seade automaatselt teravustab objekti ka siis, kui objekt liigub või kui kaamera asend muutub.

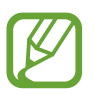

- Funktsiooni aktiveerides ei saa te kasutada Video stabiliseerimise funktsiooni.
- Subjekti jälgimine võib järgnevatest tingimustest sõltuvalt ebaõnnestuda:
	- Objekt on liiga suur või liiga väike.
	- Subjekt liigub liiga palju.
	- Subjekt on tagant valgustatud või pildistate pimedas kohas.
	- Subjekti ja tausta värvid ja mustrid ühtivad.
	- Objektil on horisontaalseid mustreid, näiteks ribikardinad.
	- Kaamera väriseb liigselt.
	- Video resolutsioon on kõrge.
	- Sisse ja välja suumides 2x optilise suumi kasutamine.
- **Ülim aegluup**: valige, kuidas soovite super-aegluup videoid salvestada.

#### **EESMINE KAAMERA**

- **Pildi suurus**: fotode eraldusvõime valimine. Suurema eraldusvõime kasutamine annab parema kvaliteediga fotod, kuid hõlvab rohkem mäluruumi.
- **Video suurus**: video eraldusvõime valimine. Suurema eraldusvõime kasutamine annab parema kvaliteediga video, kuid hõlvab rohkem mäluruumi.

Kui aktiveerite **Ruumisäästlik video** funktsiooni, saate salvestada HEVC-vormingus videoklippe. Teie HEVC-videod salvestatakse seadme mälumahu hoidmiseks pakitud failidena.

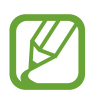

HEVC-videoid ei saa esitada teistes seadmetes ega netis jagada.

- **Taimer**: valige viivitusaja pikkus enne, kui kaamera automaatselt pildistab.
- **HDR (rikkalik toon)**: tehke rikkalike värvidega fotosid ja talletage detailid isegi eredates ning tumedates kohtades.
- **Salvesta pildid eelvaate kujul**: eesmise kaameraga pildistades pöörake kujutis ümber, et luua originaalstseeni peegelpilt.
- **Peopesa näitamine**: määrake seade pildistama, kui kaamera tuvastab teie peopesa.
- **Näo kuju korrigeerimine**: kui teie nägu jääb eelvaate ekraani servadele, siis ilmub see moonutatud kujul. Lubage sel funktsioonil oma näo kuju korrigeerida. Pärast parandusi võib taust tunduda mõnevõrra moonutatud.

#### **ÜLDINE**

- **Kaamerarežiimide redigeerimine**: vaadake saadaolevaid võtterežiime või redigeerige võtterežiimide loendit.
- **Veatuvastus**: määrake seade võtma vastu teavitusi, kui keegi pilgutab silma või tundub fotodel udune või kui objektiivil on mustus.
- **Liigutustega foto**: seadista seade jäädvustama mõnesekundilist videoklippi enne, kui toksate  $\bigcirc$ . See võimaldab teil jäädvustada hetki, mis võinuks tabamata jääda. Video vaatamiseks toksake eelvaate pisipilti ning toksake **ESITA LIIGUTUSTEGA FOTOT**. Et jäädvustada videost mõnda osa liikumatu pildina, toksake esituse peatamiseks ekraanil ning seejärel toksake **HÕIVE**. See funktsioon on saadaval ainult **AUTOMAATNE** ja **SELFIE** režiimides.
- **Video stabiliseer.**: aktiveerige värinakaitse, et vähendada või kõrvaldada video salvestamise ajal kaamera värinast tulenev hägus kujutis.

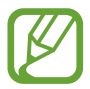

Kui **AF jälitamine** on aktiveeritud, ei saa seda funktsiooni kasutada.

- **Ruudustik**: kuvage pildiotsija juhised, mis abistavad kompositsiooni loomist objektide valimisel.
- **Asukohasildid**: lisab fotole GPS-i asukohasildi.

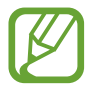

- GPS-signaal võib nõrgeneda piirkondades, kus signaali liikumine on takistatud, nagu ehitiste vahel ja madalates kohtades, või halva ilmaga.
- Teie asukoht võib olla näidatud Internetti üleslaaditud fotodel. Selle vältimiseks lülitage asukohasiltide seade välja.
- **Kuva pilte**: seadme määramine näitama fotosid pärast nende jäädvustamist.
- **Kiirkäivitus**: seadme määramine kaamerat käivitama, kui vajutate kiirelt kaks korda toitenuppu.

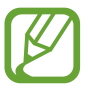

See funktsioon võib sõltuvalt teie regioonist või teenusepakkujast mitte võimalik olla.

- **Salvestamiskoht**: salvestuskoha valimine. See funktsioon ilmub mälukaardi sisestamisel.
- **Hääljuhtimine**: seadme seadistamine häälkaskude abil pildistama või videoid salvestama. Võite pildistamiseks öelda "Smile", "Cheese", "Capture" või "Shoot". Video salvestamiseks öelge "Salvesta video".
- **Hõljuv kaameranupp**: lisage kaameranupp, mille saate ekraanil kuhu tahes paigutada.
- **Hoidke kaamera nuppu, et**: valida toiming kaameranupu toksamise ja allhoidmise jaoks.
- **Vajutage helitugevusnuppu, et**: määrata seade kasutama helitugevusnuppu katiku või sisse- ja väljasuumimise kontrollimiseks.
- **Lähtesta seaded**: kaamera seadete lähtestamine.
- **Võtke meiega ühendust**: esitage küsimusi või vaadake korduma kippuvaid küsimusi. Lisateavet vaadake jaotisest [Samsung Members.](#page-167-0)
- **Rakenduse Kaamera teave**: vaadake kaamera rakenduse versiooni ja õigusalast teavet.

# **Galerii**

## **Sissejuhatus**

Vaadake oma mobiilseadmes salvestatud pilte ja videoid. Lisaks saate pilte ja videoid albumi kaupa hallata või luua lugusid.

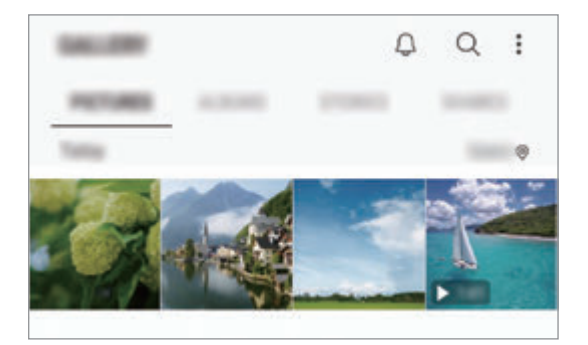

# **Piltide vaatamine**

- 1 Käivitage rakendus **Galerii** ja toksake **PILDID**.
- 2 Valige pilt.

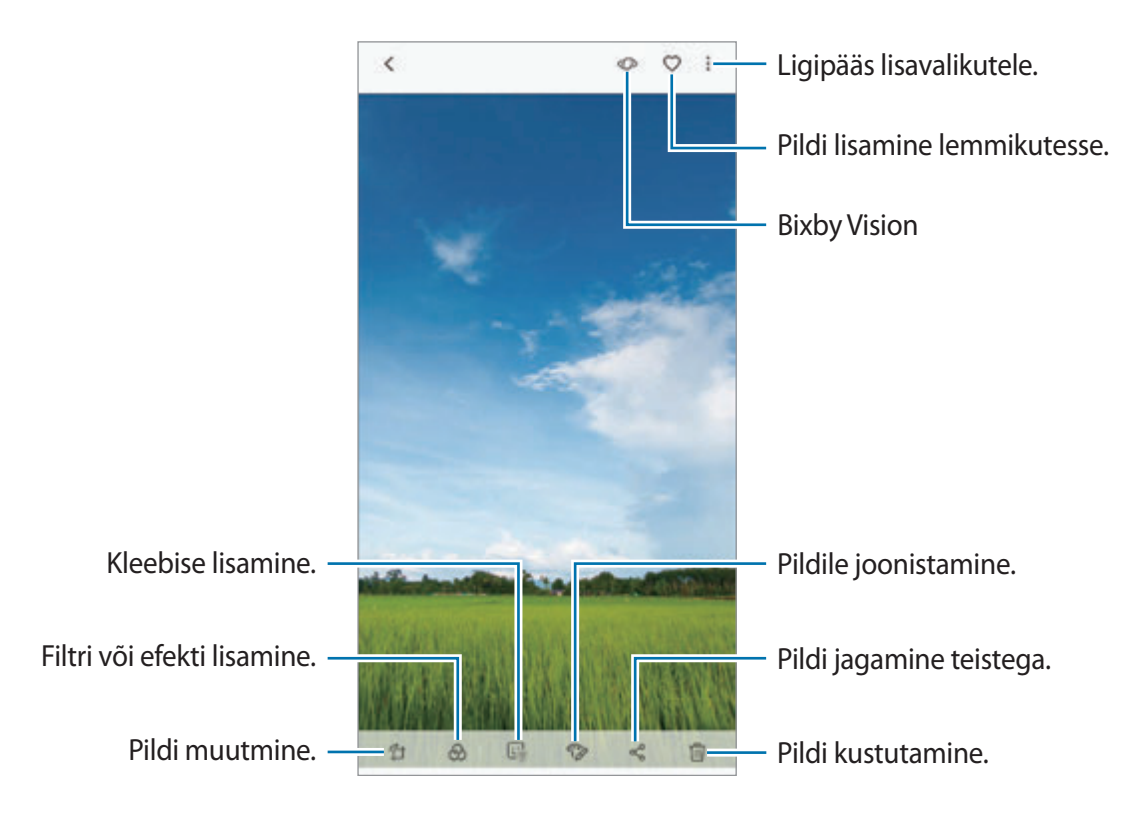

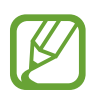

Saate luua filmi, GIF-animatsiooni või mitmest pildist kollaaži. Toksake loendis → **Loo film**, **Loo GIF** või **Loo kollaaž** ja valige pildid.

### **Piltide otsing**

Käivitage rakendus Galerii ja toksake Q, et näha pilte, mis on selliste kategooriate nagu tüüp, asukoht, dokumendid alusel sorteeritud.

Otsisõnade abil piltide otsimiseks toksake otsinguväljale.

### **Liikuva fookusega fotode tausta redigeerimine**

Te saate liikuva fookuse funktsiooniga tehtud foto tausta hägususe taset redigeerida. Kui liikuva fookusega piltide tausta valgustus jääb hägustatud kohtadesse, saate muuta hägustatud tausta kuju.

Käivitage rakendus **Galerii**, valige liikuva fookuse funktsiooniga tehtud foto, toksake hägususe taseme muutmiseks **REGULEERI TAUSTA HÄGU** või muutke hägususe kuju.

### **Topeltjäädvustuse funktsiooniga tehtud fotode vaatamine**

Vaadake topeltjäädvustuse funktsiooniga tehtud lähifotot ja lainurkfotot.

Käivitage rakendus **Galerii**, valige topeltjäädvustuse funktsiooniga tehtud foto ja seejärel toksake **LAINURK** või **LÄHIVÕTE**.

### **Animeeritud sõnumi saatmine**

Kirjutage käsitsi või joonistage pildile ning saatke see animeeritud failina.

- 1 Käivitage rakendus **Galerii** ja valige pilt.
- 2 Toksake:→ **Jaga otsesõnumiga.**
- 3 Animeeritud sõnumi aknas valige taustpildina kasutatav ala ja toksake **VALMIS**.
- 4 Looge animeeritud sõnum. Lisateavet vaadake jaotisest [Otsesõnum](#page-72-0).

# **Videote kuvamine**

- 1 Käivitage rakendus **Galerii** ja toksake **PILDID**.
- 2 Valige esitatav videofail. Videofailid kuvavad eelvaates pisipildil ikooni.
- $3$  Toksake video mängimiseks.

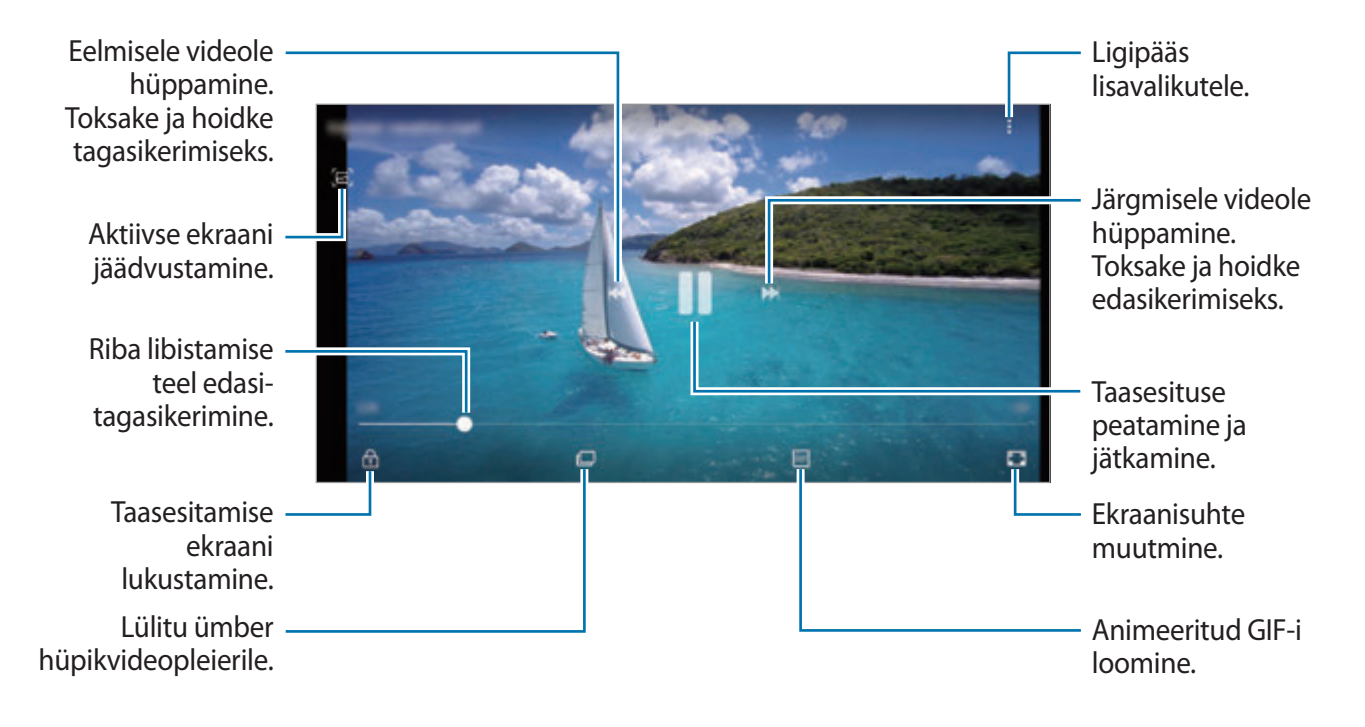

Heleduse reguleerimiseks libistage sõrme taasesitusekraani vasakut serva mööda üles või alla, helitugevuse reguleerimiseks paremat serva mööda üles või alla.

Tagasi- või edasikerimiseks libistage sõrme taasesitusekraanil vasakule või paremale.

### **Videovõimendi funktsiooni kasutamine**

Täiustage oma videote pildikvaliteeti, et nautida selgemaid ja erksamaid värve. Käivitage rakendus **Seaded**, toksake **Täpsemad funktsioonid** ja toksake seejärel aktiveerimiseks lülitit **Video täiustaja**.

- Seda funktsiooni saab kasutada ainult mõnedes rakendustes.
- Funktsiooni kasutamine suurendab akukasutust.

## **Piltide ja videote üksikasjade vaatamine**

Saate vaadata faili üksikasju, näiteks inimesi, asukohti või põhiteavet. Automaatselt loodud sisu, näiteks loo või GIF-i, olemasolul luuakse ka see sisu.

Lohistage eelvaate ekraanil pildi või video vaatamise ajal ülespoole. Kuvatakse faili andmed.

Ekraanil kuvatavatele andmetele toksates saate vaadata ka seotud sisu.

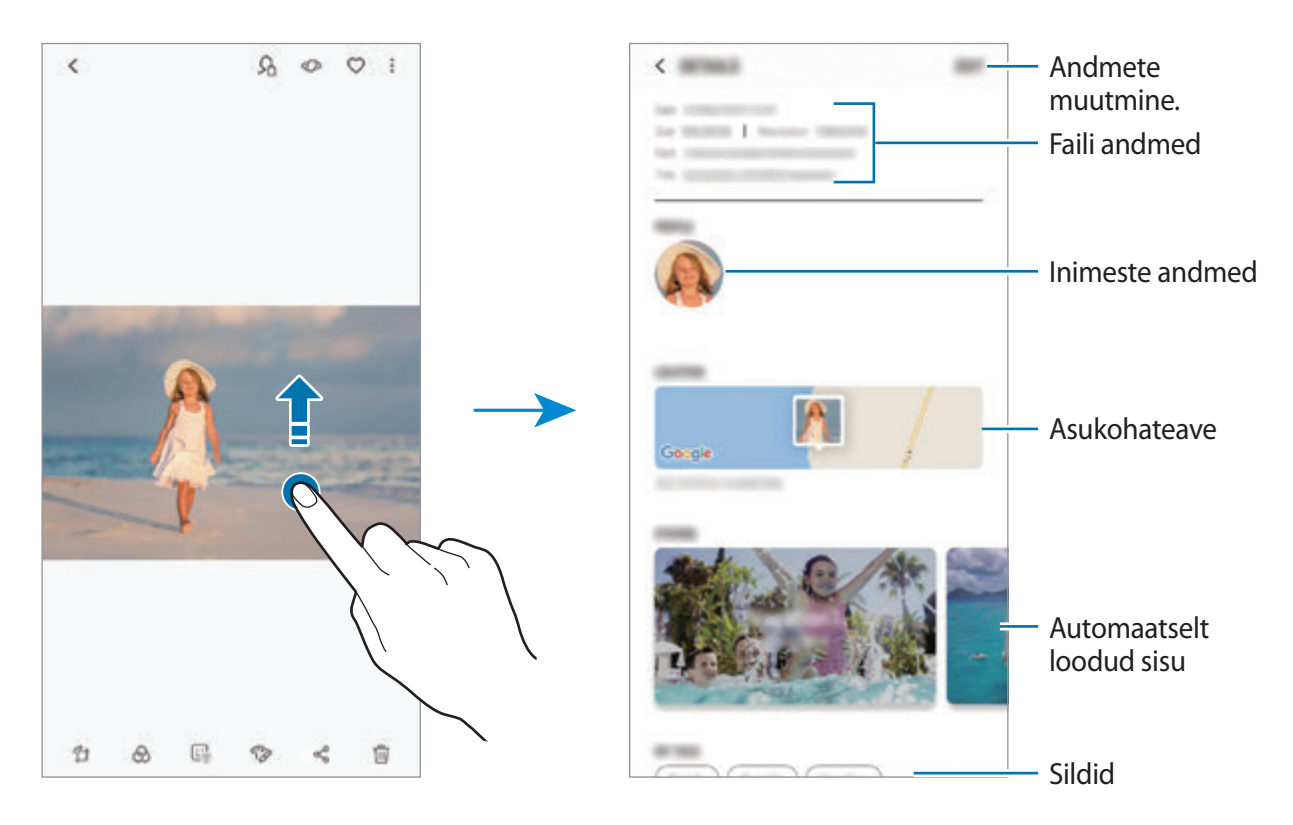

## **Albumite kuvamine**

Saate vaadata fotosid ja videoid, mis on sorteeritud kaustadesse või albumitesse. Loodud filme, animeeritud GIF-e või kollaaže sorteeritakse ka albumite loendis teie kaustades.

Käivitage rakendus **Galerii**, toksake **ALBUMID** ja valige album.

### **Albumite peitmine**

Albumeid saate ka peita.

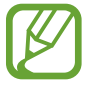

Vaikimisi loodud albumeid, nagu näiteks **Kaamera** ja **Ekraanipildid**, ei saa peita.

- 1 Käivitage rakendus **Galerii** ja toksake **ALBUMID**.
- 2 Toksake → Peida või kuva albumid.
- 3 Valige peidetud albumid ja toksake **RAKENDA**.

Albumite uuesti kuvamiseks toksake → **Peida või kuva albumid**, eemaldage avaldatavate albumite juurest märked ja toksake **RAKENDA**.

## **Lugude vaatamine**

Kui teete või salvestate pilte või videoid, loeb teie seade nende kuupäeva ja asukoha silte, sorteerib pilte ja videoid ja loob siis lugusid. Lugude automaatseks loomiseks peate tegema või salvestama mitu pilti ja videot.

Käivitage rakendus **Galerii**, toksake **LOOD** ja valige lugu.

### **Lugude loomine**

Erinevate teemadega lugude loomine.

- 1 Käivitage rakendus **Galerii** ja toksake **LOOD**.
- 2 Toksake  $\div$  **Loo lugu.**
- 3 Märgistage loosse hõlmatavad pildid või videod ja toksake **VALMIS**.
- 4 Sisestage loole nimi ning toksake **LOO**.

Loosse piltide või videote lisamiseks valige lugu ja toksake **LISA**.

Loost piltide või videote eemaldamiseks valige lugu, toksake → **Muuda**, märgistage eemaldatavad pildid või videod ja toksake seejärel • → **Eemalda loost**.

### **Lugude kustutamine**

1 Käivitage rakendus **Galerii** ja toksake **LOOD**.

2 Toksake ja hoidke kustutatavat lugu ja toksake **KUSTUTA**.

## **Albumite jagamine**

Looge albumeid ja jagage neid kontaktidesse salvestatud pereliikmete ja sõpradega. Nad saavad vaadata jagatud albumeid seadmetelt, kus on logitud sisse nende Samsungi kontolt, nt. nutitelefonist, telerist või külmkapist.

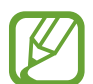

- Selle funktsiooni kasutamiseks peab teie telefoninumber olema kinnitatud.
- Selle funktsiooni kasutamiseks peate registreeruma ja enda Samsungi kontosse sisse logima.
- Failide jagamine mobiilsidevõrgu kaudu võib kaasa tuua lisakulutusi.

#### **Jagatavate albumite loomine**

1 Käivitage rakendus **Galerii** ja toksake **JAGATUD**.

Selle funktsiooni esmakordsel kasutamisel toksake **ALUSTA** ja nõustuge Samsung Social kasutustingimustega.

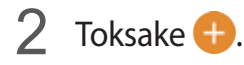

- 3 Sisestage albumi pealkiri.
- 4 Valige grupp, kellele albumit jagada.

Kui soovite grupi luua, toksake **Lisa rühm**, sisestage grupi nimi ja valige kontaktid, keda soovite gruppi lisada.

5 Toksake **VALMIS**.

Lisatud kontaktid saavad vastava teate.

### **Piltide või videote albumisse lisamine**

- 1 Käivitage rakendus **Galerii** ja toksake **JAGATUD**.
- 2 Valige piltide või videote lisamiseks album.
- 3 Toksake **LISA** ja märkige lisatavad pildid või videod.
- 4 Toksake **VALMIS**.

## **Piltide ja videote sünkroonimine Samsung Cloudi abil**

Kui sünkroonite oma **Galerii** rakenduse Samsung Cloud teenusega, salvestatakse ka järgnevad fotod ja videod Samsung Cloudi. Samsung Cloudi salvestatud pilte ja videoid saate vaadata oma **Galerii** rakendusest ja teistest seadetest.

Käivitage rakendus Galerii, toksake • → Seaded ja toksake seejärel aktiveerimiseks lülitit **Samsung Cloud**. **Galerii** rakendus ja Samsung Cloud sünkroniseeritakse.

# **Piltide või videote kustutamine**

### **Pildi või video kustutamine**

Valige pilt või video ja toksake ekraani alaosas nij.

### **Mitme pildi ja video kustutamine**

- 1 Toksake ja hoidke galerii ekraanil pilti või videot, mida soovite kustutada.
- 2 Kriipsmärgistage kustutatavad pildid või videod.
- 3 Toksake **KUSTUTA**.

# **Always On Display**

Te saate alati väljalülitatud ekraanil vaadata teavet, nagu kell või kalender, ning kontrollida muusika esitust.

Saate ka vaadata uute sõnumite ja vastamata kõnede teavitusi.

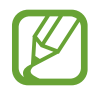

- Sõltuvalt valgustingimustest võib Always On Display kuva heledus automaatselt muutuda.
- Kui seadme ülaosas asetsev andur on teatud aja jooksul kaetud, lülitub Always On Display kuva välja.

### **Always On Display kuval teavituste avamine**

Kui saate teavitusi sõnumite, vastamata kõnede või rakenduste kohta, ilmuvad teavituste ikoonid Always On Display kuvale. Teavituse vaatamiseks toksake kaks korda teavituse ikoonil.

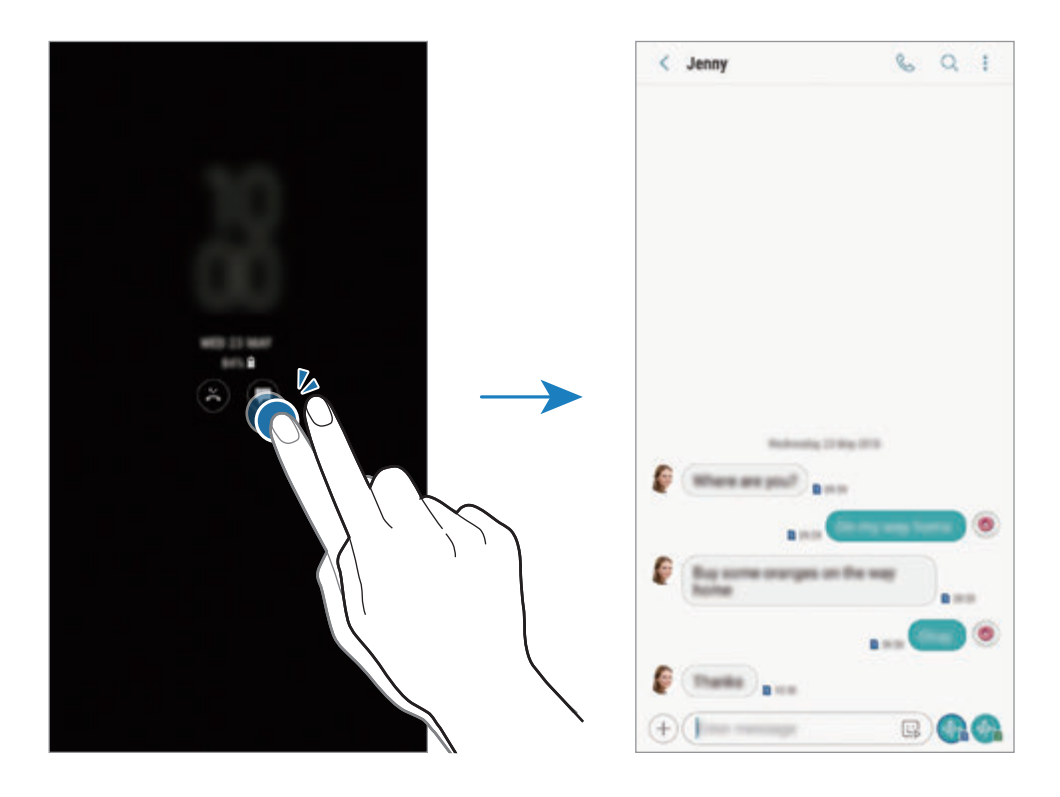

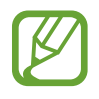

Kui ekraan on lukus, peate selle avama, et teavitusi vaadata.

### **Always On Display funktsiooniga muusika taasesituse reguleerimine**

Always On Display funktsiooniga saate muusika taasesitust reguleerida, ilma et teil tarvitseks ekraani sisse lülitada.

- 1 Käivitage rakendus **Seaded** toksake **Lukustusekraan** <sup>→</sup> **FaceWidgets** ja toksake selle aktiveerimiseks lülitit **Muusika kontroller**.
- 2 Always On Display funktsiooni abil muusika taasesituse reguleerimiseks toksake kellal kaks korda.
- 3 Libistage kellal vasakule või paremale, et muusika kontrollerit liigutada.
- 4 Taasesituse reguleerimiseks toksake ikoonidel.

### **Pildi kuvamine Always On Display kuval.**

Pildi saate kuvada ka Always On Display kuval. Saate kuvata ka animeeritud GIF-i.

- 1 Käivitage rakendus **Seaded** <sup>→</sup> **Lukustusekraan** <sup>→</sup> **Kella stiil**.
- 2 Lohistage tüüpide loendit vasakule ja valige pildiga ikoon.
- 3 Toksake **Pildi lisamine** ja valige pilt.

Animeeritud GIF-i sisestamiseks toksake **Lisa GIF** ja valige fail.

4 Toksake **VALMIS**.

### **Always On Display funktsiooni ajakava muutmine**

Käivitage rakendus **Seaded**, toksake **Lukustusekraan** → **Always On Display** → **Ajakava määramine** ja määrake algus- ning lõppaeg.

Et Always On Display oleks alati kuvatud, toksake selle aktiveerimiseks **Kuva alati** lülitit.

### **Funktsiooni Always On Display deaktiveerimine**

Käivitage rakendus **Seaded**, toksake **Lukustusekraan** ning toksake seejärel selle deaktiveerimiseks **Always On Display** lülitit.

# **Servaekraan**

# **Sissejuhatus**

Erinevate servapaneelidega pääsete kiirelt ligi oma lemmikutele rakendustele, funktsioonidele ja kontaktidele.

### **Servapaneelide kasutamine**

Lohistage servapaneeli link ekraani keskele. Seejärel libistage servapaneelide vahetamiseks vasakule või paremale.

Kui servapaneeli pide pole nähtaval, käivitage rakendus **Seaded**, toksake **Ekraan** → **Servaekraan** ja toksake aktiveerimiseks lülitit **Servapaneelid**.

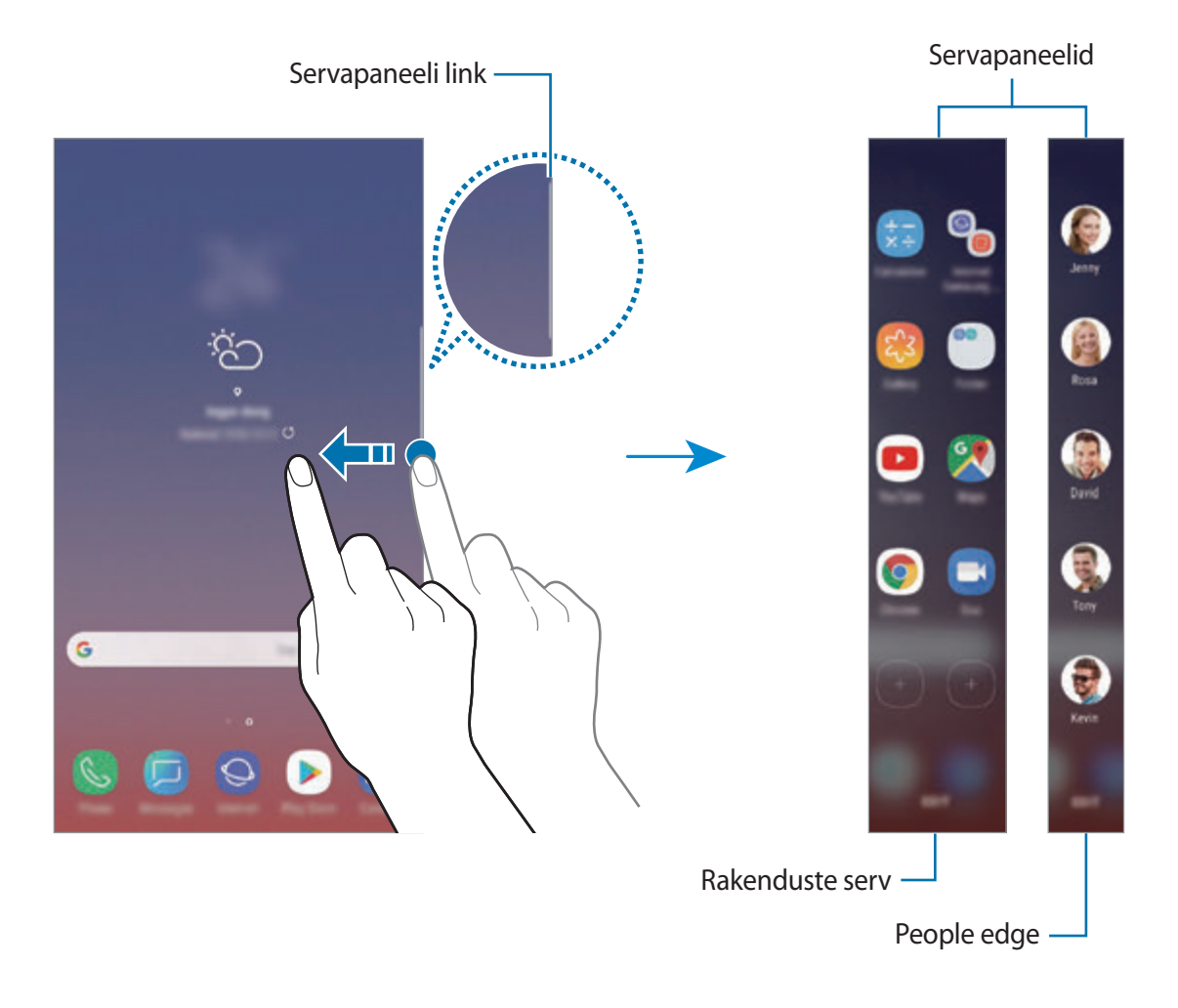

### **Servapaneelide muutmine**

Valige servaekraanil kuvatavaid paneele või muutke neid.

- 1 Lohistage servapaneeli link ekraani keskele.
- 2 Toksake  $\bullet$ , et servapaneeli seadete ekraani avada.
- 3 Märgistage kuvatavad servapaneelid. Paneeli redigeerimiseks toksake **REDIGEERI**. Täiendavete paneelide allalaadimiseks toksake • → Laadi alla. Paneelide ümberkorraldamiseks toksake  $\stackrel{\bullet}{\bullet} \rightarrow$  **Järjesta ümber** ja lohistage  $\leq$  > teise asukohta.

### **Servapaneeli lingi seadistamine**

Saate valida lingi asukohta, suurust, läbipaistvust ja värinaseadeid. Lohistage servapaneeli link ekraani keskele. Seejärel toksake **↔ • • Servapaneeli sang**.

# **Rakenduste serv**

Sagedasti kasutatud rakenduste kiirkäivitus.

- 1 Lohistage servapaneeli link ekraani keskele.
- 2 Rakenduste servapaneeli avamiseks libistage vasakule või paremale.
- 3 Valige käivitamiseks rakendus.

### **Rakenduste servapaneeli muutmine**

- Rakenduse lisamiseks toksake paneelil $(+)$  ja toksake rakenduste nimekirjas rakendusele.
- Paneelil kausta loomiseks toksake paneelil  $(+)$ , toksake rakenduste nimekirjas oleval rakendusel ja hoidke seda all ning lohistage see teise rakenduse kohale rakenduste servapaneelil. Lõpetage rakenduse allhoidmine, kui rakenduste ümber ilmub kaustaraam.
- Rakenduse kustutamiseks toksake paneelil rakendusele ja lohistage see paneeli ülaosas asuvale valikule **Eemalda**.
- Rakenduste järjekorra muutmiseks toksake rakendusel ja hoidke seda all ning lohistage see teise kohta.

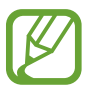

Rakenduste serva saate muuta ka, kui toksate valikul **MUUDA**.

# **People edge**

Lisage People edge paneelile lemmikkontakte, et nendega kiirelt ühendust võtta ja neilt saabunud teavitusi vaadata.

- 1 Lohistage servapaneeli link ekraani keskele.
- 2 People edge paneeli avamiseks libistage vasakule või paremale.

### **People edge'i paneelile kontaktide lisamine**

Lisage sageli kasutatavad kontaktid People edge'i paneelile ja määrake nad prioriteetseteks kontaktideks.

Toksake  $\left(\frac{1}{1}\right)$  ja valige oma lemmikute nimekirjast kontakt, või toksake **KONTAKTIDE VALIMINE**, valige kontaktid ja siis toksake **VALMIS**.

#### **People edge paneeli muutmine**

- Kontakti kustutamiseks toksake kontakti ikoonil ja lohistage see ekraani ülaosas asuvale valikule **Eemalda**.
- Kontaktide järjekorra muutmiseks toksake ja hoidke all kontakti ikooni ja lohistage see teise kohta.

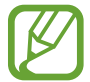

People edge'i saate muuta ka, kui toksate valikul **REDIGEERI**.

#### **Inimestega suhtlemine People edge'i paneeli kaudu**

Avage People edge'i paneel ja toksake kontaktil. Ekraanile ilmuvad kommunikatsiooninupud. Toksake soovitud nupul, et kontaktile helistada või sõnumit saata.

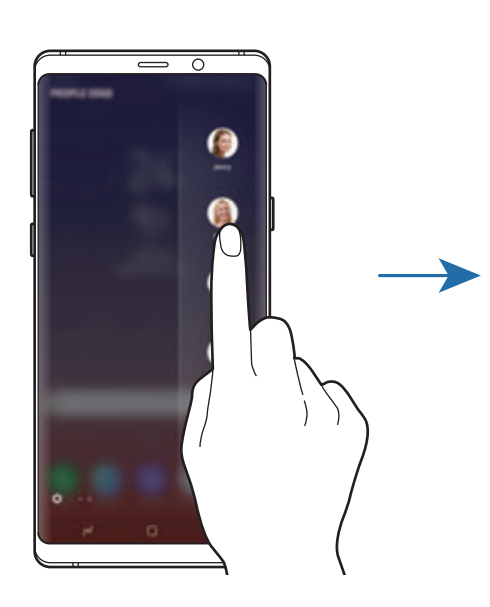

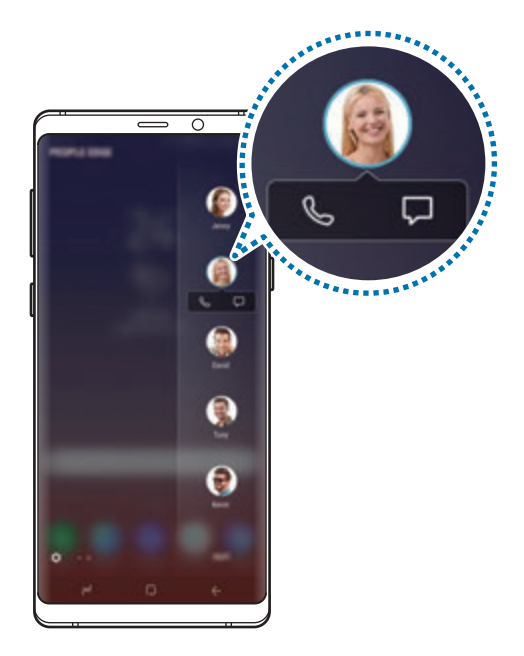

# **Edge lighting**

Saate seadistada seadme ekraani servi valgustama, et kuvada teavituste saamisel hüpikaken, näiteks uute sõnumite puhul.

Ekraani servad valgustatakse ka ekraan allpool asuvate seadmete puhul, seega näete kõiki kõnesid või uusi teavitusi. Rakenduse kasutamise ajal kuvatava hüpikakna puhul lohistage akent allapoole, et sisu kiirelt vaadata ja kasutada saadaval toiminguid.

### **Teavituste servade valgustusena haldamine**

- 1 Käivitage rakendus **Seaded**, toksake **Ekraan** <sup>→</sup> **Servaekraan** <sup>→</sup> **Edge lighting**.
- 2 Toksake **Teavituste haldamine** ning toksake rakenduste kõrval olevaid lüliteid, et saada teavitusi serva valgustusena.

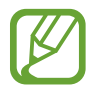

Teavituse tüübist olenevalt ei pruugi kõik teavitused ekraani serva valgustusena kuvatud olla.

### **Kiirvastus**

Võite sissetulevatele kõnedele vastamisest keelduda, kasutades kohandatud keeldumissõnumeid. Kui seadme esikülg on suunatud allapoole, hoidke kõnedest keeldumiseks kahe sekundi jooksul sõrme seadme tagaküljel oleval südame löögisageduse anduril.

Käivitage rakendus **Seaded**, toksake **Ekraan** → **Servaekraan** → **Edge lighting** → → **Kiirvastus** ning seejärel toksake aktiveerimiseks lülitit.

Vaikimisi keeldumissõnumi muutmiseks toksake sõnumi tekstil valiku **KIIRVASTUSE SÕNUM** all.

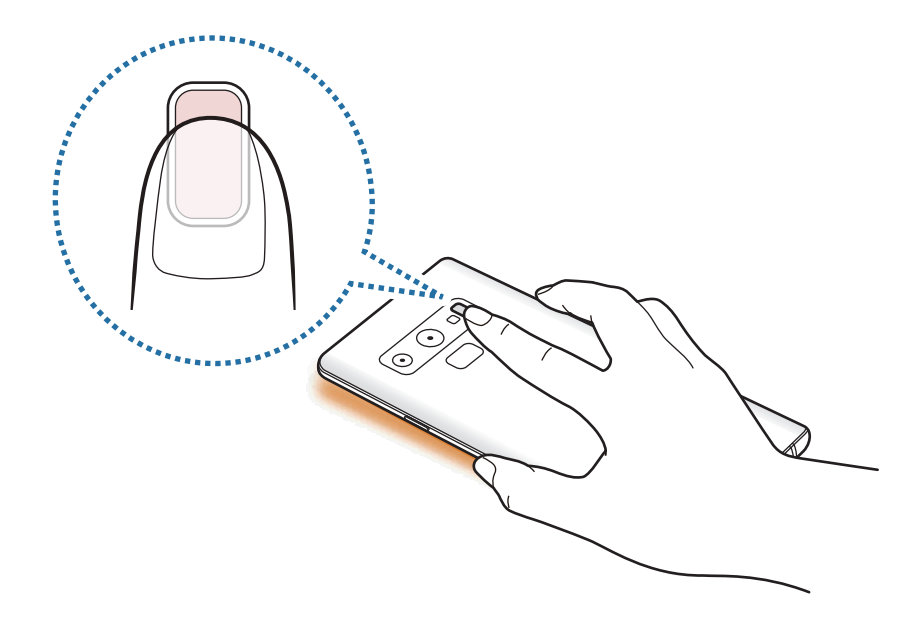

# **Mitmikaken**

## **Sissejuhatus**

Mitmikaken võimaldab teil jaotatud kraani vaates samaaegselt kasutada kaht rakendust. Samuti saate hüpikakna vaates samaaegselt kasutada mitut rakendust.

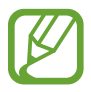

Teatud rakendused ei pruugi seda funktsiooni toetada.

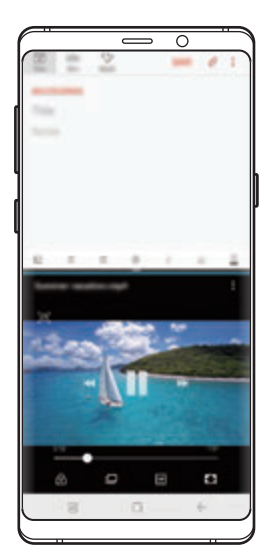

Jaotatud ekraani vaade Hüpikakna vaade

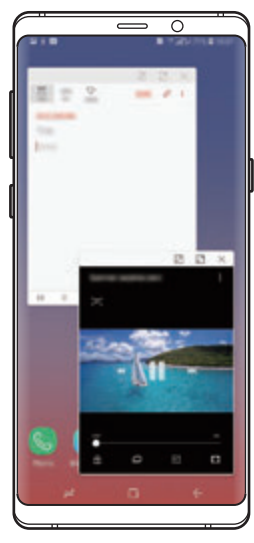

## **Jaotatud ekraani vaade**

- 1 Hiljuti kasutatud rakenduste loendi avamiseks toksake viimaste rakenduste nuppu.
- 2 Libistage sõrmega üles või alla ja toksake hiljuti kasutatud rakenduse aknas  $\Xi$ . Valitud rakendus käivitatakse ülemises aknas.

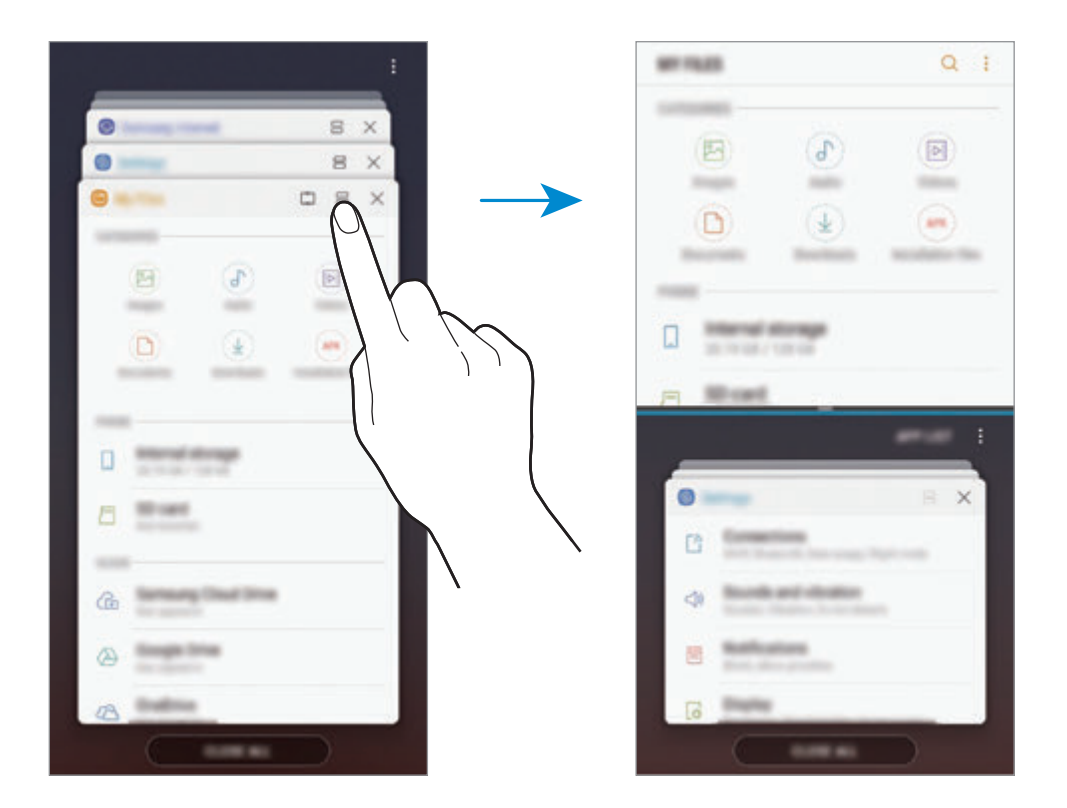

3 Alumises aknas libistage üles või alla, et valida käivitamiseks mõni muu rakendus. Et käivitada rakendusi, mida hiljuti kasutatud rakenduste loendis ei leidu, toksake **RAK. LOE.** ja valige sealt rakendus.

### **Lisasuvandite kasutamine.**

Toksake rakenduste akende vahel olevat riba, et lisavalikutele ligi pääseda.

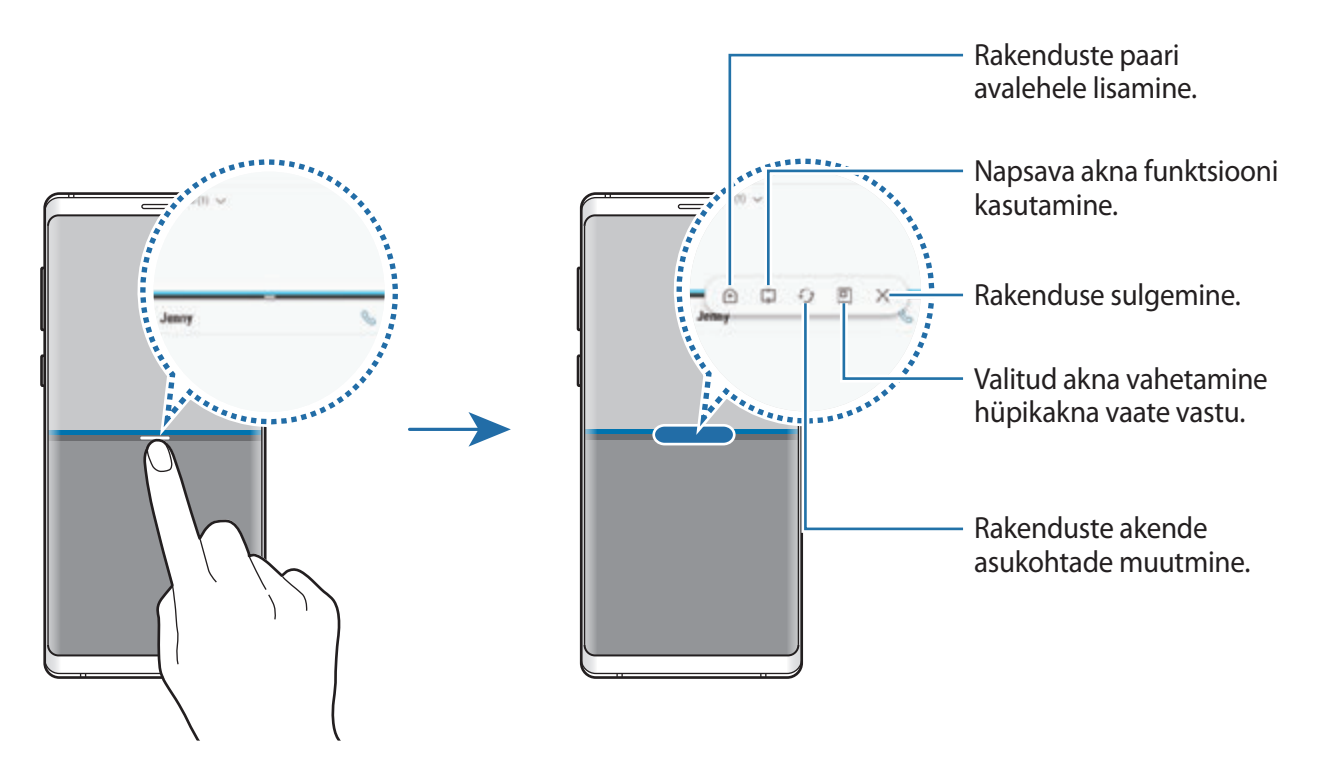

### **Akna suuruse reguleerimine**

Lohistage akende suuruse muutmiseks rakenduste akende vahelist riba üles või alla. Kui lohistate rakenduste akende vahelise riba ekraani üla- või alaserva, maksimeeritakse aken.

### **Jaotatud ekraani vaate minimeerimine**

Toksake avakuva nuppu, et jaotatud ekraani vaadet minimeerida. Olekuribale ilmub ikoon 吕. Alumises aknas rakendus sulgub ja ülemises aknas jääb rakendus minimeeritud jaotatud ekraani vaates aktiivseks.

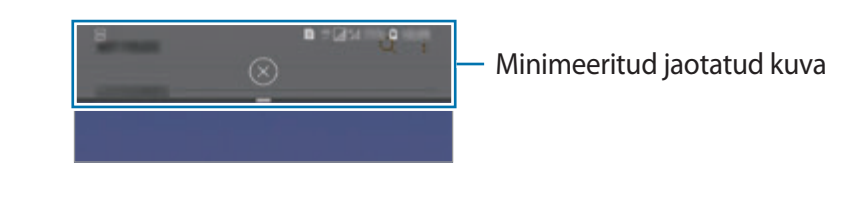

Minimeeritud jaotatud ekraani vaate sulgemiseks toksake  $(\hat{\times})$ .

### **Napsav aken**

Saate valida ala ja selle ekraani ülaserva kinnitada, samal ajal alumises aknas teisi rakendusi kasutades.

- 1 Hiljuti kasutatud rakenduste loendi avamiseks toksake viimaste rakenduste nuppu.
- 2 Toksake  $\hat{\mathbb{C}}$  ja lohistage raam alasse, kuhu te soovite selle kinnitada. Raami suuruse muutmiseks lohistage üles või alla.
- 3 Toksake **VALMIS**.

Valitud rakenduse aken kinnitatakse ekraani ülaossa. Akna eemaldamiseks lohistage riba, mis on rakenduste akende vahel.

4 Alumises aknas libistage üles või alla, et valida käivitamiseks mõni muu rakendus.

# **Rakenduste paari avalehele lisamine**

Kui lisate avalehele rakenduste paare, saate käivitada jaotatud ekraani vaates kaks rakendust üheainsa toksamisega.

Toksake rakenduste akende vahel olevat riba ja seejärel  $\hat{A}$ .

Aktiivne rakenduste paar lisatakse avalehele.

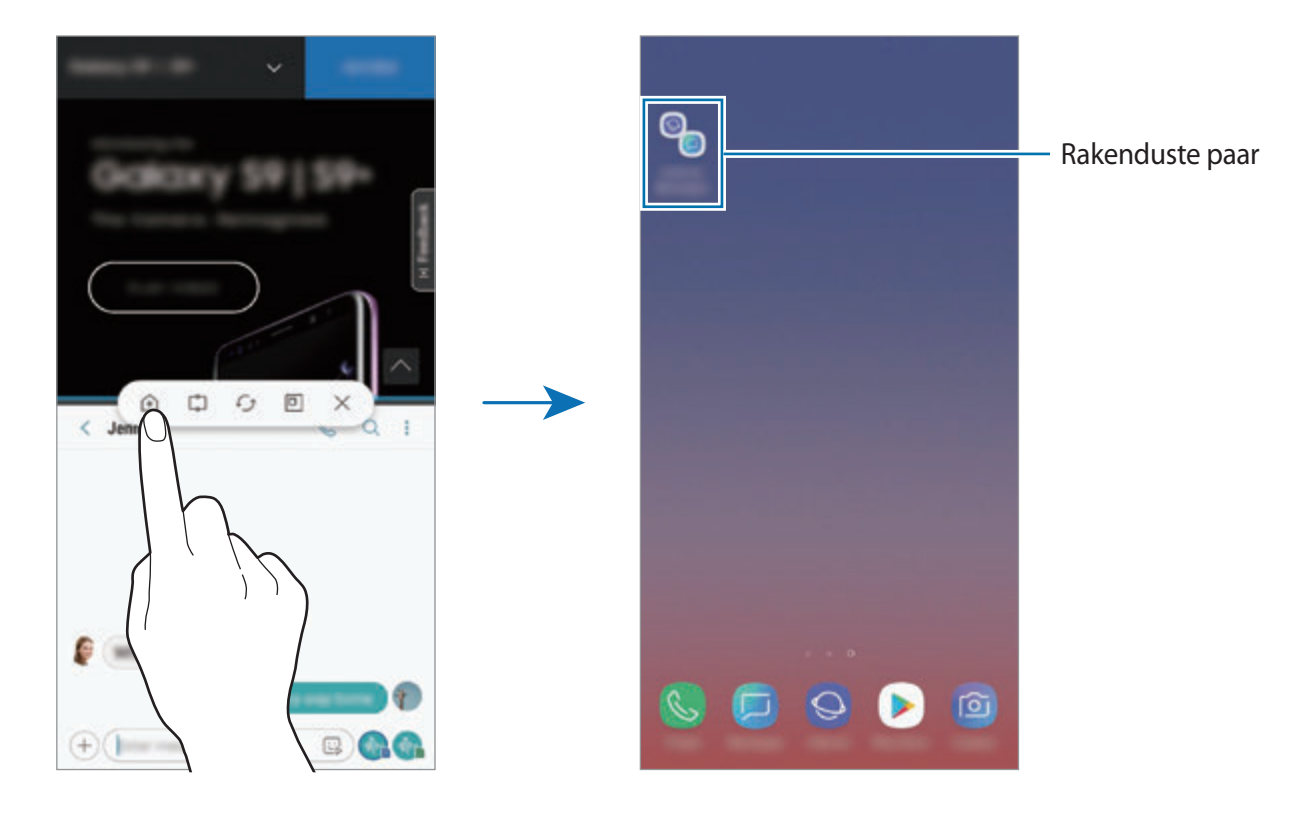

# **Hüpikakna vaade**

- 1 Hiljuti kasutatud rakenduste loendi avamiseks toksake viimaste rakenduste nuppu.
- 2 Libistage üles- või allapoole, toksake ja hoidke rakenduste akent all, seejärel lohistage see kohta **Lohistage siia hüpikvaate jaoks**.

Rakenduse ekraan kuvatakse hüpikakna vaates.

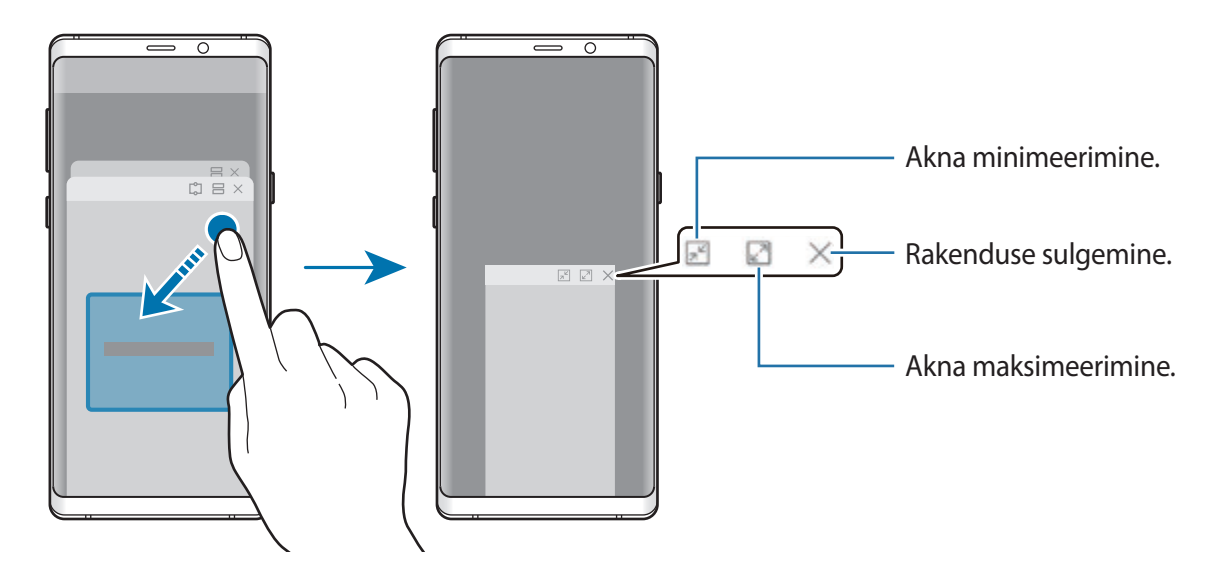

### **Hüpikakende liigutamine**

Hüpikakna teisaldamiseks toksake akna tööriistaribal ja lohistage see uude asukohta.

### **Teavituste vaatamine hüpikakna kaudu**

Kui saate serva valgusega teavituse, saate hüpikakent avades kiirelt selle sisu vaadata ja võimalikke toiminguid teostada. Näiteks saate vastuvõetud sõnumit lugeda video vaatamise või mängu mängimise ajal ning sellele vastata ilma ekraani vahetamata.

Kui saate serva valgusega teavituse mingi rakenduse kasutamise ajal, lohistage teavitust allapoole.

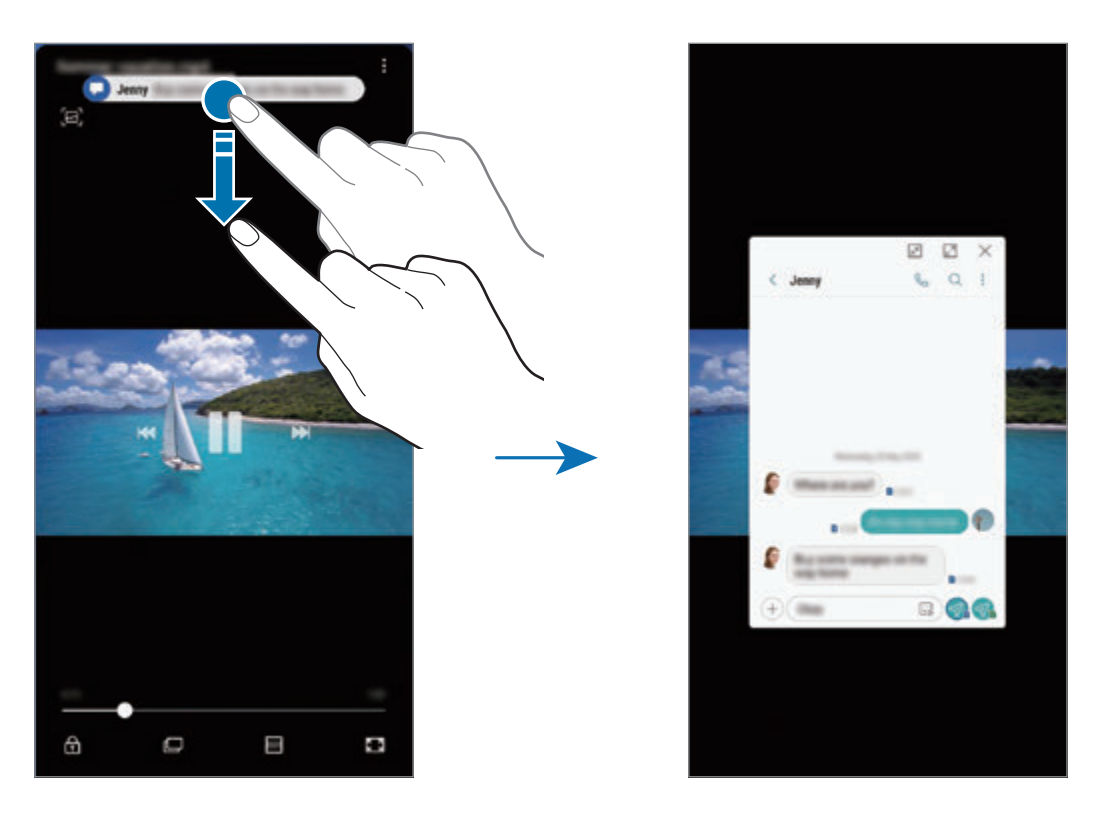

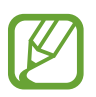

See funktsioon on saadaval vaid mitmikakna ja serva valgustuse toeta rakendustes. Toetatud rakenduste vaatamiseks käivitage rakendus **Seaded**, toksake **Ekraan** → **Servaekraan** → **Edge lighting** → **Teavituste haldamine**.

# **Samsung Gear**

Samsung Gear on rakendus, mis võimaldab juhtida Geariga ühendatud seadmeid. Kui ühendate oma seadme Geariga, siis saate kohandada Geari seadeid ja rakendusi.

Avage **Samsung** kaust ja käivitage rakendus **Samsung Gear**.

Toksake **ALUSTA REISI**, et oma seade Geariga ühendada. Pärast seda järgige ekraanil kuvatavaid seadistamise juhiseid. Lisainfot selle kohta, kuidas Gear oma seadmega ühendada ning seda kasutada, leiate Geari kasutusjuhendist.

# <span id="page-167-0"></span>**Samsung Members**

**Samsung Members** pakub klientidele tugiteenuseid, näiteks seadme probleemide diagnostika, ja võimaldab kasutajatel esitada küsimusi ning veaaruandeid. Lisaks saate teistega jagada teavet Galaxy kasutajate kogukonnas või vaadata uusimaid Galaxy uudiseid ja nõuandeid. **Samsung Members** saab aidata lahendada teil mistahes probleeme, millega võite seadet kasutades kokku puutuda.

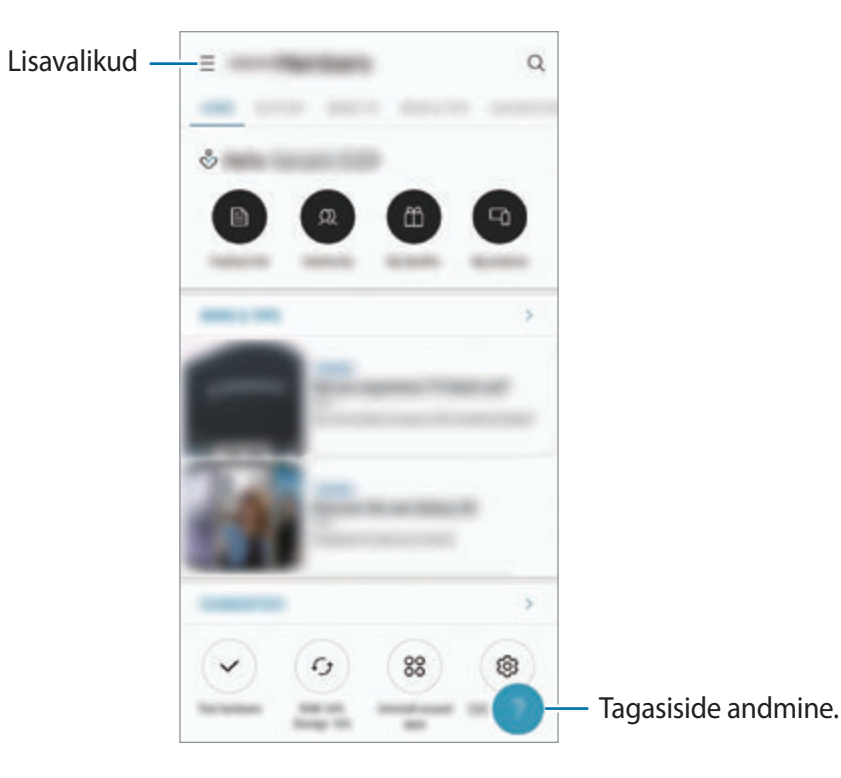

- Selle rakenduse saadavus ning toetatavad funktsioonid võivad sõltuvalt regioonist või teenusepakkujast erineda.
	- Tagasiside esitamiseks või kommentaaride jätmiseks peate registreeruma ja oma Samsungi kontole sisse logima. Lisateavet vaadake jaotisest [Samsungi konto](#page-36-0).

# **Samsung Notes**

## **Sissejuhatus**

Looge märkmeid, sisestades teksti klaviatuurilt või kirjutades või joonistades ekraanile käsitsi. Lisaks saate oma märkmetesse sisestada pilte või helisalvestisi.

## **Märkmete loomine**

- 1 Käivitage rakendus **Samsung Notes** ja toksake .
- 2 Valige ekraani ülaosas olevalt tööriistaribalt sisestusmeetod ja koostage märge.

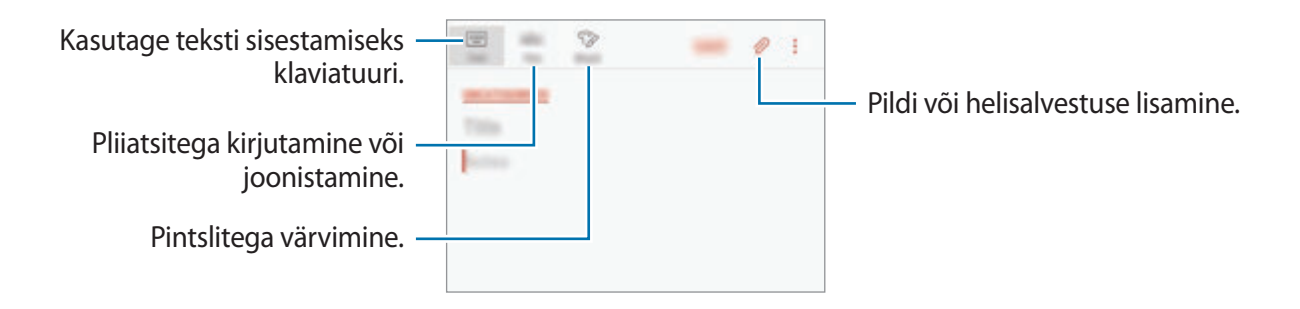

3 Kui te olete märkme tegemise lõpetanud, toksake **SALV.**

## **Märkmete tegemine käsikirjas**

Toksake märkmete tegemise ekraanil **Pastapl.**, et S Pen pliiatsiga kirjutada või joonistada.

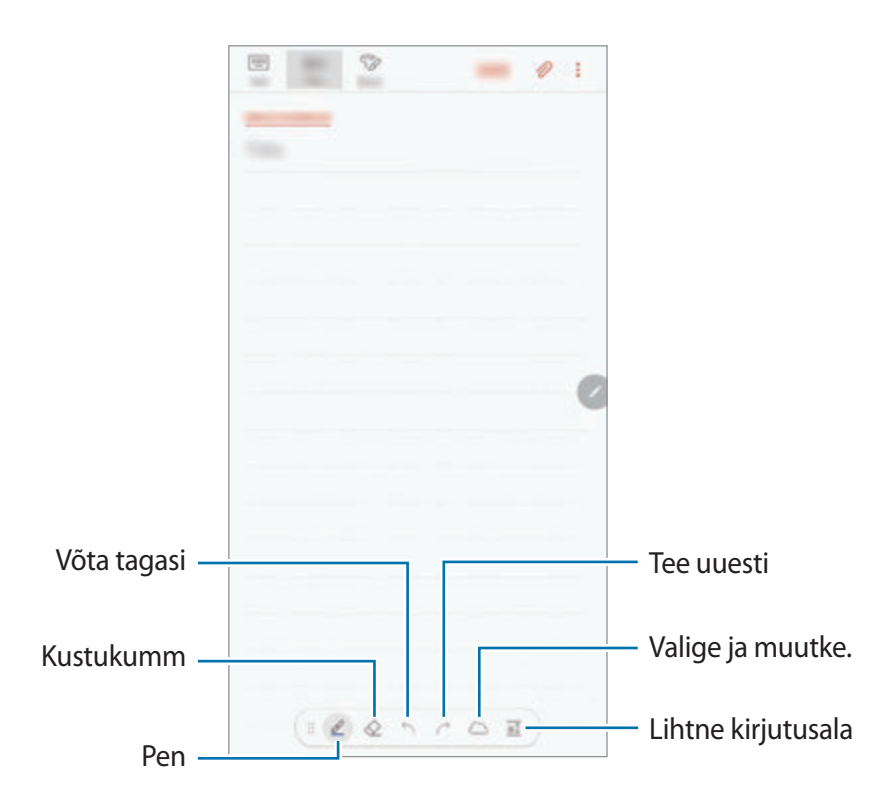

#### **Pliiatsiseadete muutmine**

Ekraanile kirjutamise või joonistamise ajal pliiatsi tüübi, joone jämeduse või pliiatsi värvi muutmiseks toksake  $\ell$ .

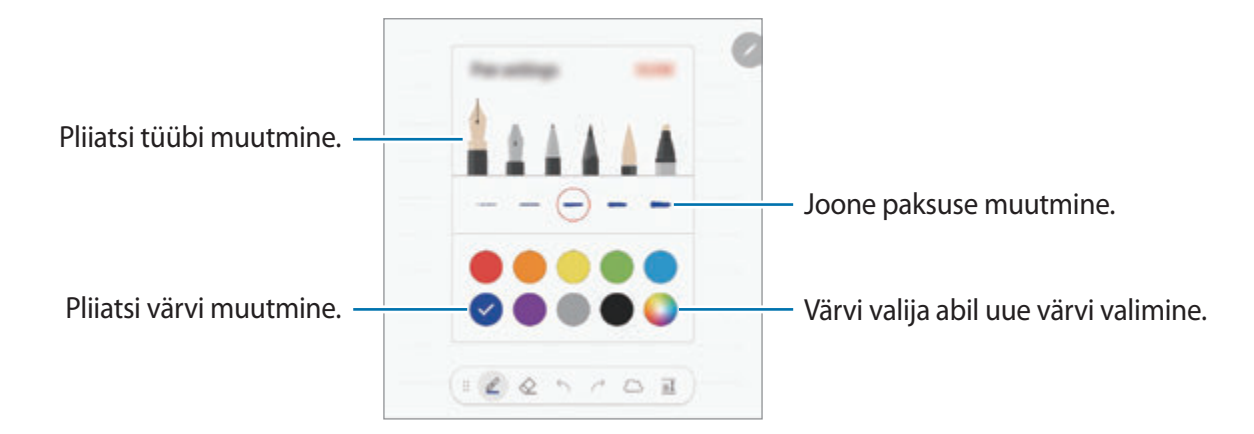

### **Kustuti kasutamine**

Kui soovite märkmest käsitsi kirjutatut kustutada, toksake  $\diamondsuit$  ja valige ala, mida kustutada soovite. Võite valida kustutatava ala ka nii, et vajutate S Pen nuppu ja hoiate seda all. Kustuti tüübi muutmiseks toksake veel korra  $\Diamond$  peal.

- **Kustuta tõmbe kaupa**: kustutage valitud joon.
- **Kustuta puudutatud ala**: kustutage üksnes valitud ala. Kustuti mõõtmeid saate reguleerida, lohistades mõõtmete reguleerimisriba.
- **KUSTUTA KÕIK**: kustutage kogu märge.

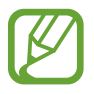

Isegi väikse kustutiga ei pruugi soovitud ala täpne kustutamine võimalik olla.

### **Lihtsa kirjutusala kasutamine**

Kasutage lihtsat kirjutusala, et käsitsi kirjutatud teksti lihtsamini sisestada.

Lihtsalt kirjutusalale kirjutades või joonistades kohandatakse teie poolt käsitsi kirjutatut automaatselt ja see sisestatakse tekstisisestusvälja joonte vahele.

Toksake märkme loomise ekraanil  $\overline{a\hat{I}}$ . Tekstisisestusvälja suurendatakse ja see ilmub lihtsa kirjutusalana.

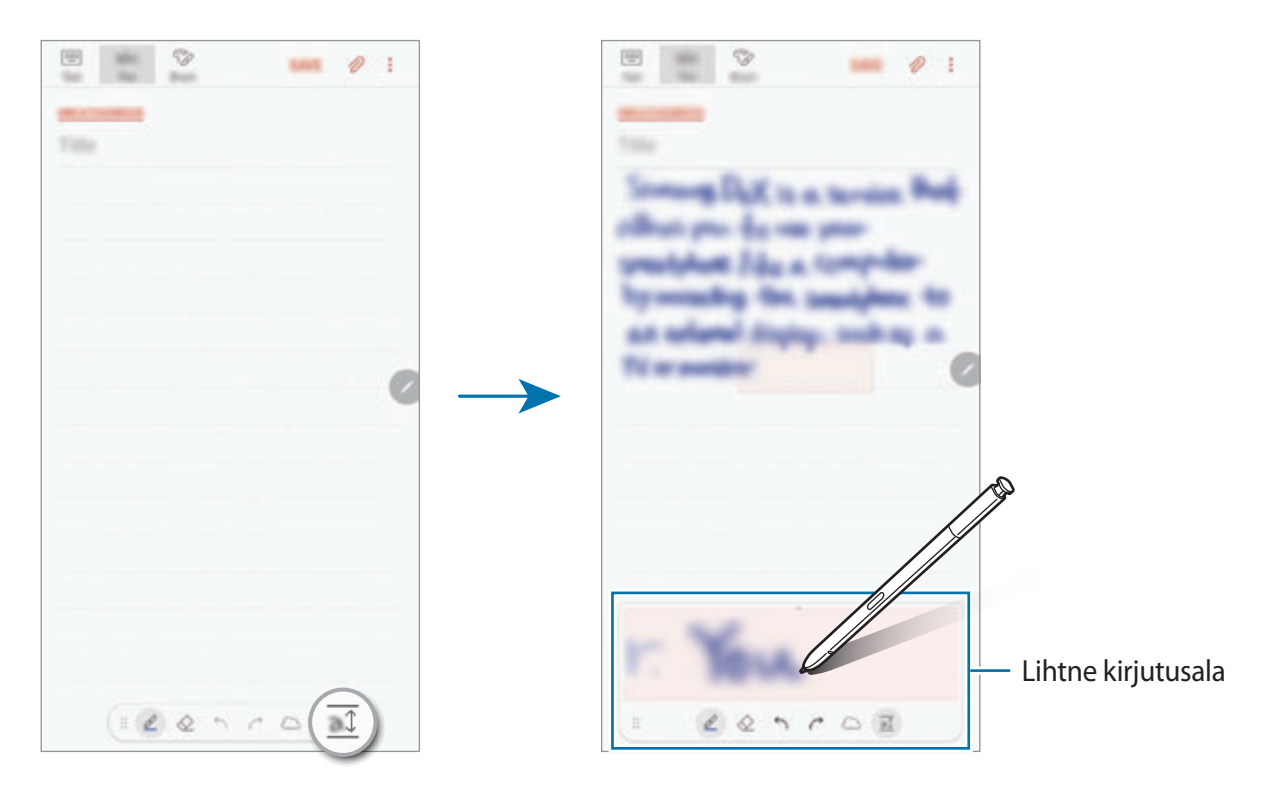

### **Käsitsi kirjutatud märkmete redigeerimine**

Käsitsi kirjutatud märkmete redigeerimisel kasutataks mitmesuguseid redigeerimissuvandeid, näiteks lõikamine, teisaldamine, suuruse muutmine või teisendamine.

- 1 Kui märkmel on käsitsi kirjutatud tekst, toksake  $\mathbb{C}$ . Valiku kuju muutmiseks, toksake ja toksake veelkord .......
- 2 Toksake sisestust või tõmmake selle ümber joon, et seda valida. Sisestuse teisaldamiseks valige sisestus ja lohistage see uude asukohta. Valiku suuruse muutmiseks toksake sisendile ja logistage kuvatava raami nurka.

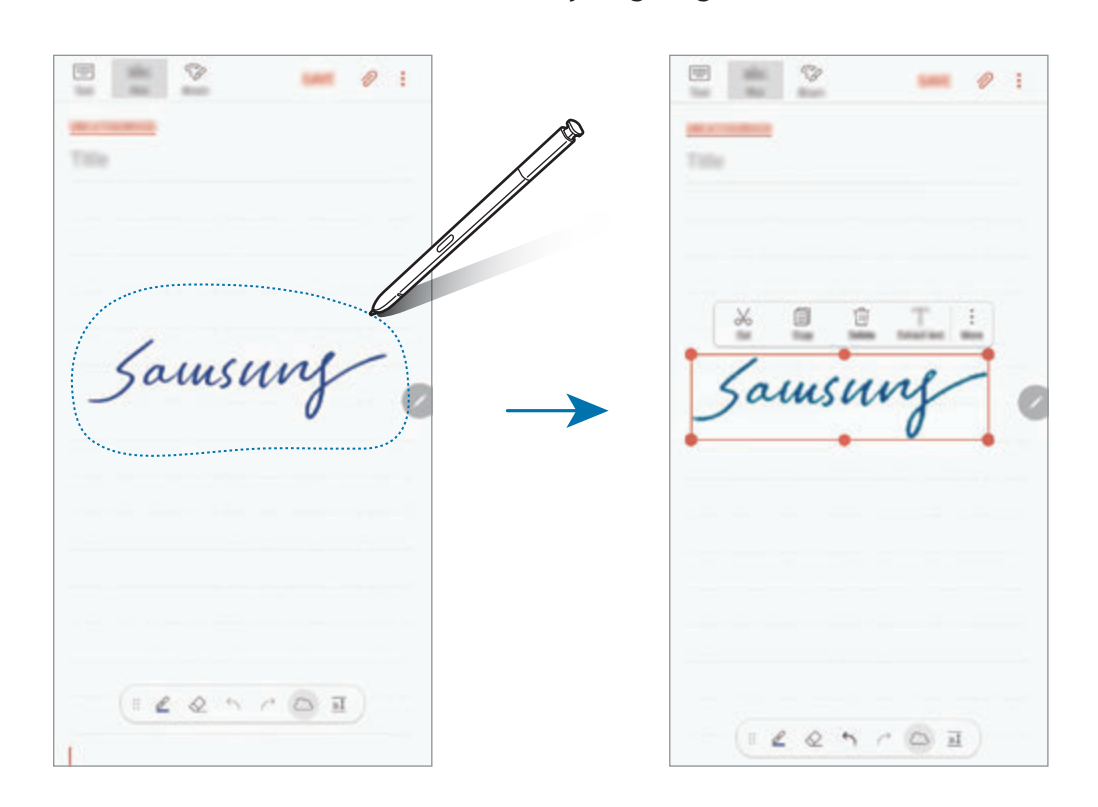

3 Redigeerige sisendit, kasutades olemasolevaid võimalusi.

- **Lõika**: sisestuse väljalõikamine. Teise kohta kleepimiseks toksake ja hoidke asukohta ja toksake seejärel **Kleebi**.
- **Kopeeri**: sisestuse kopeerimine. Teise kohta kleepimiseks toksake ja hoidke asukohta ja toksake seejärel **Kleebi**.
- **Kustuta**: sisestuse kustutamine.
- **Ekstrakti tekst**: valitud alalt teksti eraldamine. Märkmele teksti kleepimiseks või kopeerimiseks toksake **KLEEBI MÄRKUSESSE** või **KOPEERI**.
- **Veel** → **Liiguta ette**: sisendi ette saatmine.
- **Veel** → **Liiguta taha**: sisendi taha saatmine.

### **Pintslitega värvimine**

Toksake märkme loomise ekraanil **Pintsel**, et erinevate pintslitega maalida.

Kui olete lõpetanud, toksake **VALMIS**, et oma maali märkmesse sisestada.

Saate postitada oma maali rakendusse PENUP, et seda teistega jagada.

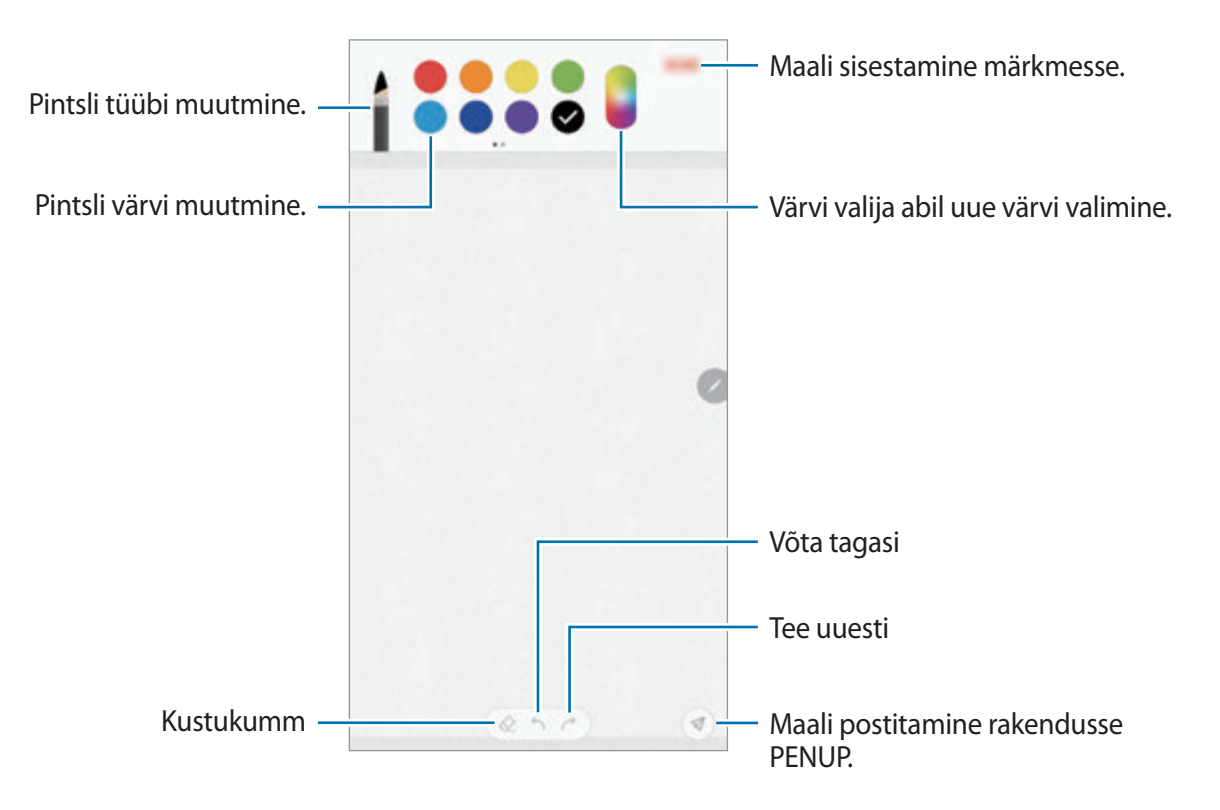

### **Piltide sisestamine märkmesse**

Toksake märkme loomise ekraanil **⊘ → Pilt**. Toksake **KAAMERA** → ○, et fotot jäädvustada või toksake **GALERII** või **MUU**, et pilti valida. Pilt sisestatakse teie märkmesse.

### **Helisalvestiste lisamine märkmesse**

Toksake märkme loomise ekraanil **⊘ → Hääl**, et helisalvestist luua. Toksake salvestamise peatamiseks . Helisalvestis sisestatakse teie märkmesse.

## **Märkme kinnitamine avalehele**

Kinnitage märge avalehele, et seda kiirelt vaadata ja muuta.

- 1 Käivitage rakendus **Samsung Notes**.
- 2 Valige märge ja toksake <sup>→</sup> **Kinnita avaekraanile**. Märge lisatakse avalehele.

Märkme teisaldamiseks või selle suuruse muutmiseks toksake ja hoidke avalehel märget. Ühe märkme teisega asendamiseks toksake  $\frac{5}{2}$  → MÄRKUSE MUUTMINE.

### **Märkme meeldetuletusena salvestamine**

Te võite märkme meeldetuletusena salvestada, et seda märget hiljem vaadata.

- 1 Käivitage rakendus **Samsung Notes**.
- 2 Valige märge ja toksake → Saada rakendusse Reminder. Märge salvestatakse meeldetuletusena.

## **Märkmete kustutamine**

- 1 Käivitage rakendus **Samsung Notes**.
- 2 Toksake ja hoidke all märget, mida soovite kustutada. Mitme märkme kustutamiseks märgistage rohkem märkmeid kustutamiseks.
- $3$  Toksake  $\overline{m}$ .

# **PENUP**

## **Sissejuhatus**

PENUP on sotsiaalvõrgustiku teenus, kus jagatakse S Pen pliiatsiga joonistatud kunstiteoseid. Postitage oma kunstiteoseid, vaadake teiste teoseid ja hankige kasulikke joonistamise näpunäiteid.

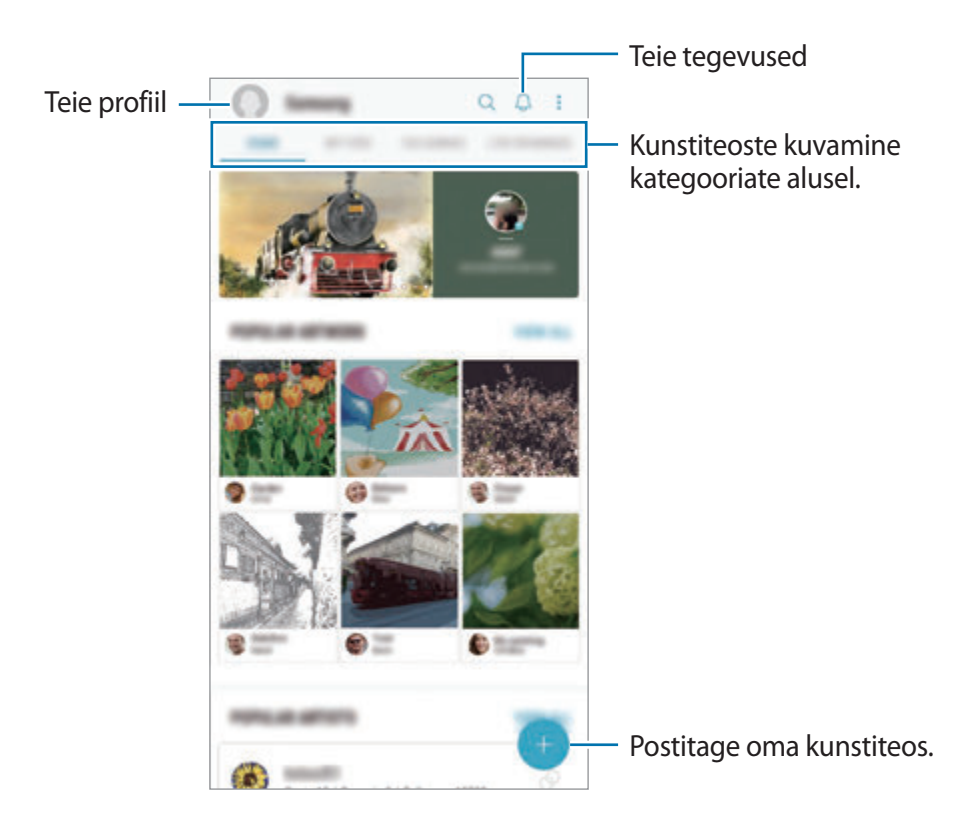

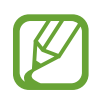

Saate rakendusse PENUP logida sisse oma Samsungi kontoga või teiste SNS kontodega.

## **Oma teoste postitamine**

Postitage oma **Samsung Notes** või mõne teise joonistusrakendusega loodud kunstiteos PENUP-i.

- 1 Avage **Samsung** kaust, käivitage **PENUP** rakendus ja toksake seejärel .
- 2 Et postitada kunstiteoseid **Galerii**, toksake **Galeriist**, valige kunstiteos, mida postitada soovite ja toksake siis **VALMIS**.

Uue kunstiteose postitamiseks toksake **Joonistus**, joonistage oma kunstiteos ja toksake siis **VALMIS** → **Salvesta ja postita**.

Mustandi postitamiseks toksake **Mustandid**, joonistage oma kunstiteos ja toksake siis **VALMIS** → **Salvesta ja postita**.

3 Sisestage pealkiri, kirjeldus ja räsimärk (#).

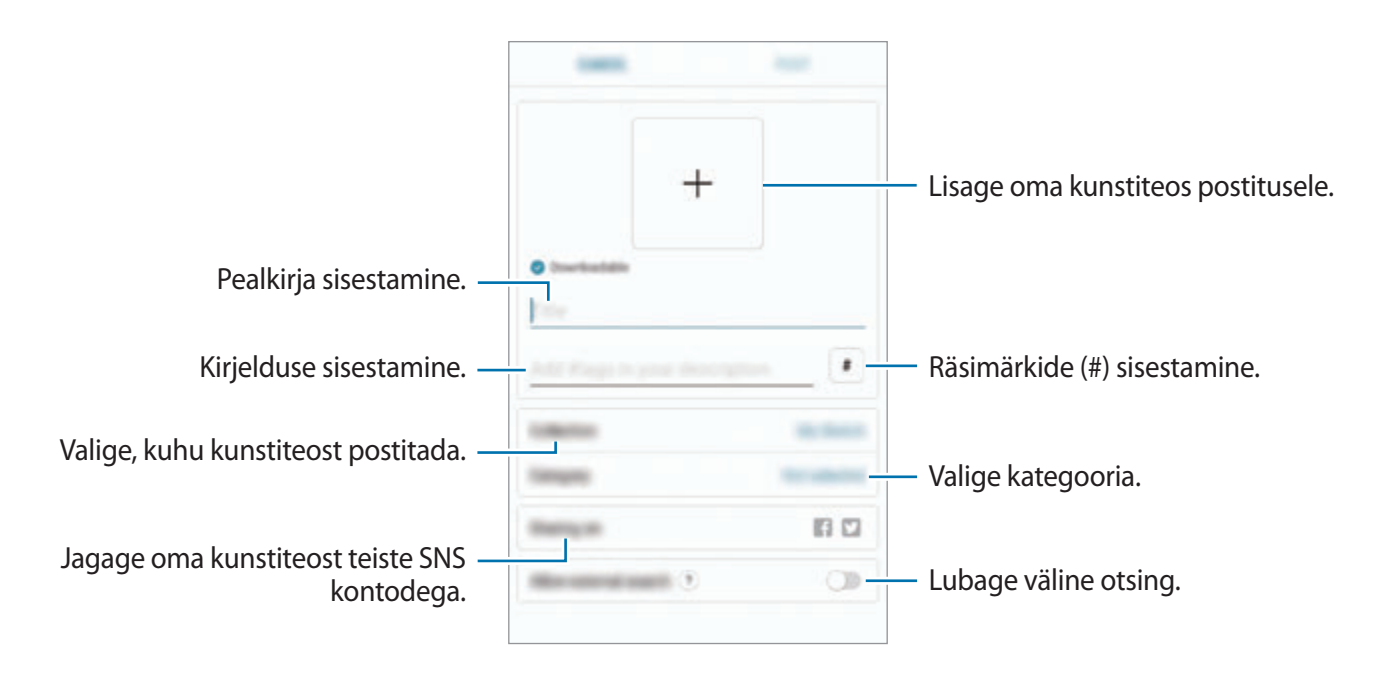

### 4 Toksake **POSTITA**.

### **Teistest rakendustest kunstiteoste postitamine**

Et postitada oma kunstiteos **Galerii** või mõnest teisest joonistusrakendusest, valige rakendusest teos ja toksake < → **PENUP**.

## **Teoste vaatamine**

Teiste kunstiteoseid saate vaadata, neid kommenteerida ja isegi lemmikuteks märkida. Lisaks saate kunstiteoseid alla laadida või neid taustpildiks määrata.

Avage kaust **Samsung**, käivitage rakendus **PENUP** ja seejärel valige postitus, mida soovite näha.

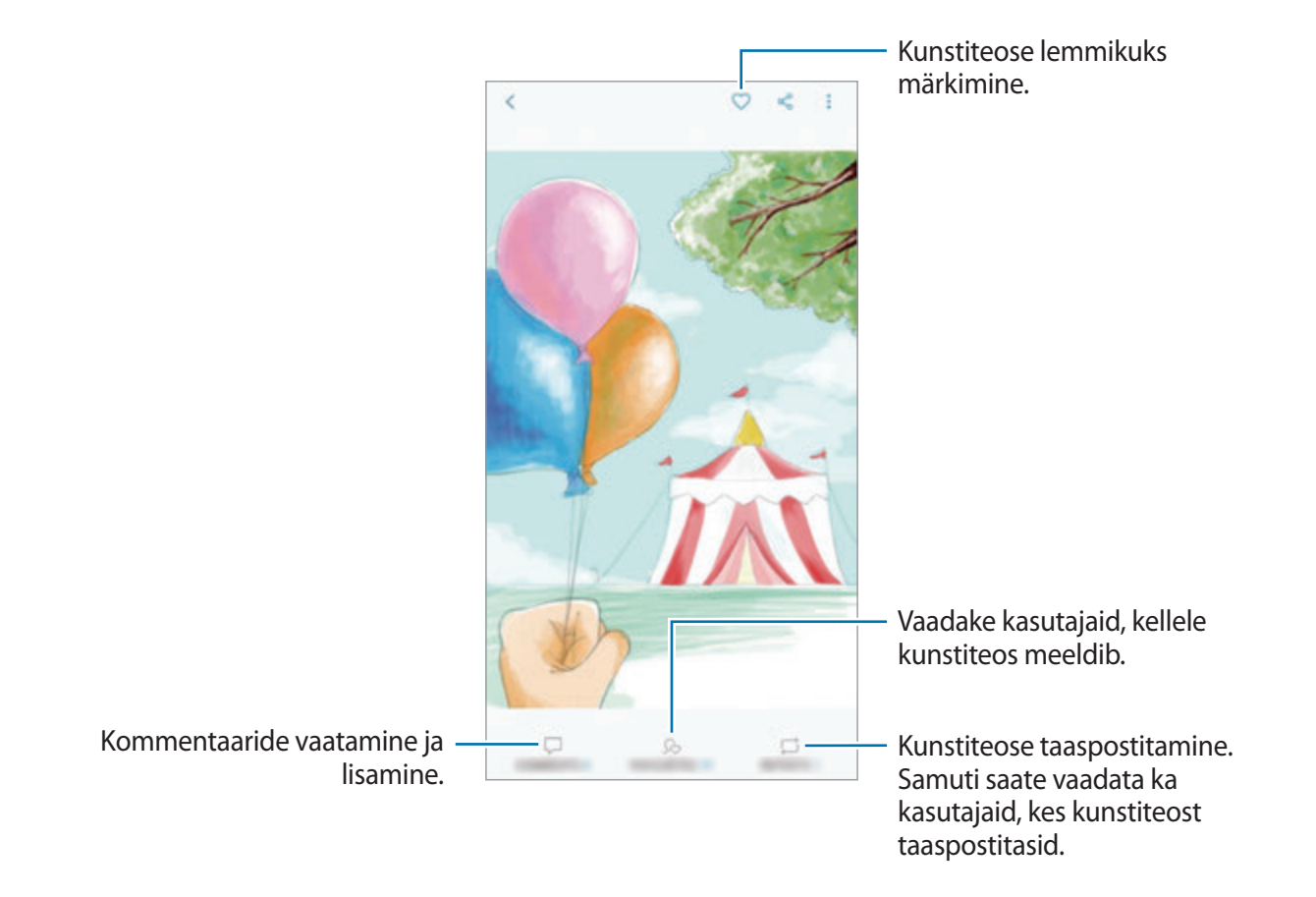

Kunstiteoste allalaadimiseks toksake → **Lae alla**. Allalaetud kunstiteosed salvestatakse kohta **Galerii**. Te saate alla laadida vaid teoseid, mille jaoks omanikud loa on andnud.

# **Värvimispildid**

Looge oma kunstiteoseid, kasutades erinevaid värve.

- 1 Avage **Samsung** kaust, käivitage **PENUP** rakendus ja toksake seejärel **VÄRVIMINE**.
- 2 Valige pilt.
- 3 Toksake **HAKKA VÄRVIMA**.

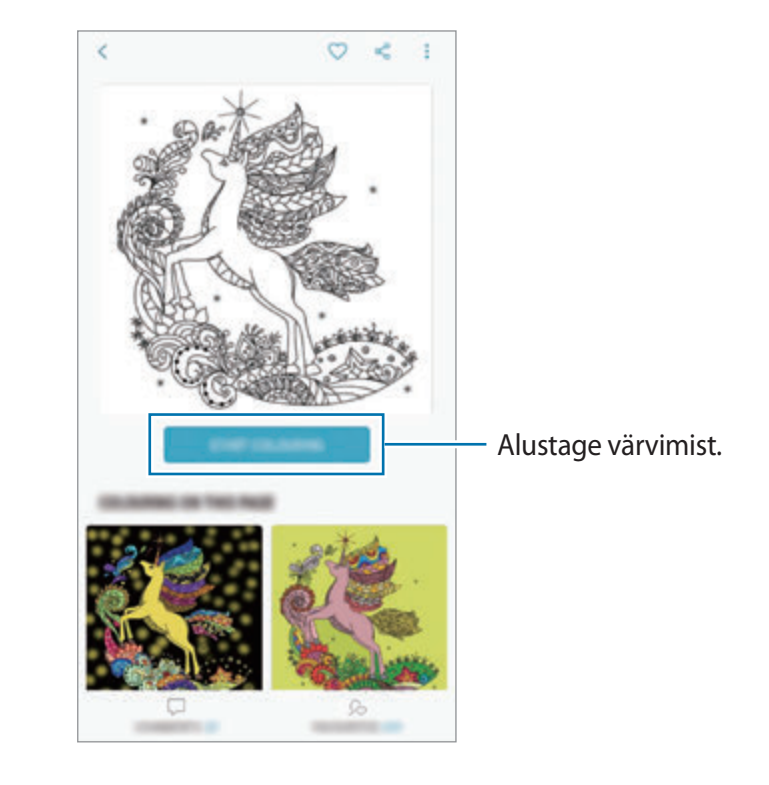

4 Kui olete lõpetanud, toksake **VALMIS**.

## **REAALAJAS JOON.**

Joonistage kaasa, kui vaatate animeeritud joonistamise videot, mis õpetab pildi tegemise protsessi. Ilusa pildi joonistamine on lihtne.

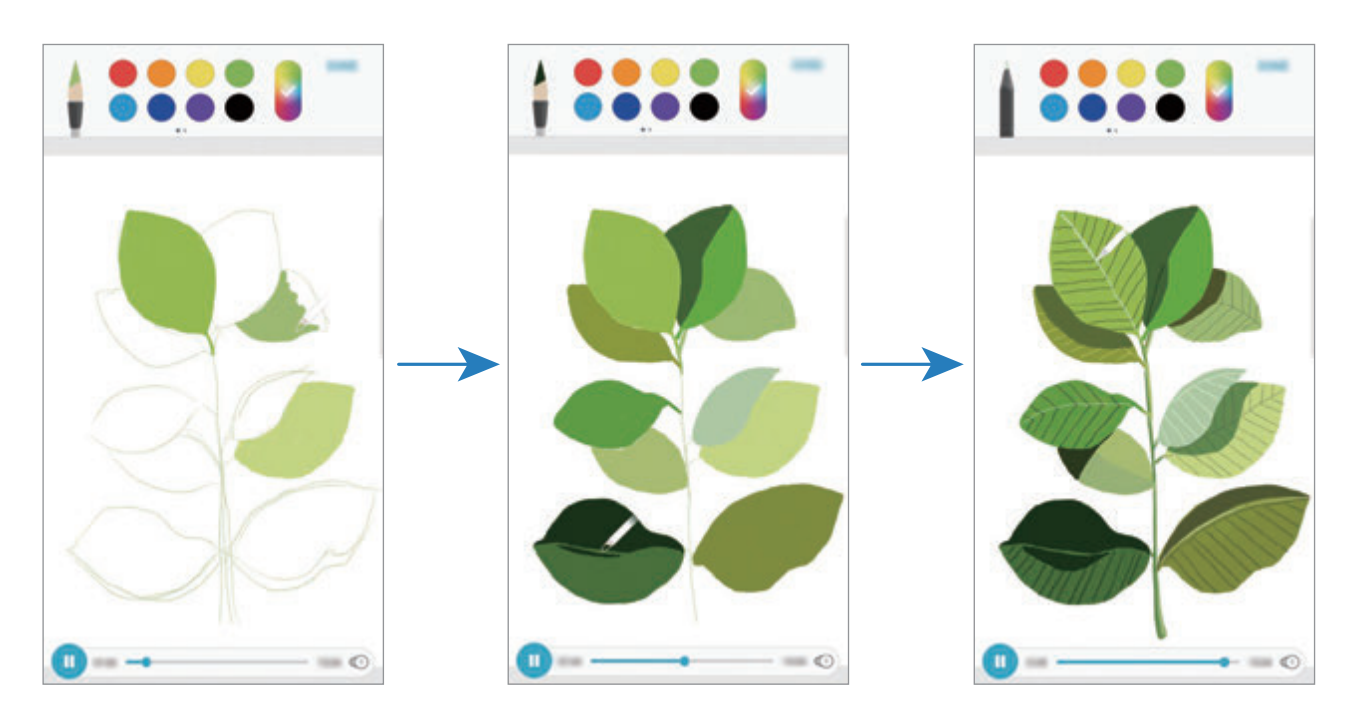

- 1 Avage **Samsung** kaust, käivitage **PENUP** rakendus ja toksake seejärel **REAALAJAS JOON.**
- 2 Valige pilt.
- 3 Toksake **ÕPI JOONISTAMA**.
- 4 Pildile joonistamiseks toksake  $\Box$  ja peatage taasesitus. Taasesituse kiirust saab muuta, toksates  $\textcircled{\tiny{1}}$ .
- 5 Kui olete lõpetanud, toksake  $\boxed{\triangleright}$ .

Algne pilt peidetakse ja te näete pilti, mille ise joonistasite.

## **Foto joonistamine**

Joonistage pilte oma fotodele ja säilitage neid oma kunstiteostena. Valige **Galerii** rakendusest foto ja joonistage fotole. Pärast joonistamise lõpetamist näete pilti, mille joonistasite, kui peidate foto.

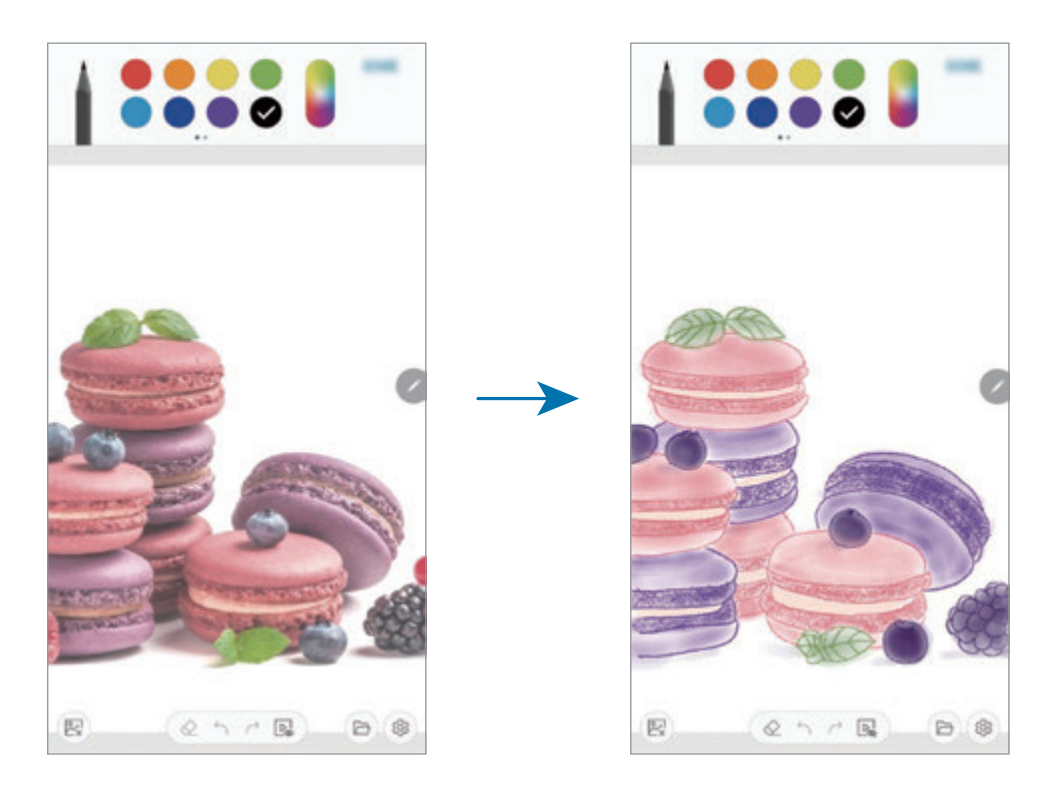

- 1 Avage **Samsung** kaust ja käivitage rakendus **PENUP**.
- 2 Toksake  $\rightarrow$  **Joonistus**  $\rightarrow$   $\mathbb{R}$ .
- 3 Toksake **Pildista**, tehke foto ja toksake **OK**. Võite ka toksata **Vali Galeriist** ja valige foto.
- 4 Valige ala, millele joonistada, kohandage läbipaistvust ja seejärel toksake **SALVESTA**. Valitud ala lisatakse taustaks.
- 5 Joonistage fotole.
- 6 Kui olete lõpetanud, toksake  $\boxed{\triangleright}$ .

Foto peidetakse ja te näete pilti, mille ise joonistasite.
# **Kalender**

Hallake oma ajakava, sisestades saabuvad sündmused või ülesanded oma planeerijasse.

#### **Sündmuste loomine**

- 1 Käivitage rakendus **Kalender** ja toksake **v**õi toksake kaks korda kuupäeval. Kui kuupäeval on juba salvestatud sündmusi või ülesandeid, toksake kuupäeva ja toksake **e**.
- 2 Sisestage sündmuste üksikasju.

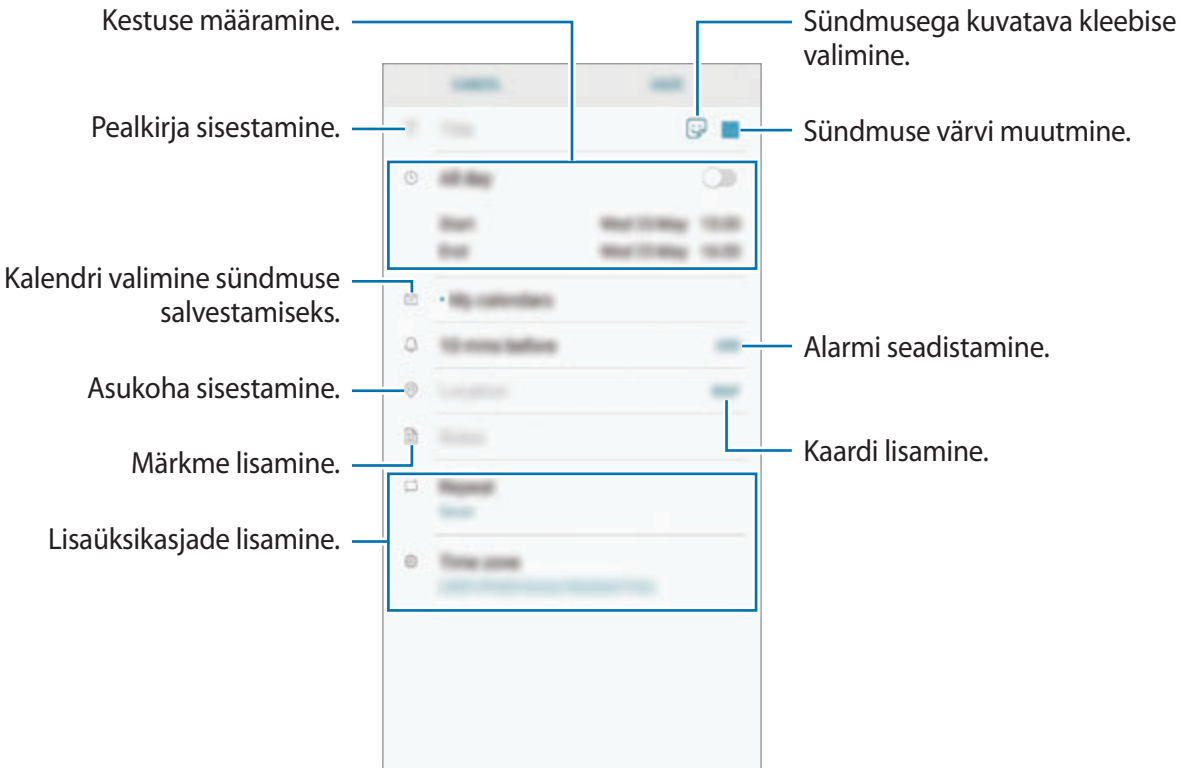

3 Sündmuse salvestamiseks toksake **SALVESTA**.

### **Ülesannete loomine**

- 1 Käivitage rakendus **Kalender** ja toksake **KUVA** <sup>→</sup> **Ülesanded**.
- 2 Toksake $\Box$  ja sisestage ülesande detailid.
- 3 Ülesande salvestamiseks toksake **SALVESTA**.

#### **Sündmuste või ülesannete kontodega sünkroonimine**

- 1 Käivitage rakendus **Seaded** ja toksake **Pilv ja kontod** <sup>→</sup> **Kontod**, seejärel valige konto, millega sünkroonida soovite.
- 2 Toksake **Sünkrooni konto** ja toksake selle aktiveerimiseks lülitit **Sünkrooni Kalender**. Samsungi konto jaoks toksake → **Sünkroonimise seaded** ja toksake selle aktiveerimiseks lülitit **Kalender**.

Sünkroonitavate kontode lisamiseks käivitage rakendus **Kalender** ja toksake → **Halda kalendreid** → **Lisa konto**. Seejärel valige sünkroonimiseks konto ja logige sisse. Kui konto on lisatud, kuvatakse see nimekirjas.

# **Samsung Health**

### **Sissejuhatus**

Samsung Health aitab teil tervislikke eluviise järgida ja oma heaolu eest hoolitseda. Seadke treeningueesmärke, kontrollige oma edusamme ja jälgige oma üldist heaolu ja seisundit. Saate ka oma sammulugeja andmeid teiste rakenduse Samsung Health kasutajate ja oma sõpradega võrrelda ning tervisenippe vaadata.

### **Rakenduse Samsung Health kasutamine**

Avage **Samsung** kaust ja käivitage rakendus **Samsung Health**. Seadme esmakordsel või andmete lähtestamise järgsel käivitamisel järgige ekraani juhiseid oma seadme seadistamiseks.

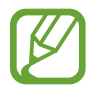

Mõni funktsioon ei pruugi sõltuvalt regioonist saadaval olla.

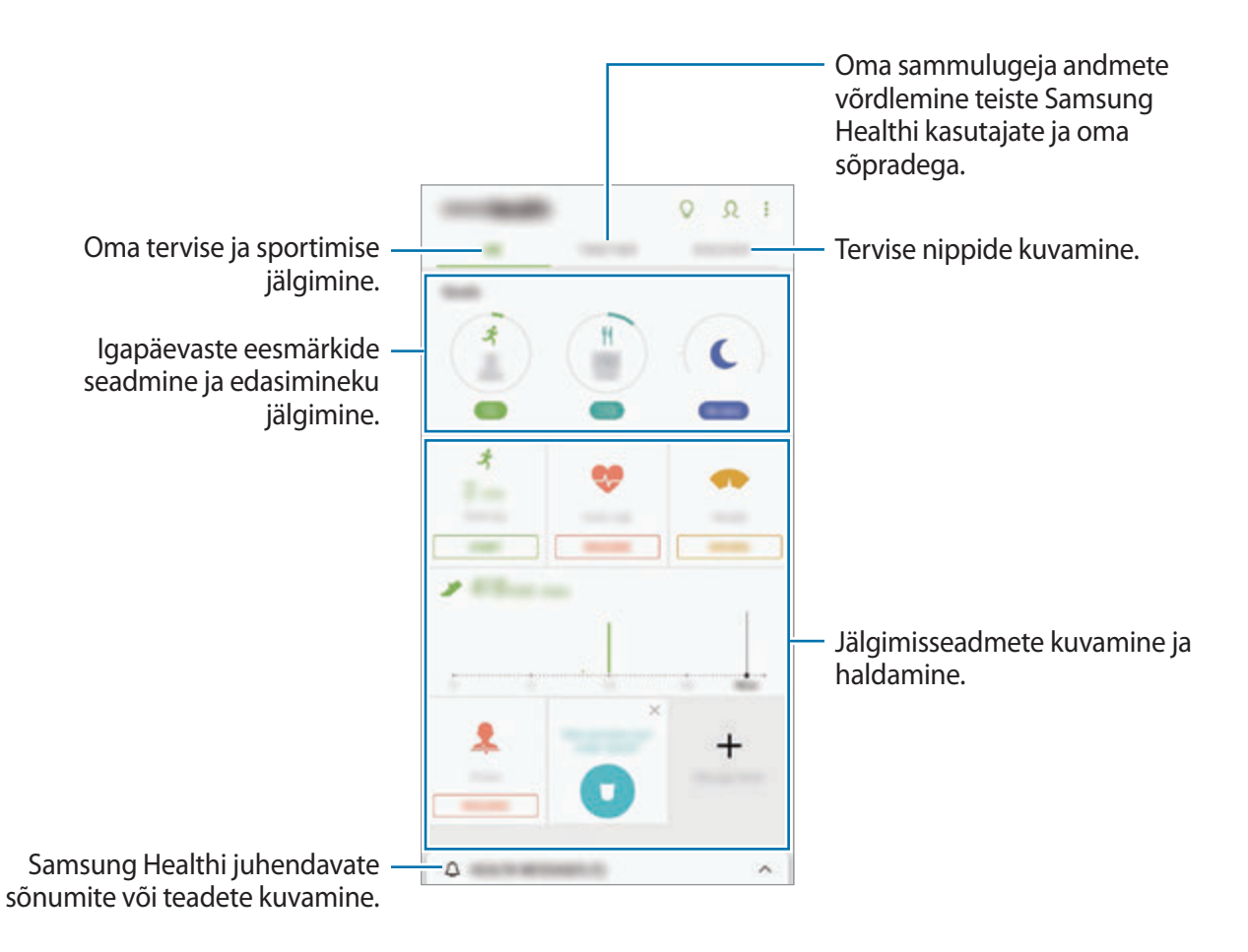

Samsung Health ekraanile üksuste lisamiseks toksake → **Halda üksusi** ja seejärel valige üksused.

- **EESMÄRGID:** sportimisega seotud igapäevaste eesmärkide seadmine ja edasimineku jälgimine.
- **PROGRAMMID**: kohandatavate treeningprogrammide kasutamine.
- **ÜLDISED JÄLGIJAD:** jälgige oma tegevust, toitumist ja keha mõõte.
- **TREENINGUJÄLGIJAD**: lisage erinevate treeningute jälgimisseadmeid ja jälgige oma tegevust.

#### **Eesmärgid**

Saate määrata kaalujälgimise või tasakaalukama elustiili eesmärgid. Pärast eesmärkide seadistamist saate Samsung Healthi ekraanilt jälgida edusamme ja juhiseid.

Toksake rakenduse Samsung Health ekraanil **EESMÄRKIDE MÄÄRAMINE**. Alternatiivina toksake → **Halda üksusi** ja vali **Kaaluhaldus** või **Tasakaalus elu**.

### **KOOS**

Funktsioon Koos laseb teil seada sammulugemise eesmärke ja oma sõpradega võistelda. Saate sõpru koos kõndima kutsuda, seada sammulugemise sihte, võtta osa väljakutsetest ja vaadata oma kohta pingereas **Sammude edetabel**.

Toksake rakenduse Samsung Health ekraanil **KOOS**.

#### **Sammud**

Seade loendab teie tehtud samme ja mõõdab läbitud vahemaad.

Toksake rakenduse Samsung Health ekraanil sammuloenduril.

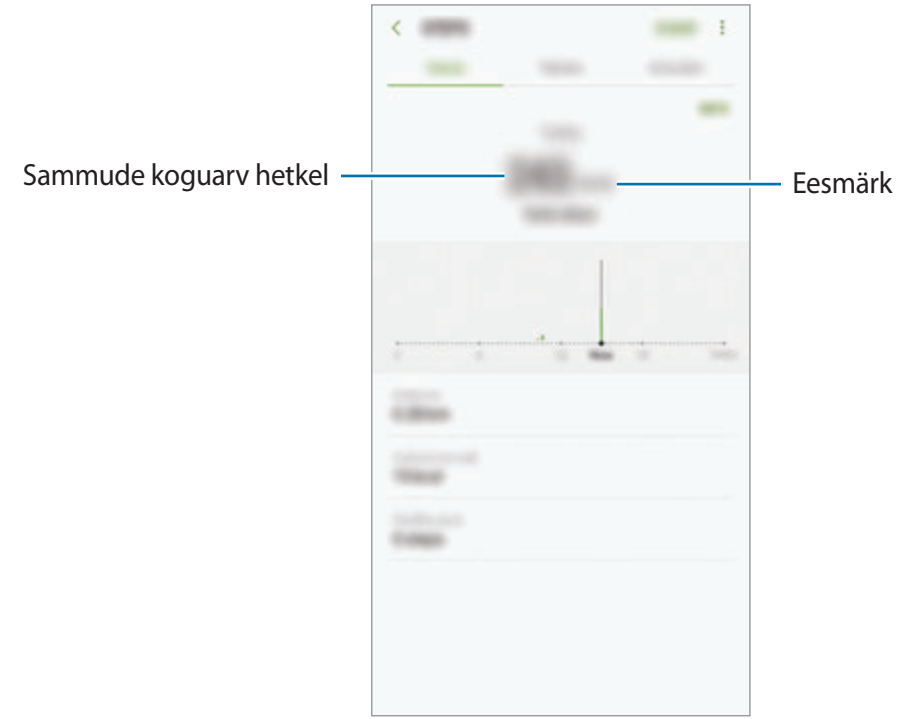

- Sammulugeja sammude lugemisel ja tulemuse kuvamisel võib olla lühike viivitus. Samuti võib tekkida väike viivitus, enne kui hüpikaken näitab, et teie eesmärk on saavutatud.
	- Kui kasutate sammuloendurit auto- või rongisõidu ajal, võib vibratsioon mõjutada teie sammude arvu.

#### **Süd. löög.**

Mõõtke ja dokumenteerige oma südame löögisagedust.

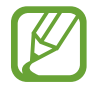

Südame löögisageduse andur on ette nähtud kasutamiseks ainult sportimise ja info eesmärgil ning ei ole ette nähtud haiguste või muude seisundite diagnoosimiseks ega raviks, leevenduseks või ennetamiseks.

#### **Enne südame löögisageduse mõõtmist toimige järgmiselt.**

- Puhake enne mõõtmisi 5 minutit.
- Kui mõõtmistulemus erineb oodatud südame löögisagedusest palju, puhake 30 minutit ja mõõtke seejärel uuesti.
- Hoidke end talvel või külma ilmaga südame löögisageduse mõõtmisel soojas.
- Enne mõõtmist suitsetamine või alkoholi tarbimine võib põhjustada teie tavalisest südame löögisagedusest erinevaid tulemusi.
- Ärge, rääkige, haigutage ega hingake südame löögisageduse mõõtmise ajal sügavalt. See võib põhjustada ebatäpseid südame löögisageduse mõõtmistulemusi.
- Südame löögisageduse mõõtmistulemused võivad tulenevalt mõõtmisviisidest ja keskkonnast erineda.
- Kui südame löögisageduse andur ei tööta, veenduge, et miski ei takista anduri tööd. Kui sama probleem südame löögisageduse anduri puhul püsib, külastage Samsungi teeninduskeskust.
- 1 Toksake rakenduse Samsung Health ekraanil südame löögisageduse anduril ja toksake südame löögisageduse mõõtmise alustamiseks **MÕÕDA**.
- 2 Asetage sõrm seadme taga asuvale südame löögisageduse andurile.

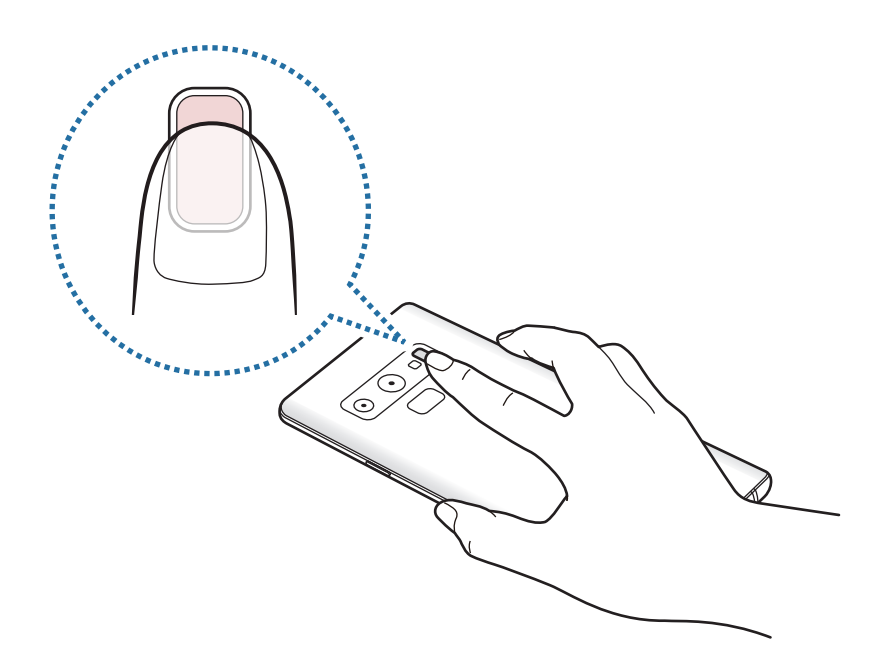

3 Hetke pärast kuvatakse teie praegune südame löögisagedus. Võtke sõrm andurilt ära.

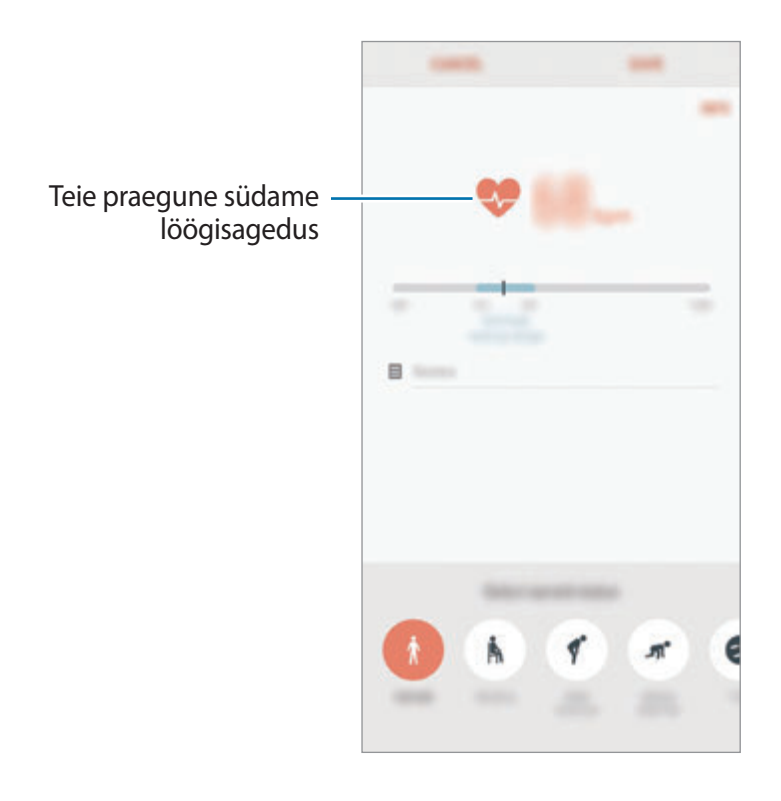

### **Lisateave**

- Rakenduse Samsung Health funktsioonid on ette nähtud kasutamiseks ainult sportimise ja tervisega seotud eesmärkidel ning ei ole mõeldud haiguste või muude seisundite diagnoosimiseks, raviks, leevendamiseks ega ennetamiseks.
- Teenuse Samsung Health jaoks saada olevad funktsioonid ja lisatavad rakendused võivad riigiti erineda erinevate kohalike seaduste ja eeskirjade tõttu. Enne kasutamiseks peaksite kontrollima, millised funktsioonid ja rakendused on saadaval teie regioonis.
- Samsung Healthi rakendusi ja teenust võidakse muuta või see lõpetada ilma eelneva etteteatamiseta.
- Andmekogumise eesmärk on pakkuda teile soovitud teenust, sh lisateavet, mis suurendab teie rahulolu, sünkroonida andmeid, andmeid analüüsida ning koostada statistikat, et arendada ja pakkuda paremaid teenuseid. (Kuid kui logite oma Samsungi kontosse sisse rakendusest Samsung Health, võidakse andmete varundamise eesmärgil andmed serverisse salvestada.) Isikuandmeid võib säilitada kuni selliste eesmärkide lõpetamiseni. Te saate kustutada rakendusega Samsung Health salvestatud isikliku teabe, kui kasutate isikuandmete kustutamise valikut seadete menüüs. Kui olete andmeid suhtlusvõrkudes jaganud või mäluseadmetesse edastanud, peate need eraldi kustutama.
- Võite jagada ja/või sünkroonida oma andmeid teiste Samsungi teenustega või kolmandate osapoolte sobivate teenustega, mille olete valinud, ning ka mistahes ühendatud seadmetega. Sellised täiendavad teenused või kolmandate osapoolte seadmed saavad rakenduses Samsung Health olevale teabele ligi pääseda ainult teie selgesõnalise nõusoleku korral.
- Teie võtate kogu vastutuse suhtlusvõrgustikes jagatud või teistele edastatud andmete ebasobiva kasutamise eest. Olge isiklike andmete jagamisel ettevaatlik.
- Kui seade on ühendatud mõõteriistadega, kinnitage korrektseks töötamiseks sideprotokoll. Kui kasutate juhtmevaba ühendust, nagu Bluetooth, võivad teiste seadmete tekitatud elektroonilised häired seadet mõjutada. Vältige seadme kasutamist teiste raadiolaineid edastavate seadmete läheduses.
- Palun lugege rakenduse Samsung Health kasutustingimusi ja privaatsuspoliitikat enne selle kasutamist hoolikalt.

# **Helisalvesti**

# **Sissejuhatus**

Kasutage erinevate olukordade jaoks erinevaid salvestusrežiime. Seade võib konverteerida teie hääle tekstiks ja eristada heliallikaid.

# **Helisalvestuste tegemine**

- 1 Avage **Samsung** kaust ja käivitage rakendus **Helisalvesti**.
- $2$  Toksake  $\odot$  salvestamise alustamiseks. Rääkige mikrofoni.

Toksake (III) salvestamise peatamiseks.

Toksake heli salvestamise ajal järjehoidja sisestamiseks **JÄRJEHOIDJA**.

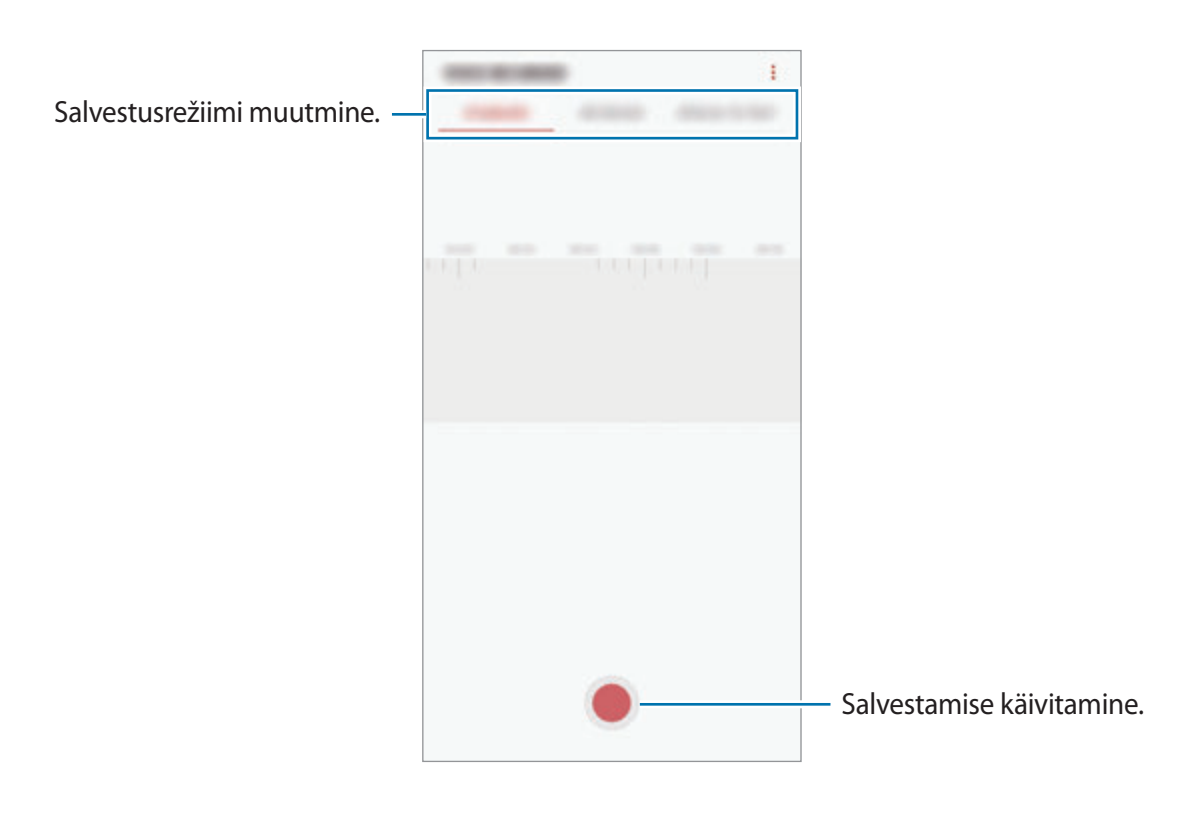

- $3$  Toksake salvestamise lõpetamiseks.
- 4 Sisestage faili nimi ja toksake **SALVESTA**.

# **Salvestusrežiimi muutmine**

Avage **Samsung** kaust ja käivitage rakendus **Helisalvesti**.

Valige heli salvestamise ekraani ülaservast režiim.

- **STANDARDNE**: see on tavaline salvestusrežiim.
- **INTERVJUU**: seade salvestab heli nii seadme ülemisest kui alumisest osast suure helitugevusega, samas vähendades helitugevust seadme külgedelt.
- **KÕNE TEKSTIKS**: seade salvestab teie häält ja teisendab selle samaaegselt ekraanil kuvatavaks tekstiks. Parimate tulemuste saavutamiseks hoidke seadet suu lähedal ning rääkige vaikses kohas valjusti ja selgelt.

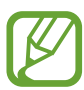

Kui häälmemo süsteemi keel ei lange kokku teie räägitava keelega, siis seade teie häält ära ei tunne. Enne selle funktsiooni kasutamist toksake praegu kasutataval keelel, et määrata häälmemode süsteemi keel.

# **Valitud helisalvestuste esitamine**

Kui vaatate üle oma intervjuusalvestusi, saate teatavaid heliallikaid salvestuses vaigistada või võimendada.

- 1 Avage **Samsung** kaust ja käivitage rakendus **Helisalvesti**.
- 2 Toksake **LOEND** ja valige helisalvestus, mis on salvestatud intervjuurežiimis.
- 3 Teatavate heliallikate vaigistamiseks toksake vaigistatavale heliallikale vastavas suunas. Ikoon muutub järgmiselt ja heli vaigistatakse.

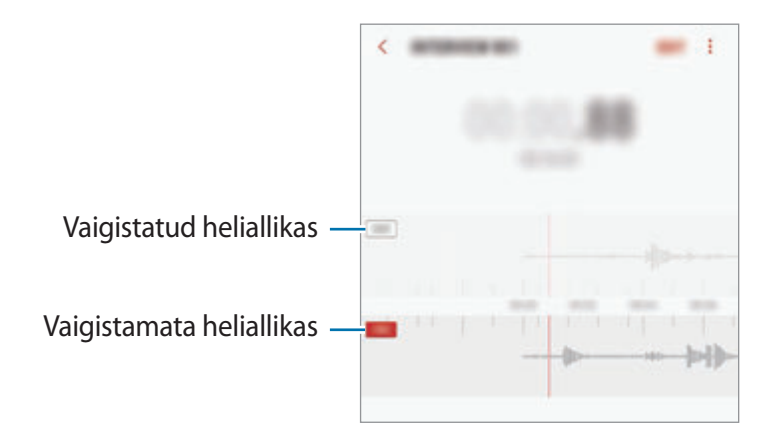

# **Minu Failid**

Pääsege ligi ja hallake selles seadmes või muudes asukohtades, näiteks pilvmäluteenustes, asuvaid erinevaid faile.

Avage **Samsung** kaust ja käivitage rakendus **Minu Failid**.

Kuvage igas salvestuskohas salvestatud faile.

Seadme salvestusruumi vabastamiseks toksake • → **Hangi rohkem ruumi**.

Failide või kaustade otsimiseks toksake  $Q$ .

# **Kell**

### **Sissejuhatus**

Seadistage äratus, vaadake praegust kellaaega paljudes maailma linnades, ajastage sündmus või seadistage konkreetne kestus.

### **ALARM**

Käivitage rakendus **Kell** ja toksake **ALARM**.

#### **Alarmide seadistamine**

Toksake alarmide loendis , määrake alarmi aeg, valige päevad, mil alarmi korratakse, määrake muud erinevad alarmi suvandid ja toksake seejärel **SALVESTA**.

Äratuse aja sisestamisel klaviatuuri avamiseks toksake aja sisestamise väljale.

Alarmide aktiveerimiseks või deaktiveerimiseks toksake alarmide loendis alarmi kõrval olevat lülitit.

#### **Alarmide peatamine**

Toksake alarmi peatamiseks **KEELDU**. Kui te olete varem lubanud äratuse korduse, toksake valikul **KORDUS**, et korrata alarmi pärast kindla aja möödumist.

#### **Alarmide kustutamine**

Toksake ja hoidke alarmi, märgistage kustutatavad alarmid ning seejärel toksake **KUSTUTA**.

# **MAAILMAKELL**

Käivitage rakendus **Kell** ja toksake **MAAILMAKELL**.

#### **Kellade loomine**

Toksake  $\Box$ , sisestage linna nimi või valige linn gloobuselt ja toksake seejärel LISA. Ajavööndi konverteri kasutamiseks toksake  $\langle \cdot \rangle$ .

#### **Kella kustutamine**

Toksake ja hoidke kella, märgistage kustutatavad kellad ning seejärel toksake **KUSTUTA**.

# **STOPPER**

- 1 Käivitage rakendus **Kell** ja toksake **STOPPER**.
- 2 Toksake **ALUSTA** sündmuse ajavõtu käivitamiseks. Sündmuse ajavõtul ringiaegade salvestamiseks toksake **RING**.
- 3 Toksake ajavõtu peatamiseks **PEATA**. Ajavõtu taaskäivitamiseks toksake **TAASTA**. Ringiaegade kustutamiseks toksake **LÄHTESTA**.

# **TAIMER**

- 1 Käivitage rakendus **Kell** ja toksake **TAIMER**. Sagedasti kasutatava taimeri lisamiseks toksake  $\sum_{i}$ , määrake kestus ja nimi ja seejärel toksake **LISA**.
- 2 Seadistage kestus ja toksake seejärel **ALUSTA**. Kestvuse sisestamisel klaviatuuri avamiseks toksake aja sisestamise väljale.
- 3 Kui taimer peatub, toksake **KEELDU**.

# **Kalkulaator**

Teostage lihtsaid või keerukaid arvutusi.

Käivitage rakendus **Kalkulaator**.

Teaduskalkulaatori kasutamiseks pöörake seade horisontaalpaigutusse. Kui **Autom. pööram.** on keelatud, toksake teadusliku kalkulaatori kuvamiseks  $\sqrt{\frac{1}{6}}$ .

Arvutuste ajaloo nägemiseks toksake **AJALUGU**. Arvutuste ajaloo paneeli sulgemiseks toksake **KLAHVISTIK**.

Ajaloo kustutamiseks toksake **AJALUGU** → **KUSTUTA AJALUGU**.

Ühikute teisendamise vahendi kasutamiseks toksake . Saate mitmeid väärtusi, nagu pindala, pikkus ja temperatuur, teistesse ühikutesse teisendada.

# **Game Launcher**

# **Sissejuhatus**

Mängude käivitaja kogub ligipääsu lihtsustamiseks ühte kohta kokku mängud, mille olete alla laadinud poodidest **Play pood** ja **Galaxy Apps**. Mängude mängimise lihtsustamiseks võite seadme seadistada mängude režiimile.

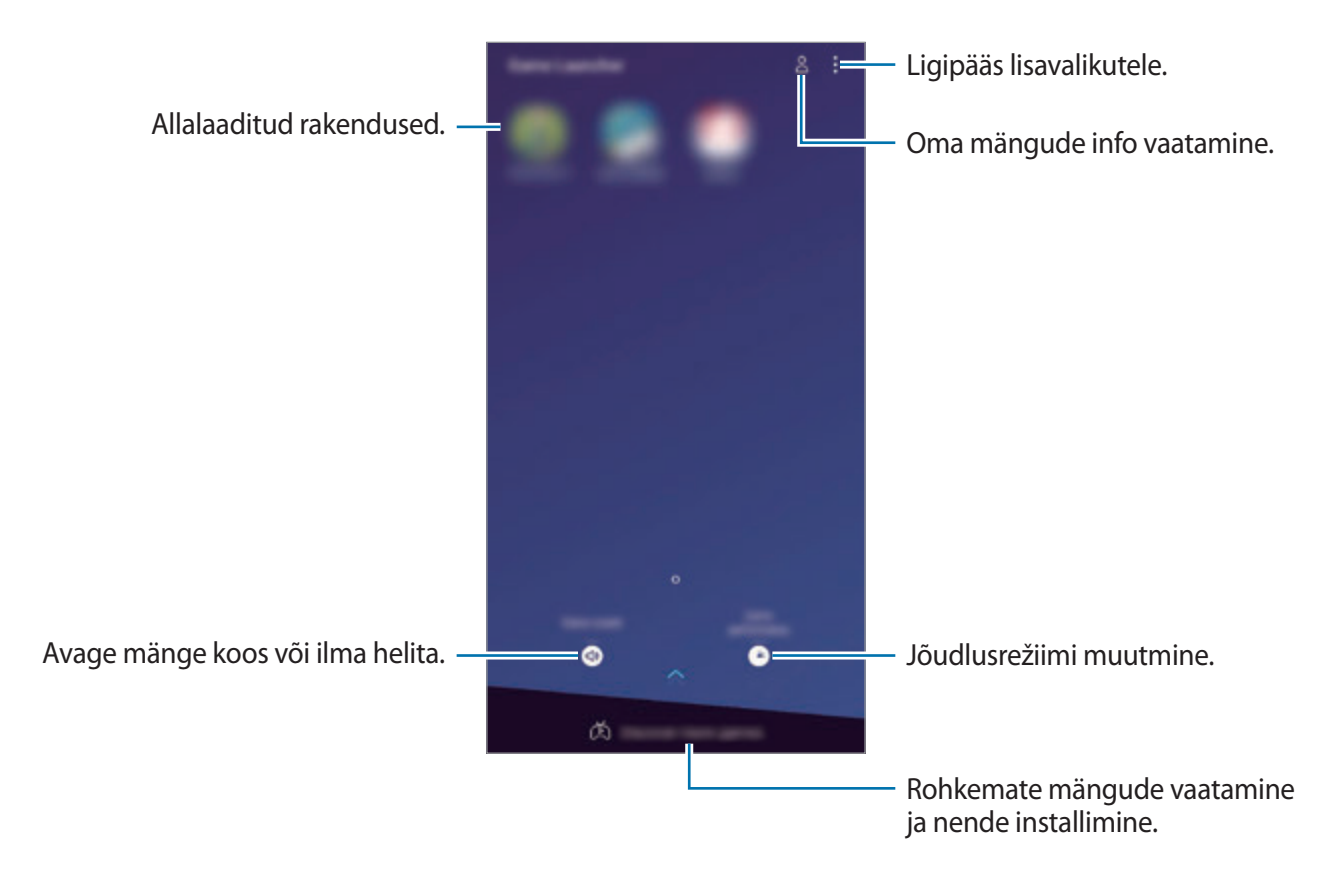

# **Mängude käivitaja kasutamine**

#### 1 Käivitage rakendus **Game Launcher**.

Kui **Game Launcher** ei ilmu, käivitage rakendus **Seaded**, toksake **Täpsemad funktsioonid** → **Mängud** ja toksake seejärel **Game Launcher** lülitit, et seda aktiveerida.

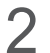

2 Toksake mängude nimekirjas mõnd mängu.

Lisamängude leidmiseks lohistage ekraani ülespoole.

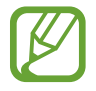

Poodidest **Play pood** ja **Galaxy Apps** alla laetud mänge näidatakse automaatselt mängude käivitaja ekraanil. Kui te oma mänge ei näe, toksake → **Lisa mäng**.

#### **Mängu eemaldamine mängude käivitaja rakendusest**

Toksake mängu peale ja toksake **Eemalda**.

# **Jõudlusrežiimi muutmine**

Saate mängu jõudlusrežiimi muuta.

Käivitage rakendus **Game Launcher**, toksake **Mängu jõudlus** ja seejärel lohistage riba soovitud režiimi valimiseks.

- **Kesk. energiasäästule**: see säästab akut mängude mängimise ajal.
- **Tasakaalustatud**: see tasakaalustab jõudlust ja aku kasutusaega.
- **Keskendu jõudlusele**: see keskendub parima jõudluse võimaldamisele mängude mängimise ajal.

Seadete muutmiseks erinevate mängude jaoks toksake **Iga mängu seaded** lülitit, et see aktiveerida.

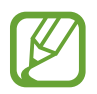

Akutoite tõhusus võib varieeruda vastavalt mängule.

# **Game Toolsi kasutamine**

Mängides saate Game Toolsi paneeli mitmeid valikuid kasutada. Game Toolsi avamiseks toksake navigatsiooniribal  $\left(\cdot\right)$ . Kui navigatsiooniriba on peidetud, tõmmake selle näitamiseks ekraani allosast üles.

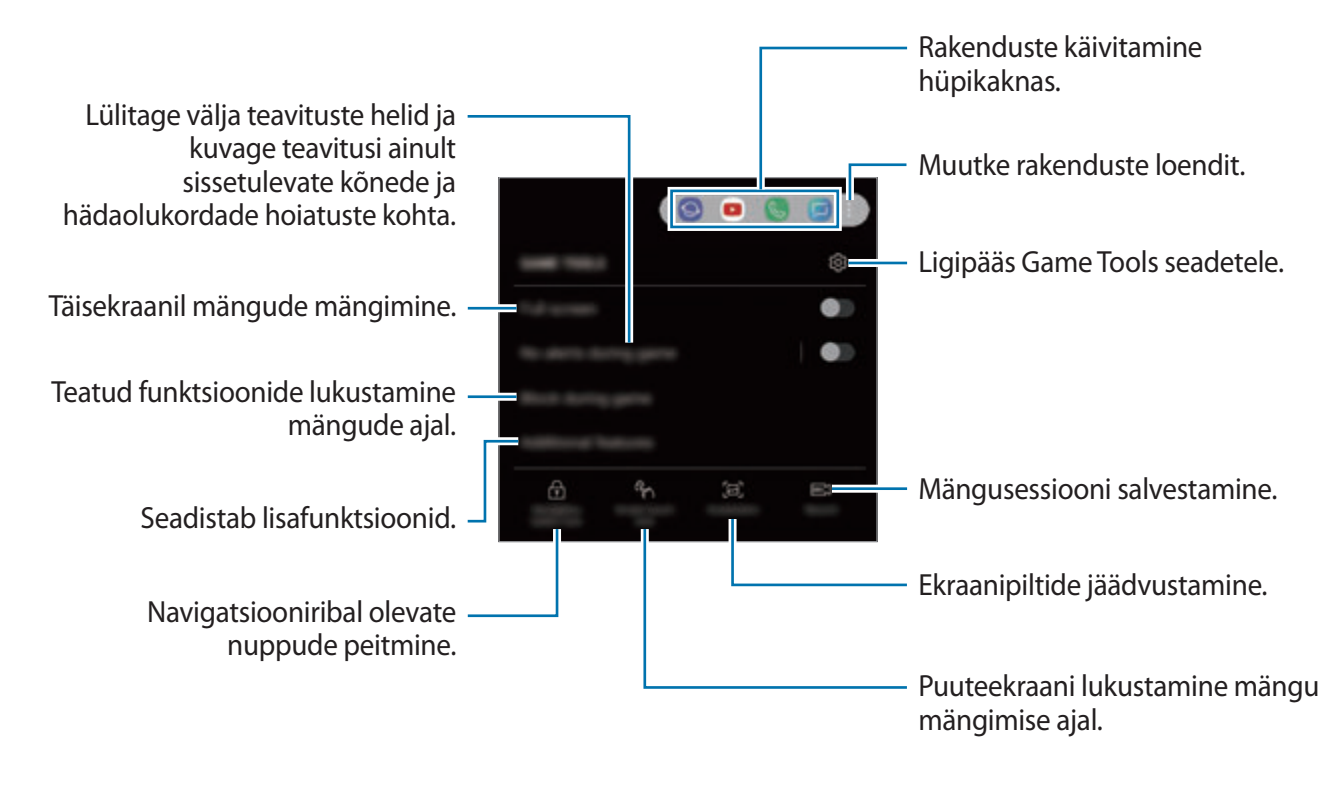

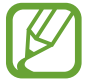

Võimalikud valikud võivad erineda olenevalt mängust.

#### **Teavituste blokeerimine mängude ajal**

Toksake ja toksake selle aktiveerimiseks lülitit **Mängud märguanneteta**. Seade lülitab teavituste heli välja ja kuvab teavitusi ainult sissetulnud kõnede ja hädaolukordade hoiatuste kohta, mis võimaldab teil nautida mängimist, ilma et teid segataks. Sissetuleva kõne korral ilmub ekraani ülaosas väike teavitus.

# **SmartThings**

# **Sissejuhatus**

Looge kiiresti ja lihtsalt ühendus läheduses olevate seadmetega, nagu Bluetoothi peakomplektid või muud nutitelefonid. Saate oma nutitelefoniga juhtida ja hallata ka telereid, koduseadmeid ja asjade Interneti (IoT) tooteid.

- **Läheduses olevate seadmetega ühenduse loomine**: otsige kiiresti ja lihtsalt läheduses olevaid seadmeid, nagu Bluetoothi peakomplektid või kantavaid seadmeid.
- **Koduseadmete, telerite ja asjade interneti (IoT) toodete registreerimine ja juhtimine**: registreerige nutikad külmkapid, pesumasinad, õhukonditsioneerid, õhupuhastajad, telerid ja asjade interneti (IoT) tooted oma nutitelefonis ja vaadake nende olekut või juhtige neid oma nutitelefoni ekraanilt.
- **Teavituse saamine**: saage nutitelefoniga ühendatud seadmetest teavitusi. Näiteks võite saada nutitelefoni seadistuse pesumasina töö lõpu kohta.

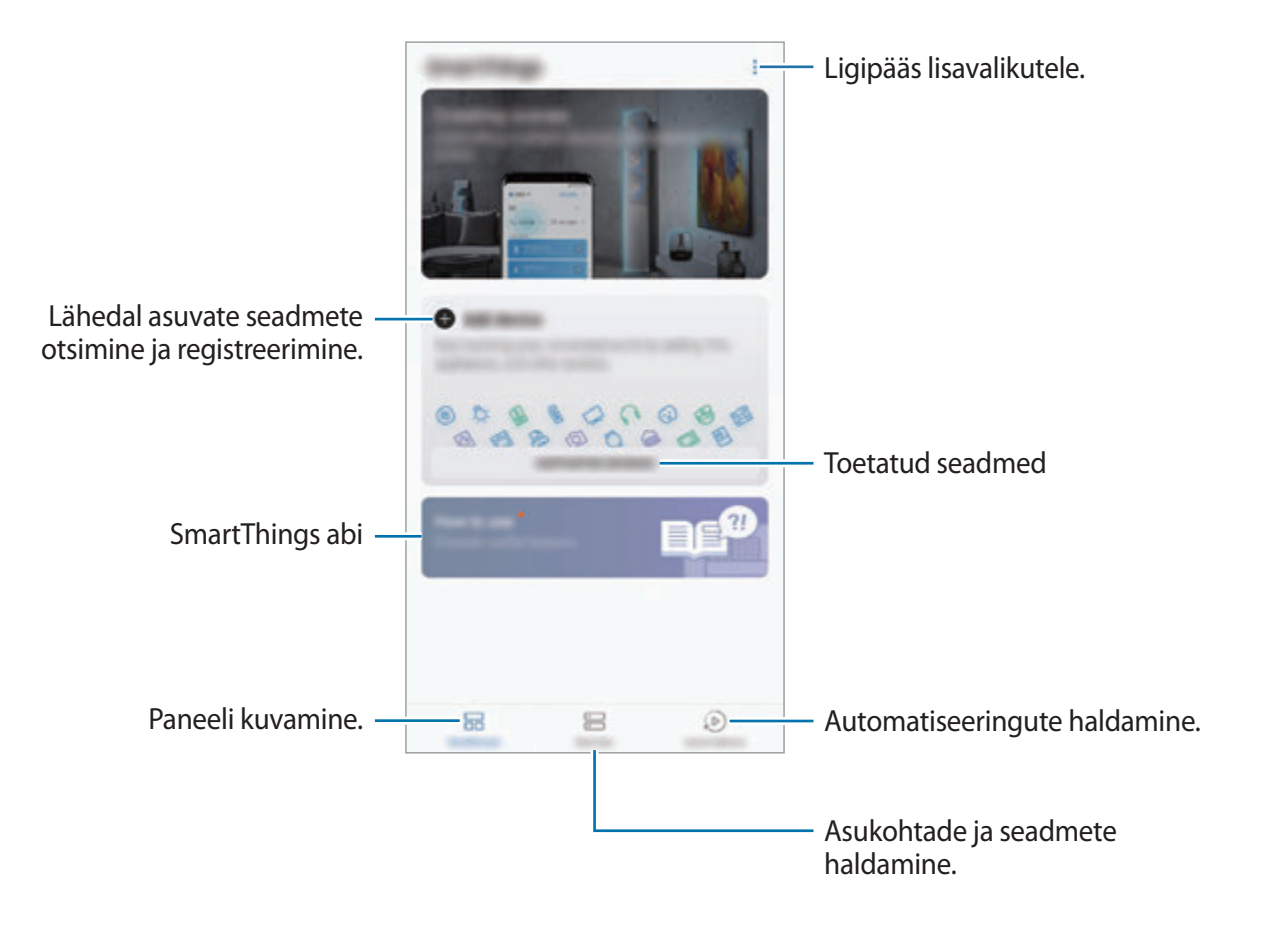

Avage **Samsung** kaust ja käivitage rakendus **SmartThings**. Ilmub esipaneel.

- 
- SmartThingsi kasutamiseks peab Teie nutitelefon ja muud seadmed olema ühenduses Wi-Fi või mobiilsidevõrguga.
- SmartThingsi funktsiooni täismahus kasutamiseks peate registreeruma ja oma Samsungi kontole sisse logima.
- Seadmed, mille saate ühendada, võivad sõltuvalt regioonist või teenusepakkujast erineda. Ühendatavate seadmete loendi nägemiseks avage **Samsung** kaust, käivitage rakendus **SmartThings** ja toksake seejärel **TOETATUD SEADMED**.
- Kasutatavad funktsioonid võivad ühendatud seadmest sõltuvalt erineda.
- Samsungi garantii ei laiene ühendatud seadmete tõrgetele ja defektidele. Ühendatud seadmete tõrgete ja defektide ilmnemisel võtke ühendust seadme tootjaga.

# **Teiste läheduses olevate seadmetega ühendamine**

Looge kiiresti ja lihtsalt ühendus läheduses olevate seadmetega, nagu näiteks Bluetoothi peakomplektidega.

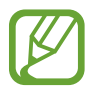

Ühendamisviisid võivad ühendatud seadmete tüübist või jagatavast sisust sõltuvalt erineda.

- 1 Avage **Samsung** kaust ja käivitage rakendus **SmartThings**.
- 2 Toksake esipaneelil **Lisa seade**.
- 3 Valige loendist seade ja looge sellega ekraanile kuvatavaid juhiseid järgides ühendus.

# **Koduseadmete, telerite ja IoT toodete kasutamine**

Vaadake oma nutikate seadmete, telerite ja IoT toodete olekut oma nutitelefoni ekraanilt. Saate seadmeid asukoha põhjal grupeerida ja lisada reegleid seadmete lihtsaks ja mugavaks juhtimiseks.

#### **Seadmete ühendamine**

- 1 Avage **Samsung** kaust ja käivitage rakendus **SmartThings**.
- 2 Toksake esipaneelil **Lisa seade**.
- 3 Valige loendist seade.

Kui seadet loendis ei ole, toksake valiku **SEADME KÄSITSI LISAMINE** all ja valige seadme tüüp. Või toksake **Otsi** ja sisestage seadme või mudeli nimetus.

4 Järgige seadme registreerimiseks ekraanijuhiseid.

#### **Ühendatud seadmete vaatamine ja juhtimine**

Saate oma seadmeid vaadata ja juhtida. Näiteks saate vaadata külmiku sisu või reguleerida teleri helitugevust.

- 1 Avage **Samsung** kaust, käivitage rakendus **SmartThings** ja toksake seejärel **Seadmed**. Kuvatakse ühendatud seadmete loend.
- 2 Vaadake loendis olevate seadmete olekut.

Seadmete kontrollimiseks valige seade. Valitud seadme kontroller laetakse alla ning seejärel saate seda juhtida.

#### **Seadmete ja stseenide asukoha järgi lisamine**

Lisage seadmeid asukohtade järgi, vaadake samas kohas olevate seadmete loendit ja juhtige neid. Saate ka asukohale stseeni lisada, et korraga mitmeid seadmeid juhtida.

#### **Asukohtade lisamine**

- 1 Avage **Samsung** kaust, käivitage rakendus **SmartThings** ja toksake seejärel **Seadmed** <sup>→</sup> **KÕIK SEADMED** → **Lisa asukoht**.
- 2 Sisestage asukoha nimi.

Asukoha määramiseks toksake **Asukohatuvastus**, et kaardil asukohta valida, ja toksake **VALMIS**.

#### 3 Toksake **SALVESTA**.

Teie asukoht lisatakse.

Seadete asukohale lisamiseks toksake **LISA SEADE** ja järgige seadmete registreerimiseks ekraanijuhiseid.

Seadmed lisatakse asukohale.

#### **Stseenide lisamine**

Lisage stseen ja registreerige sellega seotud seadmed, et mitmeid seadmeid ühe nupule toksamise või häälkäsklusega korraga kontrollida.

Avage **Samsung** kaust, käivitage **SmartThings** rakendus, valige asukoht ja toksake stseeni valikute määramiseks → **Lisa stseen**. Saate määrata stseeni nime, ikooni ja seadmed.

#### **Automatiseeringute lisamine**

Saate ka määrata automatiseeringu seadmete tööd vastavalt eelnevalt seadistatud ajale või seadmete olekule automaatselt sooritama.

Te võite näiteks määrata automatiseeringu, et igal hommikul kell 7:00 AM lülitub audio sisse.

- 1 Avage **Samsung** kaust, käivitage rakendus **SmartThings** ja toksake seejärel **Automatis.-d** <sup>→</sup> **AUTOMATISEERIMISE LISAMINE**.
- 2 Valige automatiseeringu käivitamise asukoht.
- 3 Seadistage selle automatiseeringu jaoks aktiveerimistingimused.
- 4 Toksake **LISA**, mis asub **Siis** kõrval ja määrake teostatavad tegevused. Automatiseeringu ajal teavituse saamiseks toksake **Teavita mind** ja sisestage sõnum.
- 5 Toksake **SALVESTA**.

#### **Teavituste saamine**

Võite saada nutitelefoniga ühendatud seadmetest teavitusi. Näiteks võite saada nutitelefoni seadistuse pesumasina töö lõpu kohta.

Seadmete teavituste saamise seadistamiseks avage **Samsung** kaustast **SmartThings** rakendus ja toksake • → **Teavitused** → • → **Teate seaded** ja toksake soovitud seadmete juures asuvatele lülititele.

# **Sisu jagamine**

Jaga sisu, kasutades selleks mitmesuguseid jagamisfunktsioone. Alltoodud toimingud on näide piltide jagamise kohta.

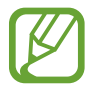

Failide jagamine mobiilsidevõrgu kaudu võib kaasa tuua lisakulutusi.

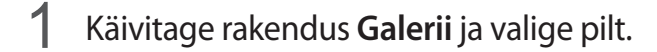

2 Toksake  $\leq$  ja valige jagamismeetod, nagu näiteks sõnum ja e-post.

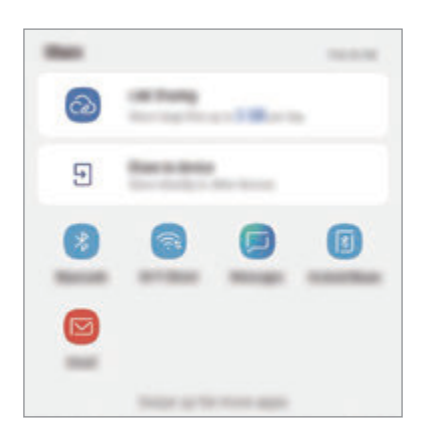

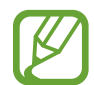

Kui teil on infovahetuse või jagamise ajalugu, ilmuvad inimesed, kellega te ühendust võtsite, jagamisvalikute paneelile. Selleks, et nendega vastava rakenduse kaudu otse sisu jagada, valige soovitud isiku ikoon. Kui see funktsioon ei ole aktiveeritud, käivitage rakendus **Seaded**, toksake **Täpsemad funktsioonid** ning toksake selle aktiveerimiseks lülitil **Direct share**.

#### **Lisafunktsioonide kasutamine**

- **Link Sharing**: suurte failide jagamine. Laadige failid üles Samsungi säilitusserverisse ja jagage neid teistega veebilingi või koodi abil. Selle funktsiooni kasutamiseks peab teie telefoninumber olema kinnitatud.
- **Seadmega jagamine**: jagage läheduses olevate seadmetega sisu Wi-Fi Directi või Bluetoothi kaudu või kasutades SmartThings toega seadmeid. Te saate vaadata oma seadmes kuvatavat sisu ka suurel ekraanil, kui ühendate oma seadme ekraanipeegeldust võimaldava teleri või monitoriga.

Kui saaja seadmele on saadetud kujutis, siis ilmub nende seadmele teade. Toksake teatele, et kujutist vaadata või alla laadida.

# **Samsung DeX**

# **Sissejuhatus**

Samsung DeX on teenus, mis lubab teil nutitelefoni kasutada nagu arvutit, ühendades nutitelefoni välise ekraaniga, nagu teler või monitor. Samsung DeX-i kasutamisel saab samaaegselt kasutada ka nutitelefoni.

Nutitelefoni välise ekraaniga ühendamiseks kasutage HDMI-adapterit (USB C-tüüp HDMI-ks) või Dex Padi. Järgnev sisu räägib HDMI adapteri kasutamisest.

- 
- Kõiki tarvikuid müüakse eraldi.
- Kasutage ainult Samsungi pakutavaid ametlikult heakskiidetud Samsung DeX toega tarvikuid. Ametlikult heaks kiitmata tarvikute poolt põhjustatud probleeme ja rikkeid garantii ei kata.

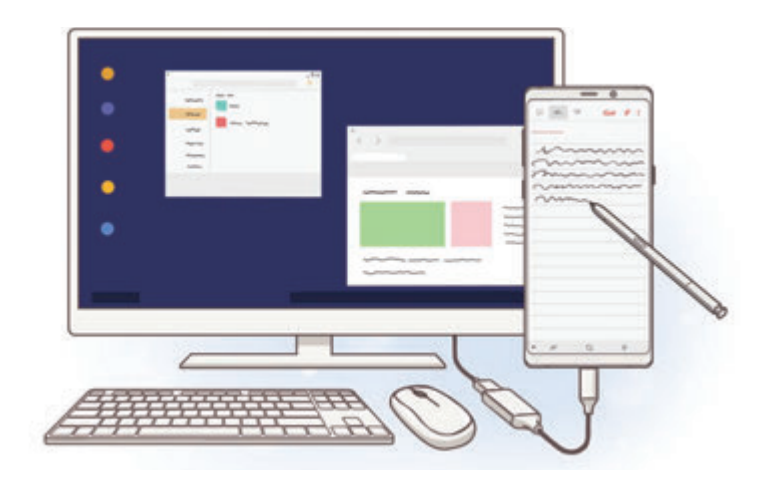

# **Rakenduse Samsung DeX käivitamine**

- 1 Ühendage HDMI-adapter nutitelefoniga.
- 2 Ühendage HDMI-kaabel HDMI-adapteriga ja teleri või monitori HDMI-pesasse.

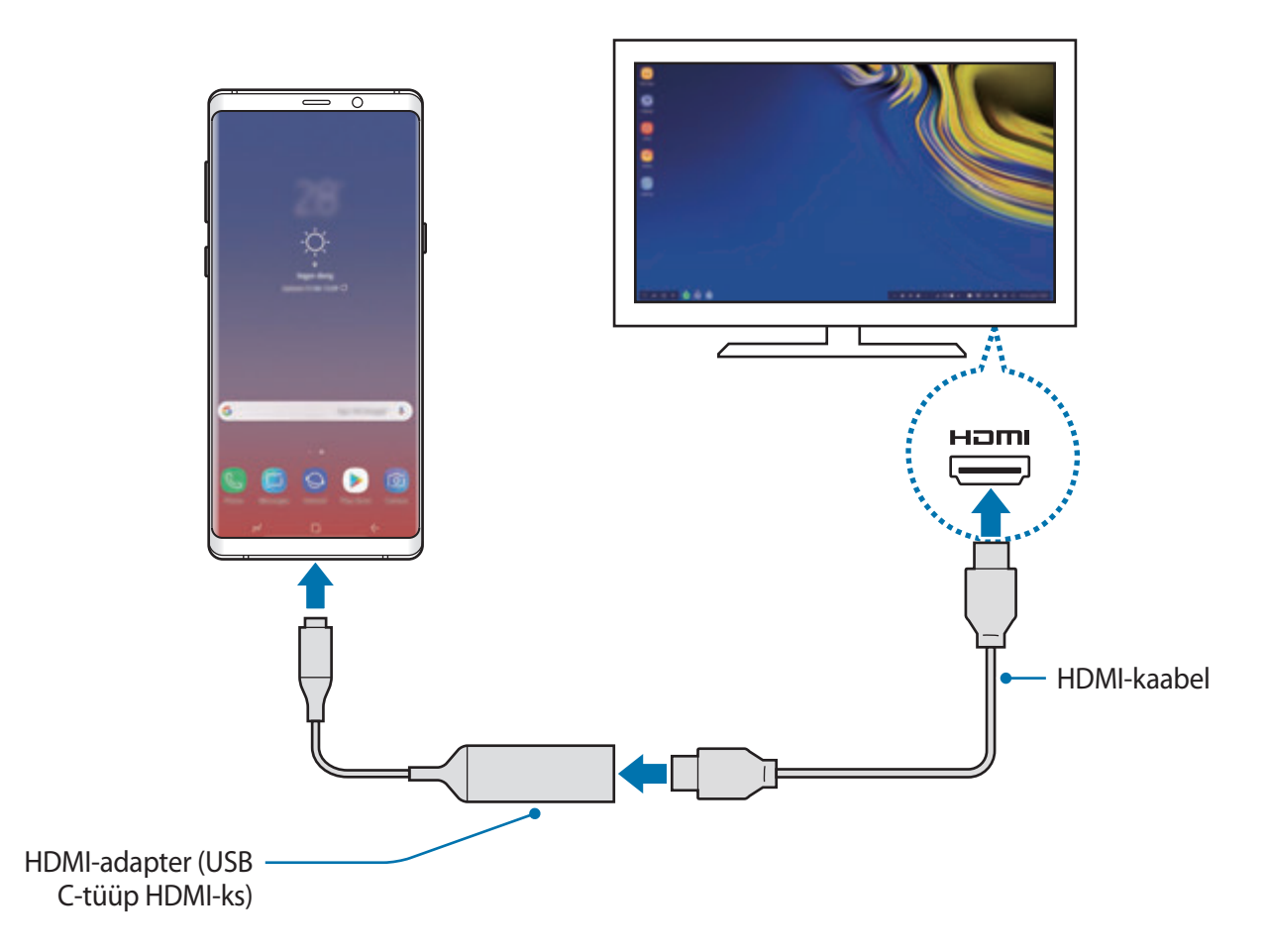

3 Toksake oma nutitelefoni ekraanil **KÄIVITA SAMSUNG DeX**.

Nutitelefoni kuva muutmata ilmub Samsung DeX kuva ühendatud telerile või monitorile.

- Kui toksake LÜLITU FUNKTSIOONILE EKRAANI PEEGELDAMINE, siis ilmub ühendatud telerile või monitorile sama ekraan nagu teie nutitelefonil.
	- Ekraanirežiimi, mille te kõigepealt valisite, kasutatakse ka hilisemate ühenduste puhul.

Rakendused ja funktsioonid

#### **Seadmete ühendamine Dex Padi abil**

1 Ühendage laadur DeX Padi laaduri pordiga (C-tüüpi USB).

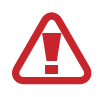

Kasutage ainult Samsungi poolt heaks kiidetud laadureid, mis toetavad kiirlaadimise funktsiooni.

2 Ühendage üks HDMI-kaabli ots DeX Padi HDMI-pesaga ja sisestage teine kaabliots teleri või monitori HDMI-pesasse.

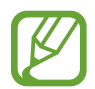

Kasutage ainult DeX Padiga kaasas olevat HDMI-kaablit. Muidu ei pruugi DeX Pad korralikult töötada.

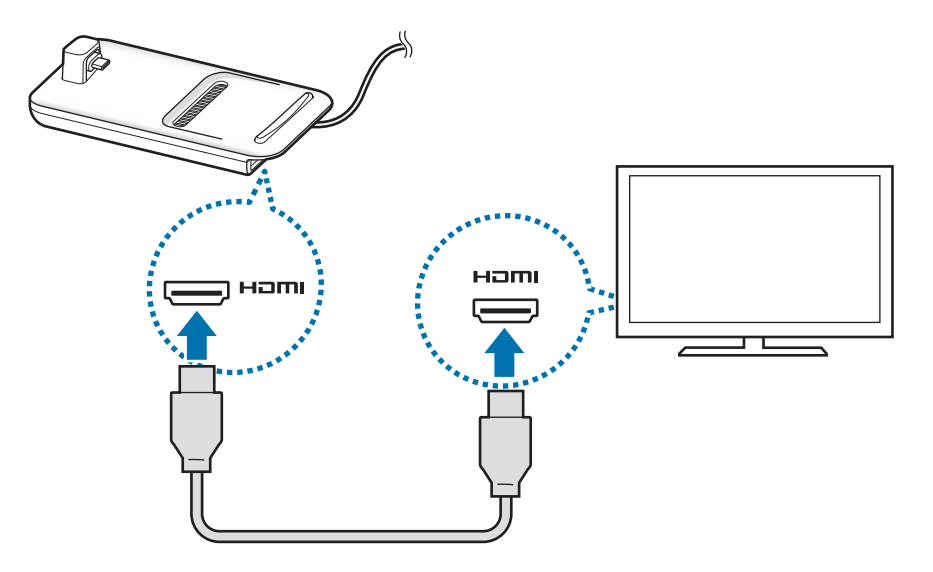

3 Ühendage nutitelefoni mitmeotstarbeline pesa mobiiliseadme ühenduspesaga (USB C-tüüp) DeX Padil.

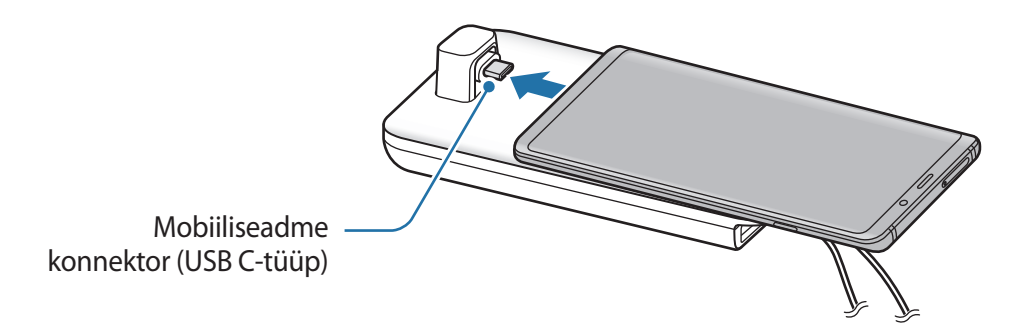

Veenduge, et nutitelefon on ühenduspesas horisontaalselt. Vastasel juhul võib DeX Pad ja nutitelefon kahjustada saada.

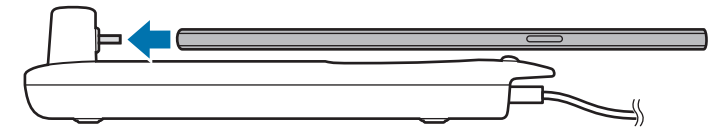

• Kui te ühendate oma nutitelefoni ümbrise sees olevana, ei pruugi see teie seadme ümbrisest olenevalt DeX Padiga korrektselt ühenduda või Samsung DeX režiimiga korralikult töötada. Enne kasutamist eemaldage ümbris.

# **Samsung DeXi ekraani juhtimine**

#### **Välise klaviatuuri ja hiirega juhtimine**

Saate kasutada juhtmevaba klaviatuuri/hiirt. Lisateabe saamiseks tutvuge vastava seadme kasutusjuhendiga.

- 
- Saate seadistada hiirekursori nii, et see liigub väliselt ekraanilt nutitelefoni ekraanile. Käivitage rakendus **Seaded**, valige **Samsung DeX** → **Hiir/puutepadi**, ja seejärel valige **Kursor telefoniekraanile** lüliti, et see aktiveerida.
- Nutitelefoni ekraanil saate kasutada ka välist klaviatuuri.

#### **Nutitelefoni kasutamine puuteplaadina**

Nutitelefoni saab rakendada puuteplaadina, kasutades seda sõrmedega või S Pen pliiatsiga.

Lohistage nutitelefoni ekraani ülaosast sõrmedega allapoole ja avage teavituste paneel ning toksake **Telefoni kasutam. puutepadjana**.

- 
- Puutepatja saate kasutada ainult Samsung DeX režiimi kasutades.
- Kui teie nutitelefonil on esikaas, avage nutitelefoni puutepadjana kasutamiseks esikaas. Kui esikaas on suletud ei pruugi puutepadi korrektselt töötada.
- $\cdot$  Kui nutitelefoni ekraan lülitub välja, siis vajutage toitenuppu ja ekraan lülitub sisse.

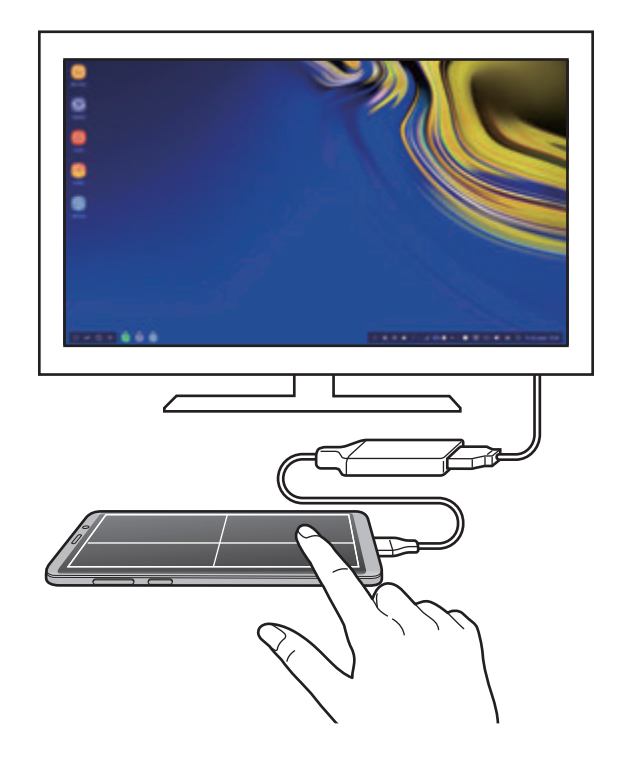

#### **Puuteplaadi asend**

Nutitelefoni puutepadjana kasutamisel saate seda kasutada kas horisontaalselt või vertikaalselt. Puuteplaadi asendi muutmiseks keerake nutitelefoni või toksake kaks korda ( $\otimes$ ).

**Nutitelefoni kasutamine puuteplaadi kasutamise ajal**

Nutitelefoni rakendusi saab kasutada ka selle puuteplaadina kasutamise ajal.

Vajutage pikalt avalehe nupu ala, et liikuda avalehele ja valige rakendused, mida soovite kasutada.

**Kirjutamine või joonistamine puuteplaadil S Pen abil**

Kirjutamine või joonistamine puuteplaadil on võimalik S Pen abil.

Pöörake puutepadi horisontaalasendisse ja eemaldage pliiats S Pen oma seadme küljest. Puuteplaadile ilmub S Pen joonistusplaat.

#### **Ekraani klaviatuuri kasutamine**

Kui sisestate teksti, et saata sõnumeid, luua märkmeid või teostada teisi ülesandeid, ilmub nutitelefoni ekraanile automaatselt ka ekraani klaviatuur, ilma et seadet peaks välise klaviatuuriga ühendama.

Kui klaviatuur ei ilmu, valige kiirpääsu tööriistaribalt ...

# **Samsung DeX-i kasutamine**

Kasutage nutitelefoni funktsioone arvutiga sarnase liidese abil. Saate paralleelselt mitme asjaga korraga tegeleda, käivitades mitu rakendust samaaegselt. Lisaks saate kontrollida oma nutitelefoni teavitusi ja olekut.

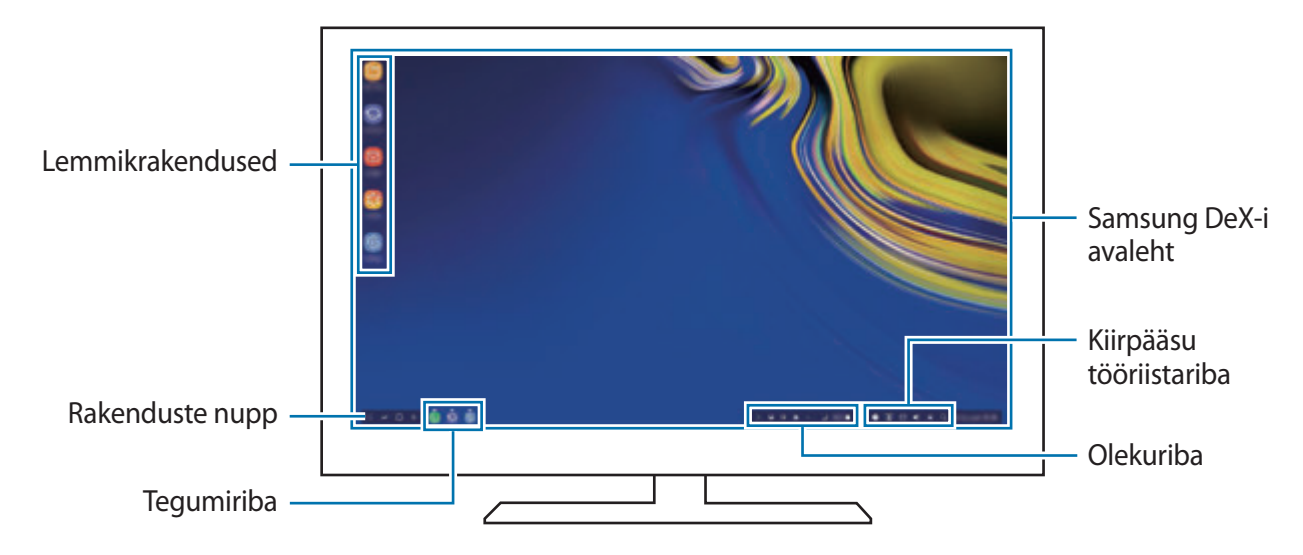

- 
- Samsung DeX-i käivitades ja välja lülitades võivad käivitatud rakendused sulguda.
- Mõned rakendused või funktsioonid ei pruugi Samsung DeX-i kasutades saadaval olla.
- Ekraaniseadete kohandamiseks kasuta ühendatud teleri või monitori ekraaniseadeid.
- Heli edastatakse nutitelefoni kõlari kaudu. Vaikimisi audioväljundi muutmiseks käivitage rakendus **Seaded**, valige **Samsung DeX** ja seejärel valige lüliti **Vaikimisi heliväljundi määramine**, et see aktiveerida.
- Lemmikrakendused: lisage sagedasti kasutatavad rakendused avalehele ja käivitage neid kiirelt.
- Rakenduste nupp: vaadake ja käivitage nutitelefoni rakendusi. Samsung DeX-i jaoks optimeeritud rakenduste installimiseks valige **Apps for Samsung DeX**.
- Tegumiriba: vaadake, millised rakendused hetkel töötavad.
- Olekuriba: lisaks saate vaadata oma nutitelefoni teavitusi ja olekut. Olenevalt teie nutitelefoni olekust võivad olekuikoonid olla erinevad. Kui te valite  $\blacktriangle$ , ilmuvad ekraanile kiirseadete nupud. Saate aktiveerida või deaktiveerida kindlaid nutitelefoni funktsioone, kasutades kiirseadete nuppe.

Ekraanipeegeldusrežiimi lülitamiseks valige → **LÜLITU FUNKTSIOONILE EKRAANI PEEGELDAMINE**.

• Kiirpääsu tööriistariba: kasutage kiirtööriistu, nagu ekraani klaviatuur, helitugevuse regulaator või otsing.

#### **Välise ekraani ja nutitelefoni samaaegne kasutamine**

Samsung DeX-i kasutamise ajal saate kasutada välisel ekraanil ja nutitelefonis samaaegselt eraldi rakendusi.

Näiteks ühendatud telerist või monitorist video vaatamise ajal saate nutitelefonis märkmeid luua.

Käivitage ühendatud teleris või monitoris rakendus, mis töötaks Samsung DeX ekraanil. Seejärel käivitage nutitelefonis mõni teine rakendus.

#### **Samsung DeXi ekraani lukustamine**

Kui soovite Samsung DeX-i kasutamise ajal välist ekraani ja nutitelefoni ekraani lukustada, valige kiirpääsu tööriistaribalt

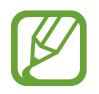

Samsung DeX-i kasutamise ajal ei saa välist ekraani ja nutitelefoni ekraani toitenupu vajutamisega lukustada.

#### **Elutruude mängude suurel ekraanil nautimine**

Mängige oma nutitelefoni mänge suurel ekraanil. Käivitage ühendatud teleris või monitoril **Game Launcher** rakendus.

# **Rakenduse Samsung DeX peatamine**

Samsung DeX peatub, kui ühendate oma nutitelefoni ühendatud teleri või monitori küljest lahti. Ühendage oma nutitelefon HDMI adapteri küljest lahti.

# **Google rakendused**

Google pakub meelelahutuse, sotsiaalvõrgustiku ja äri rakendusi. Mõnedele rakendustele ligipääsuks on teil vaja Google kontot.

Rakenduste kohta rohkema teabe saamiseks külastage iga rakenduse abimenüüd.

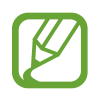

Mõned rakendused võivad sõltuvalt teie regioonist või teenusepakkujast mitte saadaval olla või olla teisiti märgistatud.

#### **Chrome**

Otsige informatsiooni ja sirvige veebilehti.

#### **Gmail**

Saatke või võtke vastu e-kirju Google Mail teenuse kaudu.

#### **Maps**

Leidke kaardilt oma asukoht, otsige asukohti maailmakaardilt ja kuvage erinevate lähedal asuvate kohtade asukohateavet.

#### **Play muusika**

Avastage, kuulake ja jagage muusikat oma seadmel. Teil on võimalik oma seadmes hoiustatavaid muusikakogusid pilve üles laadida ning neile hiljem juurde pääseda.

#### **Play filmid ja telesaated**

Ostke või laenutage videoid, näiteks filme ja telesaateid, **Play pood**.

#### **Drive**

Salvestage oma sisu pilvesse, kasutage seda kõikjal ning jagage teistega.

Rakendused ja funktsioonid

#### **YouTube**

Vaadake või looge videosid ning jagage neid teistega.

#### **Photos**

Otsige, hallake ja toimetage oma fotosid ja videoid erinevatest allikatest ühes kohas.

#### **Google**

Otsige kiirelt üksusi internetist või oma seadmest.

#### **Duo**

Tehke lihtsalt videokõne.

# **Seaded**

# **Sissejuhatus**

Seadme seadete kohandamine. Mitmesuguseid seadesuvandeid konfigureerides saate oma seadet rohkem isikupärastada.

Käivitage rakendus **Seaded**.

Seadete otsimiseks märksõnade abil toksake **Otsi**.

# **Ühendused**

### **Valikud**

Muutke mitmete ühenduste seadeid, nagu Wi-Fi funktsioon ja Bluetooth.

Toksake seadete ekraanil **Ühendused**.

- **Wi-Fi**: aktiveerige Wi-Fi funktsioon Wi-Fi võrguga ühendamiseks ja internetti ning muudesse võrguseadmetesse pääsemiseks. Lisateavet vaadake jaotisest [Wi-Fi](#page-212-0).
- **Bluetooth**: kasutage Bluetoothi, et vahetada andmeid ja meediumifaile teiste seadmetega, kus Bluetooth on sisse lülitatud. Lisateavet vaadake jaotisest [Bluetooth.](#page-215-0)
- **Telefoni nähtavus**: võimaldage teistel seadmetel oma seadet leida, et teiega sisu jagada. Kui see funktsioon on aktiveeritud, on teie seade teistele seadmetele nähtav, kui nad valikuga "Andmete ülekanne seadmesse" saadaolevaid seadmeid otsivad.
- **Andmekasutus**: jälgige oma andmekasutuse hulka ja kohandage seadeid piirangu jaoks. Seadistage seade automaatselt mobiilset andmesidet välja lülitama juhul, kui teie poolt ületatud mobiilse andmeside maht on ületatud.

Saate ka aktiveerida andmesäästmisfunktsiooni, et takistada mõnel taustal töötaval rakendusel andmeid saatmast ja vastu võtmast. Lisateavet vaadake jaotisest [Andmesäästja.](#page-217-0) • **Lennurežiim**: seadistage seade kõiki seadme juhtmevabasid funktsioone välja lülitama. Sel juhul saate kasutada vaid võrguühendust mittevajavaid teenuseid.

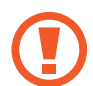

Järgige lennufirma esitatud nõudeid ja lennukipersonali juhiseid. Olukordades, kus on lubatud seadet kasutada, lülitage see alati lennurežiimile.

- **NFC ja maksed**: seadistage seade võimaldama teil lugeda lähiümbrusside (NFC) silte, mis sisaldavad teavet toodete kohta. Samuti saate kasutada seda funktsiooni, et teha makseid ja osta ürituste või transpordipileteid pärast vajalike rakenduste allalaadimist. Lisateavet vaadake jaotisest [NFC ja maksed.](#page-218-0)
- **Mobiilne kuumkoht ja modem**: kasutage seadet mobiilse kuumkohana, et jagada seadme mobiilivõrgu ühendust teiste seadmetega, kui võrguühendus ei ole saadaval. Ühendusi saab luua Wi-Fi, USB või Bluetoothi kaudu. Lisateavet vaadake jaotisest [Mobiilne kuumkoht ja](#page-220-0)  [modem](#page-220-0).
- **Mobiilsidevõrgud**: mobiilsidevõrkude seadete konfigureerimine.
- **SIM-kaardi haldur** (topelt-SIM mudelid): aktiveerige SIM- või USIM-kaardid ja kohandage SIM-kaardi seadeid. Lisateavet vaadake jaotisest [SIM-kaardi haldur \(topelt-SIM mudelid\).](#page-222-0)
- **Asukoht**: muutke asukohateabe lubamise seadeid.
- **Veel ühenduseseadeid**: kohandage teiste funktsioonide juhtimise seadeid. Lisateavet vaadake jaotisest [Veel ühenduseseadeid](#page-222-1).

### <span id="page-212-0"></span>**Wi-Fi**

Lülitage Wi-Fi funktsioon Wi-Fi võrguga ühendamiseks ja internetti ning muudesse võrguseadmetesse pääsemiseks sisse.

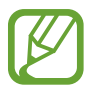

Lülitage Wi-Fi, kui seda ei kasutata, aku säästmiseks välja.

#### Seaded

#### **Ühendamine Wi-Fi-võrguga**

- 1 Toksake seadete ekraanil **Ühendused** <sup>→</sup> **Wi-Fi** ja toksake aktiveerimiseks lülitil.
- 2 Valige Wi-Fi võrkude loendist võrk.

Parooli vajavad võrgud kuvatakse lukuikooniga. Sisestage parool ja toksake **ÜHENDA**.

- Kui seade ühendub Wi-Fi võrguga, ühendab seade selle võrguga iga kord parooli küsimata, kui see on saadaval. Seadme automaatse ühenduse loomise takistamiseks valige loendist võrk ning toksake **UNUSTA**.
	- Kui te ei saa Wi-Fi võrguga korralikult ühendust, taaskäivitage oma seadme Wi-Fi funktsioon või juhtmevaba marsruuter.

#### **Wi-Fi Direct**

Wi-Fi Direct ühendab seadmed otse Wi-Fi-võrgu kaudu ilma pääsupunktita.

- 1 Toksake seadete ekraanil **Ühendused** <sup>→</sup> **Wi-Fi** ja toksake aktiveerimiseks lülitil.
- 2 Toksake **Wi-Fi Direct**.

Tuvastatud seadmed ilmuvad loendisse.

Kui seadet, millega soovite ühenduse luua, pole loendis, taotlege seadmel funktsiooni Wi-Fi Direct sisselülitamist.

3 Valige ühendamiseks seade.

Seadmed ühendatakse, kui teine seade võtab vastu Wi-Fi Directi ühenduse taotluse.

#### Seaded

#### **Andmete saatmine ja vastuvõtmine**

Te saate teiste seadmetega jagada andmeid, nagu kontaktid või meediumifailid. Järgnevad toimingud näitlikustavad teisele seadmele pildi saatmist.

- 1 Käivitage rakendus **Galerii** ja valige pilt.
- 2 Toksake  $\leqslant \to$  Wi-Fi Direct ning valige seade, millele soovite pildi edastada.
- 3 Aktsepteerige teisel seadmel Wi-Fi Directi ühenduse loomise taotlus.

Kui seadmed on juba ühendatud, saadetakse pilt teise seadmesse ilma ühenduse loomise taotlemiseta.

**Seadme ühenduse katkestamine**

- 1 Toksake seadete ekraanil **Ühendused** <sup>→</sup> **Wi-Fi**.
- 2 Toksake **Wi-Fi Direct**.

Seade kuvab loendis liidetud seadmeid.

3 Toksake seadmete lahtiühendamiseks seadme nimel.

# <span id="page-215-0"></span>**Bluetooth**

Kasutage Bluetoothi, et vahetada andmeid ja meediumifaile teiste seadmetega, kus Bluetooth on sisse lülitatud.

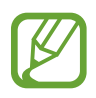

- Samsung ei vastuta Bluetooth kaudu saadetud või vastuvõetud teabe kaotsimineku, edastuskatkestuse või väärkasutuse eest.
- Veenduge alati, et ühendus andmete saatmiseks ja vastuvõtmiseks on loodud seadmega, mida usaldate ja mis on täielikult kaitstud. Kui seadmete vahel asub takistusi, võib töötamisala olla väiksem.
- Mõned seadmed, eriti katsetamata või Bluetooth SIG heaks kiitmata seadmed ei pruugi teie seadmega ühilduda.
- Ärge kasutage Bluetooth-funktsiooni ebaseaduslikel eesmärkidel (näit. failidest piraatkoopiate tegemiseks ebaseadusliku kommertseesmärgilise side loomiseks). Samsung ei vastuta Bluetooth-funktsiooni ebaseadusliku kasutamise eest.

#### **Sidumine teiste Bluetooth-seadmetega**

- 1 Toksake seadete ekraanil **Ühendused** <sup>→</sup> **Bluetooth** ja toksake aktiveerimiseks lülitil. Tuvastatud seadmed kuvatakse loendina.
- 2 Valige sidumiseks seade.

Kui seotavat seadet pole loendis, lülitage sisse seadme Bluetooth sidumise režiim. Vaadake teise seadme kasutusjuhendit.

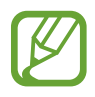

Teie seade on teistele seadmetele nähtav, kui Bluetoothi seadete ekraan on avatud.

 $3$  Aktsepteerige kinnitamiseks oma seadmes Bluetooth-ühenduse loomise taotlus. Seadmed ühendatakse, kui teine seade võtab vastu Bluetoothi ühenduse loomise taotluse.
## **Andmete saatmine ja vastuvõtmine**

Paljud rakendused toetavad andmete ülekandmist Bluetoothi abil. Te saate teiste Bluetoothseadmetega jagada andmeid, nagu kontaktid või meediumifailid. Järgnevad toimingud näitlikustavad teisele seadmele pildi saatmist.

- 1 Käivitage rakendus **Galerii** ja valige pilt.
- 2 Toksake  $\leqslant \to$  **Bluetooth** ja valige seejärel seade, millele soovite pildi edastada.

Kui teie seade on olnud teise seadmega varem seotud, toksake seadme nime, kinnitamata automaatselt loodud salasõna.

Kui seotavat seadet pole loendis, taotlege seadme nähtavuse sisselülitamist.

3 Aktsepteerige teisel seadmel Bluetooth-ühenduse loomise taotlus.

## **Kahekordne heli**

Saate ühendada kuni kaks Bluetoothi audioseadet oma nutitelefoniga. Ühendage kaks Bluetoothi peakomplekti või kõlarit, et neid samal ajal kasutada.

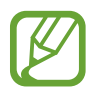

Selle funktsiooni kasutamiseks peavad Bluetoothi audioseadmed, mida te soovite ühendada, toetama funktsiooni **Meediumi heli**.

- 1 Toksake seadete ekraanil **Ühendused** <sup>→</sup> **Bluetooth** ja toksake aktiveerimiseks lülitil. Tuvastatud seadmed kuvatakse loendina.
- 2 Toksake → **Täpsemalt**, toksake **Kahekordne heli** lülitit, et see aktiveerida ja siis toksake Tagasi-nuppu.
- 3 Valige sidumiseks seade.

Kui seade, mida te soovite ühendada, ei ole loendis, lülitage seadme nähtavuse valik sisse või minge seadme Bluetoothi ühendamise režiimi. Lisateabe saamiseks vaadake seadme kasutusjuhendeid.

#### Seaded

- 4 Toksake & ühendatud seadme kõrval ja toksake Meediumi heli lülitit, et see aktiveerida.
- 5 Valige loendist teine seade ja aktiveerige selle **Meediumi heli** funktsioon.

## **Bluetooth-seadmete ühenduse lõpetamine**

- 1 Toksake seadete ekraanil **Ühendused** <sup>→</sup> **Bluetooth**. Seade kuvab loendis seotud seadmeid.
- 2 Toksake ühenduse katkestamiseks seadme nime kõrval  $\circled{c}$ .
- 3 Toksake **Seo lahti**.

# **Andmesäästja**

Saate vähendada andmekasutust, takistades mõnel taustal töötaval rakendusel andmeid saatmast ja vastu võtmast.

Toksake seadete ekraanil **Ühendused** → **Andmekasutus** → **Andmesäästja** ja toksake aktiveerimiseks lülitil.

Kui andmesäästmisfunktsioon on aktiveeritud, ilmub olekuribale ikoon  $\mathcal{L}_D$ .

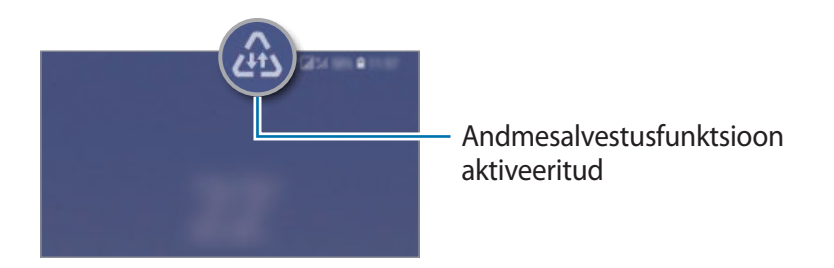

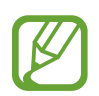

Et valida rakendusi, mis võivad andmeid piiranguteta kasutada, toksake **Rak. lub., kui andmesääst. sees** ja valige rakendused.

# **NFC ja maksed**

Teie seade võimaldab teil lugeda lähiümbrusside (NFC) silte, mis sisaldavad teavet toodete kohta. Samuti saate kasutada seda funktsiooni, et teha makseid ja osta ürituste või transpordipileteid pärast vajalike rakenduste allalaadimist.

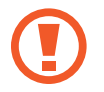

Seadmes on sisseehitatud NFC-antenn. Käsitsege seadet ettevaatlikult, et vältida NFCantenni kahjustamist.

## **NFC-siltide teabe lugemine**

Kasutage NFC-funktsiooni teistele seadmetele piltide või kontaktide saatmiseks ja NFC-siltidelt tooteinfo lugemiseks.

- 1 Toksake seadete ekraanil **Ühendused** ning toksake selle aktiveerimiseks lülitit **NFC ja maksed**.
- 2 Liigutage seadme tagaküljel asuv NFC-antenni piirkonnd NFC-sildi lähedusse. Sildil olev teave kuvatakse.

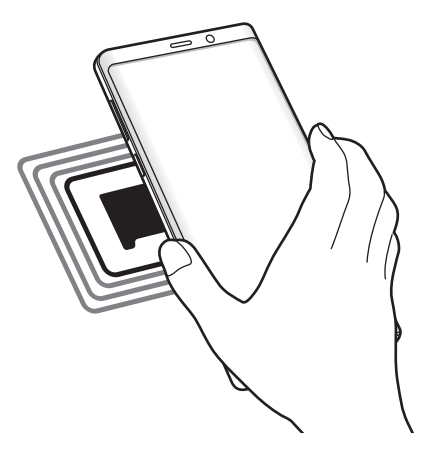

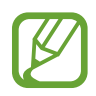

Veenduge, et seadme ekraan on sisse lülitatud ja lukustus on avatud. Muul juhul ei loe seade NFC-silte ega võta vastu andmeid.

## **Maksete tegemine NFC-funktsiooni abil**

Enne, kui saate kasutada NFC-funktsiooni maksete tegemiseks, peate registreerima mobiilse makseteenuse. Registreerimiseks või teenuse kohta üksikasjade hankimiseks võtke ühendust oma teenusepakkujaga.

- 1 Toksake seadete ekraanil **Ühendused** ning toksake selle aktiveerimiseks lülitit **NFC ja maksed**.
- 2 Puudutage seadme tagaküljel asuva NFC-antenni piirkonnaga NFC-kaardilugejat.

Vaikimisi makserakenduse määramiseks avage seadete ekraan ja toksake **Ühendused** → **NFC ja maksed** → **Toksa ja maksa** → **MAKSE** ning seejärel valige rakendus.

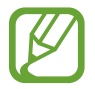

Makseteenuste loend ei pruugi sisaldada kõiki saadavalolevaid makserakendusi.

## **Andmete saatmine NFC-funktsiooni abil**

Võimaldage andmevahetust, kui teie seadme NFC-antenni puudutab teise seadme NFC-antenni.

- 1 Toksake seadete ekraanil **Ühendused** <sup>→</sup> **NFC ja maksed** ja toksake aktiveerimiseks lülitil.
- 2 Toksake selle aktiveerimiseks lülitit **Android Beam**.
- 3 Valige üksus ja puudutage teise seadme NFC-antenniga oma seadme NFC-antenni.

4 Kui ekraanile ilmub **Puudutage, et üle kanda.**, toksake üksuse saatmiseks seadme ekraani.

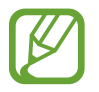

Kui mõlemad seadmed püüavad samaaegselt andmeid saata, siis võib failiedastus ebaõnnestuda.

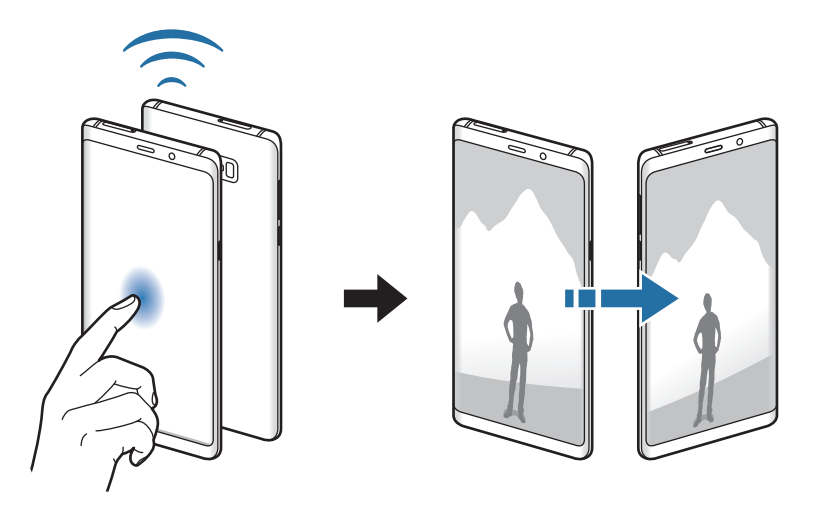

# **Mobiilne kuumkoht ja modem**

Kasutage seadet mobiilse kuumkohana, et jagada seadme mobiilivõrgu ühendust teiste seadmetega, kui võrguühendus ei ole saadaval. Ühendusi saab luua Wi-Fi, USB või Bluetoothi kaudu.

Toksake seadete ekraanil **Ühendused** → **Mobiilne kuumkoht ja modem**.

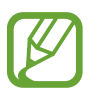

Antud funktsiooni kasutamine võib tekitada lisakulusid.

- **Mobiilne kuumkoht**: mobiilne kuumkoht seadme mobiilsidevõrgu jagamiseks arvuti ja teiste seadmetega.
- **Bluetooth-jagamine**: Bluetooth-modemifunktsiooni kasutamine seadme mobiilsidevõrgu jagamiseks arvutite või teiste seadmetega Bluetoothi kaudu.
- **USB-modem**: USB-modemifunktsiooni kasutamine seadme mobiilsidevõrgu jagamiseks arvutiga USB kaudu. Kui seade on ühendatud arvutiga, kasutatakse seda arvutile juhtmeta modemina.

## **Mobiilse kuumkoha kasutamine**

Kasutage seadet mobiilse kuumkohana, et jagada seadme mobiilandmeside ühendust teiste seadmetega.

- 1 Toksake seadete ekraanil **Ühendused** <sup>→</sup> **Mobiilne kuumkoht ja modem** <sup>→</sup> **Mobiilne kuumkoht**.
- 2 Toksake selle aktiveerimiseks lülitit.

Olekuribale ilmub ikoon . Teised seadmed leiavad teie seadme Wi-Fi-võrkude loendist.

Mobiilsele kuumkohale salasõna seadistamiseks toksake → **Mobiilse kuumkoha konfigureerimine** ja valige turvatase. Seejärel sisestage parool ja toksake **SALVESTA**.

- 3 Otsige ja valige teise seadme kuvalt Wi-Fi-võrkude loendist oma seade.
	- Kui mobiilset kuumkohta ei leita, toksake seadmel → **Mobiilse kuumkoha konfigureerimine**, märgistage **Kuva lisavalikud**, ja seejärel eemaldage märge **Peida minu seade** ning **Kasuta võimalusel 5 GHz sagedusriba**.
		- Kui teine seade ei ühendu mobiilse kuumkohaga, toksake seadmel → **Lubatud seadmed** ning toksake **Ainult lubatud seadmed** lülitit, et see deaktiveerida.
- 4 Kasutage ühendatud seadmega internetti pääsemiseks seadme mobiilandmesidet.

# **SIM-kaardi haldur (topelt-SIM mudelid)**

SIM-või USIM-kaartide aktiveerimine ja SIM-kaardi seadete kohandamine. Lisateavet vaadake jaotisest [Kahe SIM- või USIM-kaardi kasutamine \(kahe SIM-kaardiga mudelid\).](#page-27-0)

Toksake seadete ekraanil **Ühendused** → **SIM-kaardi haldur**.

- **Kõned**: valige häälkõnedeks kasutatav SIM- või USIM-kaart.
- **Tekstsõnumid**: valige SIM- või USIM-kaart sõnumivahetuse jaoks.
- **Mobiilne andmeside**: valige andmeteenuste jaoks kasutatav SIM-või USIM-kaart.
- **Kõnede SIM-kaardi kinnitamine**: seadke seade näitama SIM- või USIM-kaardi valimise hüpikakent, kui te kellelegi tagasi või sõnumite kaudu helistate. Hüpikaken ilmub ainult siis, kui eelmise kõne või sõnumi jaoks kasutatud SIM- või USIM-kaart on erinev teie eelistatud SIM- või USIM-kaardist.
- **Alati sisselülitatud kaksik-SIM**: määrake seade lubama kõne ajal kõnede vastuvõtmist teiselt SIM-või USIM-kaardilt.

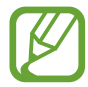

Kui see funktsioon on lubatud, võivad olenevalt regioonist või teenusepakkujast kohalduda kõnesuunamise lisatasud.

# **Veel ühenduseseadeid**

Kohandage teiste ühendusfunktsioonide juhtimise seadeid.

Toksake seadete ekraanil **Ühendused** → **Veel ühenduseseadeid**.

- **Lähedalt seadmete otsim.**: laske seadmel otsida lähedalasuvaid seadmeid, millega ühenduda.
- **Printimine**: seadmesse installitud printeri pluginate seadete konfigureerimine. Te saate failide printimiseks otsida saadavalolevaid printereid või lisada mõne käsitsi. Lisateavet vaadake jaotisest [Printimine.](#page-223-0)
- **MirrorLink**: kasutage MirrorLinki funktsiooni oma seadme MirrorLinki rakenduste juhtimiseks sõiduki pardaarvuti ekraanil. Lisateavet vaadake jaotisest [MirrorLink.](#page-224-0)
- **Allalaadimise võimendi**: seadme seadmine alla laadima üle 30 MB suuruseid faile kiiremini korraga Wi-Fi- ja mobbilsidevõrgu kaudu. Lisateavet vaadake jaotisest [Allalaadimise](#page-225-0)  [võimendi.](#page-225-0)
- **VPN**: seadke oma seadmes üles virtuaalseid võrke (VPN-e), et luua ühendust kooli või ettevõtte privaatse võrguga.
- **Ethernet**: kui ühendate Etherneti adapteri, saate kasutada juhtmega võrku ja konfigureerida võrgu seaded.

## <span id="page-223-0"></span>**Printimine**

Konfigureerige seadmesse installitud printeri lisamoodulite seadeid. Võite ühendada seadme printeriga Wi-Fi või Wi-Fi Directi kaudu ning printida pilte või dokumente.

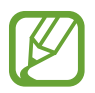

Teatud printerid ei pruugi antud seadmega ühilduda.

#### **Printeri pluginate lisamine**

Lisage printeri pluginaid printerite jaoks, mida soovite seadmega ühendada.

- 1 Toksake seadete ekraanil **Ühendused** <sup>→</sup> **Veel ühenduseseadeid** <sup>→</sup> **Printimine** <sup>→</sup> **Lisa teenus**.
- 2 Otsige printeri pluginat veebipoest **Play pood**.
- $3$  Valige printeri plugin ja paigaldage see.
- 4 Valige printeri plugin ja toksake selle aktiveerimiseks lülitit. Seade otsib automaatselt printereid, mis on ühendatud teie seadmega samasse Wi-Fi võrku.
- 5 Valige lisatav printer.

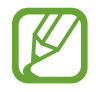

Printerite käsitsi lisamiseks toksake → **Lisa printer**.

#### **Sisu printimine**

Toksake sisu, näiteks piltide või dokumentide, kuvamise ajal Prindi → <del>v</del> → Kõik printerid ... ja valige seejärel printer.

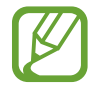

Printimisviis võib seadmetüübist sõltuvalt varieeruda.

# <span id="page-224-0"></span>**MirrorLink**

Te saate oma seadme ekraani kuvada sõiduki autoraadio monitoril.

Ühendage oma seade sõidukiga, et juhtida oma seadme MirrorLinki rakendusi sõiduki pardaarvuti ekraanil.

Toksake seadete ekraanil **Ühendused** → **Veel ühenduseseadeid** → **MirrorLink**.

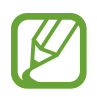

Teie seade ühildub sõidukitega, mis toetavad MirrorLinki versiooni 1.1 või uuemat versiooni.

**Seadme ühendamine sõidukiga MirrorLinki kaudu**

Kui kasutate seda funktsiooni esimest korda, ühendage seade Wi-Fi- või mobiilsidevõrku.

1 Siduge oma seade Bluetoothi abil sõidukiga.

Lisateavet vaadake jaotisest [Sidumine teiste Bluetooth-seadmetega.](#page-215-0)

2 Ühendage oma seade sõidukiga USB-kaabli abil.

Kui seadmed on ühendatud, avage oma seadme MirrorLinki rakendused pardaarvuti ekraanil.

**MirrorLinki ühenduse katkestamine**

Ühendage USB-kaabel oma seadme ja sõiduki küljest lahti.

## <span id="page-225-0"></span>**Allalaadimise võimendi**

Määrake seade suuremaid kui 30 MB faile kiiremini alla laadima korraga Wi-Fi- ja mobiilsidevõrkude kaudu. Võimsam Wi-Fi-signaal võimaldab suuremaid allalaadimiskiirusi.

#### Toksake seadete ekraanil **Ühendused** → **Veel ühenduseseadeid** → **Allalaadimise võimendi**.

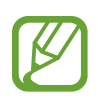

- Mõned seadmed ei pruugi seda funktsiooni toetada.
- Failide allalaadimine mobiilsidevõrgu kaudu võib kaasa tuua lisakulutusi.
- Suurte failide allalaadimisel võib seade kuumeneda. Kui seade ületab seatud temperatuuri, lülitatakse funktsioon välja.
- Ebastabiilsed võrgusignaalid võivad selle funktsiooni kiirust ja jõudlust mõjutada.
- Kui Wi-Fi- ja mobiilse võrguühenduse andmeedastuskiirused on märgatavalt erinevad, võib seade kasutada ainult kõige kiiremat ühendust.
- See funktsioon toetab hüperteksti edastusprotokolli (HTTP) 1.1 ja hüperteksti edastusprotokolli üle turvasoklite kihi (HTTPS). Antud funktsiooni ei saa kasutada teiste protokollidega, nagu nt FTP.

# **Helid ja värinad**

# **Valikud**

Saate muuta oma seadme erinevaid heliseadeid.

Toksake seadete ekraanil **Helid ja värinad**.

- **Helirežiim**: seadme seadistamine helirežiimi, värinarežiimi või vaikse režiimi kasutamiseks.
- **Vibr. helistamise ajal**: seadme seadistamine sissetulevate kõnede korral värisema ja helisema.
- **Helitugevusnupud meediumi jaoks**: määrake seade meedia helitaset muutma, kui te helitugevusnupule vajutate.
- **Helitugevus**: kõne helinate, muusika ja videote, süsteemihelide ja teadete helinate helitugevuse reguleerimine.
- **Värina tugevus**: teavitusvibratsiooni tugevuse reguleerimine.
- **Helin**: helina muutmine.
- **Värina stiil**: vibratsioonimustri valimine.
- **Teavituse helid**: teavitamise heli muutmine.
- **Mitte segada**: seadke seade vaigistama sissetulevaid kõnesid ja teavituste helisid, välja arvatud lubatud erandid.
- **Puuteheli**: puuteekraanilt rakenduse või suvandi valimisel seadmest kostuva heli seadistamine.
- **Ekraaniluku helid**: seadme puuteekraani lukustamise või vabastamise helide seadistamine.
- **Laadimisheli**: seadistage seade tegema heli, kui see laaduriga ühendatakse.
- **Värina tagasiside**: seadistage seade vibreerima navigatsiooniriba nuppude toksamise ja teiste tegevuste puhul, näiteks üksuste toksamise ja all hoidmise korral.
- **Valimisklahvistiku toonid**: klaviatuuril asuvate nuppude toksamisel kostuva heli seadistamine.
- **Klaviatuuriheli**: seadistage seade klahvi puudutamisel heli andma.
- **Klaviatuuri vibratsioon**: seadistage seade klahvi puudutamisel vibreerima.
- **Heli kvaliteet ja efektid**: täiendavate heliseadete määramine.

Saate aktiveerida ka ruumilise helirežiimi. Lisateavet vaadake jaotisest [Dolby Atmos](#page-226-0)  [\(ruumiline heli\)](#page-226-0).

• **Rakenduse heli eraldamine**: määrake seade mõne konkreetse rakenduse heli esitama ühendatud Bluetoothi kõlaris või peakomplektis, teiste rakenduste helist eraldi.

Näiteks saate kuulata seadme kõlarist navigatsiooni rakendust ja muusikat sõiduki Bluetooth kõlarist.

# <span id="page-226-0"></span>**Dolby Atmos (ruumiline heli)**

Valige ruumiline helirežiim, mis on optimeeritud erinevate helitüüpide jaoks nagu näiteks filmid, muusika ja hääl. Dolby Atmose abil naudite tõeliselt immersiivset heli.

Toksake seadete ekraanil **Helid ja värinad** → **Heli kvaliteet ja efektid** → **Dolby Atmos**, toksake aktiveerimiseks lüitit ja valige režiim.

# **Teavitused**

Iga rakenduse teavituste seadete muutmine.

Toksake seadete ekraanil **Teavitused**.

Ikoonide märkide kuvamiseks toksake lülitit **Rakenduste ikoonimärgid**, et seda aktiveerida. Märgi stiili muutmiseks toksake **Rakenduste ikoonimärgid**.

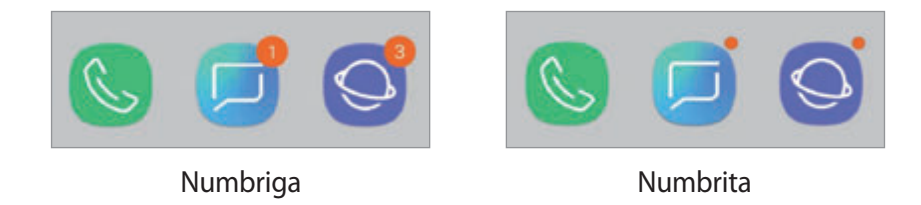

Täiendavate rakenduste teavituste seadete personaliseerimiseks toksake **TÄPSEMALT** ning valige rakendus.

# **Ekraan**

# **Valikud**

Muutke ekraani ja avalehe seadeid.

Toksake seadete ekraanil **Ekraan**.

- **Heledus**: ekraani heledusastme reguleerimine.
- **Automaatne heledus**: valige, et määrata seade jälgima heleduse muudatusi ja et neid edaspidi sarnastes olukordades automaatselt kasutada.
- **Sinise valguse filter**: aktiveerige sinise valguse filter ja muutke filtri seadeid. Lisateavet vaadake jaotisest [Sinise valguse filter.](#page-228-0)
- **Font ja ekraani suumitase**: ekraani suumi seadete või fondi suuruse ja laadi muutmine.
- **Ekraani režiim**: ekraani režiimi muutmine, et kohandada ekraani värvi ja kontrastsust. Lisateavet vaadake jaotisest [Ekraani režiimi vahetamine või ekraani värvi reguleerimine](#page-229-0).
- **Ekraani eraldusvõime**: ekraani eraldusvõime muutmine. Lisateavet vaadake jaotisest [Ekraani eraldusvõime.](#page-230-0)
- **Avaekraan**: muutke ruudustiku suurust, et kuvada rohkem või vähem objekte avalehel jne.
- **Täisekraani rakendused**: valige rakendused, mida kasutada täisekraanil.
- **Lihtne režiim**: lülituge lihtsale režiimile avalehel lihtsamat paigutuse ja suuremate ikoonide kuvamiseks.
- **Ikooni raamid**: valige, kas kuvatakse varjutatud tausta, et ikoonid silma paistaksid.
- **Servaekraan**: muutke servaekraani seadeid. Lisateavet vaadake jaotisest [Servaekraan.](#page-156-0)
- **LED-indikaator**: valige, et määrata LED indikaatori sisse lülitamine aku laadimisel, uute teavituste korral või välja lülitatud ekraaniga heli salvestamisel.
- **Olekuriba**: kohandage teavituste või indikaatorite kuvamise seadeid olekuribal.
- **Navigatsiooniriba**: muutke sirvimisriba seadeid. Lisateavet vaadake jaotisest [Navigatsiooniriba \(tarkvara nupud\).](#page-43-0)
- **Ekraani kuvalõpp**: seadme ekraani taustvalguse väljalülitamisele eelneva ooteaja seadistamine.
- **Juhupuudutuste blokeerimine**: määrake seade takistama puutesisendi tuvastamist, kui see on pimedas kohas, nagu taskus või kotis.
- **Ekraanisäästja**: määrake seade käivitama ekraanisäästjat, kui teie seade laeb. Lisateavet vaadake jaotisest [Ekraanisäästja](#page-231-0).

# <span id="page-228-0"></span>**Sinise valguse filter**

Vähendage koormust silmadele, piirates ekraanilt kiirguva sinise valguse hulka.

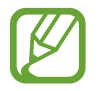

Kui vaatate ainult HDRiga videoteenuste HDR-videoid, ei pruugita sinise valguse filtrit rakendada.

- 1 Toksake seadete ekraanil **Ekraan** <sup>→</sup> **Sinise valguse filter** ning seejärel toksake selle aktiveerimiseks lülitit **Lülita kohe sisse**.
- 2 Lohistage reguleerimisriba, et filtri läbipaistvust reguleerida.
- $3$  Selleks, et määrata sinise valguse filtri rakendamiseks ekraanil kindel graafik, toksake aktiveerimiseks lülitil **Plaani järgi sisselülitamine** ja tehke valik.
	- **Päikeseloojangust päikesetõusuni**: määrake seade öösel sinise valguse filtrit rakendama ja seda sõltuvalt teie asukohast hommikul välja lülitama.
	- **Kohandatud ajakava**: määrake seade kindlal ajal sinise valguse filtrit rakendama.

# <span id="page-229-0"></span>**Ekraani režiimi vahetamine või ekraani värvi reguleerimine**

Valige filmide või kujutiste jaoks sobiv ekraani režiim või reguleerige ekraani värvi vastavalt enda eelistustele. Kui valite režiimi **Kohastuv kuva**, saate ekraani värvitasakaalu värvi väärtuse läbi kohandada.

## **Ekraani režiimi muutmine**

Toksake seadete ekraanil **Ekraan** → **Ekraani režiim** ja valige soovitud režiim.

- **Kohastuv kuva**: optimeerib värviulatust, küllastust ja ekraani teravust. Saate ka ekraani värvitasakaalu värvi väärtuse läbi kohandada.
- **AMOLED-kino**: sobiv video vaatamiseks.
- **AMOLED-foto**: sobiv piltide vaatamiseks.
- **Põhiline**: vaikimisi režiim, sobilik üldiseks kasutamiseks.
	- Ekraani värve saate reguleerida vaid **Kohastuv kuva** režiimis.
		- **Kohastuv kuva** režiim ei pruugi ühilduda teiste tootjate rakendustega.
		- Sinise valguse filtri kasutamise ajal ei saa ekraani režiimi muuta.

### **Terve ekraani värvitasakaalu optimeerimine**

Kasutage värvitoonide reguleerimist ekraani värvi meelepäraseks optimeerimiseks.

Lohistage värvi reguleerimise riba valiku **Jahe** suunas, et suurendada sinist tooni. Lohistage värvi reguleerimise riba valiku **Soe** suunas, et suurendada punast tooni.

- 1 Toksake seadete ekraanil **Ekraan** <sup>→</sup> **Ekraani režiim** <sup>→</sup> **Kohastuv kuva**.
- 2 Reguleerige valiku **Täisekr. värvide tasakaal** all asuvat värvi reguleerimise riba. Ekraani värvitasakaal on optimeeritud.

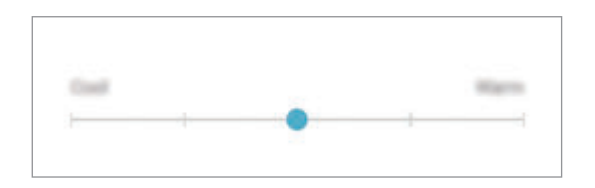

### **Ekraani värvitooni kohandamine üksiku värvi väärtuse kaupa**

Suurendage või vähendage kindlaid värvitoone **Punane**, **Roheline** või **Sinine** värvi väärtuseid eraldi kohandades.

- 1 Toksake seadete ekraanil **Ekraan** <sup>→</sup> **Ekraani režiim** <sup>→</sup> **Kohastuv kuva**.
- 2 Märgistage valik **Lisavalikud**.
- 3 Reguleerige **Punane**, **Roheline** või **Sinine** värvi riba vastavalt enda eelistustele. Ekraani toon on reguleeritud.

# <span id="page-230-0"></span>**Ekraani eraldusvõime**

Ekraani eraldusvõime muutmine. See on vaikimisi seatud FHD+ peale. Kõrgem eraldusvõime muudab ekraani eredamaks, aga suurendab aku energiatarvet.

- 1 Toksake seadete ekraanil **Ekraan** <sup>→</sup> **Ekraani eraldusvõime**.
- 2 Lohistage reguleerimisriba, et ekraani eraldusvõimet reguleerida ja toksake **VALMIS**. Mõned tol hetkel töötavad rakendused sulguvad, kui te eraldusvõimet muudate.

# <span id="page-231-0"></span>**Ekraanisäästja**

Saate seadistada pilte ekraanisäästjaks, mis kuvatakse siis, kui ekraan automaatselt välja lülitub. Ekraanisäästja kuvatakse seadme laadimise ajal.

- 1 Toksake seadete ekraanil **Ekraan** <sup>→</sup> **Ekraanisäästja** ning toksake selle aktiveerimiseks lülitit.
- 2 Valige suvand.

Kui valite **Fotoraam**, algab valitud piltidega slaidiesitlus. Kui valite **Fotostend**, näete valitud pilte väikeste üksteist osaliselt katvate kaartidena.

- $3$  Et valida piltide kuvamiseks albumeid, toksake  $\oslash$ .
- 4 Kui olete lõpetanud, toksake Tagasi-nuppu.

Valitud valiku eelvaatamiseks toksake **EELVAADE**.

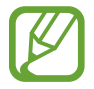

Kui toksate ekraanisäästja kuvamise ajal ekraani, lülitub ekraan sisse.

# **Taustpildid ja teemad**

Muutke avalehe ja lukustusekraani taustpildi seadeid või rakendage seadmele erinevaid teemasid.

Toksake seadete ekraanil **Taustpildid ja teemad**.

- **Taustpildid**: avalehe ja lukustatud ekraani taustpildi seadete muutmine.
- **Teemad**: seadme teema muutmine.
- **Ikoonid**: ikooni stiili muutmine.
- **AOD-d**: Always On Display pildi valimine.

# **Täpsemad funktsioonid**

# **Valikud**

Aktiveerige lisafunktsioone ning muutke seadeid, mis neid kontrollivad.

Toksake seadete ekraanil **Täpsemad funktsioonid**.

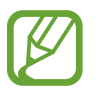

Seadme liigne raputamine või põrutus võivad mõnedele andureid kasutavatele funktsioonidele soovimatut sisendit anda.

- **S Pen**: muutke S Pen pliiatsi kasutamise seadeid. Vaadake jaotist [S Peni funktsioonid](#page-63-0), et saada rohkem teavet funktsioonide **S Peni kaugjuhtimispult**, **ÕHUKÄSKLUS**, **Õhuvaade** ja **Memo väl. ekr.-l**.
- **Nutikas olek**: seadke seadme ekraan kasutamise ajal mitte välja lülituma.
- **Mängud**: aktiveerige mängukäivitaja. Lisateavet vaadake jaotisest [Game Launcher](#page-192-0).
- **Ühe käega kasutamise režiim**: seadistage seadme mugavaks ühe käega kasutamiseks ühekäejuhtimisrežiim.

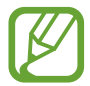

See funktsioon võib sõltuvalt teie regioonist või teenusepakkujast mitte võimalik olla.

- **Sõrme sensori liigutused**: määrake seade teavituste paneeli avama või sulgema, kui libistate sõrmejälje tuvastussensoril üles või alla. See funktsioon ei ole saadaval, kui andur teie sõrmejälge tuvastab.
- **Kaamera kiirkäivitus**: määrake seade kaamerat käivitama, kui vajutate kaks korda toitenuppu.

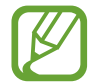

See funktsioon võib sõltuvalt teie regioonist või teenusepakkujast mitte võimalik olla.

- **Seadme abirakendus**: valige seadme abi rakendus, mis avakuva nupu toksamise ja all hoidmisega käivitatakse. Seadme abi rakendus kogub aktiivsel ekraanil kuvatud teavet ja pakub seotud andmeid, rakendusi ja funktsioone.
- **Mitmikaken**: valige mitmikakna käivitamise viis.
- **Nutikas jäädvustamine**: valige, et jäädvustada aktiivne ekraan ja keritav ala, kärpige ja jagage ekraanitõmmist viivitamatult.
- **Pihuga libistamine, et jäädvustada**: seadme seadistamine jäädvustama ekraanitõmmist peopesa libistamisel üle ekraani vasakule või paremale. Jäädvustatud pilte saate näha **Galerii** alt.

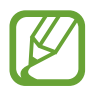

Teatud rakenduste ja funktsioonide kasutamise puhul ei ole võimalik ekraanitõmmist teha.

- **Otsekõne**: seadme seadistamine helistama, kui te tõstate selle üles ja hoiate kõrva lähedal, vaadates samaaegselt sõnumeid või kontakte.
- **Nutikas märguanne**: seadme seadistamine andma ülestõstmisel märku, kui teil on vastamata kõnesid või uusi sõnumeid.

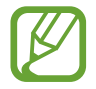

See funktsioon ei pruugi töötada, kui ekraan on sisselülitatud või seade ei asu tasasel pinnal.

- **Lihtne vaigistamine**: seadme määramine sissetulevaid kõnesid või alarme vaigistama peopesa liigutamise või seadme ekraani allapoole asetamise abil.
- **Libista helistam. / sõn. saatm.**: seadme seadistamine kontakti või telefoninumbri peal paremale või vasakule libistamise ajal helistama või sõnumit saatma kui kasute **Telefon** või **Kontaktid** rakendust.
- **Dual Messenger**: installige teine rakendus ja kasutage sama sõnumirakenduse jaoks kahte eraldi kontot. Lisateavet vaadake jaotisest [Dual Messenger.](#page-234-0)
- **Hädaabisõnumite saatmine**: seadme seadistamine saatma hädaabisõnumeid toitenupu kolmekordsel vajutusel. Koos sõnumitega saate saajatele saata ka helisalvestisi.
- **Direct share**: määrake seade jagamise valikute paneelil kuvama inimesi, kellega olete kontakteerunud, et saaksite nendega otse sisu jagada.
- **Video täiustaja**: täiustage oma videote pildikvaliteeti, et nautida selgemaid ja erksamaid värve.

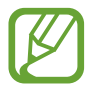

See funktsioon ei pruugi mõnedes rakendustes saadaval olla.

• **Puutetundlikkus**: suurendage ekraanikaitsete kasutamise ajaks ekraani puutetundlikkust.

# <span id="page-234-0"></span>**Dual Messenger**

Installige teine rakendus ja kasutage sama sõnumirakenduse jaoks kahte eraldi kontot.

- 1 Toksake seadete ekraanil **Täpsemad funktsioonid** <sup>→</sup> **Dual Messenger**. Kuvatakse toetatud rakendused.
- 2 Toksake teise rakenduse installimiseks vastava rakenduse lülitit.

Installitakse teine rakendus. Teise rakenduse ikooniga kuvatakse . Kui saate teisest rakendusest teavitusi, kuvatakse need märkega 6, et neid esimese rakenduse teavitustest eristada.

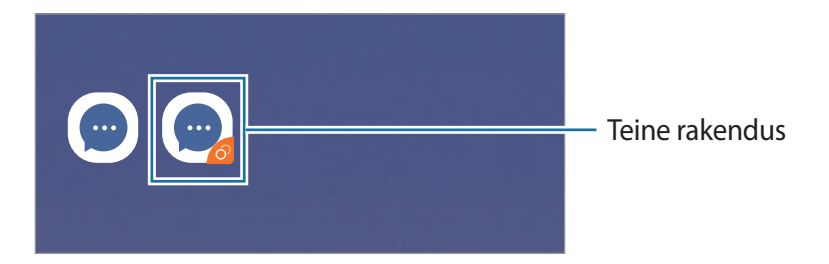

- Topelt sõnumisaatja funktsioon ei pruugi sõltuvalt rakendusest saadaval olla.
	- Mõned rakenduse funktsioonid võivad teise rakenduse jaoks piiratud olla.

### **Teise rakenduse desinstallimine**

- 1 Toksake seadete ekraanil **Täpsemad funktsioonid** <sup>→</sup> **Dual Messenger**.
- 2 Toksake selle rakenduse lülitit, mida te välja lülitada soovite ja toksake **DESAKTIVEERI** või **DESINSTALLI**.

Kogu teise rakendusega seotud teave kustutatakse.

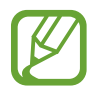

Kui te esimese rakenduse desinstallite, kustutatakse ka teine rakendus.

# **Seadme hooldus**

Seadme hooldusfunktsioon annab ülevaate seadme aku, salvestusruumi, mälu ja süsteemi turvalisuse oleku kohta. Samuti saate seadet automaatselt optimeerida kõigest ühe sõrmeliigutusega.

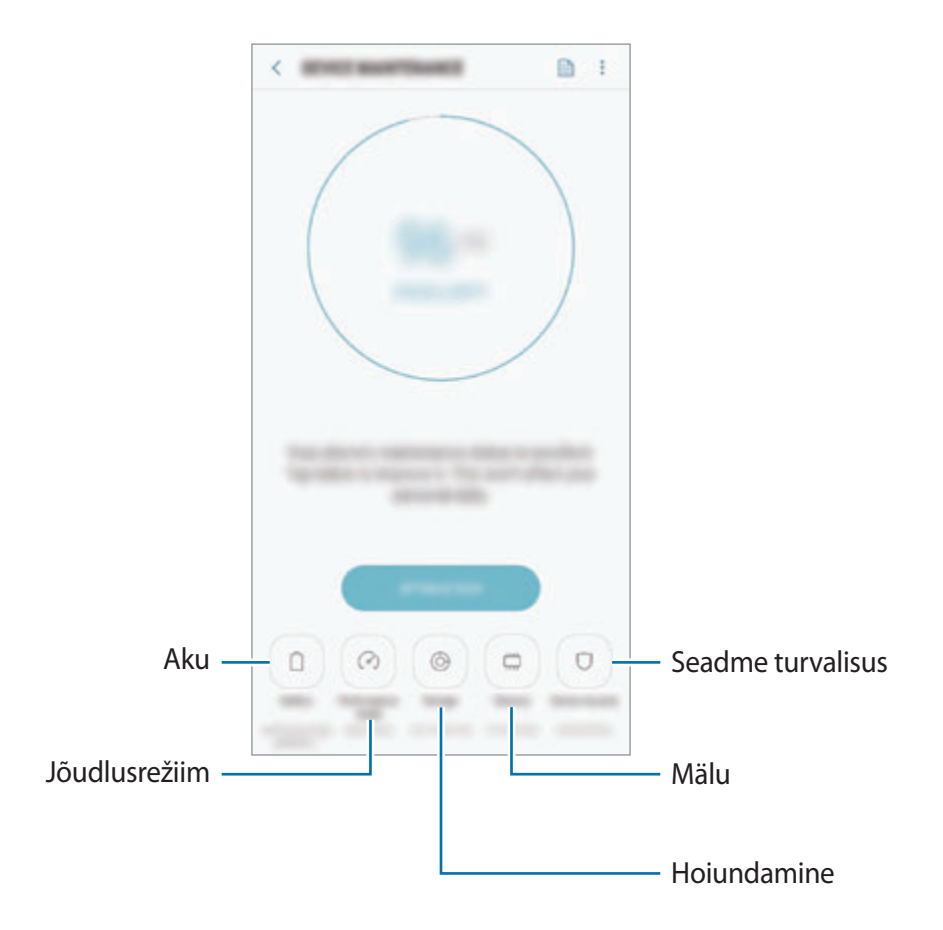

## **Kiire optimeerimisfunktsiooni kasutamine**

Toksake seadete ekraanil **Seadme hooldus** → **PARANDA KOHE** või **OPTIMEERI KOHE**.

Kiire optimeerimise funktsioon parandab seadme jõudlust järgmiste tegevuste kaudu.

- Mälu osaline tühjendamine.
- Mittevajalike failide kustutamine ja taustal töötavate rakenduste sulgemine.
- Ebanormaalse akukasutuse haldamine.
- Kokku jooksnud rakenduste ja pahavara suhtes skannimine.

## **Aku**

Kontrollige olemasolevat akutoidet ja aega, kui kaua seadet veel kasutada saab. Madala akutasemega seadmete puhul on võimalik akutoidet säästa, aktiveerides energiasäästurežiimi. Toksake seadete ekraanil **Seadme hooldus** → **Aku**.

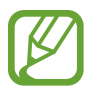

- Alles olev kasutusaeg näitab seda, kui palju aega on aku tühjenemiseni. Alles olev kasutusaeg võib seadme seadetest ja töötamistingimustest tulenevalt erineda.
- Te ei pruugi saada teavitusi rakendustelt, mis kasutavad energiasäästurežiimi.

#### **Energiasäästurežiim**

- **KESKMINE**: aktiveerige energiasäästurežiim, et aku kasutusiga pikendada.
- **MAX**: maksimaalses energiasäästurežiimis vähendab seade akukasutust, rakendades tumedat teemat ning piirates saadaolevaid rakendusi ja funktsioone. Kõik võrguühendused peale mobiilse võrgu inaktiveeritakse.

#### **Aku haldamine**

Saate säästa akut, kui keelate taustal tegutsevatele rakendustele akutoite kasutamise, kui neid parajasti ei kasutata. Märgistage rakenduste nimekirjas olevaid rakendusi ja toksake **EN.SÄÄST**. Lisaks toksake → **Täpsemad seaded**, et rakendusele **Rakenduste toitejälgija** valikut seada.

On võimalik seadistada seadet oma akut kiiremini laadima. Toksake → **Täpsemad seaded** ja toksake selle aktiveerimiseks lülitit **Kiirlaadimine**.

## **Jõudlusrežiim**

Muutke parima kasutuskogemuse saamiseks seadme jõudlusrežiimi vastavalt oma kasutusviisile, näiteks kui te mängite või kuulate muusikat.

Toksake seadete ekraanil **Seadme hooldus** → **Jõudlusrežiim**.

- **Optimeeritud (soovit.)**: optimeerige aku eluiga ja ekraani resolutsiooni igapäeva kasutuseks.
- **Mäng**: parandage oma mängukogemust, pannes mängud sujuvalt tööle.
- **Meelelahutus**: määrake eriti hea kvaliteediga heli, täiustatud pildid ja maksimaalsed kuvasätted, et muusikat ja videoid veelgi rohkem nautida.
- **Suur jõudlus**: määrake kõrgeima kvaliteediga kuvasätted.

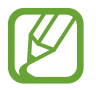

Aku energiatarve võib režiimist olenevalt suureneda.

### **Hoiundamine**

Kontrollige kasutatud ja saadaval oleva mälumahu olekut.

Toksake seadete ekraanil **Seadme hooldus** → **Hoiundamine**.

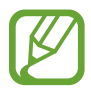

- Sisemälu tegelik saadaolev maht on väiksem kui määratletud maht, kuna operatsioonisüsteem ja vaikerakendused hõivavad osa mälust. Seadme värskendamisel võib saadolev maht muutuda.
- Samsungi veebisaidi tehniliste andmete osast saate vaadata enda seadme vaba sisemälu mahtu.

#### **Mälu haldamine**

Jääkfailide, nagu vahemälu, kustutamiseks toksake **TÜHJEN. KOHE**. Enam kasutuses mitte olevate failide kustutamiseks või rakenduste eemaldamiseks toksake valiku **KASUTAJA ANDMED** all kategooria. Seejärel märgistage valikud ja toksake **KUSTUTA** või **DESINSTALLI**.

### **Mälu**

Toksake seadete ekraanil **Seadme hooldus** → **Mälu**.

Taustal töötavate rakenduste peatamise arvelt seadme kiirendamiseks märgistage rakenduste loendis rakendused ja toksake **TÜHJEN. KOHE**.

### **Seadme turvalisus**

Kontrollige seadme turvalisust. Selle funktsiooni abil skannitakse teie seadet pahavara suhtes.

Toksake seadete ekraanil **Seadme hooldus** → **Seadme turvalisus** → **SKANNI TELEFONI**.

# **Rakendused**

Hallake seadme rakendusi ja muutke nende seadeid. Saate vaadata rakenduste kasutusteavet, muuta nende teavituste või lubade seadeid või ebavajalikke rakendusi deinstallida või välja lülitada.

Toksake seadete ekraanil **Rakendused**.

# **Lukustusekraan**

# **Valikud**

Saate muuta lukustatud ekraani seadeid.

Toksake seadete ekraanil **Lukustusekraan**.

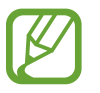

Saadaolevad suvandid võivad sõltuvalt valitud ekraanilukustuse viisist erineda.

- **Ekraaniluku tüüp**: ekraanilukustuse meetodi muutmine.
- **Smart Lock**: määrake seade ennast avama, kui tuvastatakse usaldusväärne asukoht või seade. Lisateavet vaadake jaotisest [Smart Lock.](#page-239-0)
- **Turvaluku seaded**: ekraaniluku seadistuste muutmine.
- **Always On Display**: seadistage seade teavet kuvama, kui ekraan on välja lülitatud. Lisateavet vaadake jaotisest [Always On Display](#page-154-0).
- **Kella stiil**: muutke lukustusekraani kella tüüpi ja värvi.
- **Rändluse kell**: muutke kella, et see näitaks lukustusekraanil rändluse ajal nii kohalikku kui kodukoha ajavööndi aega.
- **FaceWidgets**: muutke lukustatud ekraanil kuvatavate üksuste seadeid.
- **Kontaktandmed**: seadistage seade, et see näitaks lukustusekraanil teie kontaktandmeid, nt. teie e-posti aadressi.
- **Teavitused**: määrake, kas näidata või mitte näidata teavitusi lukustatud ekraanil, ja valige, milliseid teateid näidata.
- **Rakenduse otseteed**: valige rakendused, mille otseteesid soovite lukustatud ekraanil kuvada.
- **Lukustusekraani teave**: vaadake lukustusekraani versiooni ja õigusalast teavet.

# <span id="page-239-0"></span>**Smart Lock**

Saate määrata seadme ennast avama ja avatuks jääma, kui tuvastatakse usaldusväärne asukoht või seade.

Näiteks saate oma kodu usaldusväärseks asukohaks määrata; kui jõuate koju, tuvastab teie seade asukoha ja avab ennast automaatselt.

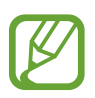

- See funktsioon on kasutamiseks saadaval, kui olete esmalt määranud ekraaniluku tüübi.
- Kui te ei ole oma seadet neli tundi kasutanud või kui te lülitate seadme sisse, peate ekraani avamiseks kasutama valitud mustrit, PINi või salasõna.
- 1 Toksake seadete ekraanil **Lukustusekraan** <sup>→</sup> **Smart Lock**.
- 2 Avage ekraan, kasutades eelnevalt seadistatud ekraanilukustusmeetodit.
- $3$  Valige valik ja järgige seadistamise lõpetamiseks ekraanil kuvatavaid juhiseid.

# **Biomeetria ja turvalisus**

# **Valikud**

Seadme turvaliseks muutmiseks muutke seadistusi.

Toksake seadete ekraanil **Biomeetria ja turvalisus**.

- **Intelligent Scan**: ekraani mugavamaks avamiseks registreerige enda seadmes nii nägu kui ka vikerkestad. Lisateavet vaadake jaotisest [Intelligent Scan](#page-241-0).
- **Näotuvastus**: seadistage seade teie näo tuvastamise kaudu ekraani avama. Lisateavet vaadake jaotisest [Näotuvastus](#page-244-0).
- **Iiriseskanner**: registreerige ekraani lukustuse avamiseks vikerkestad. Lisateavet vaadake jaotisest [Vikerkesta tuvastamine](#page-246-0).
- **Sõrmejäljeskanner**: registreerige ekraani lukustuse avamiseks sõrmejäljed. Lisateavet vaadake jaotisest [Sõrmejäljetuvastus](#page-251-0).
- **Ekraani ülemineku efekt**: seadistage seade üleminekuefekti näitama, kui ekraani oma biomeetrilisi andmeid kasutades lukust lahti teete.
- **Google Play Protect**: seadistage seade kahjulikke rakendusi ja toiminguid otsima ning võimalike ohtude kohta hoiatama ja neid eemaldama.
- **Leia minu telefon**: aktiveerige või deaktiveeriga funktsioon Find My Mobile. Külastage rakenduse Find My Mobile veebilehte (findmymobile.samsung.com), et jälitada ja juhtida oma kadunud või varastatud seadet.

Saate ka Google'i asukohateenusel lubada oma seadme asukoha kohta täpsemat teavet pakkuda.

- **Turvavärskendus**: vaadake, milline on teie seadme tarkvara ja kontrollige, kas sellele on saadaval värskendusi.
- **Tundmatute rak.-te installimine**: määrake seade lubama tundmatute allikate rakenduste paigaldamise.
- **Samsung Pass**: tõenda oma identiteeti ilma vaevata, kasutades oma biomeetrilisi andmeid. Lisateavet vaadake jaotisest [Samsung Pass](#page-254-0).
- **Turvaline kaust**: looge turvaline kaust, et oma privaatset sisu ja rakendusi teiste eest kaitsta. Lisateavet vaadake jaotisest [Turvaline kaust](#page-258-0).
- **Rakenduse lubade seire**: määrake teavituste saamine, kui teie valitud lubasid kasutavad rakendused, mida te ei kasuta. Saate hallata iga rakenduse seadeid ja vaadata nende lubade kasutamise ajalugu.
- **Turvaline käivitamine**: kaitske oma seadet, määrates seadme selle sisselülitamisel nõudma ekraani avamiskoodi. Seadme käivitamiseks ning sõnumite ja teavituste saamiseks peate sisestama avamiskoodi.
- **SD-kaardi krüptimine**: seadme seadistamine krüpteerima kõik failid mälukaardil.

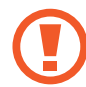

Kui taastate seadme tehaseväärtused sel ajal, kui see seadistus on aktiveeritud, ei suuda seade lugeda teie krüptitud faile. Enne seadme lähtestamist deaktiveerige see seadistus.

• **Muud turvaseaded**: täiendavate turvaseadete konfigureerimine.

# <span id="page-241-0"></span>**Intelligent Scan**

Nii oma näo kui vikerkestade kasutamise abil saate lihtsalt ja mugavalt ekraani avada ja oma isiku kinnitada.

- See funktsioon võib sõltuvalt teie regioonist või teenusepakkujast mitte võimalik olla.
- Kui kasutate ekraanilukustusmeetodina nutikat skaneeringut, ei saa teie nägu ja vikerkestasid pärast seadme sisselülitamist esmakordseks ekraani avamiseks kasutada. Seadme kasutamiseks peate ekraani avama, kasutades mustrit, PINi või parooli, mille määrasite näo ja vikerkestade registreerimisel. Olge hoolikas, et te oma mustrit, PINi või parooli ei unusta.
- Kui teie vikerkesti ei tuvastata, avage seade, kasutades mustrit, PINi või parooli, mille vikerkesti registreerides määrasite, ning registreerige oma vikerkestad uuesti. Kui te oma mustri, PINi või parooli ära unustate, ei saa te seadet ilma lähtestamiseta kasutada. Samsung ei vastuta ebamugavuste eest, mis tulenevad avamiskoodide ära unustamisest.
- Kui muudate oma ekraanilukustusmeetodi valikuks **Libistamine** või **Puudub**, mis ei ole turvalised, kustutatakse kõik teie biomeetrilised andmed. Kui soovite oma biomeetrilisi andmeid rakenduste või funktsioonide jaoks kasutada, peate oma biomeetrilised andmed uuesti registreerima.

# **Ettevaatusabinõud nutika skaneeringu kasutamisel**

Enne nutika skaneeringu kasutamist pidage silmas järgmisi ettevaatusabinõusid.

- Silmade kaitsmiseks hoidke ekraan vikerkesta tuvastamise ajal näost vähemalt 20 cm kaugusel.
- Kui olete lisanud ekraanikaitsmed (privaatsust tagava kaitsekile, karastatud klaasist kaitsme vmt), ei pruugi tuvastamine õnnestuda.
- Ärge kasutage seda funktsiooni väikelaste puhul. See võib kahjustada nende silmanägemist.
- Isikud, kellel on olnud probleeme peapöörituse, krampide, teadvusekao, minestamise või muude epilepsiaga seostatud sümptomitega või kelle perekonna ajaloos on olnud sarnaste haiguste sümptomeid, peaksid enne selle funktsiooni kasutamist arstiga nõu pidama.
- Nutikas skaneering pole mõeldud diagnostilistel, terapeutilistel ega ennetavatel ravieesmärkidel kasutamiseks.
- Teie telefoni võib avada keegi, kes näeb teie moodi välja.
- Hoidke oma telefoni turvalises kohas ja ärge laske kellelgi teisel oma telefoni avada.

## **Paremaks näo ja vikerkesta tuvastuseks**

Telefon ei pruugi teie vikerkestasid või nägu tuvastada, kui:

• miski blokeerib vaate teie näole või silmadele (näiteks prillid, kontaktläätsed, müts, madalad silmalaud, hiljuti tehtud silmaoperatsioon, haigus, mustus, kaamerakahjustus või liigne liikumine).

## **Vikerkestade ja näo registreerimine**

- 1 Toksake seadete ekraanil **Biomeetria ja turvalisus** <sup>→</sup> **Intelligent Scan**.
- 2 Avage ekraan, kasutades eelnevalt seadistatud ekraanilukustusmeetodit. Kui te pole ekraanilukustusmeetodit seadistanud, siis looge see.
- 3 Lugege ekraanil kuvatavaid juhiseid ja toksake **JÄTKA**.
- 4 Valige, kas kannate prille või mitte ja toksake **JÄTKA**.
- 5 Registreerige enda nägu ja vikerkestad.

Lisainfot leiate jaotistest [Näotuvastus](#page-244-0) ja [Vikerkesta tuvastamine](#page-246-0).

Kui ilmub nutika skanni luku ekraan, toksake **LÜLITA SISSE**, et ekraani avamiseks nägu ja vikerkesta kasutada.

### **Registreeritud näo ja vikerkesta kustutamine**

Saate kustutada varem registreeritud näo ja vikerkesta.

- 1 Toksake seadete ekraanil **Biomeetria ja turvalisus** <sup>→</sup> **Intelligent Scan**.
- 2 Avage ekraan, kasutades eelnevalt seadistatud ekraanilukustusmeetodit.
- 3 Toksake **Näo ja iirise andmete eemald.**

Kui registreeritud nägu ja vikerkestad on kustutatud, lülitatakse ka kõik seotud funktsioonid välja.

### **Nutika skaneeringuga ekraani avamine**

Ekraani lukustust on võimalik mustri, PINi või parooli asemel avada ka näo ja vikerkestadega.

- 1 Toksake seadete ekraanil **Biomeetria ja turvalisus** <sup>→</sup> **Intelligent Scan**.
- 2 Avage ekraan, kasutades eelnevalt seadistatud ekraanilukustusmeetodit.
- 3 Toksake selle aktiveerimiseks lülitit **Intelligent Scani avamine**.
- $4$  Lukustusekraanil vaadake ekraani.

Kui teie nägu ja vikerkestad tuvastatakse, saate ekraani avada ilma ühtegi teist lukustuse avamise meetodit kasutamata. Kui teie nägu ja vikerkestasid ei tuvastata, kasutage eelnevalt seadistatud ekraani lukustuse avamise meetodit.

## <span id="page-244-0"></span>**Näotuvastus**

Saate seadet seadistada teie näo tuvastamise kaudu ekraani avama.

- Kui kasutate ekraanilukustusmeetodina oma nägu, ei saa teie nägu pärast seadme sisselülitamist esmakordseks ekraani avamiseks kasutada. Seadme kasutamiseks peate ekraani avama, kasutades mustrit, PINi või parooli, mille määrasite näo registreerimisel. Olge hoolikas, et te oma mustrit, PINi või parooli ei unusta.
	- Kui muudate oma ekraanilukustusmeetodi valikuks **Libistamine** või **Puudub**, mis ei ole turvalised, kustutatakse kõik teie biomeetrilised andmed. Kui soovite oma biomeetrilisi andmeid rakenduste või funktsioonide jaoks kasutada, peate oma biomeetrilised andmed uuesti registreerima.

# **Ettevaatusabinõud näotuvastuse kasutamisel**

Enne seadme avamiseks näotuvastuse kasutamist pidage silmas järgmisi ettevaatusabinõusid.

- Seadme võib avada keegi või miski, mis näeb teie moodi välja.
- Näotuvastus on mustrist, PIN-koodist või salasõnast vähem turvaline.

## **Paremaks näotuvastuseks**

Näo tuvastamist kasutades mõelge järgnevale.

- Mõelge, mis olukorras te registreerimise hetkel olete, kas teil on prillid, müts, mask, habe või palju meiki.
- Registreerige oma nägu hästi valgustatud kohas ja pöörake tähelepanu, et kaamera objektiiv oleks sel ajal puhas.
- Vaadake, et pilt ei oleks hägune, et paremaid tulemusi saada.

### **Näo registreerimine**

Nägu on parem registreerida siseruumis ning mitte otsese päikesevalguse käes.

- 1 Toksake seadete ekraanil **Biomeetria ja turvalisus** <sup>→</sup> **Näotuvastus**.
- $2$  Avage ekraan, kasutades eelnevalt seadistatud ekraanilukustusmeetodit. Kui te pole ekraanilukustusmeetodit seadistanud, siis looge see.

#### Seaded

- 3 Valige, kas kannate prille või mitte ja toksake **JÄTKA**.
- 4 Hoidke seadet ekraan enda poole ja vaadake ekraani.

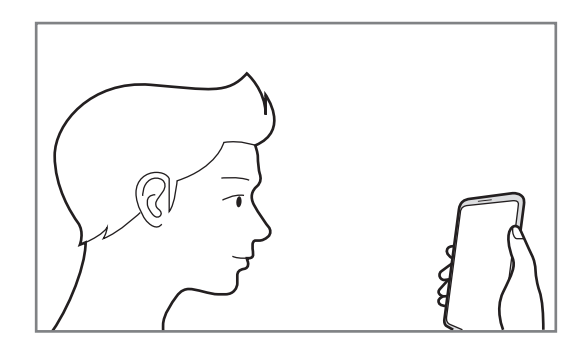

5 Asetage nägu ekraanil oleva raami sisse.

Kaamera skaneerib teie nägu.

Kui ilmub näoluku ekraan, toksake **LÜLITA SISSE**, et ekraani avamiseks nägu kasutada.

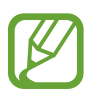

Kui näoga ekraani avamine ei tööta korrektselt, toksake **Näo andmete eemaldamine**, et oma registreeritud nägu eemaldada ja nägu uuesti registreerida.

## **Registreeritud näo andmete kustutamine**

Saate kustutada varem registreeritud näo.

- 1 Toksake seadete ekraanil **Biomeetria ja turvalisus** <sup>→</sup> **Näotuvastus**.
- 2 Avage ekraan, kasutades eelnevalt seadistatud ekraanilukustusmeetodit.
- 3 Toksake **Näo andmete eemaldamine**.

Kui registreeritud nägu on kustutatud, lülitatakse ka kõik seotud funktsioonid välja.

#### **Ekraani avamine näotuvastuse abil**

Ekraani lukustust on võimalik mustri, PINi või parooli asemel avada ka näoga.

- 1 Toksake seadete ekraanil **Biomeetria ja turvalisus** <sup>→</sup> **Näotuvastus**.
- 2 Avage ekraan, kasutades eelnevalt seadistatud ekraanilukustusmeetodit.

3 Toksake selle aktiveerimiseks lülitit **Näotuvastusega avamine**.

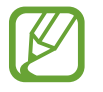

Kui soovite vähendada nägude tuvastamise tõenäsust piltide ja videoklippide puhul, toksake valikule **Kiirem tuvastamine** ja lülitage see välja. See võib vähendada nägude tuvastamise kiirust.

 $4$  Lukustusekraanil vaadake ekraani.

Kui teie nägu tuvastatakse, saate ekraani avada ilma ühtegi teist lukustuse avamise meetodit kasutamata. Kui teie nägu ei tuvastata, kasutage eelnevalt seadistatud ekraani lukustuse avamise meetodit.

# <span id="page-246-0"></span>**Vikerkesta tuvastamine**

Vikerkesta tuvastaminse funktsioon kasutab teie vikerkestade unikaalseid omadusi nagu nende kuju ja muster, et teie seadme turvalisust suurendada. Teie vikerkestade andmeid saab kasutada erinevatel autentimise eesmärkidel. Pärast vikerkestade registreerimist saate seada seadme kasutama teie vikerkesti järgmiste funktsioonidega:

- Samsung Pass (Samsungi konto kinnitamine ja veebi sisselogimine)
- $\cdot$  Ekraani lukk
- Kaitstud kaust
	- See funktsioon võib sõltuvalt teie regioonist või teenusepakkujast mitte võimalik olla.
	- Kui kasutate ekraanilukustusmeetodina oma vikerkestasid, ei saa teie vikerkestasid pärast seadme sisselülitamist esmakordseks ekraani avamiseks kasutada. Seadme kasutamiseks peate ekraani avama, kasutades mustrit, PINi või parooli, mille määrasite vikerkestade registreerimisel. Olge hoolikas, et te oma mustrit, PINi või parooli ei unusta.
		- Kui teie vikerkesti ei tuvastata, avage seade, kasutades mustrit, PINi või parooli, mille vikerkesti registreerides määrasite, ning registreerige oma vikerkestad uuesti. Kui te oma mustri, PINi või parooli ära unustate, ei saa te seadet ilma lähtestamiseta kasutada. Samsung ei vastuta ebamugavuste eest, mis tulenevad avamiskoodide ära unustamisest.
		- Kui muudate oma ekraanilukustusmeetodi valikuks **Libistamine** või **Puudub**, mis ei ole turvalised, kustutatakse kõik teie biomeetrilised andmed. Kui soovite oma biomeetrilisi andmeid rakenduste või funktsioonide jaoks kasutada, peate oma biomeetrilised andmed uuesti registreerima.

# **Ettevaatusabinõud vikerkesta tuvastamise kasutamisel**

Enne vikerkesta tuvastamise kasutamist pidage silmas järgmisi ettevaatusabinõusid.

- Silmade kaitsmiseks hoidke ekraan vikerkesta tuvastamise ajal näost vähemalt 20 cm kaugusel.
- Kui olete lisanud ekraanikaitsmed (privaatsust tagava kaitsekile, karastatud klaasist kaitsme vmt), ei pruugi tuvastamine õnnestuda.
- Ärge kasutage vikerkesta tuvastamist väikelaste puhul. See võib kahjustada nende silmanägemist.
- Isikud, kellel on olnud probleeme peapöörituse, krampide, teadvusekao, minestamise või muude epilepsiaga seostatud sümptomitega või kelle perekonna ajaloos on olnud sarnaste haiguste sümptomeid, peaksid enne vikerkesta tuvastamise kasutamist arstiga nõu pidama.
- Kogutud ja kohalikult hoiustatud biomeetrilisi andmeid ei kasutata diagnostikaks, raviks ega meditsiiniliseks ennetuseks.

## **Paremaks vikerkesta tuvastuseks**

Telefon ei pruugi teie silmi tuvastada, kui:

- miski blokeerib kaamera vaate vikerkestale (näiteks prillid, madalad silmalaud, hiljutine silmaoperatsioon, haigus, mustus, kaamerakahjustus või liigne liikumine).
- valgustus erineb oluliselt valgustusest teie vikerkestade salvestamise hetkel (näiteks otsene päikesevalgus).

Hoidke seade näost umbes 25–35 cm kaugusel ja ekraaniga enda suunas.

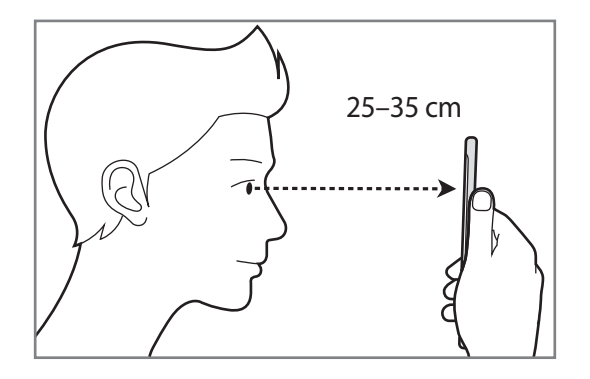

### **Vikerkestade registreerimine**

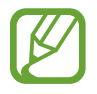

Seade suudab salvestada vaid ühe inimese vikerkestade andmeid. Rohkem kui ühte paari vikerkesti ei saa salvestada.

- 1 Toksake seadete ekraanil **Biomeetria ja turvalisus** <sup>→</sup> **Iiriseskanner**.
- 2 Avage ekraan, kasutades eelnevalt seadistatud ekraanilukustusmeetodit. Kui te pole ekraanilukustusmeetodit seadistanud, siis looge see.
- 3 Lugege ekraanil kuvatavaid juhiseid ja toksake **JÄTKA**. Selleks, et ainult ühe silma vikerkesta registreerida, toksake **Registreeri vaid 1 iiris**
- 4 Hoidke seadet ekraan enda poole ja vaadake ekraani.

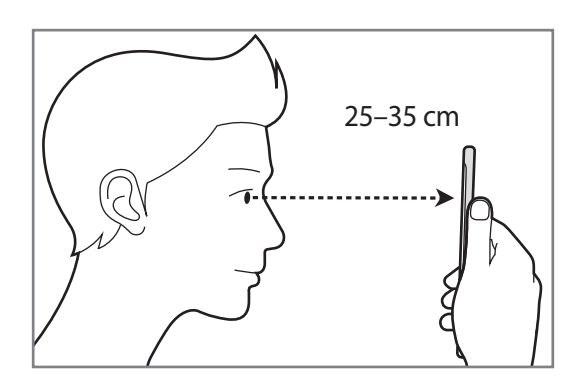

5 Asetage oma silmad ekraanil olevatesse ringidesse ja tehke silmad hästi lahti.

Vikerkesta tuvastamise kaamera skaneerib teie vikerkesti.

Kui ilmub vikerkestaluku ekraan, toksake **LÜLITA SISSE**, et ekraani avamiseks vikerkesta kasutada.

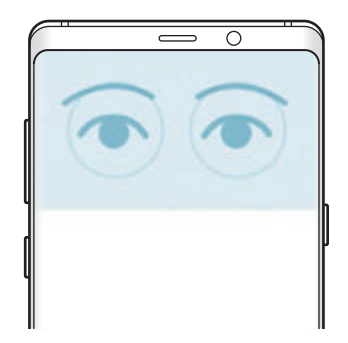

### **Registreeritud vikerkesta kustutamine**

Saate kustutada varem registreeritud vikerkesta.

- 1 Toksake seadete ekraanil **Biomeetria ja turvalisus** <sup>→</sup> **Iiriseskanner**.
- 2 Avage ekraan, kasutades eelnevalt seadistatud ekraanilukustusmeetodit.
- 3 Toksake **Iirise andmete eemaldamine**.

Kui registreeritud vikerkestad on kustutatud, lülitatakse ka kõik seotud funktsioonid välja.

## **Samsung Passi kasutamine**

Kui te oma vikerkestad Samsung Passis registreerite, saate neid hõlpsalt kasutada oma isiku kinnitamiseks või veebisaitidele sisselogimiseks. Lisateavet vaadake jaotisest [Samsung Pass.](#page-254-0)

### **Ekraani avamine vikerkestatuvastuse abil**

Ekraani lukustust on võimalik mustri, PINi või parooli asemel avada ka vikerkestadega.

- 1 Toksake seadete ekraanil **Biomeetria ja turvalisus** <sup>→</sup> **Iiriseskanner**.
- 2 Avage ekraan, kasutades eelnevalt seadistatud ekraanilukustusmeetodit.
- 3 Toksake selle aktiveerimiseks lülitit **Iirisega avamine**.
- 4 Libistage lukustatud ekraanil mistahes suunas ja asetage silmad ekraanil olevate ringide keskele, et vikerkesti skaneerida.

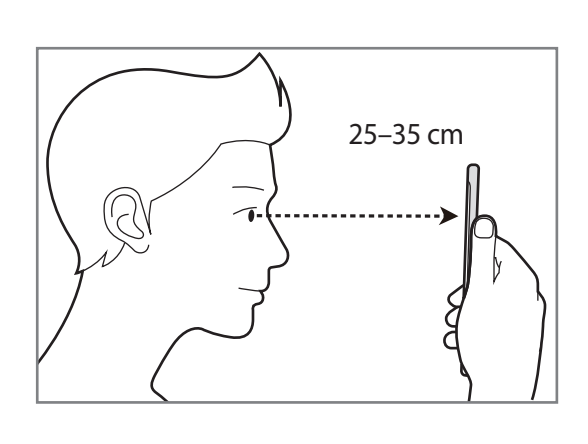

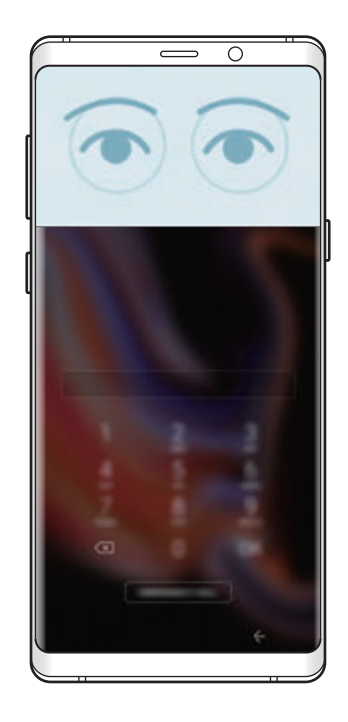

Ekraani avamiseks vikerkesta tuvastamise kaudu, lukustatud ekraanil libistamata, toksake selle aktiveerimiseks lülitil **Iirisetuvastuse ekraan sees**.

# <span id="page-251-0"></span>**Sõrmejäljetuvastus**

Selleks, et sõrmejäljetuvastus tööle hakkaks, tuleb teie sõrmejäljeteave seadmes registreerida ja salvestada. Pärast registreerimist saate seada seadme kasutama teie sõrmejälge alltoodud eesmärkidel:

- Samsung Pass (Samsungi konto kinnitamine ja veebi sisselogimine)
- **Ekraani lukk**
- Kaitstud kaust
- 
- See funktsioon võib sõltuvalt teie regioonist või teenusepakkujast mitte võimalik olla.
- Sõrmejälje tuvastaja kasutab iga sõrmejälje unikaalseid omadusi, et teie seadme turvalisust tõsta. Tõenäosus, et sõrmejälje andur kaks sõrmejälge segamini ajab, on väga väike. Siiski võib harvadel juhtudel andur kahte väga sarnast sõrmejälge identseteks pidada.
- Kui kasutate ekraanilukustusmeetodina oma sõrmejälge, ei saa teie sõrmejälge pärast seadme sisselülitamist esmakordseks ekraani avamiseks kasutada. Seadme kasutamiseks peate ekraani avama, kasutades mustrit, PINi või parooli, mille määrasite sõrmejälje registreerimisel. Olge hoolikas, et te oma mustrit, PINi või parooli ei unusta.
- Kui teie sõrmejälge ei tuvastata, avage seade, kasutades mustrit, PINi või parooli, mille sõrmejälge registreerides määrasite, ning registreerige oma sõrmejälg uuesti. Kui te oma mustri, PINi või parooli ära unustate, ei saa te seadet ilma lähtestamiseta kasutada. Samsung ei vastuta ebamugavuste eest, mis tulenevad avamiskoodide ära unustamisest.
- Kui muudate oma ekraanilukustusmeetodi valikuks **Libistamine** või **Puudub**, mis ei ole turvalised, kustutatakse kõik teie biomeetrilised andmed. Kui soovite oma biomeetrilisi andmeid rakenduste või funktsioonide jaoks kasutada, peate oma biomeetrilised andmed uuesti registreerima.
#### **Paremaks sõrmejälje tuvastuseks**

Kui kasutate seadmel sõrmejälje tuvastamise funktsiooni, pidage meeles järgnevaid tingimusi, mis võivad funktsiooni talitlust mõjutada:

- Sõrmejälje tuvastussensor tuvastab sõrmejälgi. Veenduge, et sõrmejälje tuvastussensor poleks kriimustatud või kahjustatud metallobjektidega, nagu mündid, võtmed ja kaelakeed.
- Sõrmejälje tuvastussensori katmine kaitsekile, kleebiste või muude tarvikutega võib vähendada sõrmejäljetuvastuse tundlikkust. Kui sõrmejälje tuvastussensor on algselt kaitsekilega kaetud, siis eemaldage see enne sõrmejälje tuvastussensori kasutamist.
- Veenduge, et sõrmejälje tuvastussensor ja teie sõrmed oleksid puhtad ja kuivad.
- Seade ei pruugi tuvastada sõrmejälgi, millel on kortsud või armid.
- Seade ei pruugi tuvastada väikeste või peenikeste sõrmede sõrmejälgi.
- Kui painutate sõrme või kasutate sõrmeotsa, ei pruugi seade teie sõrmejälgi tuvastada. Veenduge, et katate terve sõrmejälje tuvastussensori oma sõrmega.
- Tuvastuse toimimise parandamiseks registreerige selle käe sõrmejäljed, millega seadet enim kasutatakse.
- Kuivas keskkonnas võib seadmesse koguneda staatilist elektrit. Vältige selle funktsiooni kasutamist kuivades keskkondades või puudutage enne funktsiooni kasutamist staatilisest elektrilaengust vabanemiseks metallist objekti.

#### **Sõrmejälgede registreerimine**

- 1 Toksake seadete ekraanil **Biomeetria ja turvalisus** <sup>→</sup> **Sõrmejäljeskanner**.
- 2 Avage ekraan, kasutades eelnevalt seadistatud ekraanilukustusmeetodit. Kui te pole ekraanilukustusmeetodit seadistanud, siis looge see.

3 Pange oma sõrm sõrmejälje tuvastussensorile ja libistage allapoole.

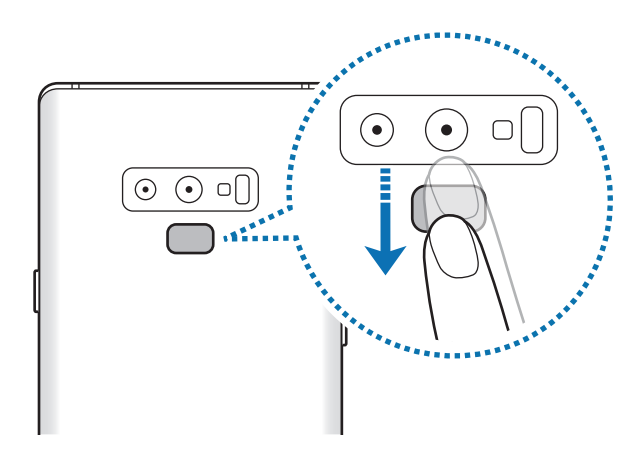

Korrake seda toimingut, kuni sõrmejälg talletatakse. Kui olete oma sõrmejälgede registreerimise lõpetanud, toksake **VALMIS**.

Kui ilmub sõrmejäljeluku ekraan, toksake **LÜLITA SISSE**, et ekraani avamiseks sõrmejälge kasutada.

#### **Registreeritud sõrmejälgede kustutamine**

Registreeritud sõrmejälgi saab kustutada.

- 1 Toksake seadete ekraanil **Biomeetria ja turvalisus** <sup>→</sup> **Sõrmejäljeskanner**.
- 2 Avage ekraan, kasutades eelnevalt seadistatud ekraanilukustusmeetodit.
- 3 Toksake **MUUDA**.
- 4 Märgistage kustatavad sõrmejäljed ja toksake **EEMALDA**.

#### **Samsung Passi kasutamine**

Kui te oma sõrmejäljed Samsung Passis registreerite, saate neid hõlpsalt kasutada oma isiku kinnitamiseks või veebisaitidele sisselogimiseks. Lisateavet vaadake jaotisest [Samsung Pass.](#page-254-0)

#### **Ekraani avamine sõrmejälgede abil**

Ekraani lukustust on võimalik mustri, PINi või parooli asemel avada ka sõrmejäljega.

- 1 Toksake seadete ekraanil **Biomeetria ja turvalisus** <sup>→</sup> **Sõrmejäljeskanner**.
- 2 Avage ekraan, kasutades eelnevalt seadistatud ekraanilukustusmeetodit.
- 3 Toksake selle aktiveerimiseks lülitit **Sõrmejäljega avamine**.
- 4 Lukustatud ekraanil pange sõrmejälje lugemiseks sõrm sõrmejälje tuvastussensorile.

# <span id="page-254-0"></span>**Samsung Pass**

Samsung Pass võimaldab teil oma Samsungi kontole, veebisaitidele ja rakendustesse lihtsamalt ja turvalisemalt sisse logida, kasutades selleks oma sisselogimisteabe asemel oma biomeetrilisi andmeid, nagu sõrmejäljed või vikerkestad.

Registreerige oma biomeetrilised andmed Samsung Passi rakenduses ja seadistage toetatud veebisaitidele ja rakendustesse Samsung Passi kaudu neid andmeid kasutades sisse logima.

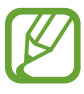

- Selle funktsiooni kasutamiseks peab teie seade olema ühendatud Wi-Fi- või mobiilsidevõrguga.
- Selle funktsiooni kasutamiseks peate registreeruma ja enda Samsungi kontosse sisse logima. Lisainfo saamiseks vaadake [Samsungi konto.](#page-36-0)
- Veebisaitidesse sisselogimise funktsioon on saadaval ainult veebisaitidel, millele pääsete ligi **Internet** rakendusega. Teatud veebisaidid ei pruugi seda funktsiooni toetada.

#### **Samsung Passi andmete lisamine**

Enne Samsung Passi kasutamist lisage oma biomeetrilised andmed Samsung Passi.

- 1 Toksake seadete ekraanil **Biomeetria ja turvalisus** <sup>→</sup> **Samsung Pass**.
- 2 Lugege ekraanil kuvatavaid juhiseid ja toksake **LOGI SISSE**.
- 3 Sisestage oma Samsungi konto kasutajanimi ja parool ning toksake **LOGI SISSE.**
- 4 Lugege läbi tingimused ja toksake **EDASI**.
- 5 Toksake **SÕRMEJÄLJED** või **IIRIS** ja registreerige oma sõrmejäljed või vikerkestad. Vaadake lisateavet jaotistest [Sõrmejäljetuvastus](#page-251-0) või [Vikerkesta tuvastamine](#page-246-0).
- 6 Skaneerige oma sõrmejälge või vikerkesti ja toksake **EDASI**, et Samsung Passi registreerimine lõpetada.

Kui valik **Lisa avaekraanile** on märgistatud, lisatakse avalehele Samsung Passi ikoon.

#### **Samsungi konto parooli kinnitamine**

Te saate oma Samsungi konto parooli kinnitamiseks Samsung Passi kasutada. Te saate parooli sisestamise asemel kasutada oma biomeetrilisi andmeid, näiteks siis, kui ostate sisu veebipoest **Galaxy Apps**.

- 1 Toksake seadete ekraanil **Biomeetria ja turvalisus** <sup>→</sup> **Samsung Pass**.
- 2 Avage ekraan, kasutades eelnevalt seadistatud ekraanilukustusmeetodit.
- 3 Toksake <sup>→</sup> **Seaded** <sup>→</sup> **Samsung Account** ja toksake selle aktiveerimiseks lülitit **Rakendusega Samsung Pass kasutamine**.

#### **Samsung Passi kasutamine veebisaitidesse sisselogimiseks**

Te saate oma Samsung Passi kasutada, et logida hõlpsalt sisse nendesse veebisaitidesse, mis toetavad kasutajanime ja parooli automaattäidet.

- 1 Avage veebisait, kuhu soovite sisse logida.
- 2 Sisestage oma kasutajanimi ja parool ning toksake seejärel veebisaidi sisselogimisnuppu.
- $3$  Kui ilmub hüpikaken, mis küsib, kas soovite sisselogimisandmeid salvestada, märgistage **Logi sisse rakendusega Samsung Pass** ja toksake **MÄLETA**.

Saate nüüd kasutada Samsung Passi lisatud biomeetrilisi andmeid, et veebisaitidesse sisse logida.

#### **Samsung Passi kasutamine rakendustesse sisse logimiseks**

Te saate oma Samsung Passi kasutada, et logida hõlpsalt sisse nendesse rakendustesse, mis toetavad kasutajanime ja parooli automaattäidet.

- 1 Avage rakendus, kuhu soovite sisse logida.
- 2 Sisestage oma kasutajanimi ja parool ning toksake seejärel rakenduse sisselogimisnuppu.
- $3$  Kui ilmub hüpikaken, mis küsib, kas soovite sisselogimisandmeid salvestada, toksake **SALVESTA**.

Saate nüüd kasutada Samsung Passi lisatud biomeetrilisi andmeid, et rakendusse sisse logida.

#### **Sisselogimise info haldamine**

Kuvage nende veebisaitide ja rakenduste nimekiri, kuhu sisselogimiseks olete valinud Samsung Passi kasutamise ja hallake oma sisselogimise infot.

1 Toksake seadete ekraanil **Biomeetria ja turvalisus** <sup>→</sup> **Samsung Pass**.

2 Avage ekraan, kasutades eelnevalt seadistatud ekraanilukustusmeetodit.

- 3 Valige loendist veebileht või rakendus.
- 4 Toksake → **Redigeeri** ja muutke oma kasutajanime, parooli ja veebisaidi või rakenduse nime.

Veebilehtede või rakenduste kustutamiseks toksake → **Kustuta**.

#### **Samsung Passi veebisaitide ja rakendustega kasutamine**

Kui te kasutate veebisaite või rakendusi, mis Samsung Passi toetavad, saate neisse Samsung Passiga hõlpsalt sisse logida.

Nende veebisaitide ja rakenduste nägemiseks, mis Samsung Passi toetavad, avage seadete ekraan, toksake **Biomeetria ja turvalisus** → **Samsung Pass**, seejärel valige veebisaidi või rakenduse vaheleht. Kui Samsung Passi toetavaid rakendusi või veebisaite ei ole, siis veebilehe või rakenduse vahelehte ei ilmu.

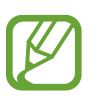

- Saadaval olevad veebisaidid ja rakendused võivad sõltuvalt regioonist või teenusepakkujast erineda.
- Samsung ei vastuta kahjude või ebamugavuste eest, mis tulenevad Samsung Passiga veebisaitidele või rakendustesse sisselogimisest.

#### **Oma andmete kustutamine Samsung Passist**

Saate oma biomeetrilised andmed, veebi sisselogimise informatsiooni ja Samsung Passiga seotud rakenduste andmed kustutada, kasutades funktsiooni **Andmete kustutamine**. Tingimustega nõustumine jääb kehtima ja teie Samsungi konto on endiselt aktiivne.

- 1 Toksake seadete ekraanil **Biomeetria ja turvalisus** <sup>→</sup> **Samsung Pass**.
- 2 Avage ekraan, kasutades eelnevalt seadistatud ekraanilukustusmeetodit.
- 3 Toksake <sup>→</sup> **Seaded** <sup>→</sup> **Andmete kustutamine**.
- 4 Sisestage oma Samsungi konto parool ja toksake **KINNITA**.

Teie Samsung Passi andmed kustutatakse.

## **Turvaline kaust**

Kaitstud kaust kaitseb teie privaatset sisu ja rakendusi, näiteks fotosid ja kontakte, teiste isikute juurdepääsu eest. Saate oma privaatset sisu ja rakendusi turvaliselt hoida ka siis, kui seade on lukustatud.

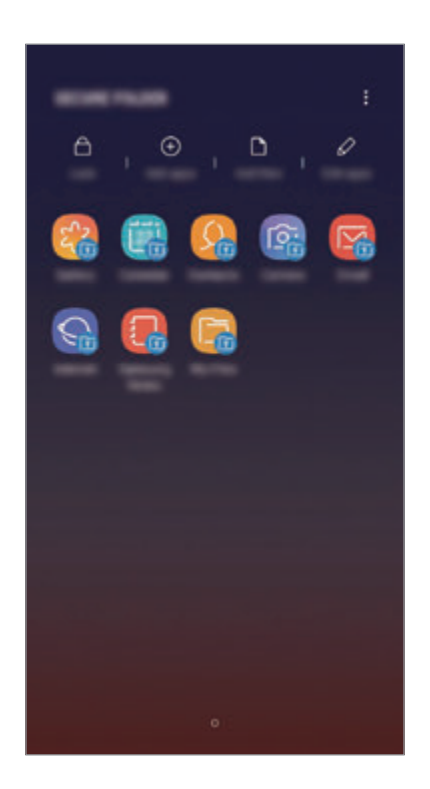

Kaitstud kaust on eraldiseisev turvatud salvestuspiirkond. Kaitstud kaustas olevaid andmeid ei saa kanda üle teistesse seadmetesse heaks kiitmata jagamismeetodite, näiteks USB või Wi-Fi Directi kaudu. Püüd operatsioonisüsteemi kohandada või tarkvara muuta toob kaasa kaitstud kausta automaatse lukustuse ja see muutub ligipääsmatuks. Enne, kui salvestate andmeid kaitstud kausta, tehke neist kindlasti teise turvalisse kohta varukoopia.

#### **Kaitstud kausta seadistamine**

1 Käivitage rakendus **Turvaline kaust**.

Teise võimalusena toksake **Seaded** ekraanil **Biomeetria ja turvalisus** → **Turvaline kaust**.

2 Toksake **ALUSTA**.

- 3 Toksake **LOGI SISSE** ja logige oma Samsungi kontosse sisse.
- 4 Valige kaitstud kausta lukustusmeetod ja järgige seadistamise lõpetamiseks ekraanil kuvatavaid juhiseid.

Kaitstud kausta nime või ikooni muutmiseks toksake • → **Kohanda ikooni**.

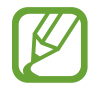

- **Turvaline kaust** rakendust käivitades peate selle lukustuse avamiseks kasutama varem määratud meetodit.
- Kui unustate kaitstud kausta avamise koodi, saate selle oma Samsungi kontot kasutades lähtestada. Toksake lukustatud ekraani alaosas olevat lähtestamise nuppu ja sisestage oma Samsungi konto parool.

#### **Kaitstud kaustale automaatse lukustamise seadmine**

Määrake seade kaitstud kausta automaatselt lukustama, kui seda ei kasutata.

- 1 Käivitage rakendus **Turvaline kaust** ja toksake <sup>→</sup> **Seaded** <sup>→</sup> **Turvalise kausta automaatlukustus**.
- 2 Valige lukustamise suvand.

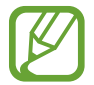

Kaitstud kausta käsitsi lukustamiseks toksake **Lukusta**.

#### **Sisu kaitstud kausta teisaldamine**

Liigutage sisu, näiteks fotosid ja kontakte, kaitstud kausta. Järgmised tegevused on näide sellest, kuidas pilti vaikimisi salvestuskohast kaitstud kausta liigutada.

- 1 Käivitage rakendus **Turvaline kaust** ja toksake **Failide lisamine**.
- 2 Toksake **Pildid**, märgistage liigutatavad kujutised ja toksake seejärel **VALMIS**.
- 3 Toksake **TEISALDA**.

Valitud kujutised kustutatakse esialgsest kaustast ja liigutatakse kaitstud kausta. Kopeerimiseks toksake **KOPEERI**.

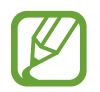

Sisu liigutamise viis võib sõltuvalt sisu tüübist erineda.

#### **Sisu kaitstud kaustast teisaldamine**

Liigutage sisu kaitstud kaustast vastavasse rakendusse vaikimisi salvestuskohas. Järgmised tegevused on näide sellest, kuidas pilti kaitstud kaustast vaikimisi salvestuskohta liigutada.

1 Käivitage rakendus **Turvaline kaust** ja toksake **Galerii**.

2 Valige kujutis ja toksake • → **Teisalda asukohast Turvaline kaust**. Valitud üksused teisaldatakse **Galerii** vaikimisi salvestuskohas.

#### **Rakenduste lisamine**

Lisage kaitstud kaustas kasutamiseks rakendus.

- 1 Käivitage rakendus **Turvaline kaust** ja toksake **Rakenduste lisamine**.
- 2 Märgistage üks või mitu seadmele paigaldatud rakendust ja toksake **LISA**.

Rakenduste installimiseks rakendusest **Play pood** või **Galaxy Apps** toksake **LAADI ALLA PLAY STORE'IST** või **LAADI ALLA GALAXY APPS'IST**.

**Kaitstud kaustast rakenduse eemaldamine**

Toksake **Redigeeri rakendusi**, märgistage rakendused ja toksake **Desinstalli**.

#### **Kontode lisamine**

Lisage oma Samsungi ja Google'i kontod või muud kontod, millega kaitstud kausta rakendustega sünkroonida.

- 1 Käivitage rakendus **Turvaline kaust** ja toksake <sup>→</sup> **Seaded** <sup>→</sup> **Kontod** <sup>→</sup> **Lisa konto**.
- 2 Valige kontoteenus.
- 3 Konto seadistamise lõpetamiseks järgige ekraanile kuvatavaid juhiseid.

#### **Kaitstud kausta peitmine**

Saate avakuvalt ja rakenduste ekraanidelt kaitstud kausta otsetee ka peita.

Käivitage rakendus **Turvaline kaust**, toksake → **Seaded** ja seejärel **Kuva turvaline kaust**, et kuvamine välja lülitada.

Samuti võite lohistada teavituspaneeli avamiseks olekuriba alla. Seejärel libistage teavituspaneelil allapoole ja toksake funktsiooni deaktiveerimiseks **Turvaline kaust**.

#### **Kaitstud kausta varundamine ja taastamine**

Varunda sisu ja rakendusi Samsung Cloudis kaitstud kaustas, kasutades oma Samsungi kontot ja taastades neid hiljem.

#### **Andmete varundamine**

- 1 Käivitage rakendus **Turvaline kaust** ja toksake <sup>→</sup> **Seaded** <sup>→</sup> **Varundamine ja taastamine**.
- 2 Toksake **Lisa konto** ja registreerige ning logige oma Samsungi kontosse sisse.
- 3 Toksake **Varunda üksuse Turvaline kaust andmed**.
- 4 Märgistage objektid, mida soovite varundada, ja toksake **VARUNDA KOHE**. Andmed varundatakse Samsung Cloudi.

#### **Andmete taastamine**

- 1 Käivitage rakendus **Turvaline kaust** ja toksake <sup>→</sup> **Seaded** <sup>→</sup> **Varundamine ja taastamine**.
- 2 Toksake **Uuenda**.
- 3 Valige seade ja andmetüübid, mida soovite taastada, ning toksake **TAASTA KOHE**. Varundatud andmed taastatakse teie seadmes.

#### **Kaitstud kausta deinstallimine**

Saate kaitstud kausta ja selles oleva sisu ning rakendused deinstallida.

Käivitage rakendus **Turvaline kaust** ja toksake → **Seaded** → **Veel seadeid** → **Desinstalli**.

Sisu varundamiseks enne kaitstud kausta deinstallimist märgistage **Teisalda meediumifailid turvalisest kaustast välja** ja toksake **DESINSTALLI**. Kaitstud kaustas olevatele varundatud andmetele ligipääsemiseks avage kaust **Samsung**, käivitage rakendus **Minu Failid** ja siis toksake **Sisemälu** → **Secure Folder**.

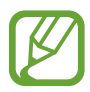

Rakendusse **Samsung Notes** salvestatud märkmeid ei varundata.

# **Pilv ja kontod**

# **Valikud**

Sünkroonige, varundage või taastage oma seadme andmeid, kasutades selleks Samsung Cloudi. Samuti võite registreerida ja hallata kontosid, näiteks Samsungi kontot või Google'i kontot, või kanda üle andmeid erinevate seadmete vahel Smart Switchi kaudu.

Toksake seadete ekraanil **Pilv ja kontod**.

- **Samsung Cloud**: saate hallata sisu, mida soovite Samsung Cloudis turvaliselt talletada. Kontrollige oma Samsung Cloudi mälu kasutusolekut ja sünkroonige, varundage ning taastage oma andmeid. Lisateavet vaadake jaotisest [Samsung Cloud.](#page-263-0)
- **Kontod**: lisage oma Samsungi ja Google'i kontod või muud kontod, millega sünkroonida.
- **Varundamine ja taastamine**: kaitske oma seadmes olevad isiklikke andmeid, rakenduse andmeid ja seadeid. Te saate varundada tundlikku teavet ja sinna hiljem juurde pääseda. Andmete varundamiseks või taastamiseks peate om Google'i või Samsungi kontole sisse logima.
- **Smart Switch**: käivitage Smart Switch ning teisaldage andmed oma eelmisest seadmest. Lisateavet vaadake jaotisest [Smart Switch.](#page-265-0)

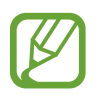

Varundage enda andmeid regulaarselt turvalisse asukohta, näiteks Samsung Cloudi või arvutisse. Sedasi saate need alati taastada, kui andmed peaksid riknema või näiteks teostate soovimatu tehaseseadmete taastamise.

# <span id="page-263-0"></span>**Samsung Cloud**

Tehke oma eelmise seadme andmetest varukoopia Samsung Cloudi ja taastage andmed uues seadmes. Samsung Cloudi abil võite sünkroonida oma seadmesse salvestatud andmeid ning vaadata Samsung Cloudi salvestatud andmeid. Samsung Cloudi kasutamiseks peate registreeruma ja enda Samsungi kontole sisse logima. Lisateavet vaadake jaotisest [Samsungi](#page-36-0)  [konto.](#page-36-0)

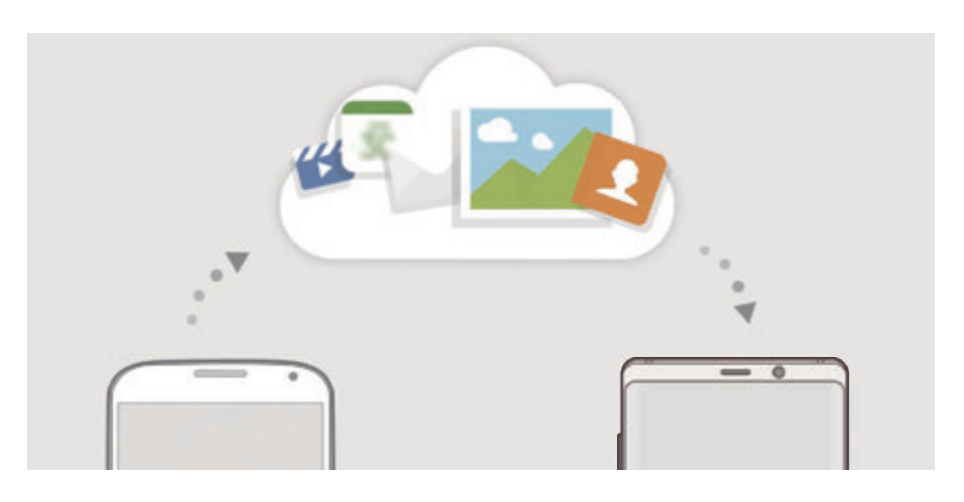

#### **Andmete varundamine**

- 1 Logige eelmises seadmes oma Samsungi kontosse sisse.
- 2 Käivitage rakendus **Seaded**, tehke varundamisvalik ja varundage oma andmed.
	- Kui teie seadmes on toetatud Samsung Cloud, käivitage rakendus **Seaded**, seejärel rakendus **Pilv ja kontod** → **Samsung Cloud**, valige **VARUNDAMINE JA TAASTAMINE** alt enda seade ja toksake andmete varundamiseks valikul **Varunda**.
		- Andmete varundamise viis võib sõltuvalt teie seadme mudelist erineda.
		- Osasid andmeid ei varundata. Varundatavate andmete kontrollimiseks käivitage **Seaded** rakendus ja toksake **Pilv ja kontod** → **Samsung Cloud**, valige **VARUNDAMINE JA TAASTAMINE** alt enda seade ja toksake **Varunda**.
		- Samsungi konto varundatavate andmete vaatamiseks käivitage **Seaded** rakendus ja toksake **Pilv ja kontod** → **Samsung Cloud**, valige **VARUNDAMINE JA TAASTAMINE** alt enda seade ja toksake **Taasta andmed**.

#### **Andmete taastamine**

- 1 Käivitage oma uues seadmes rakendus **Seaded** ja toksake **Pilv ja kontod** <sup>→</sup> **Samsung Cloud**.
- 2 Valige **VARUNDAMINE JA TAASTAMINE** alt eelmine seade ja toksake **Taasta andmed**.
- 3 Märgistage andmetüübid, mida soovite taastada, ja toksake **TAASTA**.

## **Andmete sünkroonimine**

Võite Samsung Cloudi abil sünkroonida oma seadmesse salvestatud andmeid, nt. pilte, videoid ja sündmusi, ning pääseda neile ligi ka teistest seadmetest.

- 1 Käivitage oma uues seadmes rakendus **Seaded** ja toksake **Pilv ja kontod** <sup>→</sup> **Samsung Cloud**.
- 2 Toksake <sup>→</sup> **Seaded** <sup>→</sup> **Sünkroonimise seaded**.
- 3 Toksake lülititele üksuste kõrval, millega sünkroonida soovite.

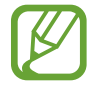

Salvestatud andmete kontrollimiseks või seadete muutmiseks toksake **GALERII**, **SAMSUNG NOTES**, või **SAMSUNG CLOUD DRIVE** kaarte.

## <span id="page-265-0"></span>**Smart Switch**

Edastage andmeid mobiiliseadme ja Smart Switchi vahel.

Toksake seadete ekraanil **Pilv ja kontod** → **Smart Switch**.

#### **Andmete ülekandmine USB ühenduspesa (C-tüüpi USB) kaudu**

Te võite oma eelmise seadme uue seadmega ühendada USB ühenduspesa (C-tüüpi USB) ja USB kaabli abil ning kiirelt andmed üle kanda.

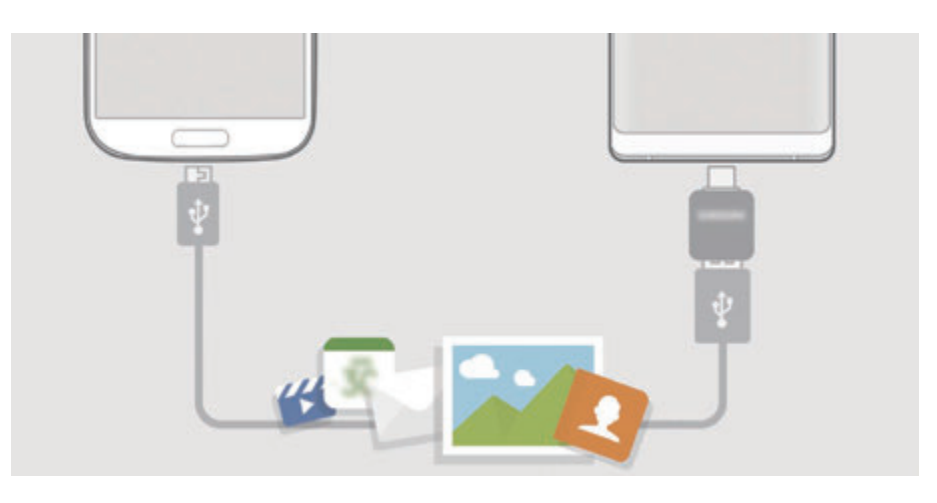

- 1 Ühendage USB ühenduspesa (C-tüüpi USB) laadimisdoki mitmeotstarbelisse pessa.
- 2 Ühendage oma seade eelmise seadmega eelmise seadme USB-kaabli abil.

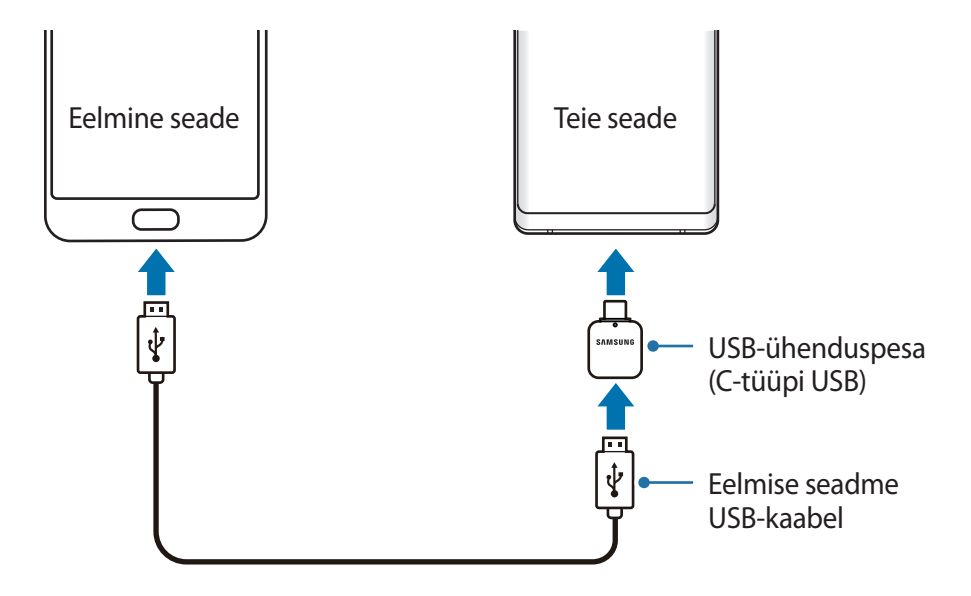

- 3 Kui ekraanile ilmub rakenduse valimise hüpikaken, toksake **Smart Switch** <sup>→</sup> **VÕTA VASTU**.
- 4 Toksake eelmises seadmes **LUBA**.

Kui teil nimetatud rakendust ei ole, laadige see alla poest **Galaxy Apps** või **Play pood**. Teie seade tunneb eelmise seadme ära ning kuvab nimekirja andmetest, mida saate üle kanda.

 $5$  Järgige ekraanile ilmuvaid juhiseid, et eelmiselt seadmelt andmed üle kanda.

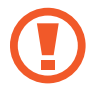

Ärge ühendage failiedastuse ajal seadmelt lahti USB-kaablit või USB ühenduspesa (C-tüüpi USB). See võib põhjustada andmekadu või seadme kahjustusi.

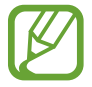

Andmete ülekanne suurendab teie seadme aku energiatarvet. Enne andmete ülekandmist veenduge, et teie seadme aku on piisavalt laetud. Kui aku hakkab tühjenema, võib see katkestada andmete ülekandmise.

#### **Wi-Fi Directi kaudu andmete juhtmevaba edastamine**

Kandke andmeid üle oma eelmiselt seadmelt uuele seadmele Wi-Fi Directi kaudu.

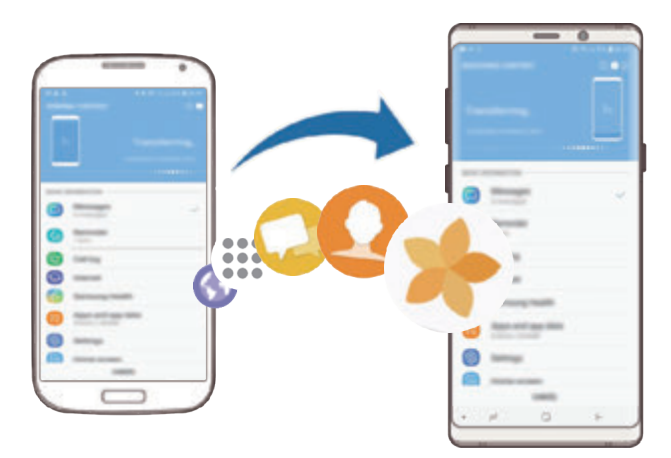

- 1 Käivitage eelmisel seadmel rakendus Smart Switch. Kui teil nimetatud rakendust ei ole, laadige see alla poest **Galaxy Apps** või **Play pood**.
- 2 Käivitage oma seadmes rakendus **Seaded** ja toksake **Pilv ja kontod** <sup>→</sup> **Smart Switch**.

#### Seaded

- 3 Asetage seadmed üksteise lähedale.
- 4 Toksake eelmisel seadmel **JUHTMEVABA** <sup>→</sup> **SAADA**.
- 5 Toksake oma seadmel **JUHTMEVABA** <sup>→</sup> **VÕTA VASTU** ja valige eelmise seadme tüüp.
- $6$  Järgige ekraanile ilmuvaid juhiseid, et oma eelmiselt seadmelt andmed üle kanda.

#### **Andmete kopeerimine välismälu abil.**

Kopeerige andmeid välismälu, nagu näiteks microSD kaart, abil.

- 1 Kopeerige eelmise seadme andmed välismällu.
- 2 Sisestage või ühendage välismälu enda seadmega.
- 3 Käivitage oma seadmes rakendus **Seaded** ja toksake **Pilv ja kontod** <sup>→</sup> **Smart Switch** <sup>→</sup> **VÄLISMÄLU** → **UUENDA**.
- 4 Järgige ekraanile ilmuvaid juhiseid, et välismälust andmed üle kanda.

#### **Varundamisandmete ülekandmine arvutist**

Oma seadme ja arvuti vahel andmete edastamine. Peate laadima alla Smart Switchi arvutiversiooni aadressilt www.samsung.com/smartswitch. Tehke oma eelmise seadme andmetes varukoopia arvutisse ja importige andmed uude seadmesse.

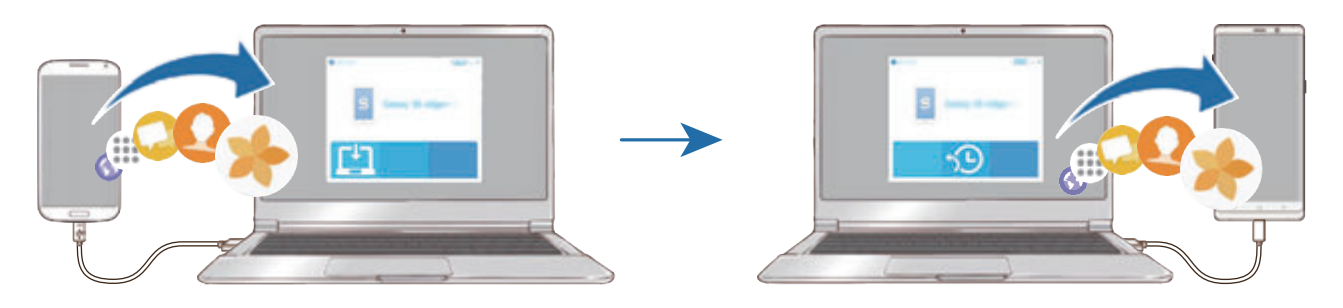

#### Seaded

- 1 Arvutis külastage rakenduse Smart Switch allalaadimiseks lehte www.samsung.com/smartswitch.
- 2 Käivitage arvutis Smart Switch.
- 
- Kui teie eelmine seade ei olnud Samsungi seade, tehke andmetest arvutisse varukoopia seadme tootja poolt pakutava programmi abil. Seejärel liikuge edasi viienda sammu juurde.
- 3 Ühendage oma eelmine seade arvutiga seadme USB-kaabli abil.
- 4 Järgige arvutiekraanil olevaid juhiseid seadme andmete varundamise kohta. Seejärel ühendage oma eelmine seade arvutist lahti.
- 5 Ühendage oma uus seade arvutiga USB-kaabli abil.
- $6$  Järgige arvutiekraanil olevaid juhiseid andmete uude seadmesse ülekandmise kohta.

#### **Imporditud andmete vaatamine**

Te saate eelmisest seadmest imporditud andmeid samas rakenduses vaadata.

Kui teie uues seadmes ei ole imporditud andmete vaatamiseks või esitamiseks samasid rakendusi, salvestatakse andmed sarnasesse rakendusse. Kui te importisite näiteks memosid ja teie seadmes ei ole memode rakendust, saate memosid vaadata rakenduses **Samsung Notes**.

# **Google**

Konfigureerige mõnede Google poolt pakutud funktsioonide seadeid. Toksake seadete ekraanil **Google**.

# **Juurdepääs**

Konfigureerige erinevaid seadeid, et parandada seadmele juurdepääsu. Lisateavet vaadake jaotisest [Juurdepääs](#page-272-0).

Toksake seadete ekraanil **Juurdepääs**.

# **Üldine haldus**

Kohandage oma seadme süsteemiseadeid või lähtestage seade.

Toksake seadete ekraanil **Üldine haldus**.

- **Keel ja sisestus**: valige seadme keeli ja muutke asetust, näiteks klahvistikke ja häälsisestuse liike. Osad suvandid ei pruugi valitud keelest sõltuvalt võimalikud olla. Lisateavet vaadake jaotisest [Seadme keelte lisamine.](#page-270-0)
- **Kuupäev ja kellaaeg**: pääsete juurde seadetele ja saate neid muuta, et kontrollida, kuidas seade kellaaega ja kuupäeva kuvab.

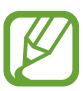

Kui aku tühjeneb täielikult, lähtestatakse kuupäev ja kellaaeg.

- **Võtke meiega ühendust**: esitage küsimusi või vaadake korduma kippuvaid küsimusi. Lisateavet vaadake jaotisest [Samsung Members.](#page-167-0)
- **Diagn.-teabe saatmine Samsungile**: määrake seade automaatselt seadme diagnostilist ja kasutusteavet Samsungile saatma.
- **Turundusteave**: määrake, kas saada Samsungi turundusteavet, näiteks eripakkumisi, liikmete soodustusi ja uudiskirju.
- **Lähtestamine**: lähtestage oma seadme seadeid või teostage tehaseandmete lähtestamine. Saate lähtestada kõik seaded ja võrguseaded. Saate ka seadme määratud ajal taaskäivituma seadistada, et seadet optimeerida.

#### <span id="page-270-0"></span>**Seadme keelte lisamine**

Saate lisada seadmes kasutatavaid keeli.

- 1 Toksake seadete ekraanil **Üldine haldus** <sup>→</sup> **Keel ja sisestus** <sup>→</sup> **Keel** <sup>→</sup> **Keele lisamine**. Et vaadata keeli, mida lisada saab, toksake → **Kõik keeled**.
- 2 Valige lisatav keel.
- 3 Selleks et valitud keelt vaikekeeleks seadistada, toksake **MÄÄRA VAIKIMISI**. Selleks et praegune keelesäte alles jätta, toksake **SÄIL. PRAEGUNE**.

Valitud keel lisatakse teie keelte loendisse. Kui te muutsite vaikekeelt, lisatakse valitud keel loendi algusesse.

Selleks et muuta vaikekeelt keelte loendis, lohistage  $\hat{\mathbb{C}}$  keele kõrvale ja liigutage see loendi algusesse. Seejärel toksake **VALMIS**. Kui mingi rakendus ei toeta vaikekeelt, kasutatakse loendis olevatest järgmist toetatud keelt.

# **Tarkvaravärskendus**

Värskendage seadme tarkvara kasutades FOTA teenust. Saate ka tarkvara värskendusi määratud ajale seadistada.

Toksake seadete ekraanil **Tarkvaravärskendus**.

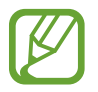

Kui hädaolukorra tarkvarauuendus teie seadme turvamiseks välja tuleb ja selleks, et uut tüüpi turbeohte blokeerida, installitakse uuendused automaatselt ilma teie nõuolekut küsimata.

- **Laadi värskendused käsitsi alla**: kontrollige rakendusi ja laadige neid käsitsi alla.
- **Laadi värskendused autom. alla**: määrake seade automaatselt värskendusi alla laadima, kui ühendate Wi-Fi võrguga.
- **Planeeritud tarkvaravärsk.-d**: määrake seade kindlal ajal värskendusi installima.
- **Viimase värskenduse teave**: vaadake teavet viimase tarkvaravärskenduse kohta.

#### **Turbevärskenduste teave**

Turbevärskendusi pakutakse, et teie seadet turvalisemaks teha ja teie isiklikke andmeid kaitsta. Teie mudeli turbevärskendused leiate lehelt security.samsungmobile.com.

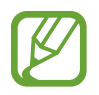

Veebileht toetab ainult osasid keeli.

# **Kasutusjuhend**

Spikker aitab teil teada saada, kuidas seadet ja rakendusi kasutada ning tähtsaid seadeid konfigureerida.

Toksake seadete ekraanil **Kasutusjuhend**.

# **Teave telefoni kohta**

Tutvuge teabega oma seadme kohta.

Toksake seadete ekraanil **Teave telefoni kohta**.

Oma seadme nime muutmiseks toksake **MUUDA**.

- **Olek**: vaadake erinevat seadme teavet, näiteks SIM-kaardi olekut, Wi-Fi MACi aadressi ja seerianumbrit.
- **Õiguslik teave**: vaadake seadmega seotud õigusalast teavet, näiteks ohutusalast teavet ja avatud lähtekoodiga litsentsi.
- **Tarkvara teave**: vaadake seadme tarkvara teavet, näiteks selle operatsioonisüsteemi versiooni ja püsivara versiooni.
- **Aku teave**: vaadake seadme aku olekut ja teavet.

# **Lisa**

# <span id="page-272-0"></span>**Juurdepääs**

# **Juurdepääsetavuse kohta**

Parendage kasutatavust funktsioonidega, mis muudavad seadme hõlpsamini kasutatavaks neile, kellel on nägemis- või kuulmispuue või kohmakad liigutused.

Käivitage rakendus **Seaded** ja toksake **Juurdepääs**.

# **Voice Assistant (häälega tagasiside)**

#### **Funktsiooni Voice Assistant aktiveerimine ja deaktiveerimine**

Kui aktiveerite Voice Assistant funktsiooni, hakkab seade andma häältagasisidet. Valitud funktsiooni ühekordsel toksamisel loen seade ekraanil kuvatava teksti valjult ette. Funktsiooni kahekordsel toksamisel aktiveeritakse funktsioon.

Käivitage rakendus **Seaded**, toksake **Juurdepääs** → **Nägemine** → **Voice Assistant** ja toksake aktiveerimiseks lülitil.

Rakenduse Voice Assistant deaktiveerimiseks toksake lülitit ning toksake kiiresti kaks korda ekraani mistahes alal.

Kui te aktiveerite funktsiooni Voice Assistant esmakordselt, käivitub pärast aktiveerimist juhend. Saate seda taasesitada, toksates **Voice Assistanti spikker**.

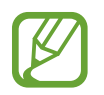

Teatud funktsioonid pole funktsiooni Voice Assistant kasutamise ajal saadaval.

#### **Sõrmeliigutustega ekraani juhtimine**

Te saate Voice Assistanti kasutamise ajal kasutada ekraani juhtimiseks erinevaid sõrmeliigutusi.

#### **Liigutused ühe sõrmega**

- Toksamine: sõrme all oleva teksti valjult ettelugemine. Ekraanil olevaga tutvumiseks asetage sõrm ekraanile ja liigutage seda ekraanil.
- Kahekordne koputus: valitud objekti avamine. Ajal, mil valitud üksusi valjult ette loetakse, eemaldage sõrm üksuselt, kui kuulete soovitud üksuse nime. Seejärel toksake ekraani mistahes alal kiiresti kaks korda.
- Kaks korda toksamine ja sõrme ekraanil hoidmine: objekti liigutamine või saadaolevale valikule ligipääsemine.
- Vasakule libistamine: eelmise objekti lugemine.
- Paremale libistamine: järgmise objekti lugemine.
- Üles või alla libistamine: muutke kõige hiljutisema kontekstimenüü seadeid.
- Libistamine esmalt vasakule ja siis paremale ühe liigutusega: ekraanil üles liikumine.
- Libistamine esmalt paremale ja siis vasakule ühe liigutusega: ekraanil alla liikumine.
- Libistamine esmalt üles ja siis alla ühe liigutusega: esimesele ekraanil olevale objektile liikumine.
- Libistamine esmalt alla ja siis üles ühe liigutusega: viimasele ekraanil olevale objektile liikumine.

#### **Liigutused kahe sõrmega**

- Kaks korda toksamine: taasesituse käivitamine, peatamine või käimasoleva tegevuse taaskäivitamine.
- Kolm korda toksamine: praeguse kellaaja, allesjäänud akutoite jms kontrollimine. Et muuta seda, mida valjusti ette loetakse, käivitage rakendus **Seaded** ja toksake **Juurdepääs** → **Nägemine** → **Voice Assistant** → **Seaded** → **Olekuriba teave**.
- Neli korda toksamine: häältagasiside aktiveerimine või välja lülitamine.
- Vasakule libistamine: järgmisele lehele liikumine.
- Paremale libistamine: eelmisele lehele tagasi liikumine.
- Libistamine üles: nimekirjas alla liikumine.
- Libistamine alla: nimekirjas üles liikumine.
- Avalehel üles või alla libistamine: rakenduste ekraani avamine.
- Rakenduste ekraanil üles või alla libistamine: avalehele naasmine.
- Lukustatud ekraanil mistahes suunas libistamine: ekraani lukust lahti tegemine.
- Ekraani ülaosast sõrmega alla libistamine: teavituste paneeli avamine.

#### **Liigutused kolme sõrmega**

- Toksamine: objektide valjusti ettelugemisega alustamine ülalt alates.
- Kaks korda toksamine: lugemise alustamine järgmisest objektist.
- Kolm korda toksamine: viimati valitud teksti lugemine ja lõikepuhvrisse kopeerimine.
- Libistamine vasakule või paremale: kontekstimenüü avamine ja valikute läbivaatamine.
- Libistamine üles või alla: teksti lugemise ja valimise detailsuse muutmine.
- Libistamine esmalt üles ja siis alla ühe liigutusega: eelmisele kuvale naasmine.
- Libistamine esmalt alla ja siis üles ühe liigutusega: avalehele naasmine.

#### **Liigutused nelja sõrmega**

- Toksamine: eelmisele kuvale pöördumine.
- Toksamine kaks korda: avalehele naasmine.
- Toksamine kolm korda: avage hiljutiste rakenduste loend.

#### **Kontekstimenüü kasutamine**

Rakenduse Voice Assistant kasutamise ajal libistage kolme sõrmega vasakule või paremale. Kuvatakse kontekstimenüü ja seade loeb valikud valjusti ette. Valikute läbivaatamiseks libistage kolme sõrmega vasakule või paremale. Kui kuulete soovitud valikut, libistage sõrmega üles või alla, et valikut kasutada või reguleerida valiku seadeid. Näiteks kui te kuulete **Kõne helitugevus**, saate te helitugevust reguleerida, kui sõrmega üles või alla libistate.

#### **Pildisiltide lisamine ja haldamine**

Te saate ekraanil olevatele piltidele lisada silte. Seade loeb valjusti ette silte, kui need pildid on valitud. Lisage sildistamata piltidele silte, toksates kolme sõrmega kaks korda ekraanil ja hoides sõrmi ekraanil.

Siltide haldamiseks käivitage rakendus **Seaded** ja toksake **Juurdepääs** → **Nägemine** → **Voice Assistant** → **Seaded** → **Kohandatud siltide haldamine**.

#### **Rakenduse Voice Assistant seadete konfigureerimine**

Konfigureerige funktsiooni Voice Assistant seadeid endale mugavamaks.

Käivitage rakendus **Seaded** ja toksake **Juurdepääs** → **Nägemine** → **Voice Assistant** → **Seaded**.

- **Kõne helitugevus**: kõnetagasiside helitugevuse valimine.
- **Tekst kõneks**: muutke aktiveeritud Voice Assistant funktsiooniga kõnesünteesifunktsioonide seadeid, nagu keeled, kiirus jne.
- **Helikõrgus muutus**: määrake seade teksti sisestamisel lugema teksti valjusti teistsuguse helikõrgusega.
- **Klaviatuuri sisestuse ettelugemine**: seadme sõrmealuse teksti valjusti lugemise määramine, kui kasutatakse klaviatuuri.
- **Räägi väljalülitatud ekraaniga**: seadme seadistamine teateid valjusti lugema, kui ekraan on välja lülitatud.
- **Lähedussensoriga vaigistamine**: seadme seadistamine kõnetagasisidet peatama, kui asetate käe seadme ülaosas oleva anduri kohale.
- **Pideva lugem. jaoks raputamine**: seadme seadistamine ekraanil olevat teksti valjult ette lugema, kui te seadet raputate. Te saate valida erinevate raputuskiiruste vahel.
- **Ütle helistaja ID**: seadme seadistamine sissetuleva kõne puhul helistaja nime valjult ette lugema.
- **Foneetiline tähestik**: seadistage seade ütlema sõna, mis algab tähega, mida klaviatuuril toksate ja all hoiate.
- **Kasutamisnipid**: seadistage seade lugema ette kasutusvihjeid, kui valite üksuse.
- **Öelge paroolid**: seadistage seade tähemärke valjult ette lugema, kui sisestate salasõna.
- **Värina tagasiside**: seadme seadistamine vibreerima, kui teete ekraanil erinevaid toiminguid, näiteks üksuse valimine.
- **Heli tagasiside**: seadme seadistamine häälitsema, kui teete ekraanil erinevaid toiminguid, näiteks üksuse valimine.
- **Kõne heli on tähtsam**: seadme seadistamine meediumi helitugevust vähendama, kui seade üksust valjult ette loeb.
- **Heli tagasiside helitugevus**: selle helitugevuse kohandamine, mis kostab, kui te puudutate juhtimiseks ekraani. See funktsioon on saadaval, kui funktsioon **Heli tagasiside** on aktiveeritud.
- **Suur kursor**: seadistage seade üksuste toksamisel ilmuva kandilise kursori piire paksemaks muutma.
- **Kursori värv**: valige, mis värvi kursor ilmub, kui üksustele toksate.
- **Kiirmenüü**: valige, milliseid kontekstimenüü suvandeid kuvada, kui kolme sõrmega vasakule või paremale libistate.
- **Kohandatud siltide haldamine**: lisatud siltide haldamine.
- **Klaviatuuri otseteed**: kui kasutate välist klaviatuuri, seadke kasutamiseks klahvide otseteid.
- **Olekuriba teave**: valige objektid, mida loetakse valjusti ette, kui toksate kahe sõrmega ekraanil kolm korda.
- **Arendaja valikud**: rakenduse arendamise suvandite seadistamine.

#### **Väljalülitatud ekraaniga seadme kasutamine**

Privaatsuse tagamiseks saate seadistada seadme väljalülitatud ekraaniga tavapäraselt funktsioneerima. Ekraan ei lülitu sisse klahvidele vajutamisel või ekraani toksamisel. Hetkel aktiivsed funktsioonid ei lülitu välja, kui ekraan on välja lülitatud.

Käivitage rakendus **Seaded**, toksake **Juurdepääs** → **Nägemine** ning seejärel toksake selle aktiveerimiseks lülitit **Tume ekraan**. Te võite seda funktsiooni aktiveerida või deaktiveerida, vajutades kiirelt kaks korda toitenuppu.

#### **Klaviatuuriga teksti sisestamine**

Toksake klaviatuuri kuvamiseks tekstisisestusväljal ja toksake seejärel kiiresti kaks korda ekraani suvalisel alal.

Kiire klahvisisestuse funktsiooni aktiveerimiseks käivitage rakendus **Seaded**, toksake **Juurdepääs** → **Nägemine** ning seejärel toksake selle aktiveerimiseks lülitit **Kiire klahvisisestus**.

Kui puudutate sõrmega klaviatuuri, loeb seade teie sõrme all olevaid tähemärke valjult ette. Kui kuulete soovitud tähemärki, eemaldage selle valimiseks sõrm ekraanilt. Tähemärk sisestatakse ja seade loeb teksti valjult ette.

Kui **Kiire klahvisisestus** ei ole aktiveeritud, eemaldage sõrm soovitud tähemärgilt ja toksake kaks korda kiirelt ekraanil suvalisel alal.

**Lisatähemärkide sisestamine**

Klaviatuuri klahviga ligipääsetavate lisatähemärkide sisestamiseks toksake ja hoidke klahvi. Klahvi kohale kuvatakse hüpikaken ligipääsetavate tähemärkidega. Tähemärgi valimiseks lohistage oma sõrme hüpikaknas, kuni kuulete soovitud tähemärki, ning eemaldage sõrm.

# **Nägemine**

#### **Häälsiltidele helisalvestiste lisamine**

Häälsilte saate kasutada sarnase kujuga objektide eristamiseks, lisades neile sildid. Saate salvestada ja määrata helisalvestise NFC-toega häälsildile. Helisalvestis esitatakse, kui asetate oma seadme sildi lähedale.

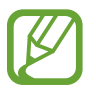

Aktiveerige enne selle funktsiooni kasutamist NFC-funktsioon.

- 1 Käivitage rakendus **Seaded** ja toksake **Juurdepääs** <sup>→</sup> **Nägemine** <sup>→</sup> **Häälsilt**. Käivitatakse diktofon.
- $2$  Toksake  $\odot$  salvestamise alustamiseks. Rääkige mikrofoni.
- 3 Kui olete salvestamise lõpetanud, toksake lõpetamiseks **VALMIS**.
- 4 Hoidke oma seadme tagakülge häälsildi kohal. Helisalvestusel olev teave kirjutatakse häälsildile.

#### **Ekraani suumi ja fondi muutmine**

Muutke ekraani suumi seadeid või fondi suurust ja laadi.

Käivitage rakendus **Seaded** ja toksake **Juurdepääs** → **Nägemine** → **Font ja ekraani suumitase**.

#### **Suure kontrastsusega fondi kasutamine**

Reguleerige fontide värvi ja piire, et teksti ja tausta vahelist kontrastsust suurendada.

Käivitage rakendus **Seaded**, toksake **Juurdepääs** → **Nägemine** ning toksake seejärel selle aktiveerimiseks lülitit **Kõrge kontrastiga fondid**.

#### **Suure kontrastsusega klaviatuuri kasutamine**

Suurendage Samsungi klaviatuuri suurust ja muutke klahvide värve, et teksti ja tausta vahelist kontrasti suurendada.

Käivitage rakendus **Seaded**, toksake **Juurdepääs** → **Nägemine** ning toksake seejärel selle aktiveerimiseks lülitit **Kõrge kontr. klaviatuur**.

#### **Nuppude kujude kuvamine**

Kuvage varjutatud raamidega nuppe, et nupud silma paistaksid.

Käivitage rakendus **Seaded**, toksake **Juurdepääs** → **Nägemine** ning toksake seejärel selle aktiveerimiseks lülitit **Nuppude kuju kuvamine**.

#### **Suurendusklaasi kasutamine**

Aktiveerige suurendusklaas, et suumida ekraani ja näha sisu suuremat versiooni.

Käivitage rakendus **Seaded**, toksake **Juurdepääs** → **Nägemine** ning seejärel toksake selle aktiveerimiseks lülitit **Suurendusaken**. Ekraanile ilmub suurendusklaas.

Libistage all olevat pidet, et liigutada suurendusklaasi sinna, kus ekraanil sisse soovite suumida.

## **Ekraani suurendamine**

Suurendage ekraani ja suumige konkreetset ala.

Käivitage rakendus **Seaded** ja toksake **Juurdepääs** → **Nägemine** → **Suurendamine**.

- **Toks. ekraani 3x, et suurendada**: suumige ekraani suuremaks seda kolm korda toksates. Ekraani tavasuuruse taastamiseks toksake seda uuesti kolm korda.
- **Toksake nuppu, et suurendada**: suumige ekraani suuremaks, toksates  $\frac{6}{10}$ navigatsiooniribale ja toksates seejärel kohale, kus soovite ekraani suurendada. Ekraani tavasuuruse taastamiseks toksake  $\frac{6}{M}$ .

Ekraani uurimiseks libistage kahe või enama sõrmega üle suurendatud ekraani.

Suumimisteguri reguleerimiseks suruge kaks või rohkem sõrme suurendatud ekraanil kokku või laiali.

Samuti saate ekraani ajutiselt suurendada, toksates seda kolm korda ja seejärel hoides. Või siis toksake  $\frac{6}{30}$  ja seejärel toksake ekraani ja hoidke all. Ekraani hoides libistage selle uurimiseks sõrmega. Tavakuvale naasmiseks eemaldage sõrm.

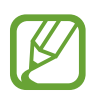

- Ekraanil olevaid klaviatuure ei saa suurendada.
- Kui see funktsioon on aktiveeritud, võib see mõjutada teatud rakenduste jõudlust.

#### **Hiire ja puutepadja kursori suurendamine**

Suurendage kursorit, kui te kasutate välist hiirt või puutepatja.

Käivitage rakendus **Seaded**, toksake **Juurdepääs** → **Nägemine** ning toksake seejärel selle aktiveerimiseks lülitit **Suur hiire/puutepadja kursor**.

#### **Ekraani efektide eemaldamine**

Eemaldage teatud ekraani efektid, kui olete tundlik animatsioonide või ekraani liikumise suhtes. Käivitage rakendus **Seaded**, toksake **Juurdepääs** → **Nägemine** ning seejärel toksake selle aktiveerimiseks lülitit **Animatsioonide eemaldamine**.

#### **Ekraanivärvide ümberpööramine**

Ekraani nähtavuse parandamine, mis muudab kasutajate jaoks lihtsamaks ekraanil oleva teksti lugemise.

Käivitage rakendus **Seaded**, toksake **Juurdepääs** → **Nägemine** ning seejärel toksake selle aktiveerimiseks lülitit **Negatiivivärvid**.

#### **Värvi reguleerimine**

Reguleerige värvide kuvamist ekraanil, kui teil on raskusi värvide eristamisega. Seade muudab värvid äratuntavamaks.

Käivitage rakendus **Seaded**, toksake **Juurdepääs** → **Nägemine** → **Värvi reguleerimine** ja toksake aktiveerimiseks lülitil. Valige suvand.

Värvi intensiivsuse reguleerimiseks libistage reguleerimisribal valikut **INTENSIIVSUS**.

Kui valite valiku **Isikupärastatud värv**, saate te ekraani värvi isikupärastada. Värvide reguleerimisprotsessi lõpetamiseks järgige ekraanile kuvatavaid juhiseid.

#### **Värviline kuva**

Kui teil on raskuseid teksti lugemisel, reguleerige ekraani värve.

Käivitage rakendus **Seaded**, toksake **Juurdepääs** → **Nägemine** → **Värviline kuva** ja toksake aktiveerimiseks lülitil. Valige soovitud värv.

Värvi läbipaistvuse reguleerimiseks libistage reguleerimisribal valikut **LÄBIPAISTMATUS**.

# **Kuulmine**

#### **Helituvastajad**

Seadke seade värisema, kui see tuvastab uksekella heli või nutva imiku hääle.

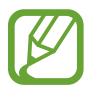

Häältuvastus ei tööta, kui see funktsioon on sisse lülitatud.

#### **Beebimonitor**

Käivitage rakendus **Seaded**, toksake **Juurdepääs** → **Kuulmine** → **Helituvastajad** ja seejärel toksake selle aktiveerimiseks lülitit **Beebimonitor**. Heli tuvastamise korral seade väriseb ja märguanne salvestatakse logisse.

#### **Uksekella tuvastaja**

- 1 Käivitage rakendus **Seaded**, toksake **Juurdepääs** <sup>→</sup> **Kuulmine** <sup>→</sup> **Helituvastajad** ja seejärel toksake selle aktiveerimiseks lülitit **Uksekella tuvastaja**.
- 2 Oma uksekella heli salvestamiseks toksake. Seade tuvastab ja salvestab uksekella heli.
- $3$  Toksake ja helistage oma uksekella kontrollimaks, et see on õigesti salvestatud. Kui seade tuvastab uksekella heli, toksake **OK**.

Uksekella heli muutmiseks toksake **Muuda uksekella heli**.

Heli tuvastamise korral seade väriseb ja märguanne salvestatakse logisse.

#### **Valgusteavituse seadistamine**

Seadistage seade välku või ekraani vilgutama alarmi kõlamisel või teavituste korral, näiteks sissetulevate kõnede või uute sõnumite puhul.

Käivitage rakendus **Seaded**, toksake **Juurdepääs** → **Kuulmine** → **Vilkuv teavitus** ja toksake seejärel nende valikute kõrval asuvaid lüliteid, mida soovite aktiveerida.

#### **Kõigi helide vaigistamine**

Seadistage seade vaigistama kõiki seadme helisid, nagu meediumihelid, kaasa arvatud helistaja hääl kõne aja.

Käivitage rakendus **Seaded**, toksake **Juurdepääs** → **Kuulmine** ning seejärel toksake selle aktiveerimiseks lülitit **Kõikide helide vaigistamine**.

#### **Tiitrite seaded**

Käivitage rakendus **Seaded**, toksake **Juurdepääs** → **Kuulmine** → **Samsungi subtiitrid (peittiitrid)** või **Google'i subtiitrid (peittiitrid)** ning seejärel toksake selle aktiveerimiseks lülitit.

Valige tiitriseadete konfigureerimissuvand.

#### **Heli tasakaalustamine**

Seadistage seadmel kuulari kasutamise ajal heli tasakaalustamine.

- 1 Ühendage kuular seadmega ja pange see kõrva.
- 2 Käivitage rakendus **Seaded** ja toksake **Juurdepääs** <sup>→</sup> **Kuulmine**.
- 3 Lohistage heli tasakaalustamiseks reguleerimisriba all olev **Vasak/parem helitasakaal** vasakule või paremale.

#### **Monoheli**

Monoväljund kombineerib stereoheli üheks signaaliks, mida mängitakse läbi kõigi kuularite kõlarite. Kasutage seda, kui teil on kuulmispuue või üks kõrvakuular on teie jaoks mugavam.

Käivitage rakendus **Seaded**, toksake **Juurdepääs** → **Kuulmine** ning seejärel toksake selle aktiveerimiseks lülitit **Monoheli**.

# **Vilumus ja infovahetus**

#### **Universaallülitamine**

Saate puuteekraani kontrollida, ühendades sellega välise lüliti, toksates ekraanil või liigutades pead ja nägu.

Käivitage rakendus **Seaded**, toksake **Juurdepääs** → **Vilumus ja infovahetus** → **Universaallülitamine** ja toksake selle aktiveerimiseks lülitit. Kui seadmes ei ole registreeritud universaalseid lüliteid, toksake **LISA LÜLITI** ja määrake lülitid, millega seadet juhtida.

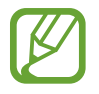

Universaalse lüliti funktsiooni aktiveerimiseks peab vähemalt üks lüliti olema seadmes registreeritud.

Seadme juhtimiseks kasutatavate lülitite määramiseks toksake **Seaded** → **Lülitid**.

Selle funktsiooni deaktiveerimiseks vajutage samal ajal toitenuppu ja helitugevuse suurendusnuppu.

## **Abimenüü**

**Hõlbustusotsetee ikooni kuvamine**

Seadke seade kuvama hõlbustusotsetee ikooni rakendustele, funktsioonidele ja asetustele ligi pääsemiseks. Te saate seadet hõlpsasti juhtida, toksates ikooni hõlbustusmenüüsid.

- 1 Käivitage rakendus **Seaded** ja toksake **Juurdepääs** <sup>→</sup> **Vilumus ja infovahetus** <sup>→</sup> **Abimenüü**.
- 2 Toksake selle aktiveerimiseks lülitit.

Hõlbustusotsetee ikoon ilmub ekraani paremasse alaserva.

Abi otsetee ikooni läbipaistvuse muutmiseks lohistage kohandusriba, mis on valiku **Läbipaistmatus** all.

#### **Ligipääs hõlbustusmenüüdele**

Hõlbustusotsetee ilmub ujuvikoonina, hõlbustades ikoonile juurdepääsu mistahes kuvalt. Kui te toksate hõlbustusotsetee ikooni, ikoon veidi laieneb ning ikoonile ilmuvad saadavalolevad hõlbustusmenüüd. Toksake vasakule või paremale noolt, et liikuda teistele paneelidele või libistage muude menüüde valimiseks vasakule või paremale.

#### **Kursori kasutamine**

Toksake abimenüüs **Kursor**. Te saate juhtida ekraani väikeste sõrmeliigutustega puutealal. Kursori liigutamiseks lohistage oma sõrme puutealal. Kursori all olevate üksuste valimiseks toksake ekraani.

Kasutage järgmisi suvandeid:

- $\cdot$   $\ll$  /  $\gg$  : ekraanil vasakule või paremale kerimine.
- $\cdot$   $\mathbb{R}/\mathbb{V}$ : ekraanil üles või alla kerimine.
- $\cdot$   $\circ$  : kursori asukohaala suurendamine.
- $\cdot$   $\Box$  : puuteala teise asukohta teisaldamine.
- $\cdot$   $\times$  : puuteala sulgemine.

Kursoriseadete muutmiseks käivitage rakendus **Seaded** ja toksake **Juurdepääs** → **Vilumus ja infovahetus** → **Abimenüü**. Seejärel kohandage seadeid asukohas **KURSOR JA EKRAANI JUHTIMINE**.

#### **Täiustatud abimenüüde kasutamine**

Seadistage seade valitud rakendustele täiustatud abimenüüsid kuvama.

Käivitage rakendus **Seaded**, toksake **Juurdepääs** → **Vilumus ja infovahetus** → **Abimenüü** → **Assistant plus**, toksake selle aktiveerimiseks lülitit ja valige seejärel rakendusi.

#### **Lihtne ekraani sisselül.**

Lülitage ekraan sisse, liigutades oma kätt seadme ülaosas oleva sensori kohal. Te saate ekraani ühtegi klahvi vajutamata sisse lülitada. Kui te kasutate seda funktsiooni, asetage seade tasasele pinnale nii, et ekraan on üleval pool, või hoidke seda kindlalt kinni, vältimaks selle liikumist.

Käivitage rakendus **Seaded**, toksake **Juurdepääs** → **Vilumus ja infovahetus** ning seejärel toksake selle aktiveerimiseks lülitit **Lihtne ekraani sisselül.**

#### **Puudutamise ja hoidmise viivitus**

Seadistage ekraani toksamise ja hoidmise tuvastusaeg.

Käivitage rakendus **Seaded**, toksake **Juurdepääs** → **Vilumus ja infovahetus** → **Puudutamise ja hoidmise viivitus**, seejärel valige valik.

#### **Klõpsamine kursori seiskumisel**

Seadke seade valima üksusi automaatselt, kui te hiirekursori eseme kohale liigutate.

Käivitage rakendus **Seaded**, toksake **Juurdepääs** → **Vilumus ja infovahetus** ning seejärel toksake selle aktiveerimiseks lülitit **Klõpsamine kursori seiskumisel**.

#### **Infovahetuse juhtimine**

Aktiveerige suhtluse juhtimisrežiim, mis piirab rakenduste kasutamise ajal seadme reageerimist sisestustele.

- 1 Käivitage rakendus **Seaded** ja toksake **Juurdepääs** <sup>→</sup> **Vilumus ja infovahetus** <sup>→</sup> **Infovahetuse juhtimine**.
- 2 Toksake selle aktiveerimiseks lülitit.
- $3$  Vajutage ja hoidke rakenduse kasutamise ajal korraga toitenuppu ja helitugevuse suurendusnuppu.
- 4 Reguleerige raami suurust või joonistage ala ümber, mida soovite piirata, joon.

#### 5 Toksake **VALMIS**.

Seade kuvab piiratud ala. Piiratud ala ei reageeri, kui te seda puudutate ja seadme nupud on välja lülitatud. Samas, saate lubada toitenupu, helitugevusnupu ja klahvistiku toimimise infovahenduse juhtimisrežiimil.

Infovahetuse juhtimisrežiimi deaktiveerimiseks vajutage ja hoidke korraga toitenuppu ja helitugevuse suurendusnuppu.

Seadet infovahetuse juhtimisrežiimi deaktiveerimise järel ekraani lukustama seadistamaks, käivitage **Seaded** ekraan, toksake **Juurdepääs** → **Vilumus ja infovahetus** → **Infovahetuse juhtimine** ja toksake seejärel aktiveerimiseks lülitit **Ekraanil. kasut. v.-lül. korral**.

## **Kõnesünteesifunktsioonide seadistamine**

Muutke aktiveeritud Voice Assistant funktsiooniga kõnesünteesifunktsioonide seadeid, nagu keeled, kiirus jne.

Käivitage rakendus **Seaded**, toksake **Juurdepääs** → **Tekst kõneks** ja kasutage seejärel järgmisi funktsioone.

- **Eelistatud mootor**: kõnesünteesi funktsioonile mootori valimine.
- **Kasuta süsteemi keelt**: kõnesünteesifunktsiooni kõneldava keele muutmine.
- **Kõne kiirus**: kõnesünteesifunktsiooni jaoks kõne kiiruse reguleerimine.
- **Helikõrgus**: kõnesünteesifunktsiooni jaoks helikõrguse reguleerimine.
- **ESITA**: kõneseadete lühikese näite esitamine.
- **LÄHTESTA**: kõne kiiruse ja helikõrguse lähtestamine.

# **Suunalukk**

Looge ekraaniluku eemaldamiseks suunakombinatsioon.

- 1 Käivitage rakendus **Seaded**, toksake **Juurdepääs** <sup>→</sup> **Suunalukk** ja toksake aktiveerimiseks lülitil.
- 2 Lohistage oma sõrme üles, alla, vasakule või paremale kuus kuni kaheksa korda ja toksake seejärel **JÄTKA**.
- 3 Tehke selle kinnitamiseks veel kord sama suunakombinatsioon ja toksake **KINNITA**.

## **Otsene juurdepääs**

Seadke juurdepääsetavuse menüüsid kiiravama.

Käivitage rakendus **Seaded**, toksake **Juurdepääs** → **Otsene juurdepääs** ja toksake aktiveerimiseks lülitil. Seejärel valige kuvatav juurdepääsumenüü, kui vajutate samal ajal toitenuppu ja helitugevuse suurendusnuppu.

Pääsete ligi järgmistele juurdepääsumenüüdele.

- Juurdepääs
- Voice Assistant
- Universaallülitamine
- Suurendusaken
- Negatiivivärvid
- Värvi reguleerimine
- Infovahetuse juhtimine

## **Juurdepääsu otsetee**

Määrake otsetee teenuse kiireks käivitamiseks.

Käivitage rakendus **Seaded**, toksake **Juurdepääs** → **Juurdepääsu otsetee** ja toksake aktiveerimiseks lülitil. Seejärel toksake **Otsetee teenus** ja valige otsetee teenus, mis käivitakse kui vajutate ja hoiate üheaegselt kolm sekundit all helitugevuse suurendusnuppu ja helitugevuse vähendusnuppu.

Pääsete ligi järgmistele juurdepääsu otsetee teenustele:

- Voice Assistant
- Samsungi universaallüliti
### **Teavituse meeldetuletus**

Seadistage seade teavitama teid teavitustest, mida te pole vahepeal kontrollinud.

Käivitage rakendus **Seaded**, toksake **Juurdepääs** → **Teavituse meeldetuletus** ja toksake aktiveerimiseks lülitil.

Selleks, et määrata seadet vibreerima, kui teil on kontrollimata teavitusi, toksake selle aktiveerimiseks lülitit **Värin**.

Meeldetuletuste vahele intervallide seadmiseks toksake **Meeldetuletuse intervall**.

Selleks, et määrata rakendusi teavitustest teatama, valige rakendused valiku **TEAVITUSTE KUVAMINE RAKENDUSELT** alt.

# **Kõnede vastuvõtmine/lõpetamine**

Kõnede vastamis- või lõpetamisviisi muutmine.

Käivitage rakendus **Seaded** ja toksake **Juurdepääs** → **Kõnede vastuvõtm./lõpetam.**

Valige soovitud viis.

# **Üksikpuudutuse režiimi kasutamine**

Nupu lohistamise asemel toksake alarmi helisemisel või sissetuleva kõne puhul alarmi peatamiseks või kõnele vastamiseks või kõnest keeldumiseks nuppu.

Käivitage rakendus **Seaded** ja toksake **Juurdepääs** ning toksake selle aktiveerimiseks lülitit **Üksiktoksamise režiim**.

# **Juurdepääsuseadete haldamine**

#### **Juurdepääsuseadete failina salvestamine**

Eksportige hetkel kehtivad juurdepääsuseaded failina.

Käivitage rakendus **Seaded** ja toksake **Juurdepääs** → **Juurdepääsu seadete varundamine** → **Import/eksport** → **Ekspordi kausta Minu failid**.

#### **Juurdepääsuseadete faili importimine**

Importige hõlbustusseadete fail ja uuendage hetkel kehtivaid seadeid.

Käivitage rakendus **Seaded** ja toksake **Juurdepääs** → **Juurdepääsu seadete varundamine** → **Import/eksport** → **Impordi kaustast Minu failid**. Valige importimiseks fail ja toksake **VALMIS**. Juurdepääsuseadeid värskendatakse vastavalt imporditud failile.

### **Juurdepääsuseadete failide jagamine**

Jaga juurdepääsuseadete faile teistega e-posti, Wi-Fi Directi, Bluetoothi jm kaudu.

Käivitage rakendus **Seaded** ja toksake **Juurdepääs** → **Juurdepääsu seadete varundamine** → **Jagamine**. Valige seejärel juurdepääsufailid ja toksake **VALMIS**. Valige jagamisviis ja järgige faili jagamiseks ekraanil kuvatavaid juhiseid.

# **Tõrkeotsing**

Enne Samsungi Teeninduskeskusesse pöördumist proovige järgnevaid lahendusi. Teatud olukorrad ei tarvitse teie seadmele kohalduda.

#### **Seadme sisselülitamisel või kasutamise ajal peate sisestama ühe järgnevatest koodidest:**

- Parool: kui seadme lukustusfunktsioon on lubatud, peate sisestama seadmele määratud parooli.
- PIN: seadme esmakordsel kasutamisel või kui PIN-koodi nõue on võimaldatud, peate te sisestama SIM-või USIM-kaardi PIN-koodi. Selle funktsiooni saab blokeerida menüüs Lukusta SIM-kaart.
- PUK: sisestades PIN-koodi mitu korda valesti, blokeeritakse teie SIM-või USIM-kaart. Peate sisestama teenusepakkuja antud PUK-koodi.
- PIN2: PIN2 nõudega menüü avamiseks tuleb sisestada SIM-või USIM-kaardiga saadud PIN2. Lisateabe saamiseks võtke ühendust oma teenusepakkujaga.

### **Teie seade kuvab võrgu või teenuse veateateid**

- Nõrga signaali või vastuvõtuga alades võib signaali vastuvõtt kaduda. Minge teise kohta ja proovige uuesti. Liikumise ajal võivad ilmuda korduvad tõrketeated.
- Osadele suvanditele ei pääse ilma registreerumata juurde. Lisateabe saamiseks võtke ühendust oma teenusepakkujaga.

### **Teie seade ei lülitu sisse**

Kui aku on täiesti tühi, ei lülitu teie seade sisse. Laadige aku enne seadme sisselülitamist täiesti täis.

### **Puuteekraan reageerib aeglaselt või valesti**

- Kui kinnitate puuteekraanile ekraanikaitsme või valikulisi tarvikuid, ei pruugi puuteekraan korralikult toimida.
- Kui kannate kindaid, kui teie käed pole puuteekraani puudutamisel puhtad, või kui toksate ekraani teravate objektide või sõrmeotstega, võib puuteekraan tõrkuda.
- Niiskus või veega kokkupuude võib tuua kaasa puuteekraani talitlushäireid.
- Taaskäivitage seade ajutiste programmivigade parandamiseks.
- Veenduge, et seadmesse on paigaldatud uusim püsitarkvara.
- Kui puuteekraani on kriimustatud või kahjustatud, külastage Samsungi Teeninduskeskust.

### **Teie seade hangub või esineb parandamatu viga**

Proovige järgmisi lahendusi. Kui probleem endiselt ei lahene, võtke ühendust Samsungi Teeninduskeskusega.

#### **Seadme taaskäivitamine**

Kui seade hangub või tardub, peate te sulgema rakendusi ja seadme välja ja seejärel uuesti sisse lülitama.

#### **Taaskäivitama sundimine**

Kui teie seade hangub või ei reageeri, vajutage ja hoidke toitenuppu ja helitugevuse vähendusnuppu korraga all kauem kui 7 sekundit, et seda taaskäivitada.

#### **Seadme lähtestamine**

Kui ülal toodud meetodid probleemi ei lahenda, taastage tehaseseaded.

Käivitage rakendus **Seaded**, toksake **Üldine haldus** → **Lähtestamine** → **Tehaseseadete lähtestamine** → **LÄHTESTA** → **KUSTUTA KÕIK**. Pidage enne tehaseandmete lähtestamist meeles seadmes asuvatest olulistest andmetest varukoopia teha.

#### **Kõnesid ei ühendata**

- Veenduge, et olete ühenduses õige mobiilivõrguga.
- Veenduge, et te ei ole antud numbrile helistamist blokeerinud.
- Veenduge, et te ei ole antud numbrilt kõnede vastuvõtmist blokeerinud.

# **Teised ei kuule teid kõnelemas**

- Veenduge, et te ei kata sisseehitatud mikrofoni.
- Veenduge, et mikrofon on teie suu ligidal.
- Kuulari kasutamisel veenduge, et see on korrektselt ühendatud.

# **Heli kajab kõne ajal**

Vajutage helitugevuse reguleerimiseks helitugevusnuppu või liikuge teise kohta.

### **Mobiilsidevõrgu või internetiühendus katkeb tihti või on heli ebakvaliteetne**

- Veenduge, et te ei blokeeri seadme siseantenni.
- Nõrga signaali või vastuvõtuga alades võib signaali vastuvõtt kaduda. Teie ühenduse probleemid võivad olla tingitud teenusepakkuja tugijaama probleemidest. Minge teise kohta ja proovige uuesti.
- Liikumisel ajal seadme kasutamisel võivad juhtmevabad võrguteenused teenusepakkuja tugijaama probleemide tõttu olla blokeeritud.

# **Aku ikoon on tühi**

Aku on tühi. Laadige aku.

### **Aku ei lae korralikult (Samsungi poolt heaks kiidetud laadurid)**

- Veenduge, et laadur oleks korrektselt ühendatud.
- Külastage Samsungi teeninduskeskust ja laske aku välja vahetada.

## **Aku tühjeneb kiiremini, kui algselt**

- Kui seade või aku puutub kokku väga külmade või kuumade temperatuuridega, võib laetuse tase väheneda.
- Akuenergia tarbimine suureneb teatud funktsioonide või rakenduste kasutamisel, nagu GPS, mängud ja internet.
- Akuenergia tarbimisega väheneb aja vältel ka aku laetuse kestus.

### **Kaamera käivitamisel ilmub veateade**

Teie seadme kaamerarakenduse kasutamiseks peab olema seadmes piisavalt mälu ja akuvoolu. Kaamera käivitamise veateate saamisel proovige järgnevat:

- Laadige aku.
- Vabastage osa mälust, teisaldades faile arvutisse või kustutades need seadmest.
- Taaskäivitage seade. Kui pärast eelmainitud nõuannete proovimist on kaameraga endiselt probleeme, võtke ühendust Samsungi Teeninduskeskusega.

### **Foto kvaliteet ei vasta eelkuvale**

- Teie fotode kvaliteet võib ümbruskonnast ja pildistamisvõtetest olenevalt erineda.
- Kui pildistate pimedates kohtades, öösel, või sisetingimustes, võib pildile tekkida müra või pildid võivad olla fookusest väljas.

### **Multimeediumifailide avamisel ilmub veateade**

Kui teie seade annab multimeediumifailide avamisel veateate või multimeediumifailid ei avane, proovige järgnevat:

- Vabastage osa mälust, teisaldades faile arvutisse või kustutades need seadmest.
- Veenduge, et muusikafail ei oleks Digital Rights Management (DRM)-kaitsega. Kui see on DRM-kaitsega, veenduge, et teil on vastav litsents või kood failide esitamiseks.
- Veenduge, et seade toetab failivorminguid. Kui failivormingud, nagu DivX või AC3, ei ole toetatud, paigaldage rakendus, mis neid toetab. Seadme toetatud failivormingute kinnitamiseks külastage veebilehte www.samsung.com.
- Teie seade toetab fotosid ja videoid, mis on antud seadmega pildistatud. Teiste seadmetega jäädvustatud fotod ja videod ei pruugi korrektselt töötada.
- Teie seade toetab multimeediumifaile, mis teie võrguteenuse pakkuja või lisateenuste pakkujad on heaks kiitnud. Teatud internetis ringlev sisu, nagu helinad, videod või tapeedid ei pruugi korralikult töötada.

### **Bluetooth ei tööta korralikult**

Kui teist Bluetooth-seadet ei leita või ühenduse loomisel on probleeme või see ei tööta korralikult, proovige järgmist:

- Veenduge, et ühendatav seade on leitav või ühendamiseks saadaval.
- Veenduge, et teie seade ning teine Bluetoothi seade on Bluetoothi maksimaalses toimimisulatuses (10 m).
- Avage enda seadmes **Seaded** rakendus, toksake **Ühendused** ning toksake selle aktiveerimiseks **Bluetooth** lülitit.
- Avage enda seadmes **Seaded** rakendus ja toksake valikul **Üldine haldus** → **Lähtestamine** → **Võrguseadedete lähtestamine** → **LÄHTESTA SEADED** ja lähtestage võrgusätted. Lähtestamise käigus võite kaotada registreeritud andmed.

Kui need nõuanded probleemi ei lahenda, võtke Samsungi Teeninduskeskusega ühendust.

### **Seadme arvutiga ühendamisel ei looda ühendust**

- Veenduge, et kasutatav USB-kaabel ühildub teie seadmega.
- Veenduge, et teie arvutisse on paigaldatud vajalik draiver ja see on värskendatud.
- Kui kasutate Windows XP, veenduge, et teie arvutisse on paigaldatud vähemalt Windows XP Service Pack 3.

### **Teie seade ei suuda tuvastada asukohta**

Teatud asukohtades, nagu sisetingimustes, võivad GPS signaalid olla häiritud. Määrake sellistes olukordades asukoha tuvastamiseks seade kasutama Wi-Fi- või mobiilsidevõrku.

### **Seadmele salvestatud andmed on kadunud**

Tehke kõigist seadmele salvestatud olulistest andmetest alati varukoopiad. Vastasel juhul pole kadunud andmete taastamine võimalik. Samsung ei vastuta seadmesse salvestatud andmete kaotsimineku eest.

### **Seadme korpuse väliskülje ümbrusesse tekib väike vahe**

- See vahe on vajalik tootmiseripära ja võib kaasa tuua osade väikese liikumise või värina.
- Aja jooksul võib osade hõõrdumine tekitada vahe laienemise.

### **Seadme mälus ei ole piisavalt ruumi**

Kustutage ebavajalikud andmed nagu vahemälu, kasutades rakendust Smart Manager, või kustutage käsitsi rakendusi, mida te ei kasuta, et mäluruumi vabastada.

### **Rakenduste nuppu ei kuvata avalehel**

Ilma rakenduste nuppu kasutamata, saate avada rakenduste ekraani, libistades avalehel üles või alla. Rakenduste nupu kuvamiseks avalehe all käivitage rakendus **Seaded** ja toksake **Ekraan** → **Avaekraan** → **Rakenduste nupp** → **Kuva rakenduste nupp** → **RAKENDA**.

### **Avakuva nuppu ei kuvata**

Teatud rakendusi ja funktsioone kasutades võib avakuva nupp ja navigatsiooniriba ära kaduda. Navigatsiooniriba vaatamiseks libistage ekraani allosast üles.

### **Bixby ei vasta**

- Taaskäivitage seade ajutiste programmivigade parandamiseks.
- Veenduge, et seadmesse on paigaldatud uusim püsitarkvara.
- Kui pärast eelmainitud nõuannete proovimist on Bixby'ga endiselt probleeme, võtke ühendust Samsungi teeninduskeskusega.

### **Ekraani heleduse reguleerimise riba ei ilmu teavituste paneelile**

Avage teavituste paneel lohistades olekuriba alla ja siis lohistage teavituste paneel alla. Toksake heleduse reguleerimise riba kõrval ja toksake **Juhtnupu kuvamine üleval** lülitit, et see aktiveerida.

### **Samsung Cloud ei tööta**

- Kontrollige, et te olete võrguga õigesti ühendatud.
- Te ei saa Samsung Cloud'i kontrolltoimingu ajal kasutada. Proovige hiljem uuesti.

### **Seade ei suuda lukustatud ekraanil mu vikerkestasid tuvastada**

- Tehke kindlaks ega miski vikerkesta tuvastamise kaamerat ja LED-i ei takista ning proovide uuesti.
- Kui valgustingimused on erinevad sellest, kui te vikerkestad registreerisite, ei pruugi seade neid tuvastada. Minge teise kohta ja proovige uuesti.
- Vaadake, et seadet ei liiguks ega oleks väga kallutatud.

# **Aku eemaldamine**

- **Aku eemaldamiseks võtke ühendust volitatud teeninduskeskusega. Aku eemaldamise juhiste saamiseks külastage veebilehte www.samsung.com/global/ecodesign\_energy.**
- Ohutuse huvides **ei ole lubatud akut ise** eemaldada. Valesti eemaldatud aku võib kahjustada akut ennast ja seadet, tekitada vigastusi ja/või muuta seadme ohtlikuks.
- Samsung ei vastuta mistahes vigastuste või kahjude eest (ei lepinguliselt ega kaudselt, sealhulgas hooletus) mis võivad tekkida käesolevate hoiatuste ja juhiste täpselt järgimata jätmisest. Samsung vastutab üksnes surmajuhtumite või vigastuste eest, mille on põhjustanud Samsungi enda hooletus.

#### **Copyright**

Copyright © 2018 Samsung Electronics

Antud juhend on kaitstud rahvusvaheliste autoriõigustega.

Kasutusjuhendi ühtki osa ei tohi ilma Samsung Electronics'i eelneva kirjaliku loata reprodutseerida, levitada, tõlkida või edastada mitte mingil kujul ega mingite vahendite abil, olgu need siis elektroonilised või mehaanilised, sealhulgas kopeerimine, salvestamine või talletamine mis tahes andmete salvestamise ja esitamise süsteemis.

#### **Kaubamärgid**

- SAMSUNG ja SAMSUNG logo on Samsung Electronics registreeritud kaubamärgid.
- Bluetooth<sup>®</sup> on Bluetooth SIG, Inc. rahvusvaheline registreeritud kaubamärk.
- Wi-Fi®, Wi-Fi Protected Setup™, Wi-Fi Direct™, Wi-Fi CERTIFIED™, ja Wi-Fi logo on Wi-Fi Alliance registreeritud kaubamärgid.
- Toodetud Dolby Laboratories litsentsi alusel. Dolby, Dolby Atmos ja topelt-D sümbol on Dolby Laboratories kaubamärgid.
- Kõik teised kaubamärgid ja autoriõigused on vastavate omanike omandis.

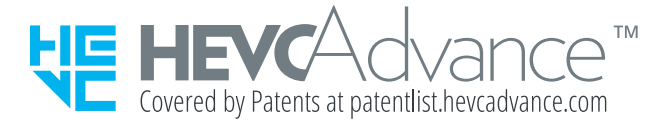